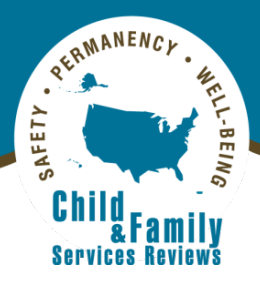

# **Child and Family Services Reviews Online Monitoring System User Manual**

August 2021

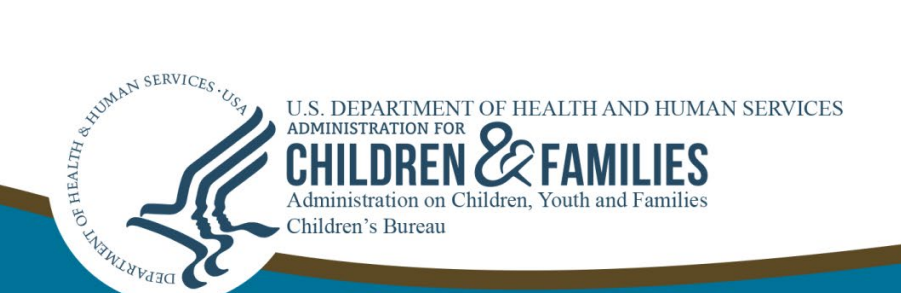

This page was intentionally left blank.

# **Contents**

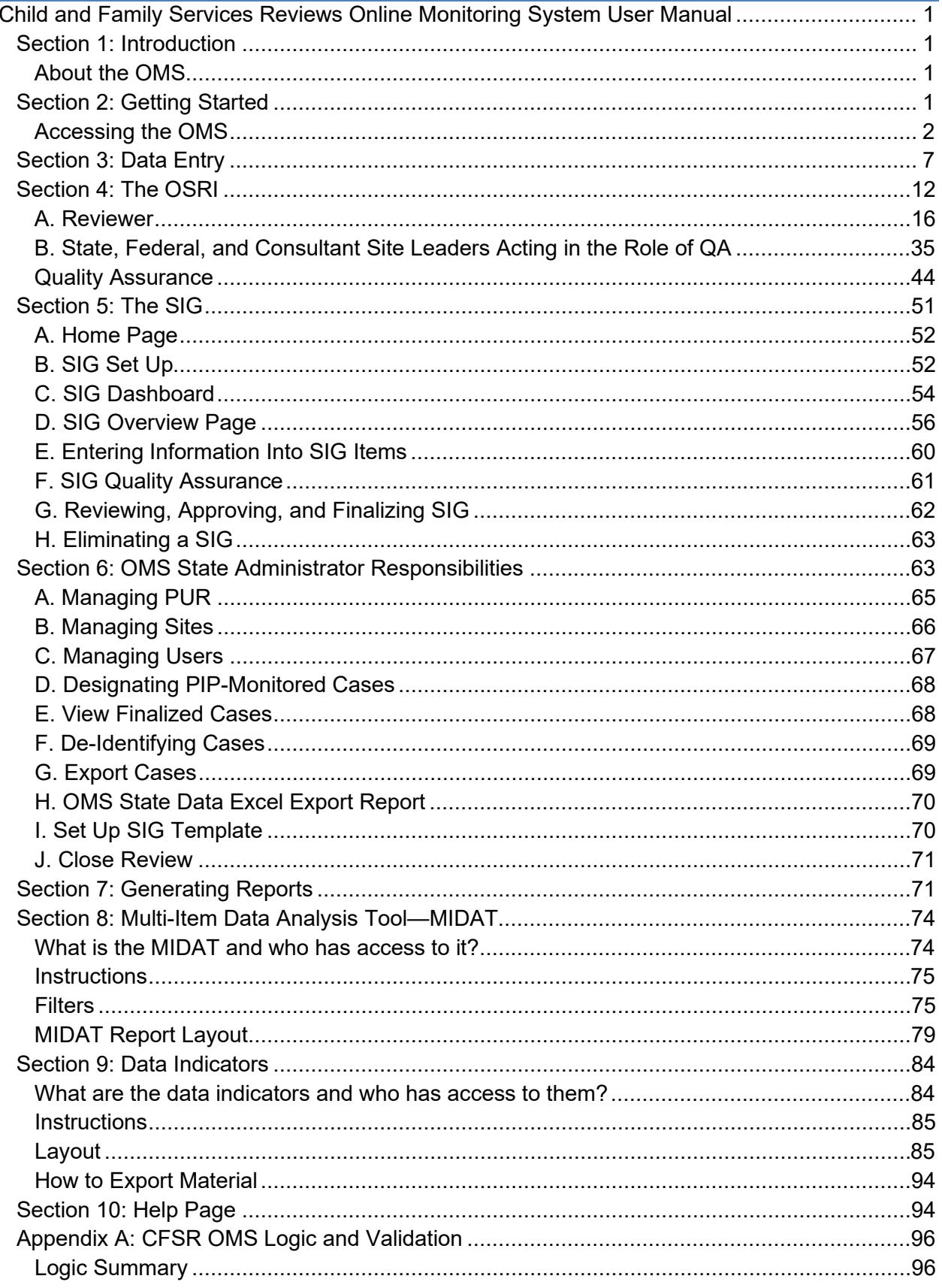

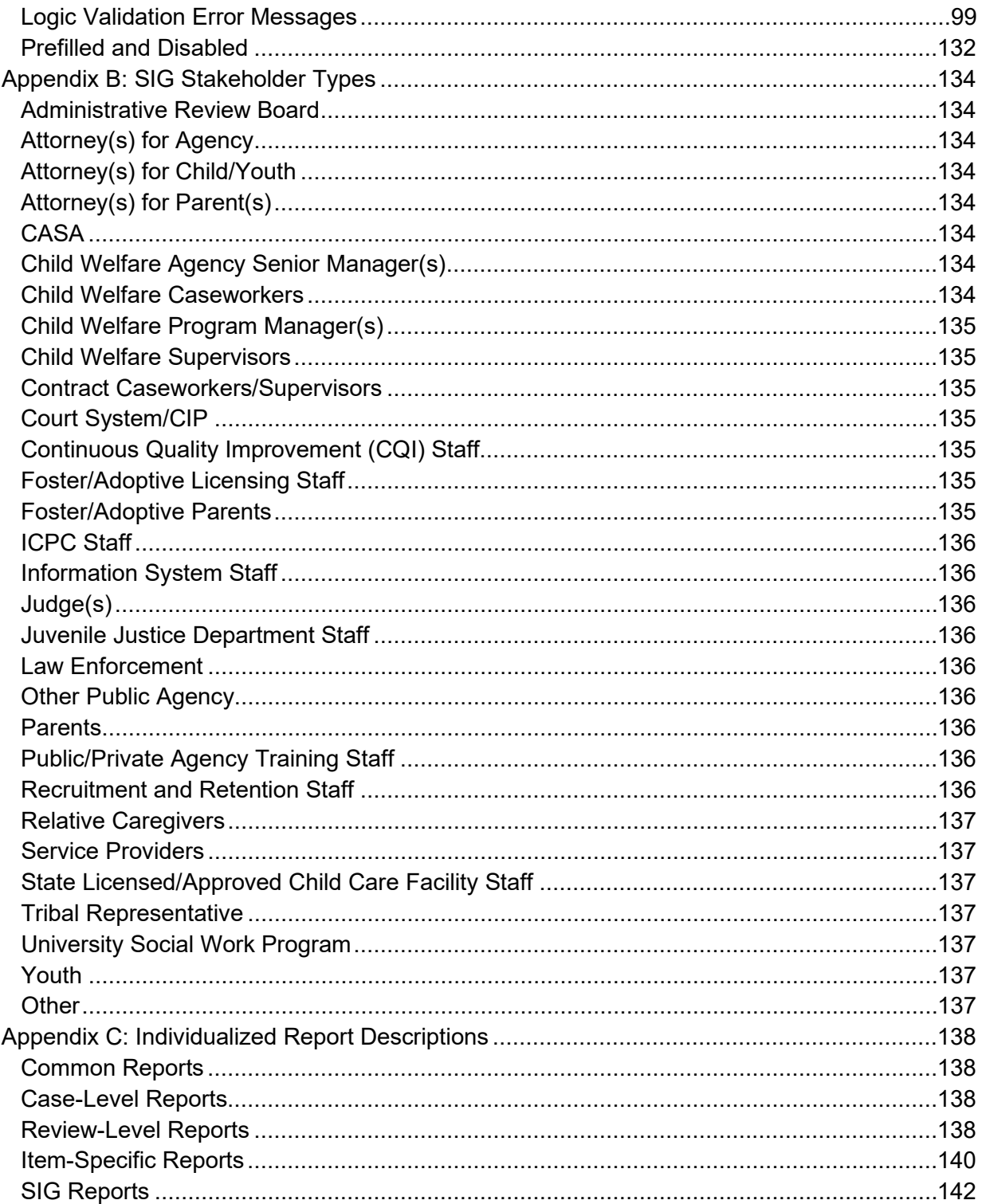

# **Figures/Tables**

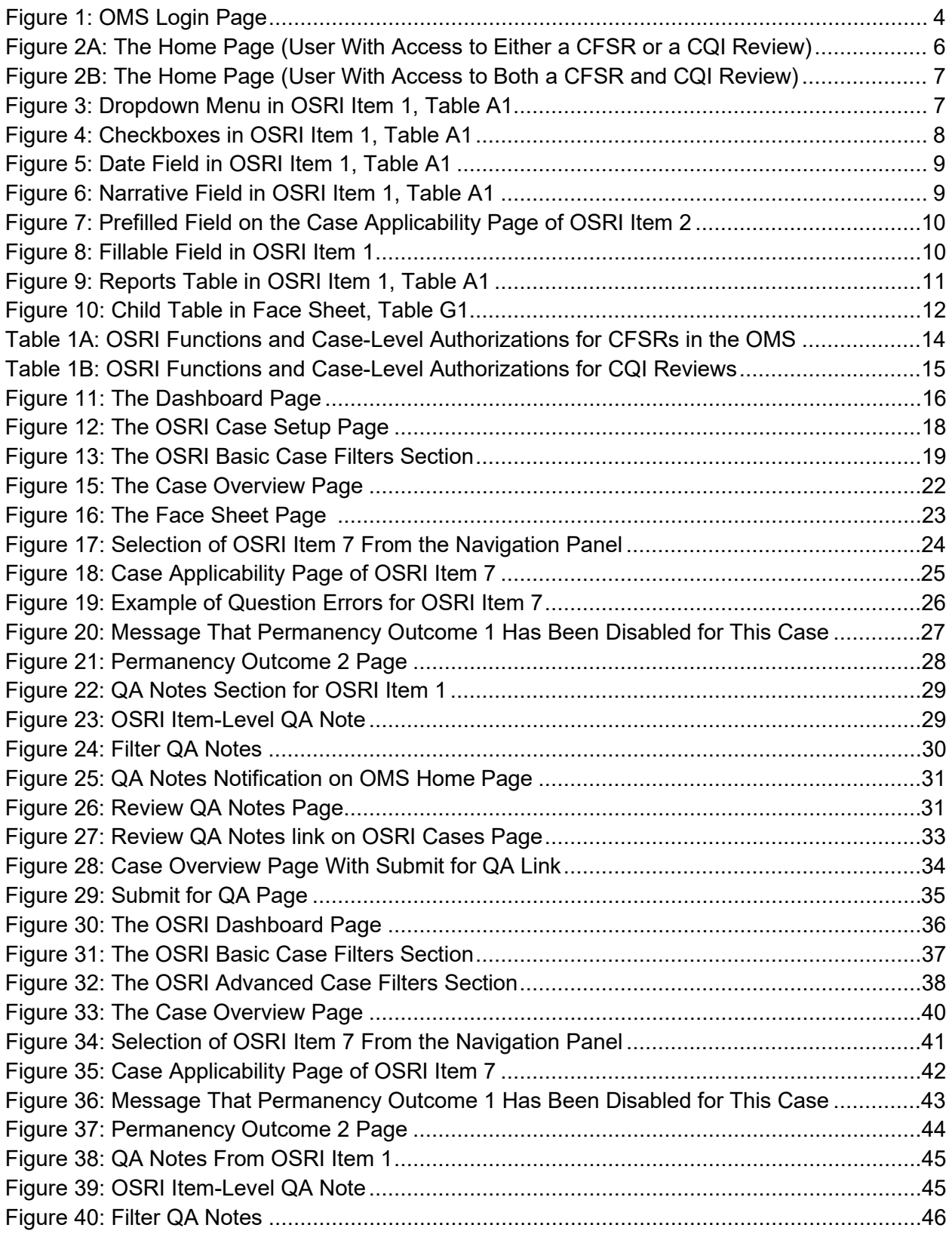

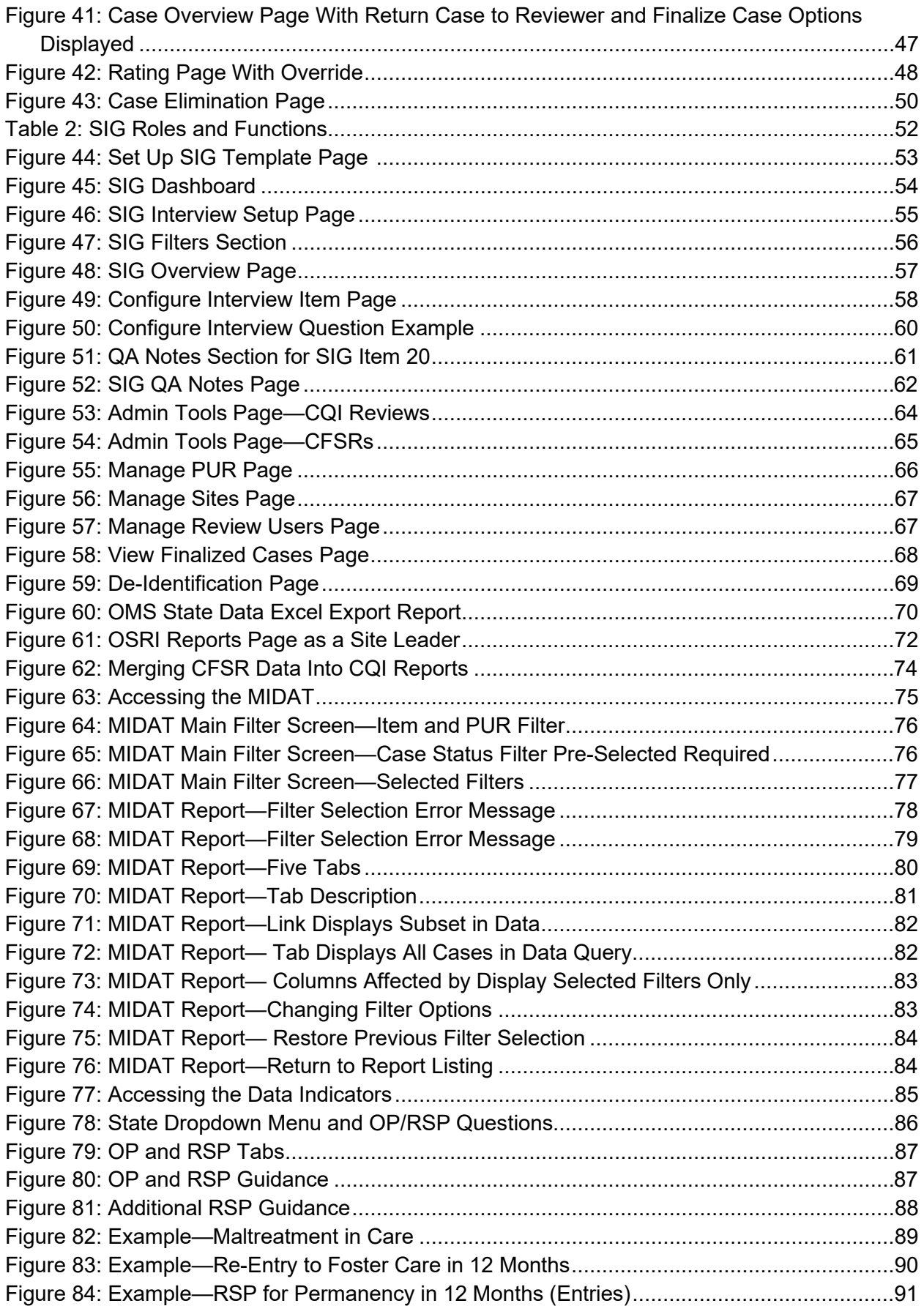

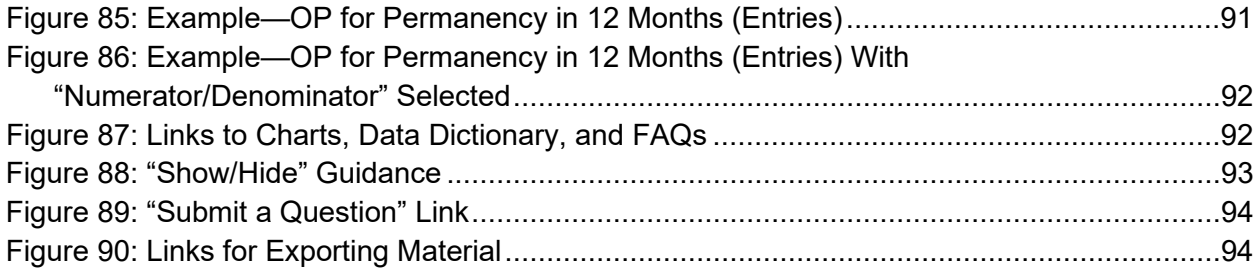

This page was intentionally left blank.

# <span id="page-8-0"></span>**Child and Family Services Reviews Online Monitoring System User Manual**

# <span id="page-8-1"></span>**Section 1: Introduction**

This manual provides an overview of the Child and Family Services Reviews (CFSR) Online Monitoring System (OMS) and will guide you as you access the site, enter case-level review data, document stakeholder interviews, and generate reports. The manual also describes each OMS role (Reviewer, Site Leader, OMS State Administrator, and Observer), and the access each has to specific case and interview creation and quality assurance functions within the OMS.

Use this manual in conjunction with the Onsite Review Instrument and Instructions (OSRI) and the Stakeholder Interview Guide (SIG). The manual focuses on the technical use of the system and does not include information about understanding and answering the questions in the instruments. Please also visit the CFSR Information Portal and E-Learning Academy for additional OMS and Round 3 training resources at [https://www.cfsrportal.acf.hhs.gov/e-learning.](https://www.cfsrportal.acf.hhs.gov/e-learning)

# <span id="page-8-2"></span>**About the OMS**

The OMS is a Web-based application consisting of the OSRI, the SIG, and reporting tools. The OMS provides online automated OSRI and SIG instruments and tools that enable state and federal CFSR participants to conduct CFSR activities consistently. The OMS is used for states conducting both Traditional Reviews and State Conducted Case Reviews.

In addition, states can use the OMS for continuous quality improvement (CQI) and practice or training purposes. CFSR case data, CQI case data, and practice or training data are maintained separately. Therefore, states may practice entry of cases for training purposes without accessing or affecting state CFSR or CQI data.

Children's Bureau Central and Regional Office staff and state staff have access to OMSgenerated reports that inform the determination of states' compliance with federal child welfare requirements. These reports may also be used to inform states' development of Program Improvement Plans (PIPs) that address areas in their child welfare systems needing improvement. If a state uses the OMS for its own CQI purposes, the results will be accessible to the state only, unless the state permits Children's Bureau access.

# <span id="page-8-3"></span>**Section 2: Getting Started**

The OMS is a Web-based application accessible to authorized users on most common platforms, including desktop computers, laptop computers, and some mobile devices. For platforms smaller than a tablet, use of the OMS may be available, but such platforms are not supported at this time.

For best results, you should access the OMS on a laptop, multi-function tablet, or desktop computer that has a minimum level of hardware and software. Authorized users can access the OMS through the CFSR Information Portal. The OMS will automatically log users out of the system after 60 minutes of inactivity. At 55 minutes of inactivity, an orange bar will appear at the top of the page warning you that you will be timed out after 5 more minutes of inactivity.

The minimum system specifications required to use the OMS include:

- Windows 8.1, or 10.x with latest updates, or OS X 10.13.x or later (patched with latest updates)\*
- CPU: Intel Core i5 (or competitor equivalent) with 2 gigabytes (GB) of RAM (4 GB recommended) and minimum 200 megabytes (MB) of free disk space
- Screen resolution: XVGA (1024 x 768) or higher recommended to format OMS content properly on the screen
- Browser: Most recent versions of one of these four supported browsers, which must be updated with the latest patches: Google Chrome; Mozilla Firefox; Microsoft Edge; Microsoft Internet Explorer (IE) 11.x
- Browser setting: JavaScript and cookies enabled
- Additional applications may be required to view reports, including Adobe Acrobat, Microsoft Office 2010 or higher, and/or MS Office 365
- Broadband Internet connection or Wi-Fi connection

\* Note: The OMS may run in environments other than those listed above; however, use has not been thoroughly tested in all environments and may not be supported.

To assist the user, the OMS displays instructions and definitions throughout its pages that can be displayed or hidden on each individual page. The OMS also has built-in logic to assist in completing the instruments accurately and consistently. While the built-in logic (and the associated messages that may appear) is implemented to streamline data entry into the OMS, it may sometimes be helpful to refer to complete lists of logic in the tables in Appendix A of this manual. These tables include each logic scenario and the associated error message that will display if triggered. A triggered error message will provide clear instructions about what change needs to be made before you can proceed.

Only authorized users can access the OMS. States will identify staff authorized to access their state's Practice OMS and the state's CFSR and/or CQI review in the live OMS. The Children's Bureau Regional Offices will work with each state to identify state staff who will be using the OMS and their role in the reviews. Upon receiving those names and roles, JBS International, Inc. (JBS) will set up each review in the OMS on behalf of the state. States may add state staff to their review(s) on an ongoing basis.

# <span id="page-9-0"></span>**Accessing the OMS**

Once you have set up your account on the CFSR Information Portal, you can access the Practice OMS to familiarize yourself with the OMS using mock data (deleted from the site monthly). If your state has requested a CQI review on the OMS, or is participating in a CFSR, then you will also have access to the live OMS. To access the OMS, you must first log into the

portal [\(https://www.cfsrportal.acf.hhs.gov\)](https://www.cfsrportal.acf.hhs.gov/) using two-factor authentication (TFA). TFA is a federal security requirement for all portal and OMS users, to increase the security of all accounts and the data within the sites. New portal users are sent instructions on setting up and using TFA to access their portal accounts.

# **A. Login**

After you log into the portal, select the "CFSR OMS" tile on the portal homepage, and then click either the blue button on the left that says, "Go to the OMS" or the blue button on the right that says, "Go to the Practice OMS."

If you attempt to access the OMS using an unsupported browser type (or an outdated version of one of the supported browser types), you will receive a popup that reads:

Your browser may not be compatible with the OMS. You are currently using [Internet Explorer/Firefox/Chrome/Safari] version [browser version]. Please update [Internet Explorer/Firefox/Chrome/Safari] to the latest version, or access the OMS from a different browser. By proceeding, you acknowledge that you are accessing the OMS from an unsupported browser version and that as a result you may encounter limited functionality.

Clicking "Acknowledge and Proceed" will enter you into the OMS. Users will not be prevented from entering the OMS when using an unsupported browser but must acknowledge that they may experience limited functionality as a result. If you access the OMS using a supported browser, you will not see the popup message.

Your OMS role is pre-configured to your OMS account. Regardless of the number of OMS roles you play, or the number of reviews to which you may have access, you will always access the OMS the same way, through your portal account. If you cannot remember your username or password to log into the portal, or want to change your password, please visit the portal and click "Reset your password" on the home page

[\(https://www.cfsrportal.acf.hhs.gov/user/password\)](https://www.cfsrportal.acf.hhs.gov/user/password).

#### <span id="page-11-0"></span>**Figure 1: OMS Login Page**

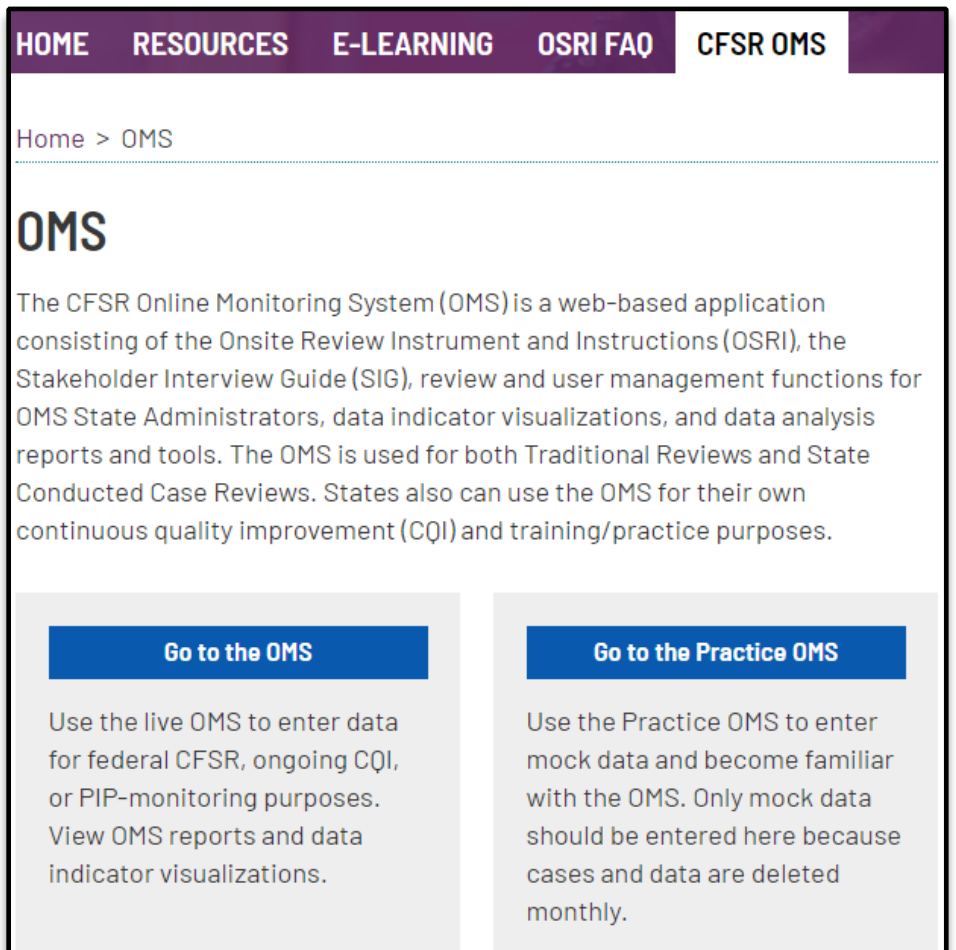

Once you have successfully logged into the OMS, read the system use notification on the next page, and indicate that you agree to the terms and conditions by selecting the checkbox and "Submit" button at the bottom of the page. All users must accept the system use notification the first time they log into the OMS, and then again every 3 months.

# **B. User Roles**

The OMS features eight different review roles—State Reviewer, State Site Leader, Federal Reviewer, Federal Site Leader, Consultant Reviewer, Consultant Site Leader, OMS State Administrator, and Observer—to manage the case review, interviews, and Quality Assurance (QA) process. Each of these roles has specific functions and limited capabilities that clearly define each role's involvement in the process.

Depending on your role and whether the review is being conducted as part of a CFSR or an ongoing CQI review, certain OMS functions and pages within the OMS will be accessible or restricted to you. Information on the Reviewer, State Site Leader, and Federal Site Leader roles is provided in Sections 4 (The OSRI) and 5 (The SIG). The following is a description of the OMS State Administrator and Observer roles. Detailed instructions for the OMS State Administrator are found in Section 7 below.

**OMS State Administrator.** Users assigned the system role of OMS State Administrator have additional responsibilities. OMS State Administrators can set up and manage several aspects of the state's Practice OMS, as well as CQI reviews and CFSRs (for states conducting their own case review). OMS State Administrators have all the privileges associated with Reviewers and State Site Leaders described below and may create a case, assigning themselves as the Reviewer on that case. In addition, they may be designated within a case in the role of Initial QA or Second Level QA, or Secondary Oversight (within CQI reviews only).

Depending on the type of OMS review, the OMS State Administrator role has slightly different capabilities:

- The OMS State Administrator for a **CFSR** (for states conducting their own case reviews) can manage users and sites.
- The OMS State Administrator for the **Practice OMS** can manage users, sites, and the PUR start date.
- The OMS State Administrator for a **CQI review** can manage users, sites, and the PUR start date, and can de-identify finalized cases and interviews.

**Observer.** Users assigned the system role of Observer have read-only privileges within the OMS. Observers may view the read-only version of cases and view all reports.

# **C. Home Page**

Once you have logged into the portal and accessed the OMS, you will be on the OMS home page. From here, you can select the review type and then choose to navigate to either the OSRI or SIG. If your only OMS role is Reviewer, you will only be able to navigate to the OSRI. If you only have access to CFSRs or to CQI reviews, but not both, you will see a screen similar to that in Figure 2A, below. If you have access to at least one CFSR and at least one CQI review, you will see a screen similar to the one in Figure 2B.

# <span id="page-13-0"></span>**Figure 2A: The Home Page (User With Access to Either a CFSR or a CQI Review)**

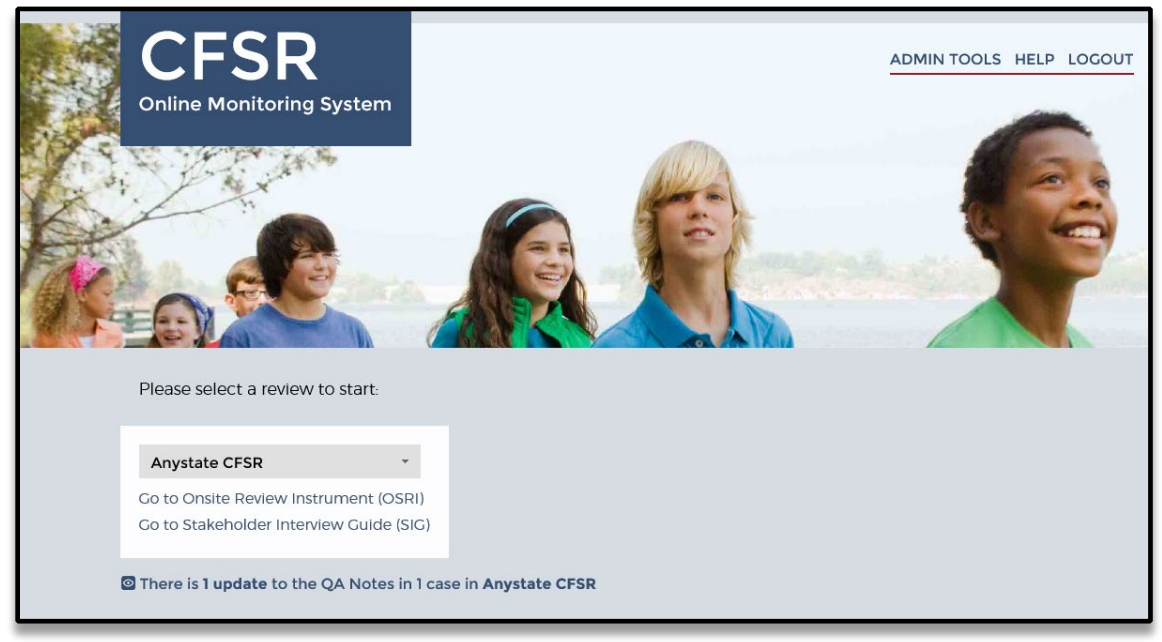

## <span id="page-14-1"></span>**Figure 2B: The Home Page (User With Access to Both a CFSR and CQI Review)**

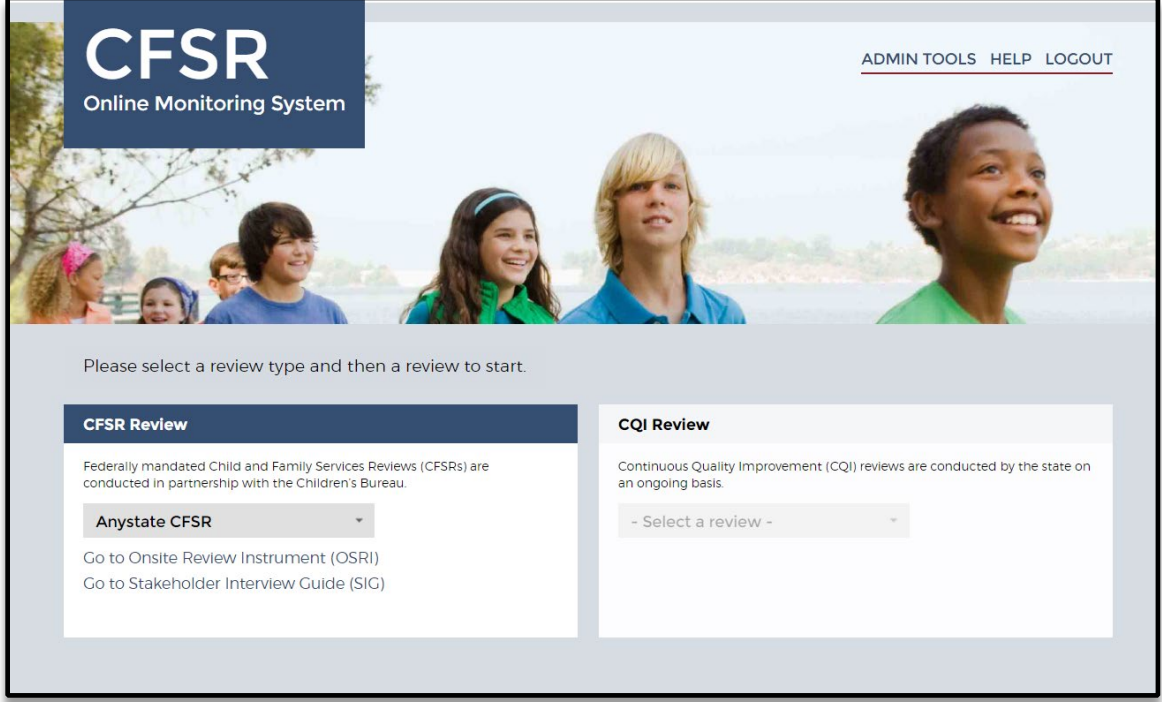

You must first click inside either the CFSR or the CQI box to enable the dropdown menu, and then you may select your desired review from it.

# <span id="page-14-0"></span>**Section 3: Data Entry**

Questions found in the OMS OSRI and SIG use a variety of data entry formats. These formats include dropdown menus, checkboxes, date fields, narrative fields, prefilled fields, miscellaneous fillable fields, and tables.

**Dropdown menus.** Dropdown menus provide a list of possible answers from which to choose. Select the desired answer from the list so that it fills the selection box. You must select an answer for each question, and you may only select one answer from the list. Be sure to select NA for questions that are not applicable.

#### <span id="page-14-2"></span>**Figure 3: Dropdown Menu in OSRI Item 1, Table A1**

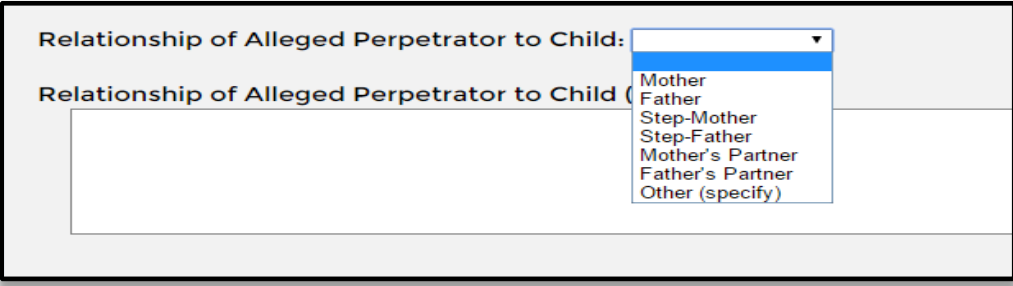

**Checkboxes.** For questions where more than one answer from a selection is possible, a list of answers with corresponding checkboxes will be listed below the question. Select one or more answers to complete the question.

#### <span id="page-15-0"></span>**Figure 4: Checkboxes in OSRI Item 1, Table A1**

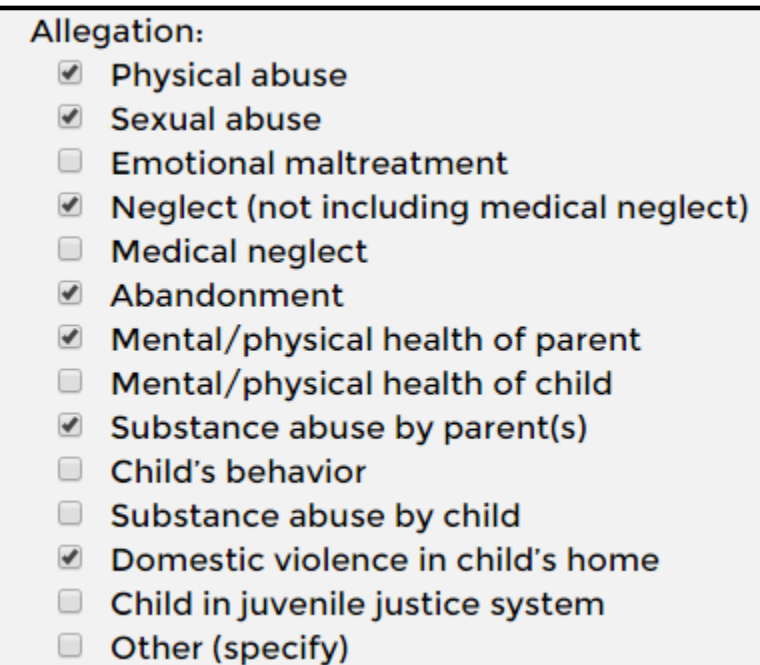

**Date fields.** Questions regarding a specific date will feature a blank date field. Click the cursor inside the field box to either type the answer (following the format MM/DD/YYYY and using leading zeros for months and days that are single digits), or simply select the date from the popup calendar that appears below the date field. Use the arrow icons on either side of the month to scroll to the appropriate month and year.

#### <span id="page-16-0"></span>**Figure 5: Date Field in OSRI Item 1, Table A1**

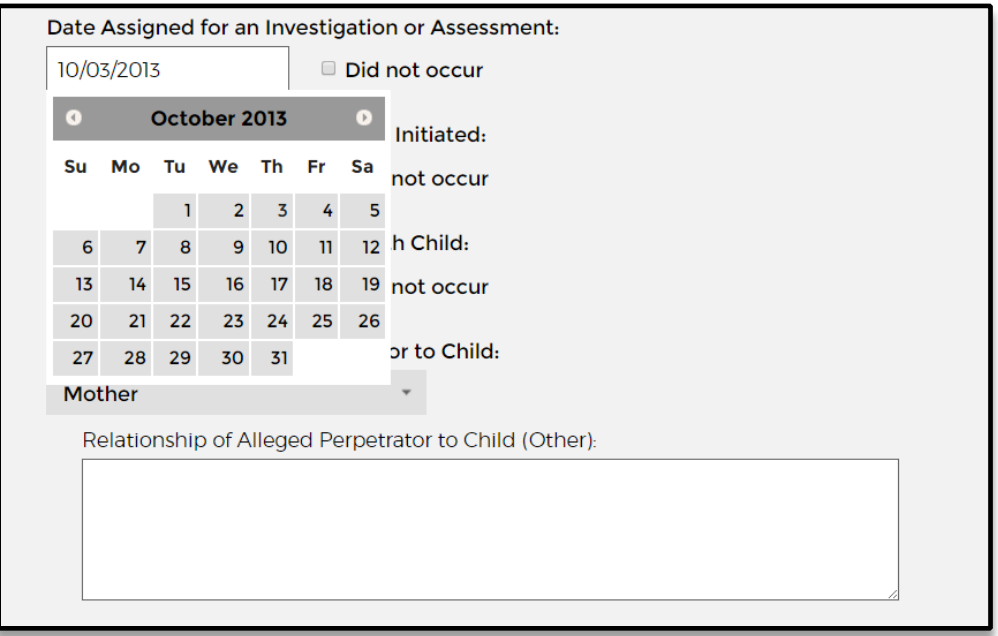

**Narrative fields**. Questions that require further explanation once a certain answer has been selected are followed by narrative fields. Place the cursor inside of the text field to enter your answer. You may also paste text into narrative fields that you have copied from another location. You may also go back and edit these fields. Narrative fields have varying maximum character lengths, and you will be notified upon saving an entry if it exceeds the limit. Remember not to use proper names in the narrative fields, as these would have to be removed before the case can be finalized.

<span id="page-16-1"></span>**Figure 6: Narrative Field in OSRI Item 1, Table A1**

Relationship of Alleged Perpetrator to Child (Other):

**Prefilled fields.** If a question's answer can be inferred from previous answers, the question will appear already answered and grayed out. Note that you cannot change a prefilled answer without going back through the instrument and changing the corresponding previous answer(s).

#### <span id="page-17-0"></span>**Figure 7: Prefilled Field on the Case Applicability Page of OSRI Item 2**

#### **Item 2 Applicable Cases:**

- In the list of criteria below, check Yes for any that apply and No for any that do not apply. A case is applicable for an assessment of this item if it meets at least one of the following criteria:
	- It is an in-home services case and the reviewer determines that there are concerns regarding the safety of at least one child in the family during the period under review.

© Yes ® No

**Miscellaneous fillable fields.** For questions that have a wide range of possible answers, especially those for which you have already indicated "Other," type the answer in the corresponding empty text field. If you are unsure about your answer, remember to reference the question's definition and instructions by selecting the "show" link. Fillable fields have varying maximum character lengths, and you will be notified upon saving an entry if it exceeds the limit.

#### <span id="page-17-1"></span>**Figure 8: Fillable Field in OSRI Item 1**

A. In how many of the reports listed in the table was the investigation or assessment NOT initiated in accordance with the state's time frames and requirements for a report of that priority?

 $\overline{0}$ 

**Tables.** Several tables can be found throughout the OSRI, including in the Face Sheet and in Items 1, 4, 5, 16, 17, and 18. Select the "plus" icon and corresponding text (e.g., Add Table A1 Entry) to add information to the table.

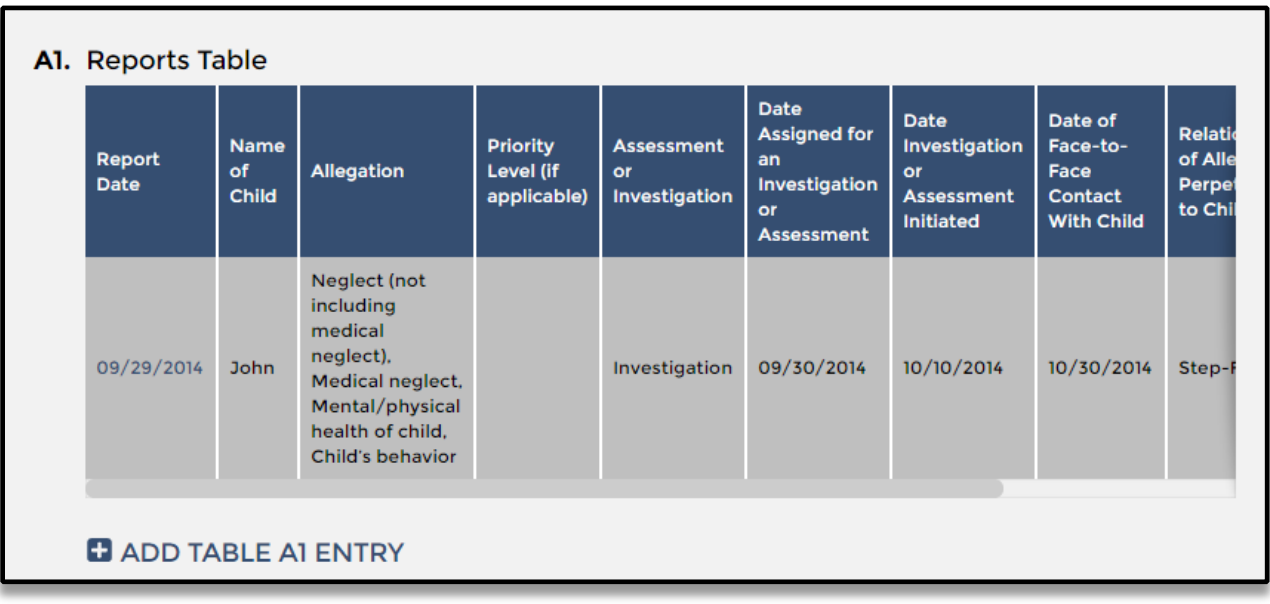

#### <span id="page-18-0"></span>**Figure 9: Reports Table in OSRI Item 1, Table A1**

You will be redirected to the question's table form on a separate page. Be sure to check all appropriate boxes and complete all fields before saving. Once the form is complete, you may select "Save Row" to save and return to the item page, select "Save Row and Add Another" to save and remain within the table form for additional entries, or select "Back to Item" to return to the previous page without saving the current row to the table. To edit existing information in a table, click on the blue link within the first column of the row you want to edit (e.g., the Report Dates in Figure 9 above).

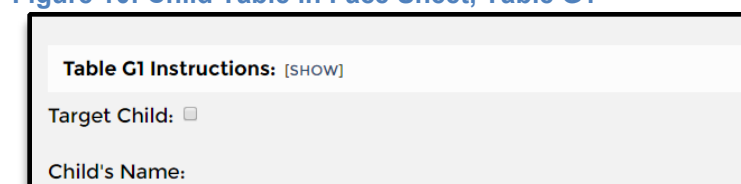

#### <span id="page-19-1"></span>**Figure 10: Child Table in Face Sheet, Table G1**

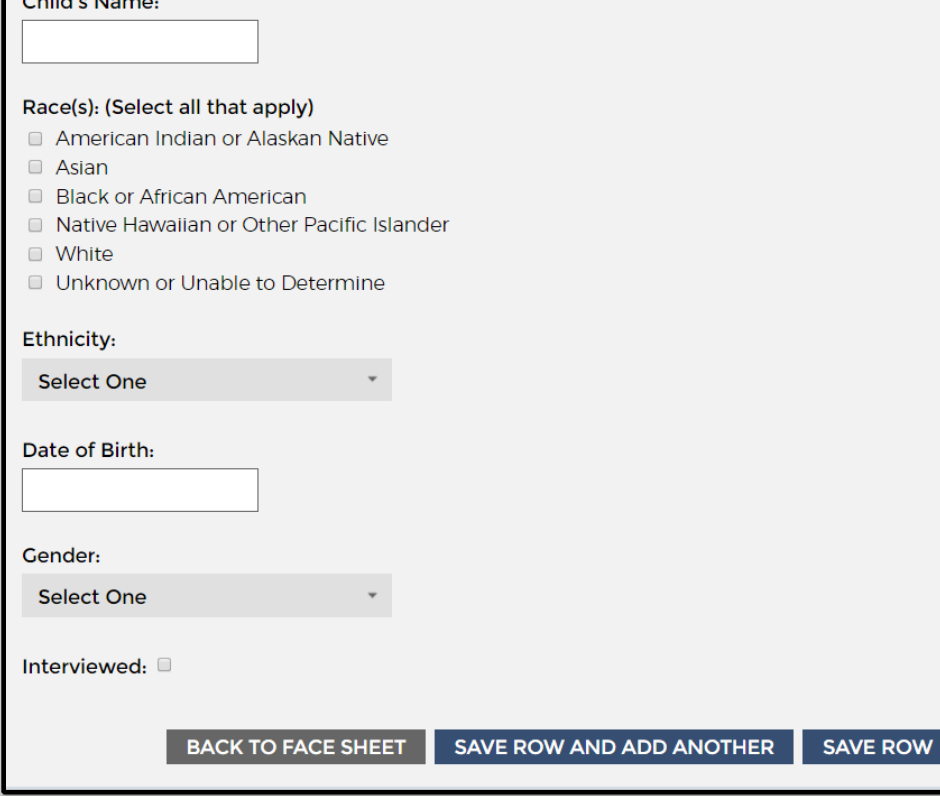

# <span id="page-19-0"></span>**Section 4: The OSRI**

The OMS OSRI features eight different review roles—State Reviewer, State Site Leader, Federal Reviewer, Federal Site Leader, Consultant Reviewer, Consultant Site Leader, OMS State Administrator, and Observer—to manage the case review and Quality Assurance (QA) process. Each of these roles has specific functions and limited capabilities that clearly define each role's involvement in the process. The OMS State Administrator and Observer roles were described in Section 2 above, Getting Started. Depending on your role and whether the review is being conducted as part of a CFSR or an ongoing CQI review, certain OMS functions and pages within the OMS OSRI will be accessible or restricted to you.

**Reviewer.** Users assigned the system role of Reviewer (whether State, Federal, or Consultant Reviewer) are primarily responsible for creating a case, entering and editing case-related data, and submitting the case for review by QA staff. After submission to QA staff for review, Reviewers can only view the read-only version of the case. As with State, Federal, and Consultant Site Leaders, the Reviewer can also add and edit his or her own case QA Notes, eliminate a case, and view case-level reports.

**State Site Leader.** Users assigned the system role of State Site Leader have the privileges associated with Reviewers described above and may create a case, assigning themselves as the Reviewer on that case. In addition, they may be designated within a case in the role of Initial QA or Second Level QA, or Secondary Oversight (within CQI reviews only). In their QA role, State Site Leaders can eliminate cases; add and edit QA Notes; override case ratings; view the read-only version of a case; transfer the case back to data-entry mode; mark the case complete; finalize the case; and view case-level, review-level, and item-specific reports.

**Consultant Site Leader.** Users assigned the system role of Consultant Site Leader have the privileges associated with Reviewers and State Site Leaders described above. In addition, a Consultant Site Leader can take notes within the SIG.

**Federal Site Leader.** Users assigned the system role of Federal Site Leader have the privileges associated with Reviewers and State and Consultant Site Leaders described above. The Federal Site Leader, however, may be designated within a case in the role of Secondary Oversight in any type of review (including a CFSR). Federal Site Leaders, whether in the role of Initial QA, Second Level QA, or Secondary Oversight, share many of the same functions as State and Consultant Site Leaders, such as eliminating cases; adding and editing QA Notes; overriding case ratings; viewing the read-only version of a case; assigning QA roles; transferring the case back to data-entry mode; marking the case complete; finalizing a case; and viewing case-level, review-level, and item-specific reports.

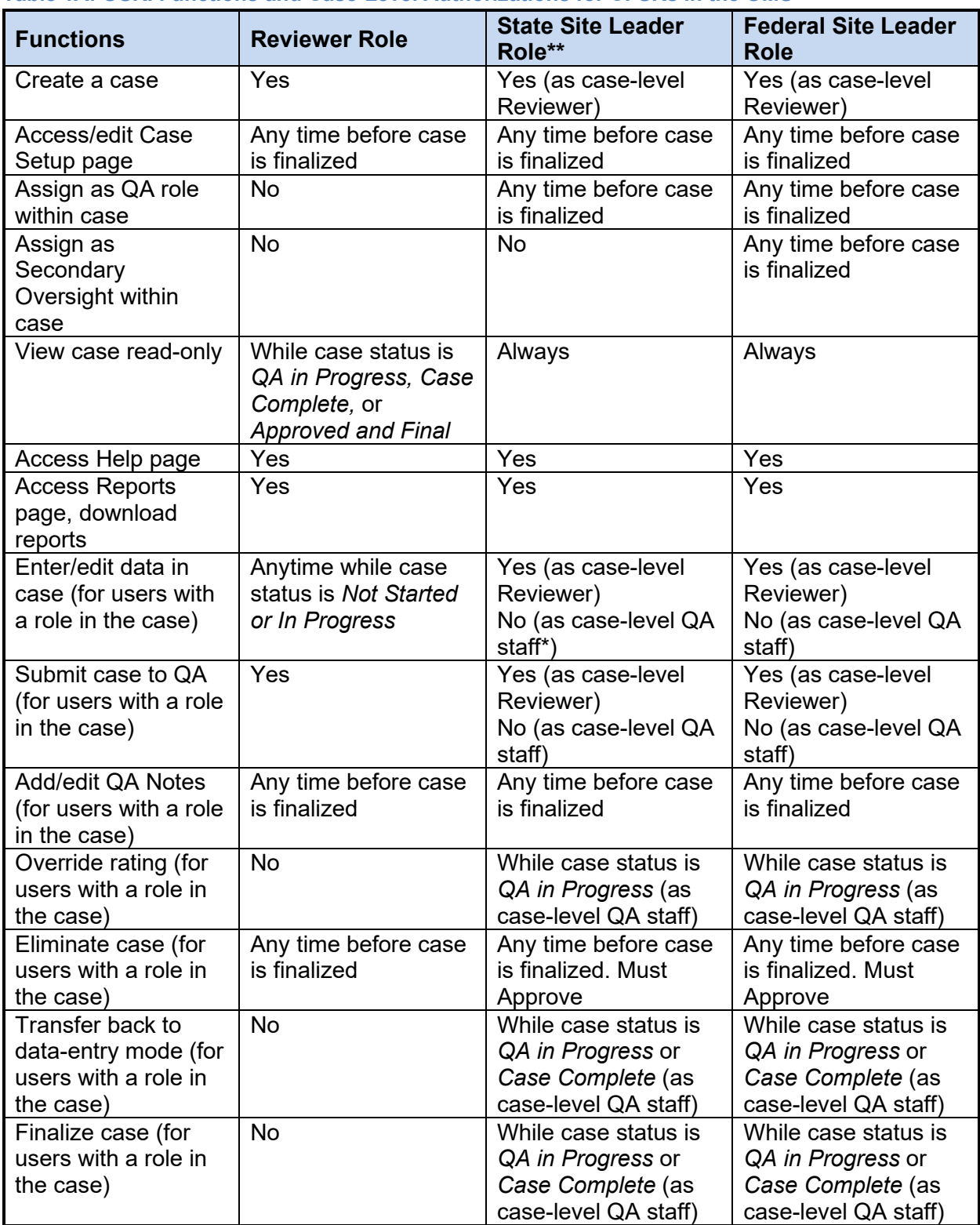

#### <span id="page-21-0"></span>**Table 1A: OSRI Functions and Case-Level Authorizations for CFSRs in the OMS**

\* QA staff includes Initial QA, Second Level QA, and Secondary Oversight.

\*\* Consultant Site Leaders have the same functionality as State Site Leaders and can take notes in the SIG.

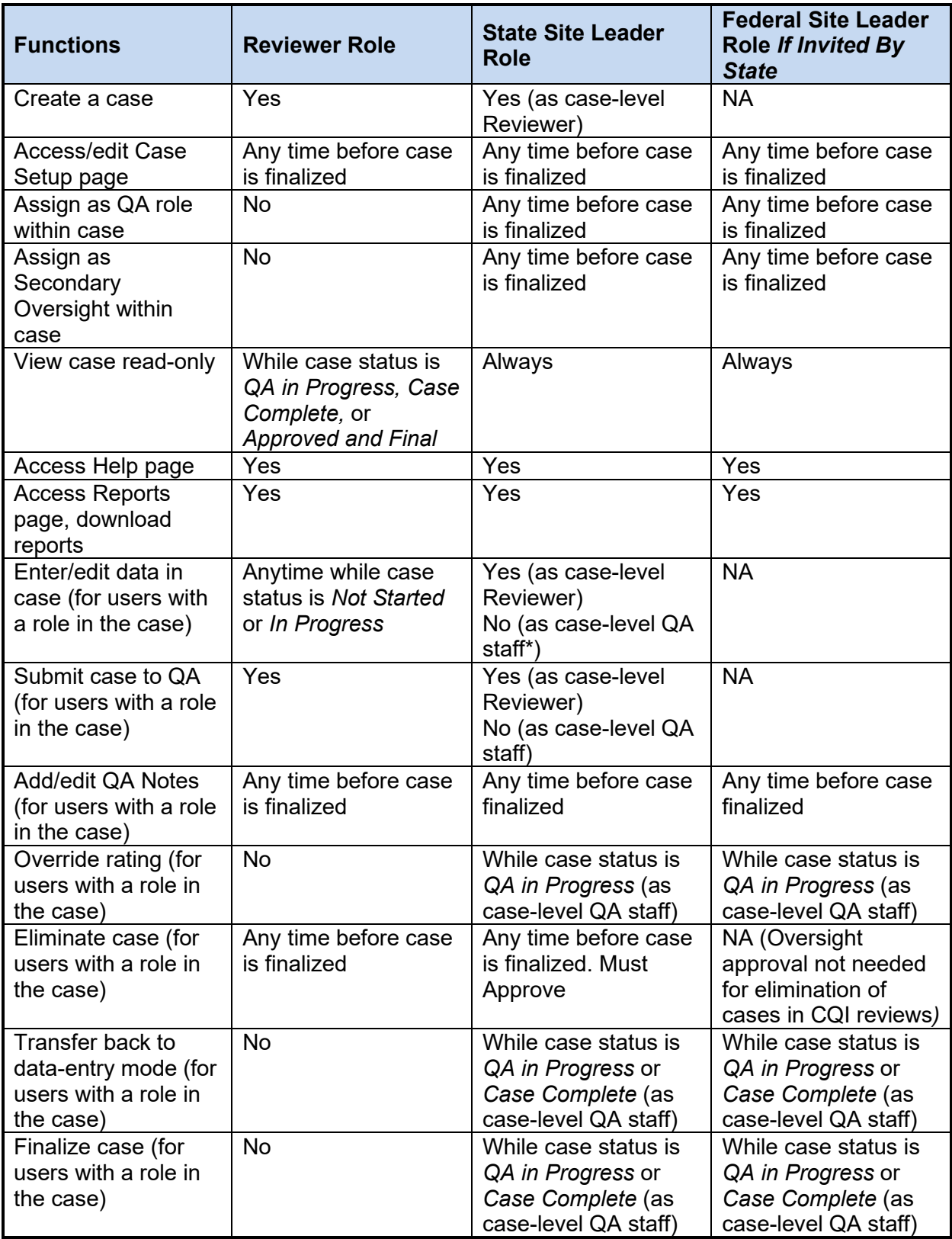

#### <span id="page-22-0"></span>**Table 1B: OSRI Functions and Case-Level Authorizations for CQI Reviews**

\* QA staff means Initial QA, Second Level QA, and Secondary Oversight.

# <span id="page-23-0"></span>**A. Reviewer**

# **Dashboard**

Access the OSRI dashboard by clicking "Cases" at the top of any given page. The OSRI dashboard is divided into three main components: the Create New Case option at the top, the search filters below that, and the list of existing cases in the main body of the page. Use the menu bar in the top right corner of the page to quickly navigate to other pages within the site, such as Home, Reports, and Help, or use the logout option at any time to leave the OMS.

## <span id="page-23-1"></span>**Figure 11: The Dashboard Page**

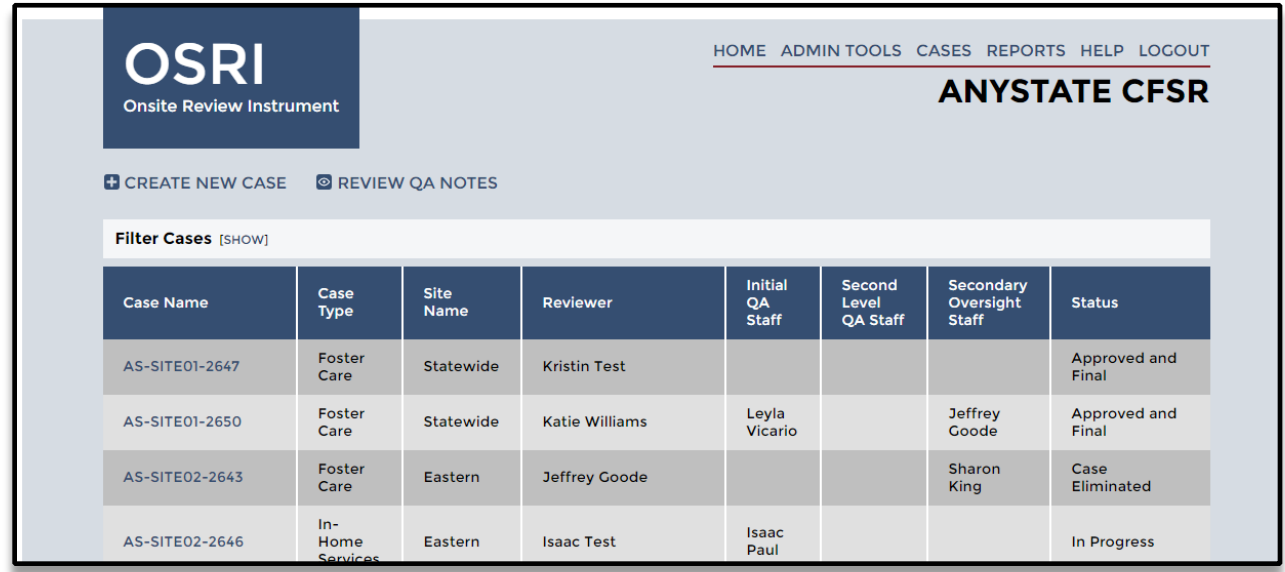

Using the OSRI dashboard page, you can create new cases or search, review, or modify existing cases.

**Create a new case.** To start a new case, simply select the "Create New Case" link at the top of the page. When you click the "Create New Case" button, a pop-up message will appear asking you to verify whether or not you are in the proper site (CQI or CFSR). The pop-up message only appears for users with access to both the CQI and CFSR sites for the same state. Once you have verified this information, complete the fields for the new case on the Case Setup page and select the "Save" or "Save and Continue" option at the bottom of the page to create the new case. As a Reviewer within a case, you can select up to three reviewers from the Reviewer(s) list. You may assign Initial QA, Second Level QA, or Secondary Oversight Staff at that time or revisit the Case Setup page to do so later. QA and Secondary Oversight staff may assign themselves to the case at a later time. Review the definitions and instructions for the form fields by selecting the "Show" link. Note: Under Question D, if a user tries to assign the same person to two or more roles (e.g., Reviewer, Initial QA, Second Level QA, or Secondary

Oversight), they will receive a logic message saying they may not assign a person to more than one role.

The PUR start date is filled in by the Reviewer at the individual case level, unless a request is made to have a fixed PUR pre-set for all cases within a review. Once the Case Setup questions are completed and saved, the new case will appear in the case list when you navigate back to the dashboard page. Select "Save and Continue" to continue directly to the Face Sheet.

#### <span id="page-25-0"></span>**Figure 12: The OSRI Case Setup Page**

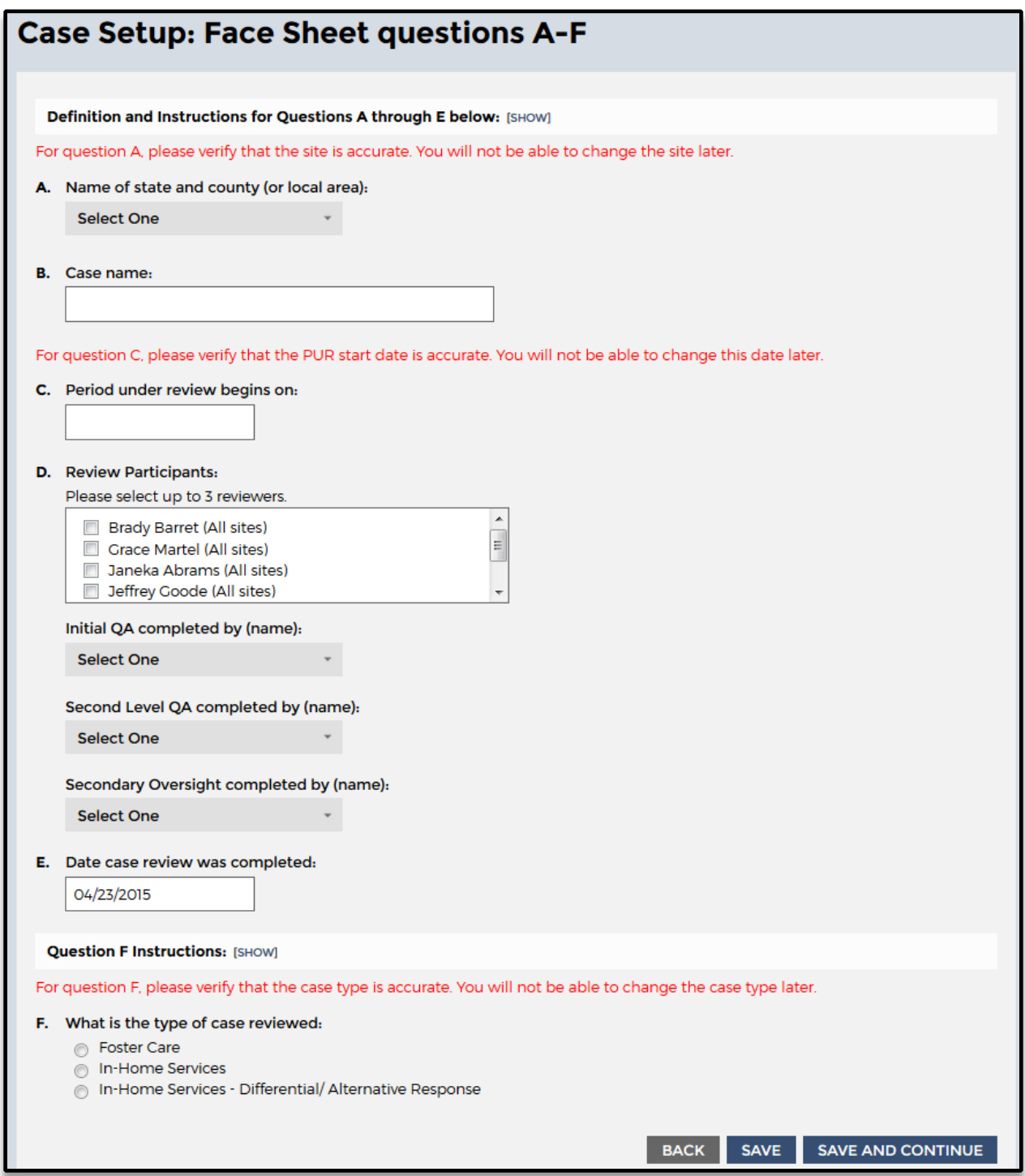

**Search for existing cases (basic filters).** Select "Show" next to the Filter Cases text (see Figure 13, below) to reveal the "basic" case filter options. The dropdown menu filters that appear can be used to search for existing cases that you or other Reviewers have already created. Available dropdown filters include Site, Case Type, Case Status, PUR Start Date, Reviewer, Initial QA Staff, Second Level QA Staff, Secondary Oversight Staff, and PIP Monitored. Below the dropdown filters are two additional checkbox filters: Hide Eliminated Cases and Hide De-Identified Cases. Once you have selected the desired filters, select the "Search" option just under the filters and the relevant case(s) will appear in the case list below.

A maximum of 50 cases will display on the page at once; if your search results yield more than 50 cases, you will see links to subsequent page numbers just below the filters. You may click into page 2 of the case results to see cases 51-100, page 3 of the case results to see cases 101-150, and so forth. You may also use the "Reset" option to clear the filter fields and start the search process again. The OMS will remember the last filters that you applied when you leave the OSRI dashboard page (or log out of the OMS) and then return; if you no longer wish to use the same filters, click "Show" to reveal the filters, then either select different filters or use the "Reset" option.

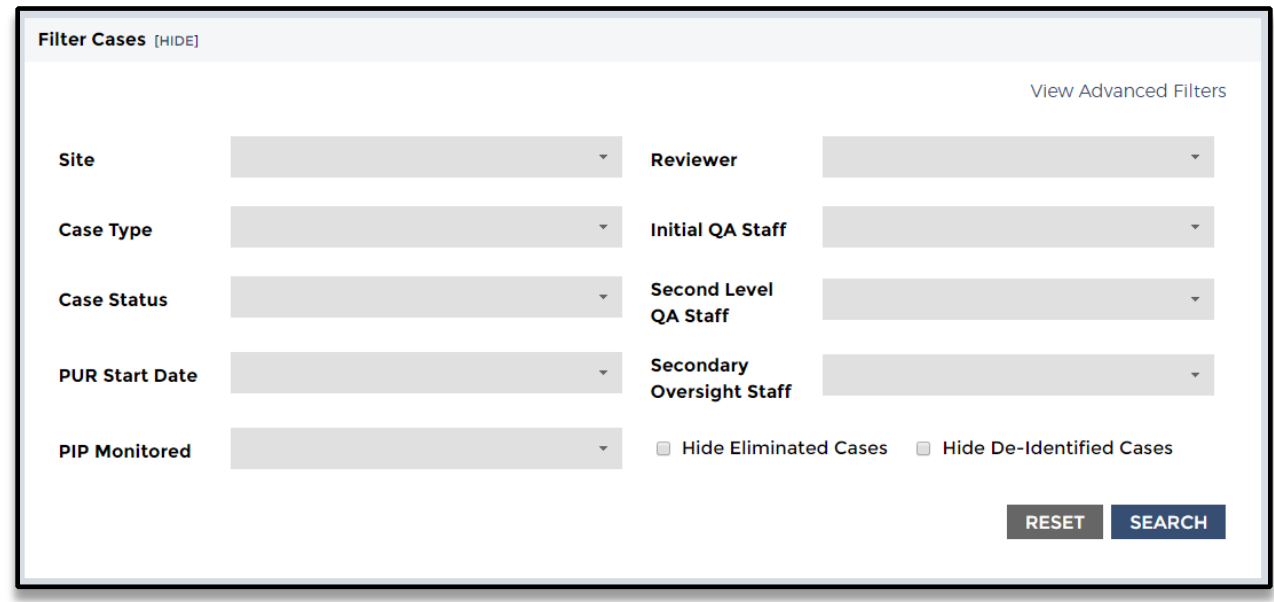

#### <span id="page-26-0"></span>**Figure 13: The OSRI Basic Case Filters Section**

**Search for existing cases (advanced filters).** Select "Show" next to the Filter Cases text (see Figure 13, above) to reveal the "basic" case filter options. Then click "View Advanced Filters" in the upper right corner of the filters menu (see Figure 13, above). This will reveal the "advanced" case filter options. Whereas the "basic" dropdown filters allow you to select just one option per filter at a time, the "advanced" multi-select filters allow you to select multiple Sites, multiple Case Types, multiple Case Statuses, multiple PUR Start Dates, multiple Reviewers, and multiple QA Staff. Similar to the "basic" filters, there is a PIP Monitored dropdown filter and two additional checkbox filters below the multi-select filters: Hide Eliminated Cases and Hide De-Identified Cases. Once you have selected the desired filters, select the "Search" option just under the filters and the relevant case(s) will appear in the case list below.

Similar to the "basic" filter results, a maximum of 50 cases will display on the page at once; if your search results yield more than 50 cases, you will see links to subsequent page numbers just below the filters. You may click into page 2 of the case results to see cases 51-100, page 3 of the case results to see cases 101-150, and so forth. You may also use the "Reset" option to clear the filter fields and start the search process again. The OMS will remember the last filters that you applied when you leave the OSRI dashboard page (or log out of the OMS) and then return; if you no longer wish to use the same filters, click "Show" to reveal the filters, then either select different filters or use the "Reset" option.

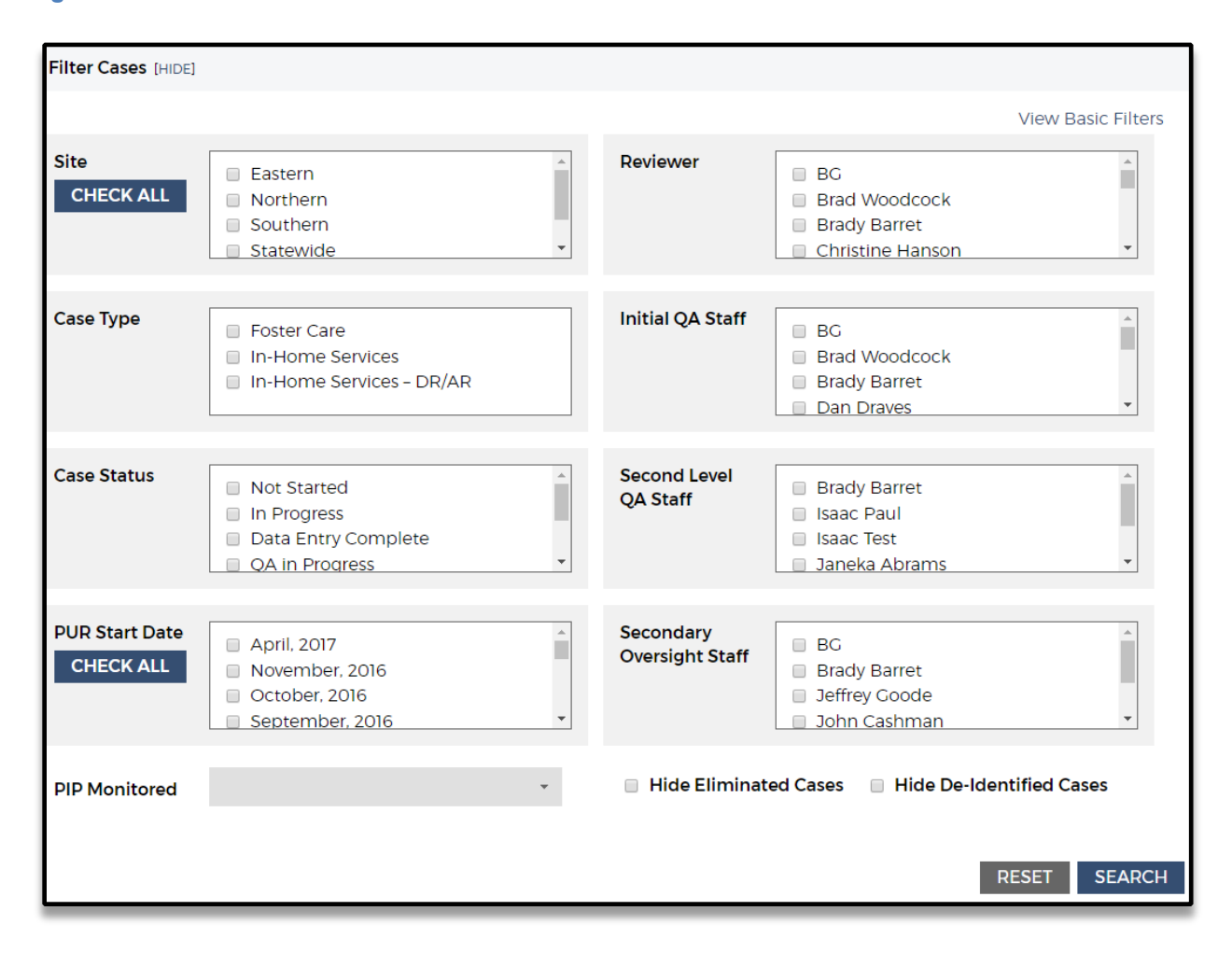

#### **Figure 14: The OSRI Advanced Case Filters Section**

**Review or modify existing cases.** Scroll down the OSRI dashboard (see Figure 11, above) to find a list of existing cases within your state. Each case row includes general information about the case, including the case name, type, site, Reviewers, Initial QA Staff, Second Level QA Staff, Secondary Oversight Staff, and case status (e.g., Not Started, In Progress, Data Entry Complete, QA in Progress, Case Complete, Approved and Final, Case Eliminated). To modify this and other general case information for a specific case, click the case name and then click "Case Setup" located in the upper right corner of the case's Case Overview page. Three fields on the Case Setup page cannot be changed after the case is created: site name, PUR start date, and type of case.

You can click "Cases" at any time to access the OSRI dashboard and, as mentioned, simply click the case name in the first column of the dashboard to open an existing case.

## **Case Overview Page**

The Case Overview page (see Figure 15, below), accessible at the top of the navigation panel on the left, provides an outline of the OSRI for the selected case and enables you to navigate easily through the instrument. The page is divided into three main sections:

**Case information bar.** The case information bar at the top of the page provides general information about the case, including the case name, case type, case status, period under review, as well as the Reviewers, QA, and Secondary Oversight staff. The case information bar appears at the top of every page within the OSRI for easy reference.

**Case Overview.** The main body of this page includes the Face Sheet, OSRI Section, outcomes, and items. Options featured at the top of the page enable you to edit the case setup or eliminate the case entirely. The case status (e.g., Not Started, In Progress, QA in Progress) and rating of each outcome and item can be found to the right of the outcome or item's description and is a useful point of reference for determining your progress. Note that each item's status within a given outcome must show as Completed before the corresponding outcome rating will generate.

**Navigation panel**. The navigation panel on the left side of the page can be used to navigate to the OSRI Face Sheet, the item applicability pages, the item questions themselves, and each item rating page. As with the main body of the overview page, the outcomes and items are listed in order. Hovering the mouse over an item will prompt a popup box indicating the outcome's or item's focus. You can view the applicability questions associated with each item by selecting the item number, after which the corresponding questions and rating links will appear below the item text in a blue box. Use the table, question, and rating links that appear under each item to navigate within each item's sections.

#### <span id="page-29-0"></span>**Figure 15: The Case Overview Page**

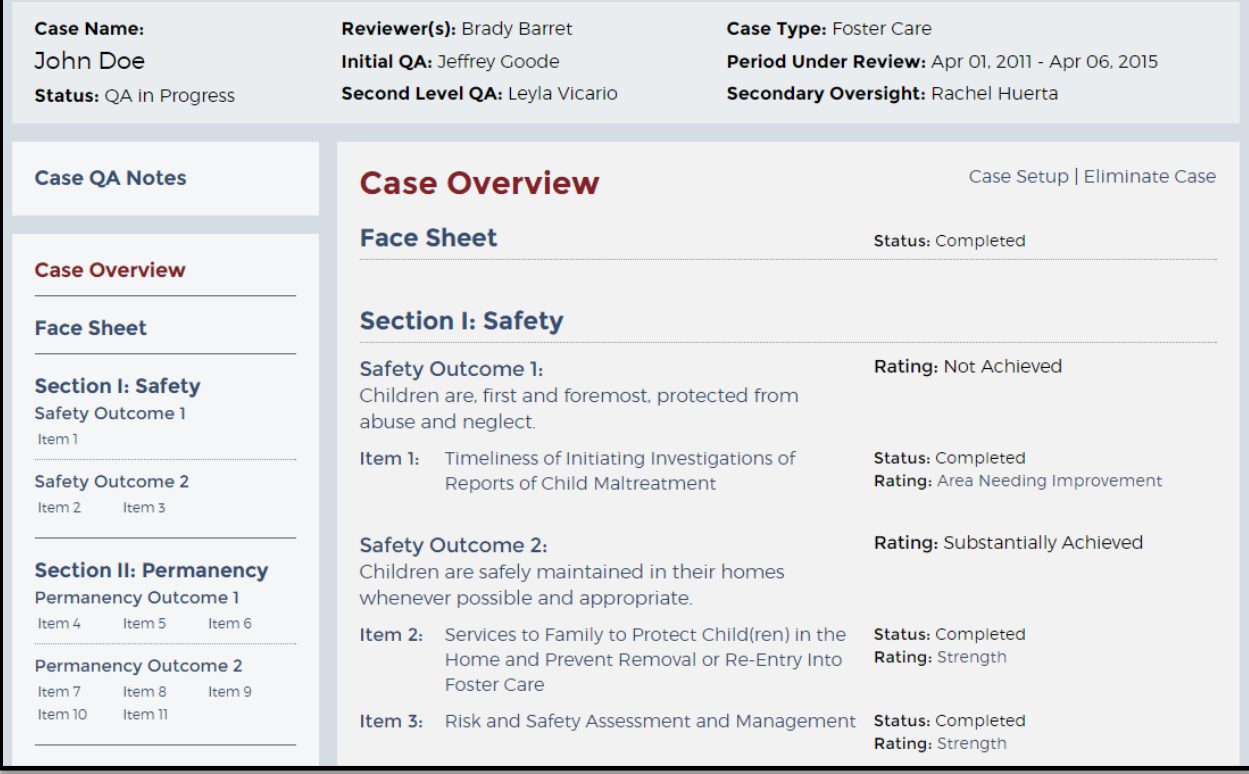

# **Face Sheet**

The Face Sheet page enables you to enter information about the case and the child(ren) and participants involved. Start by completing the Child Table. Select the "Add child to table" option to access the table form. For foster care cases, make sure to check the "Target Child" box at the top of the form for the appropriate child. Select the "Add another child to table" option for cases with multiple children. Next, complete the Case Participant Table by selecting "Add participant to table" and completing the table form. Select the "Save Row and Add Another" option for cases with multiple participants. After completing all of the questions on the Face Sheet, select "Save and Continue" to progress to the next page. Remember that the Child's Name and Participant's Name fields in these two tables are the only locations throughout the entire OSRI where proper names should be entered.

# <span id="page-30-0"></span>**Figure 16: The Face Sheet Page**

**Face Sheet** 

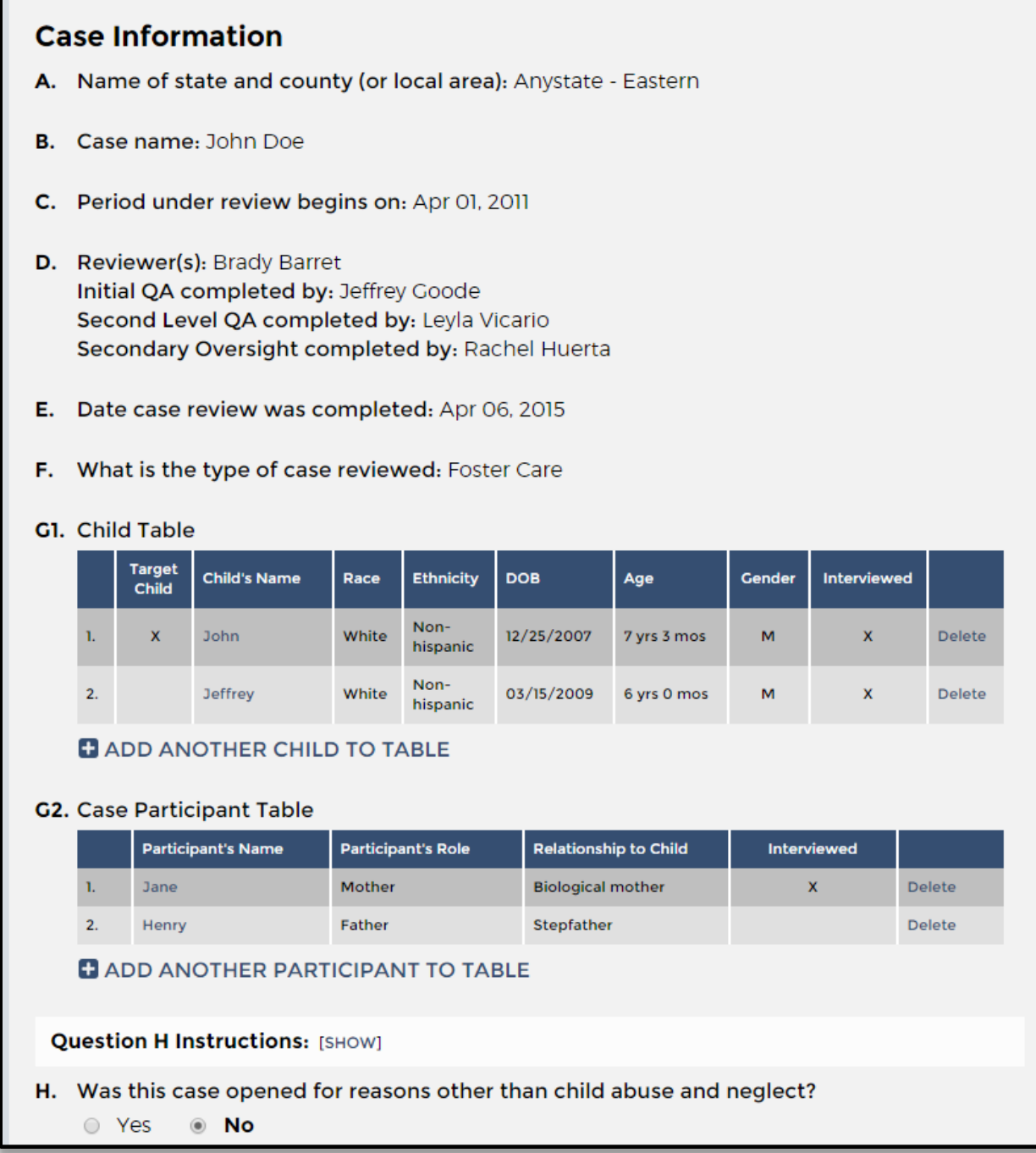

## **Items**

To begin completing an OSRI item from the Case Overview page, select the item number from the navigation panel on the left or from the Case Overview section (see Figure 17 below).

<span id="page-31-0"></span>**Figure 17: Selection of OSRI Item 7 From the Navigation Panel**

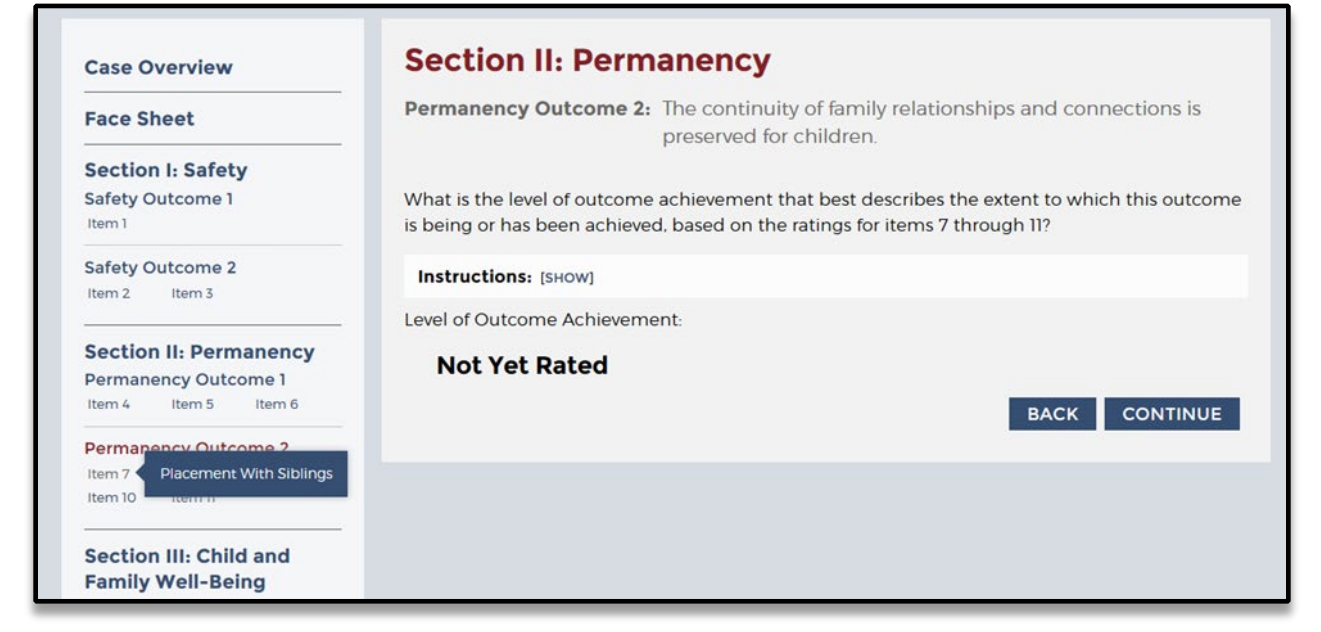

The first page of the item (see Figure 18, below) provides information about the item's purpose and the criteria the case must meet for the item to be applicable. After reading the case applicability criteria (and clicking "Show" for any Purpose of Assessment or Definitions that you may find helpful), select whether or not the case is applicable, and save. If a case is not applicable, you will automatically be redirected to the next item.

## <span id="page-32-0"></span>**Figure 18: Case Applicability Page of OSRI Item 7**

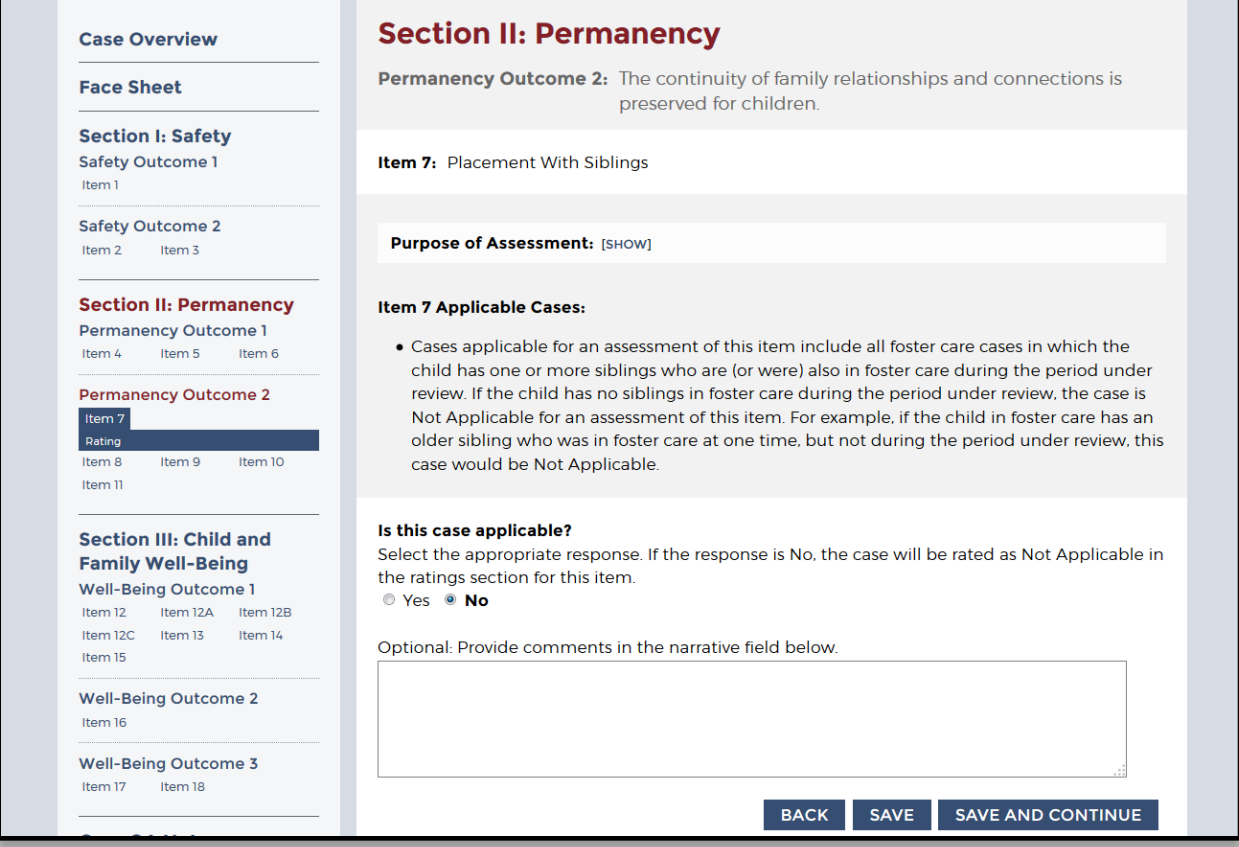

Once the case applicability question has been answered Yes or No and saved, the item questions will appear highlighted in a blue box below the item number in the navigation panel on the left of the screen. After reading the item's purpose and instructions, answer the questions within the item.

# *Logic Error Messages*

If a question has not been answered, was answered incorrectly (e.g., a corresponding answer field was not completed), or the answer provided contradicts a previous answer, red text describing the question error(s) will appear both at the top of the page and above the question that must be addressed. You will not be able to save your answers and continue until the described errors have first been addressed. Whenever possible, resolve logic error messages and resave a page before moving on.

### <span id="page-33-0"></span>**Figure 19: Example of Question Errors for OSRI Item 7**

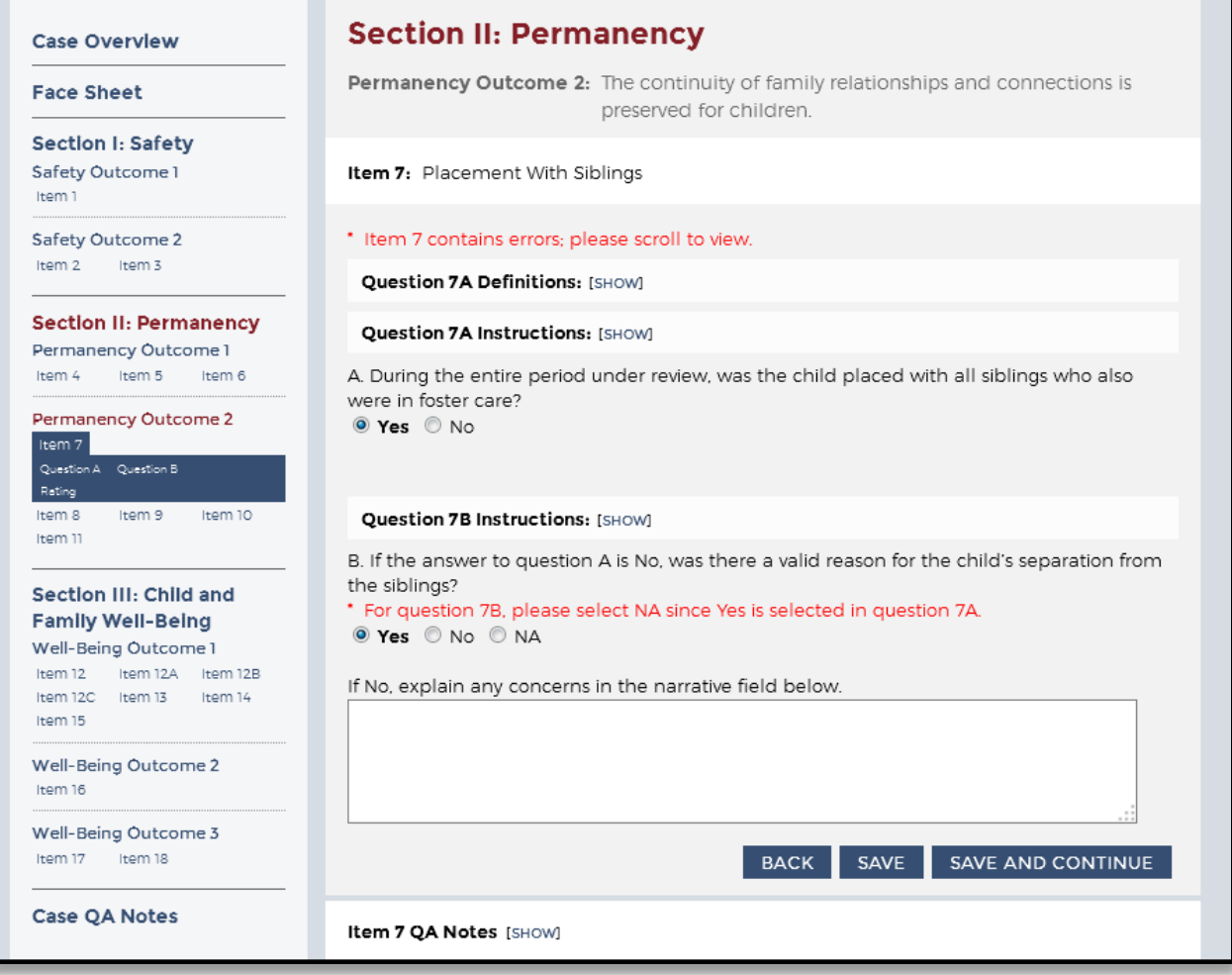

# *Disabled Items*

Some OSRI outcomes and items may be automatically disabled in the OMS because they are not applicable to a certain type of case. For example, when completing an in-home services case, Permanency Outcomes 1 and 2 are automatically disabled because these outcomes are not applicable to in-home services cases. Disabled outcomes and items are indicated by gray and black text within the Case Overview section. In addition, disabled outcomes and items appear in gray text within the navigation panel. Hovering the mouse over these will prompt a popup box indicating that the outcome or item has been disabled (see Figure 20, below).

#### <span id="page-34-0"></span>**Figure 20: Message That Permanency Outcome 1 Has Been Disabled for This Case**

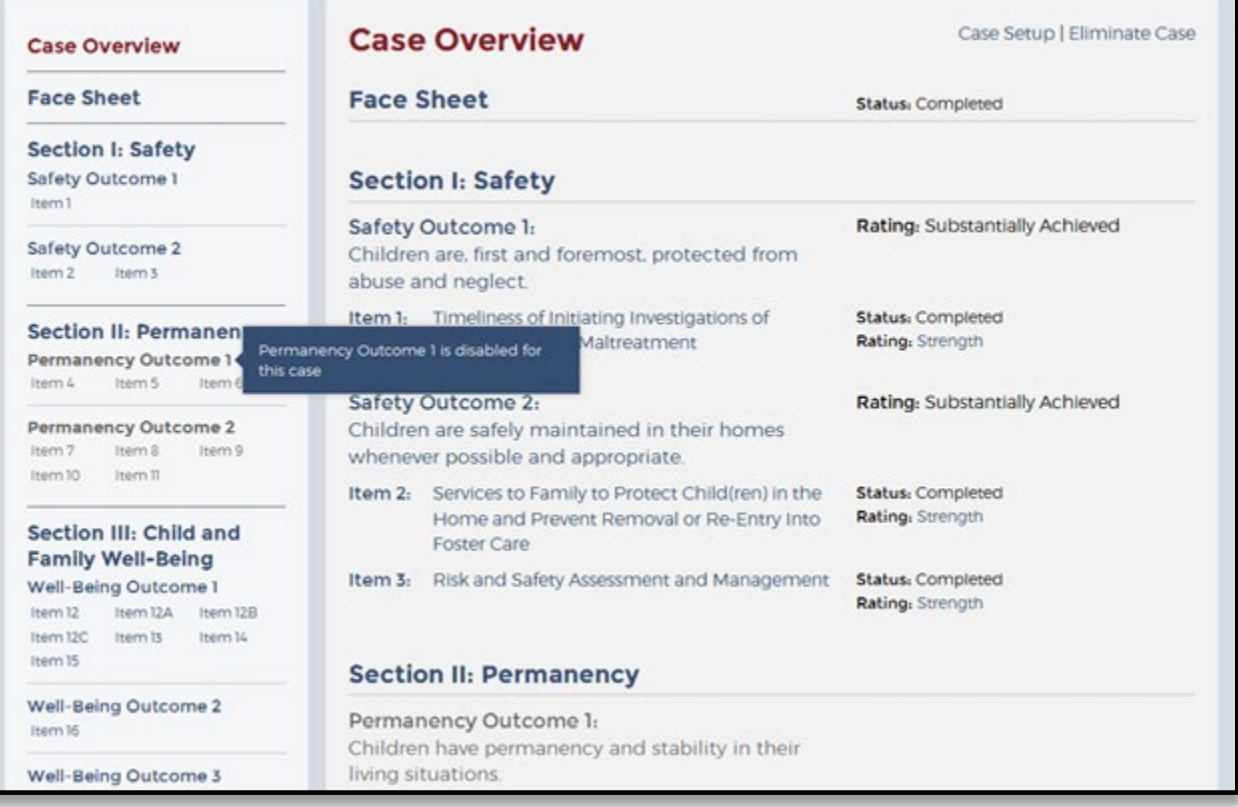

# *Item Ratings*

The OSRI item ratings are automatically generated based on the answers saved within a given item. After completing all questions within an item, click "Save and Continue" to move to the item rating page where the item rating is displayed. The rating criteria for an item can also be viewed by clicking "Show" at the top of each item rating page. Use the Case Overview page to view all item ratings at once (see Figure 20, above).

#### **Outcomes**

The OSRI outcome ratings are dependent on the completion and rating of the related item(s) and are generated automatically by the OMS logic. The OSRI outcome rating pages can be accessed from either the navigation panel on the left or from the Case Overview page. Select the outcome name and number to navigate to the desired outcome rating page. Outcome rating pages feature information regarding the outcome's purpose, rating instructions, and level of outcome achievement (i.e., rating) if the outcome's item(s) have already been completed. If an outcome shows as Not Yet Rated, then not all of the items within it have been completed or marked as Not Applicable. The outcome rating can also be viewed on the Case Overview page.

## <span id="page-35-0"></span>**Figure 21: Permanency Outcome 2 Page**

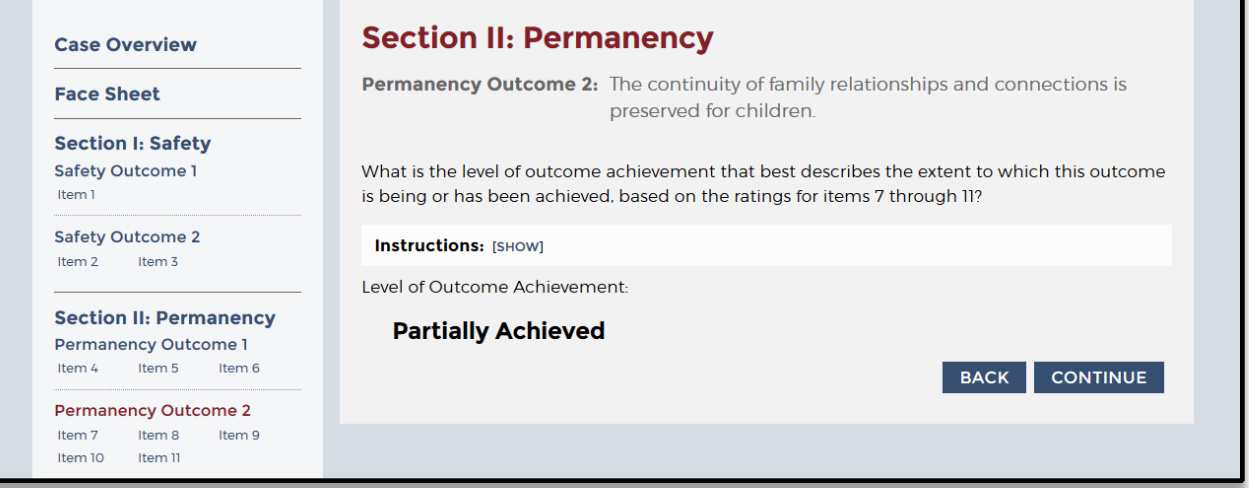

Note that you cannot change the outcome rating from the outcome page. If you disagree with an outcome rating, revisit the outcome rating criteria and determine whether all items within that outcome have been answered appropriately. If you believe that all items within an outcome have been answered appropriately and you still disagree with the rating, see the following section for information about leaving a QA Note for your QA staff that explains your concern.

## **Quality Assurance**

QA functionality was designed with the Children's Bureau process in mind (see the OSRI Quality Assurance Guide at [http://www.acf.hhs.gov/sites/default/files/cb/round3\\_qa\\_guide.pdf\)](http://www.acf.hhs.gov/sites/default/files/cb/round3_qa_guide.pdf), but it is flexible enough to accommodate any state's QA processes as well. QA Notes provide a way for Reviewers and QA staff to communicate within each case because the notes are used to question, explain, and justify answers and ratings. Reviewers can create QA Notes to flag an issue for QA staff or explain responses during QA. QA Notes can be reviewed by any individual assigned to that case in the role of Reviewer, QA staff, or Secondary Oversight, as well as by those with the role of Observer. Individuals can modify and delete their own QA Notes.

While most comments that a Reviewer provides in a case should be added within a question narrative or within the comment section on each item rating page, Reviewers might sometimes create a QA Note with a question or explanation for their QA staff to consider. More often than not, though, a Reviewer simply posts a QA Note in response to a QA Note left for the Reviewer by QA staff.

The following explains how to create, view or edit, delete, respond to, and filter a QA Note.

**Create a new QA Note.** Each page within an item features a QA Notes option at the bottom of the page. To add a new QA Note, select "Show" next to the QA Notes text at the bottom of any item page, click "Create New QA Note", type the subject and note within the text boxes, and then click "Save".
#### **Figure 22: QA Notes Section for OSRI Item 1**

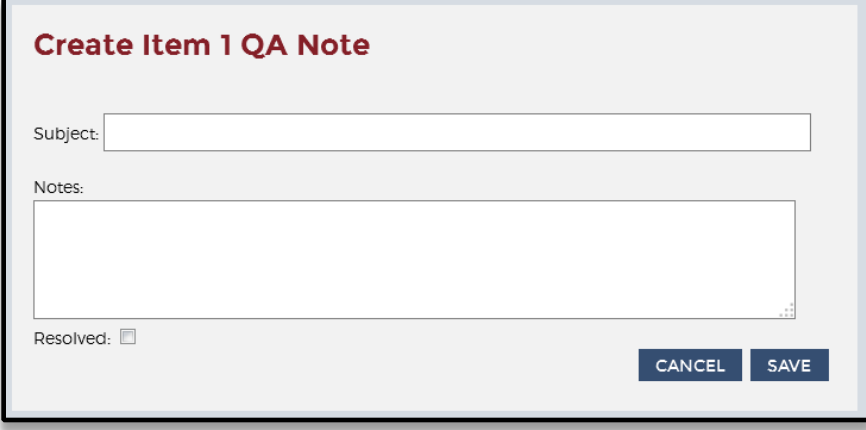

**View or edit a QA Note.** To view a QA Note, select "Show" next to the QA Notes text at the bottom of any item page. To edit a case note you created, click the "Edit" link (under the date the QA Note was made). Reviewers can also view all QA Notes in the case by selecting "Case QA Notes" at the top of the navigation panel on the left and then navigating into a specific QA Note by selecting the item for which the QA Note was made. Within this Case QA Notes page, Reviewers have the option to "Create New QA Note," which is a case-level QA Note rather than an item-level QA Note previously discussed.

#### **Figure 23: OSRI Item-Level QA Note**

## Item 1 QA Notes [HIDE] **E** CREATE NEW QA NOTE Whereabouts of the children Date: 01/31/2015 Created By: Leyla Vicario (Reviewer) Resolved: No [EDIT] [DELETE] [RESOLVE] This is a note about the whereabouts of the children when the investigation was conducted. **E** RESPOND TO QA NOTE

Once the QA Note is open, Reviewers can edit the subject or note in the text boxes and then select "Save" below. Reviewers can also select the "Resolved" checkbox and then save to indicate that a QA Note has been closed. Resolving QA Notes is an optional tracking feature and is not required to finalize a case.

**Delete a QA Note.** To delete a QA Note, select "Case QA Notes" at the top of the navigation panel on the left and then select the "Delete" option (under the date the QA Note was made). Confirm the deletion by selecting "OK." QA Notes are usually only

deleted if the note was created in error. Do not delete a QA Note after it has been resolved, unless the intent is to permanently remove the QA Note from the case.

**Respond to a QA Note.** To respond to a QA Note, select "Case QA Notes" at the top of the navigation panel on the left, click "Show" to the right of "Responses", and then select "Respond To QA Note" within the desired QA Note.

**Filter a QA Note.** To locate a specific QA Note, use the "Filter QA Note" feature. On the "Case QA Notes" page, click "Show" to right of "Filter QA Notes". Select from among three filter options: Resolved, Creator, and Item.

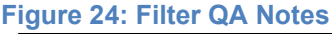

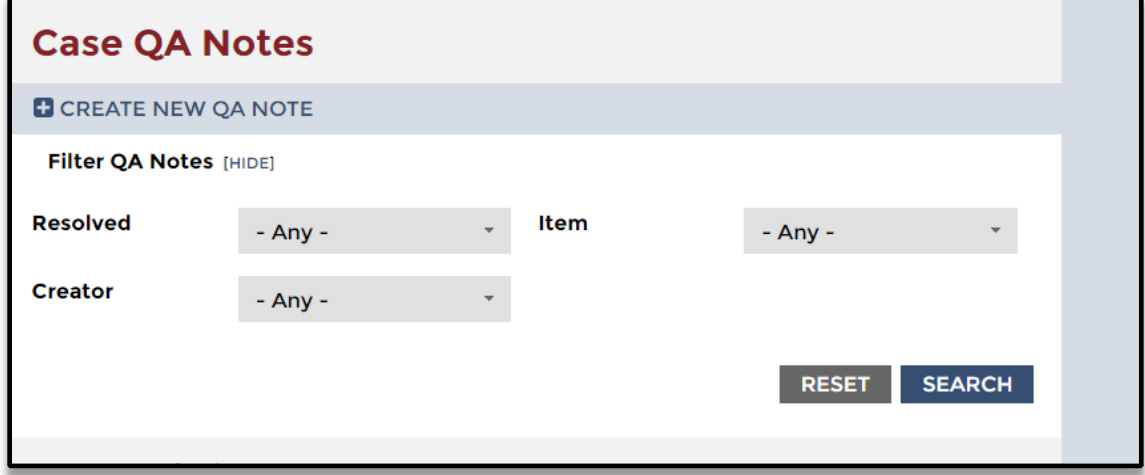

## **QA Notes Notifications**

When a user is assigned to a case and that case contains QA Notes, the user will see a notification link on the OMS Home Page when a new or updated note appears since the last time they logged into the OMS. The link will appear below the review selection dropdown box.

## **Figure 25: QA Notes Notification on OMS Home Page**

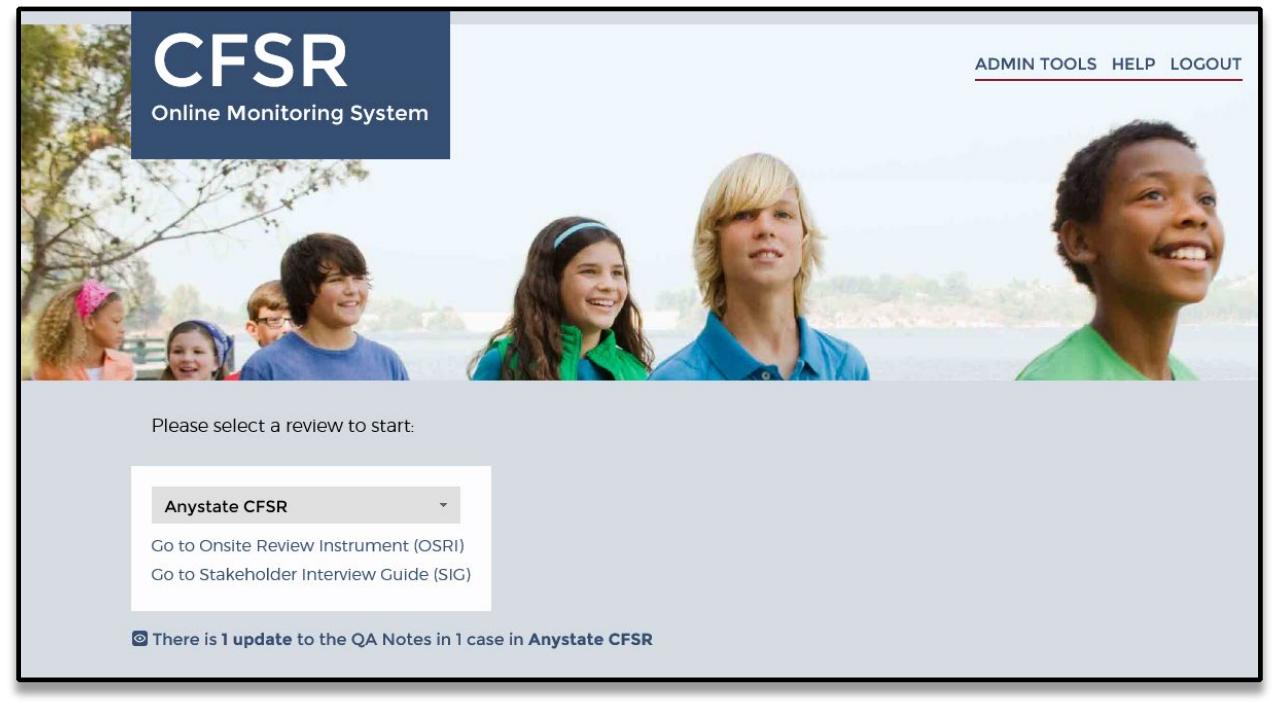

Clicking this link brings the user to a new page, the Review QA Notes page.

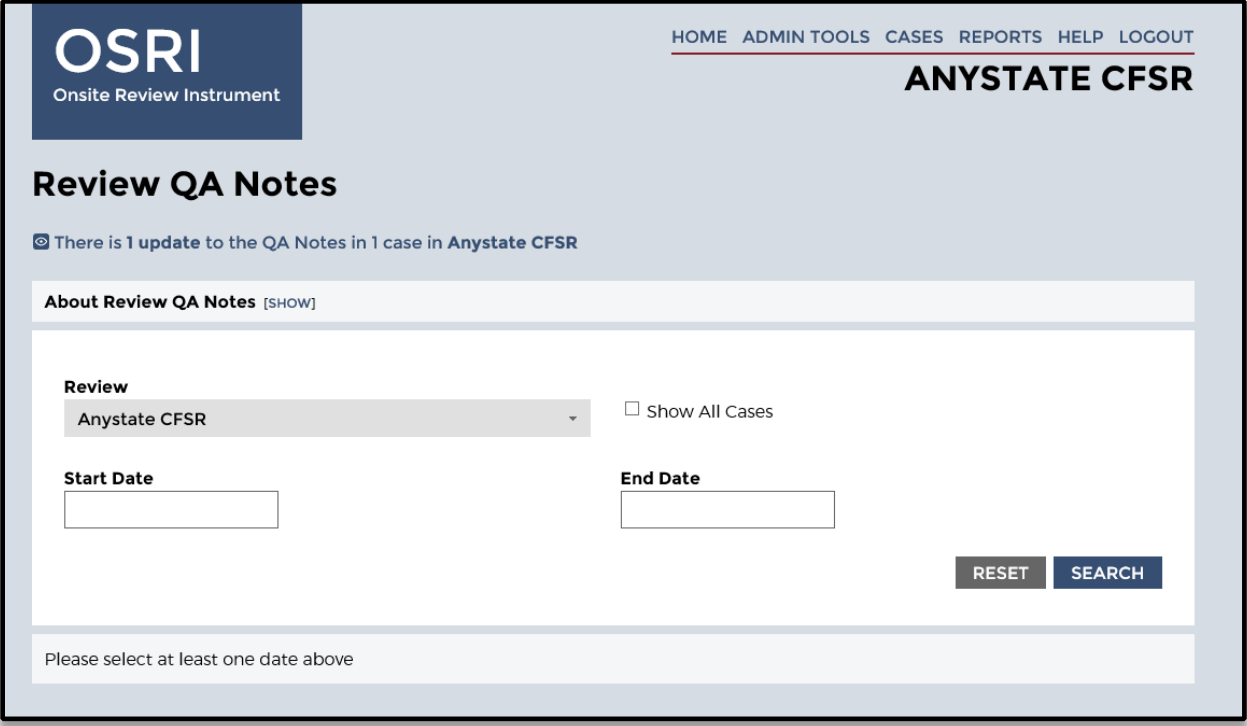

**Figure 26: Review QA Notes Page**

On the Review QA Notes page, the user may:

- 1. **View QA Notes for a particular review and/or for particular cases on a review** to which they are assigned. The notes will appear in the following order:
	- a. Most recent note or update to a note.
	- b. Remaining notes in reverse chronological order (from most recent to least recent) based on next most recent update.
	- c. All sub-notes will be nested chronologically under the main note.

Note: an "update" might include a new note, an edited note, a response to a QA Note, deleting a response, a change from Unresolved to Resolved, or change back from Resolved to Unresolved.

- 2. **Use the search field at the top of the page.** The field allows users to enter a beginning and end date to limit their search. If a user knows they are looking for a QA Note from last week, they can enter/adjust the date or date range and conduct their search.
- 3. **Select a different review and display QA Notes from that review**. If a user is assigned to multiple reviews, this feature allows them to jump from review to review.
- 4. **Enter a case or an Item from the QA Note**. For Case Notes, a user may enter a particular case by clicking on the Case Name, which will bring them to the Case Overview page. For Item Notes, a user may either click the Case Name to get to the Case Overview page or enter the item directly by clicking the Item link.
- 5. **Filter to show notes from all cases across the review**. For all user roles except Reviewers, the "Show All Cases" check box allows for the display of all QA Notes for all cases in a review (rather than from just the cases the user is assigned).

Users may view a detailed explanation of the QA Notes Notification feature at the top of the Review QA Notes page in the [Show/Hide] box adjacent to the About Review QA Notes header.

In addition to the link from the OMS Home Page, users may access the Review QA Notes from a link on the OSRI Cases page. It appears adjacent to the Create New Case towards the top left.

## **Figure 27: Review QA Notes link on OSRI Cases Page**

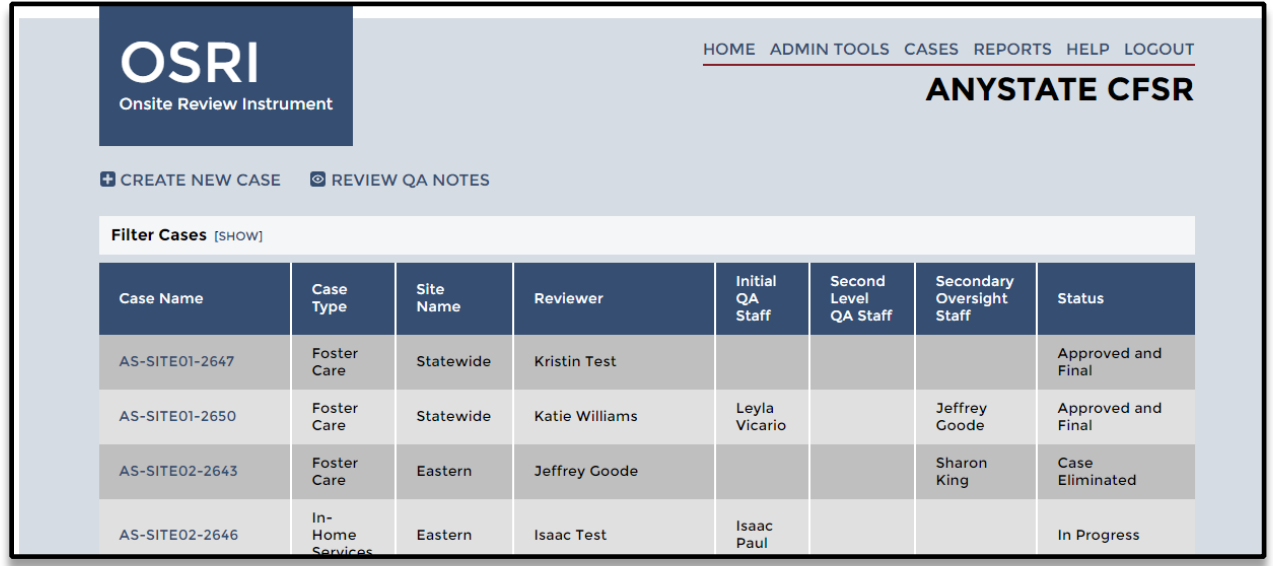

## **Submitting a Case for QA**

When a Reviewer has finished answering all questions and confirms that all item and outcome ratings have been generated (on the Case Overview page), a "Submit for QA" link appears in the upper right corner of the Case Overview page. If you do not see the "Submit for QA" link, it is likely that an item status on the page is still listed as Not Started or In Progress.

#### **Figure 28: Case Overview Page With Submit for QA Link**

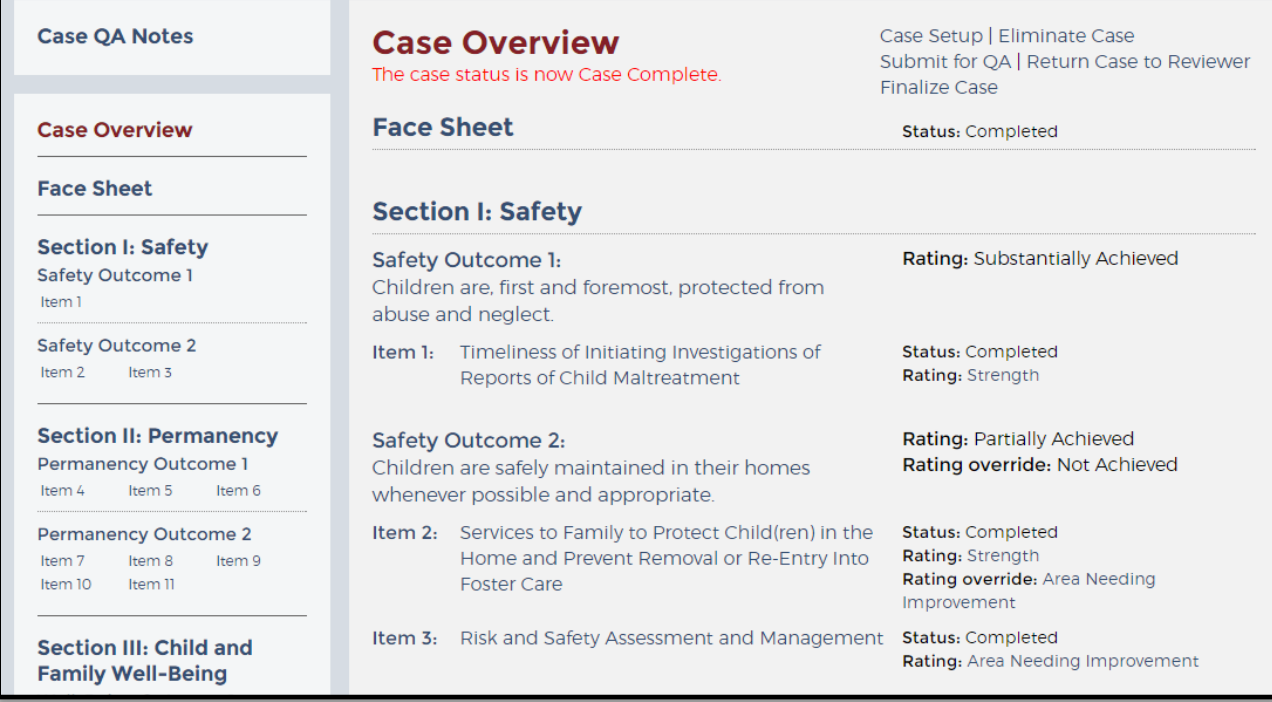

Click "Submit for QA," and the OMS automatically verifies that the case passes all of the built-in logic. Although saving each page during data entry will display any logic issues on that given page, this final full-case validation ensures that all items and pages pass the logic requirements in relation to each other and that more recent items and answers pose no logic issues for the items and answers saved earlier.

If any logic issues remain, a red text error message will display on the Case Overview page: "The submission was unsuccessful. Please review the status of each item below and revisit those items that are not complete and rated." The item status will have reverted to In Progress for those items that need resolution.

Once all items have been corrected and are again Complete and rated, the "Submit for QA" link will reappear in the upper right corner of the Case Overview page. Click "Submit for QA" to rerun the full-case validation, and if the submission was successful, you will be taken to a new page entitled Submit for QA.

The Submit for QA page requires you to first confirm that no proper names are included anywhere throughout the OSRI other than the Child and Participant Names in Face Sheet tables G1 and G2. You can run and review the Proper Names Report, which uses the Child and Participant Names in Face Sheet tables G1 and G2 to identify possible occurrences of proper names throughout the narrative fields of the OSRI.

## **Figure 29: Submit for QA Page**

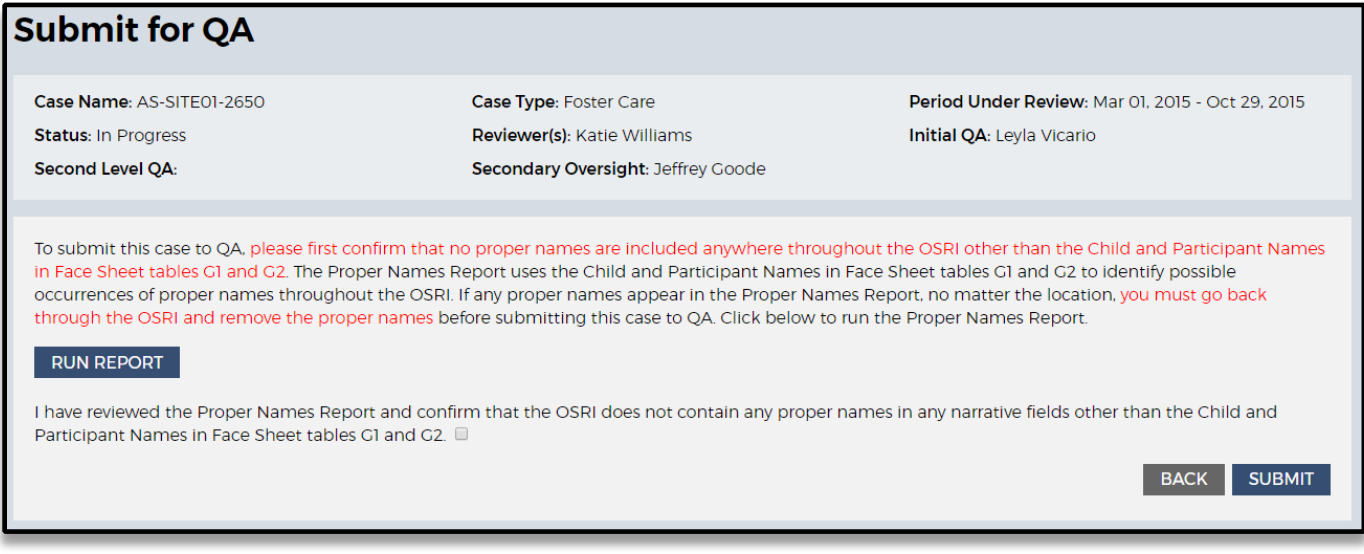

Click "Run Report" to run the Proper Names Report and review possible occurrences of proper names. If any proper names appear in the Proper Names Report, you must click each location to go back through the OSRI and remove the proper names before submitting this case to QA. You may export this report to PDF or Excel. If no proper names appear in the Proper Names Report, click "Back to Submit for QA" to return to the Submit for QA page.

From the Submit for QA page, you may click "Back" to return to the Case Overview page, or check the box to certify that the OSRI does not contain proper names in any narrative fields throughout the OSRI, and click "Submit."

You will now see a confirmation on the Case Overview page that reads "The case status is now Data Entry Complete" or "The case status is now QA in Progress." The case is now ready for QA and will show its case status as Data Entry Complete (if no one is assigned to any of the QA roles), or as QA in Progress (if a user has already been assigned to one of the QA roles).

## **B. State, Federal, and Consultant Site Leaders Acting in the Role of QA**

## **Dashboard**

Access the OSRI dashboard by clicking "Cases" at the top of any given page. The OSRI dashboard is divided into three main components: the Create New Case option at the top, the search filters below that, and the list of existing cases in the main body of the page. Use the menu bar in the top right corner of the page to quickly navigate to other pages within the site, including the Home, Reports, and Help pages, or use the logout option at any time to leave the OMS.

## **Figure 30: The OSRI Dashboard Page**

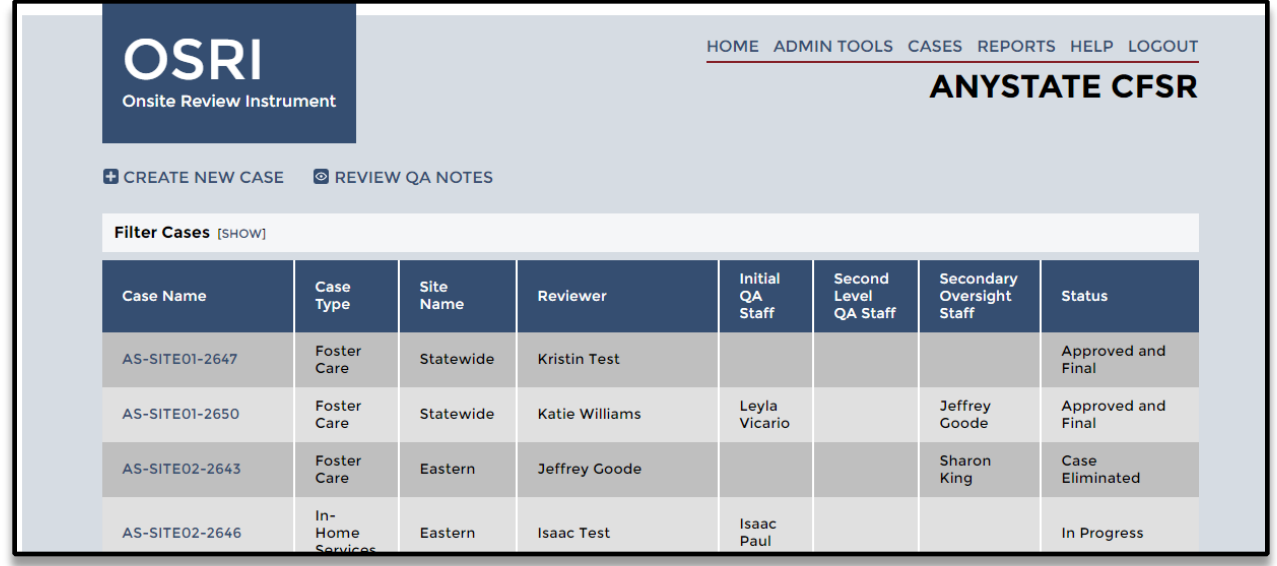

Using the OSRI dashboard page, you can search or review existing cases.

**Search for existing cases (basic filters).** Select "Show" next to the "Filter Cases" text (see Figure 30, above) to reveal the "basic" case filter options. The dropdown menu filters that appear can be used to search for existing cases that Reviewers have already created or to search directly for cases to which you have been assigned. Available dropdown filters include Site, Case Type, Case Status, PUR Start Date, Reviewer, Initial QA Staff, Second Level QA Staff, Secondary Oversight Staff, and PIP Monitored. Below the dropdown filters are two additional checkbox filters: Hide Eliminated Cases and Hide De-Identified Cases. Once you have selected the desired filters, select the "Search" option just under the filters and the relevant case(s) will appear in the case list below.

A maximum of 50 cases will display on the page at once; if your search results yield more than 50 cases, you will see links to subsequent page numbers appear just below the filters. You may click into page 2 of the case results to see cases 51-100, page 3 of the case results to see cases 101-150, and so forth. You may also use the "Reset" option to clear the filter fields and start the search process again. The OMS will remember the last filters that you applied when you leave the OSRI dashboard page (or log out of the OMS) and then return; if you no longer wish to use the same filters, click "Show" to reveal the filters then either select different filters or use the "Reset" option.

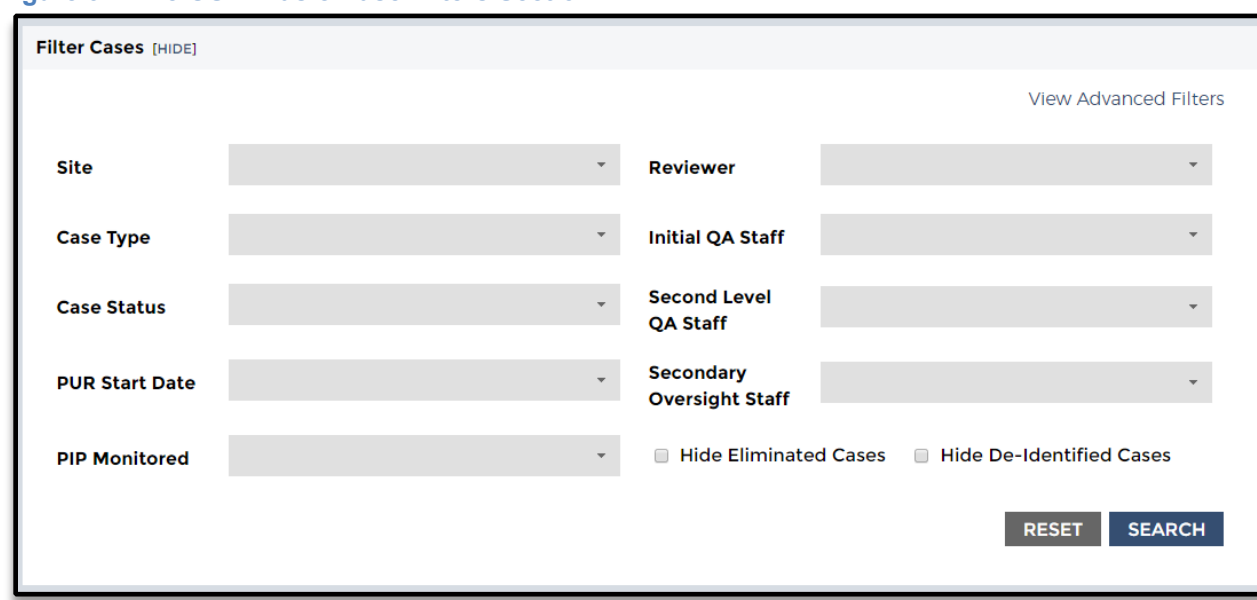

**Figure 31: The OSRI Basic Case Filters Section**

**Search for existing cases (advanced filters).** Select "Show" next to the Filter Cases text (see Figure 30, above) to reveal the "basic" case filter options. Then click "View Advanced Filters" in the upper right corner of the filters menu (see Figure 31, above). This will reveal the "advanced" case filter options. The advanced filters are the same as the "basic" filters except each filter can have multiple selections. Whereas the "basic" dropdown filters allow you to select just one option per filter at a time, the "advanced" multi-select filters allow you to select multiple Sites, multiple Case Types, multiple Case Statuses, multiple PUR Start Dates, multiple Reviewers, and multiple QA staff. Similar to the "basic" filters, there is also a PIP Monitored dropdown and two additional checkbox filters below the multi-select filters: Hide Eliminated Cases and Hide De-Identified Cases. Once you have selected the desired filters, select the "Search" option just under the filters and the relevant case(s) will appear in the case list below.

Similar to the "basic" filter results, a maximum of 50 cases will display on the page at once; if your search results yield more than 50 cases, you will see links to subsequent page numbers appear just below the filters. You may click into page 2 of the case results to see cases 51-100, page 3 of the case results to see cases 101-150, and so forth. You may also use the "Reset" option to clear the filter fields and start the search process again. The OMS will remember the last filters that you applied when you leave the OSRI dashboard page (or log out of the OMS) and then return; if you no longer wish to use the same filters, click "Show" to reveal the filters then either select different filters or use the "Reset" option.

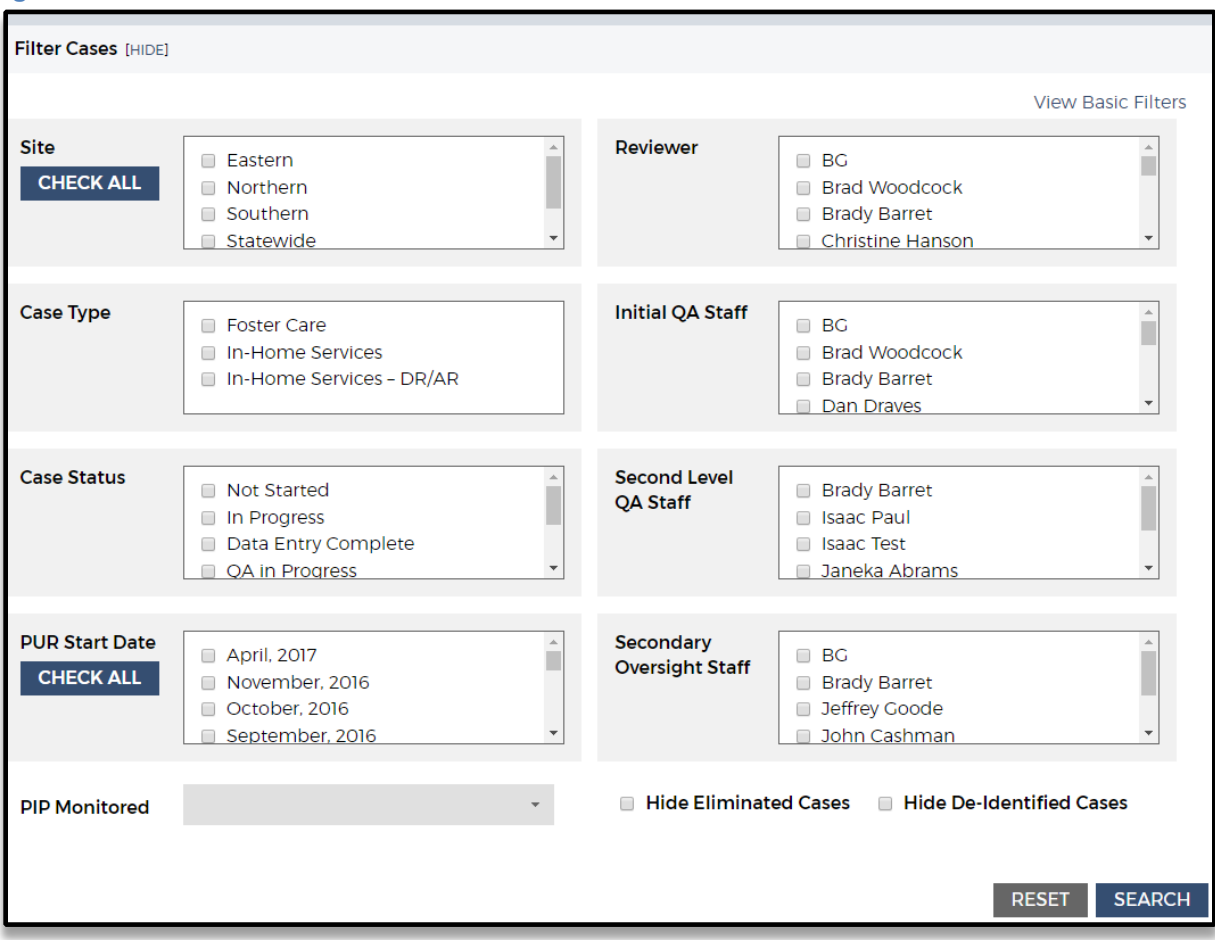

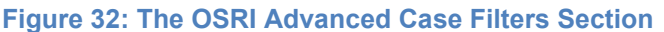

**Review or modify existing cases.** Scroll down the OSRI dashboard (See Figure 30, above) to find a list of existing cases within your state. Each case row includes general information about the case, including the case name, type, site, Reviewers, QA Staff, Secondary Oversight Staff, and case status (e.g., Not Started, In Progress, Data Entry Complete, QA in Progress, Case Complete, Approved and Final, Case Eliminated). To view this and other general information for a specific case, click the case name and then click "Case Setup" located in the upper right corner of the case's Case Overview page. It is within this Case Setup page that you may assign yourself to QA or Secondary Oversight of a given case.

You can click "Cases" at any time to access the OSRI dashboard and simply click the case name in the first column of the dashboard to open an existing case.

## **Case Overview Page**

The Case Overview page (see Figure 33, below), accessible throughout the OSRI at the top of the navigation panel on the left, provides an outline of the OSRI for the selected case and allows you to navigate easily through the instrument. The page is divided into three main sections:

**Case information bar.** The case information bar at the top of the page provides general information about the case, including the case name, case type, case status, and PUR, as well as the Reviewers, QA, and Secondary Oversight staff. As a State, Federal, or Consultant Site Leader, you can confirm here whether you have been assigned to QA or Secondary Oversight within a given case. The case information bar appears at the top of every page within the OSRI for easy reference.

**Case Overview.** The main body of this page includes the Face Sheet, OSRI section, outcomes, and items. Options featured at the top of the page enable you to edit the case setup or eliminate the case entirely. The case status (e.g., Not Started, In Progress, QA in Progress) and rating of each outcome and item can be found to the right of the outcome or item's description.

**Navigation panel**. The navigation panel on the left side of the page can be used to navigate to the OSRI Face Sheet, the item applicability pages, the item questions themselves, and each item rating page. As with the main body of the overview page, the outcomes and items are listed in order of completion. Hovering the mouse over an item will prompt a popup box indicating the outcome's or item's focus. You can view the applicability questions associated with each item by selecting the item number, after which the corresponding questions and rating links will appear below the item text in a blue box. Use the table, question, and rating links that appear under each item to navigate to each item's sections.

## **Figure 33: The Case Overview Page**

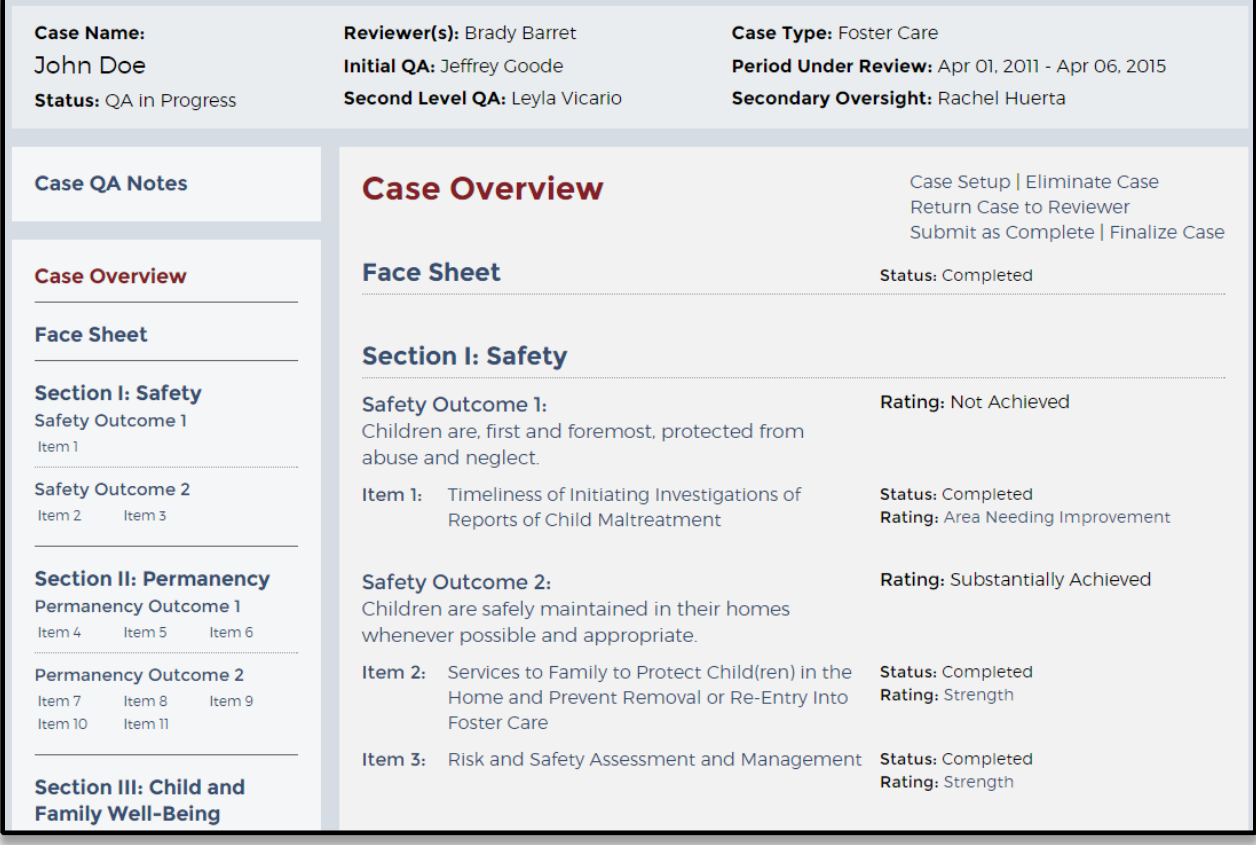

## **Face Sheet and Items**

To begin reviewing the Face Sheet or an item from the Case Overview page, select the Face Sheet or item number from the navigation panel on the left or from the Case Overview page. The Face Sheet page enables you to review information about the case and the child(ren) and participants involved. Select "Continue" at the bottom of the page to progress to Item 1.

## **Figure 34: Selection of OSRI Item 7 From the Navigation Panel**

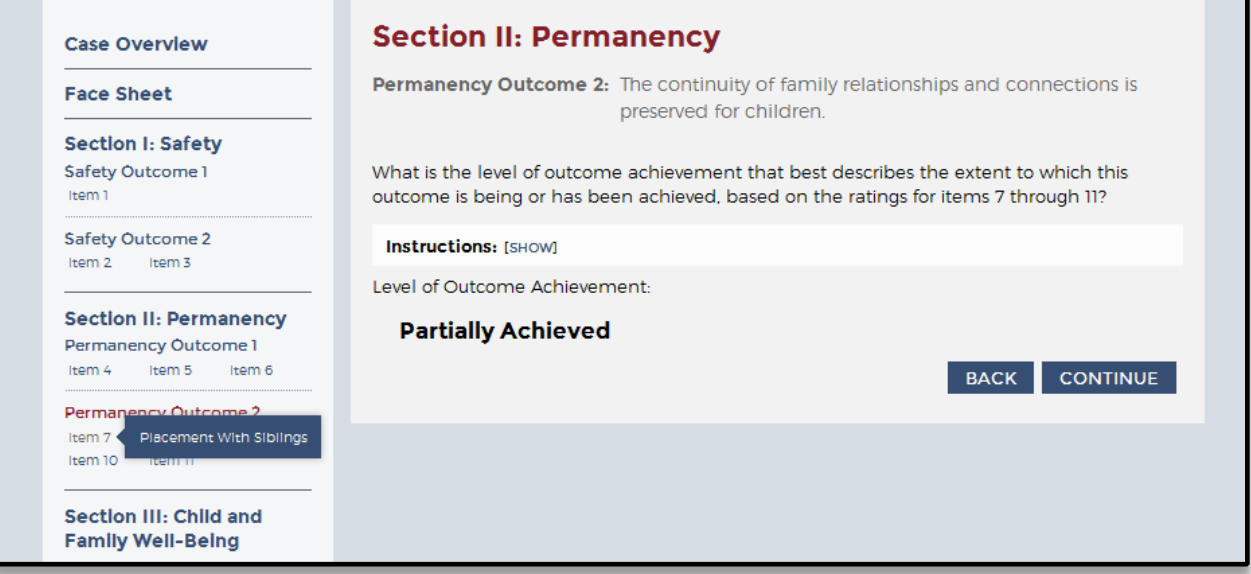

The first page of the item (see Figure 35, below) provides information about the item's purpose and the criteria the case must meet for the item to be applicable. Select "Continue" at the bottom of the page to progress to the next item.

## **Figure 35: Case Applicability Page of OSRI Item 7**

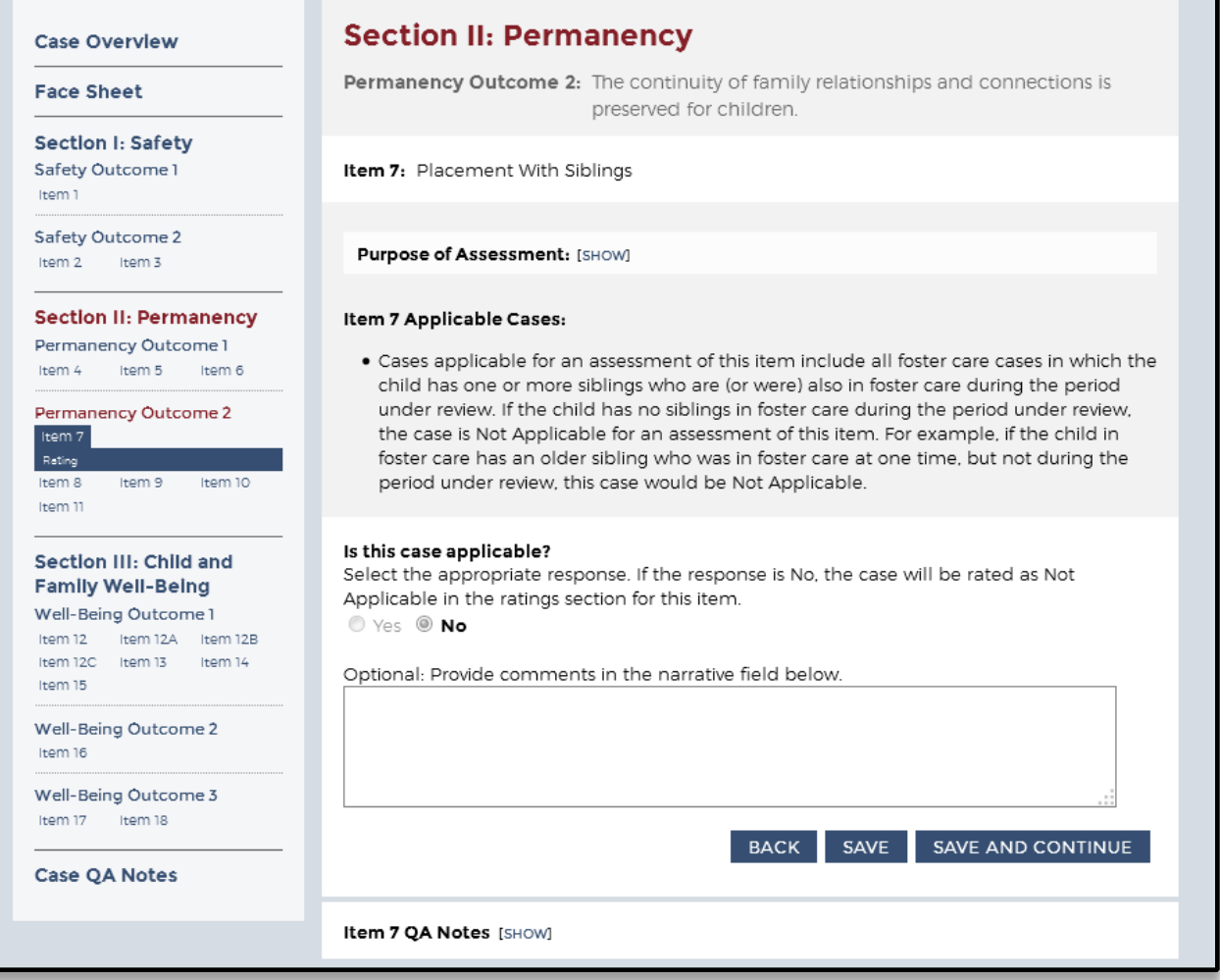

**Disabled Items**. Some OSRI outcomes and items may be automatically disabled in the OMS because they are not applicable to a certain type of case. For example, when completing an inhome services case, Permanency Outcomes 1 and 2 are automatically disabled because these outcomes are not applicable to in-home services cases. Disabled outcomes and items are indicated by gray and black text within the Case Overview section. In addition, disabled outcomes and items appear in gray text within the navigation panel. Hovering the mouse over these will prompt a popup box indicating that the outcome or item has been disabled (see Figure 36, below).

#### **Figure 36: Message That Permanency Outcome 1 Has Been Disabled for This Case**

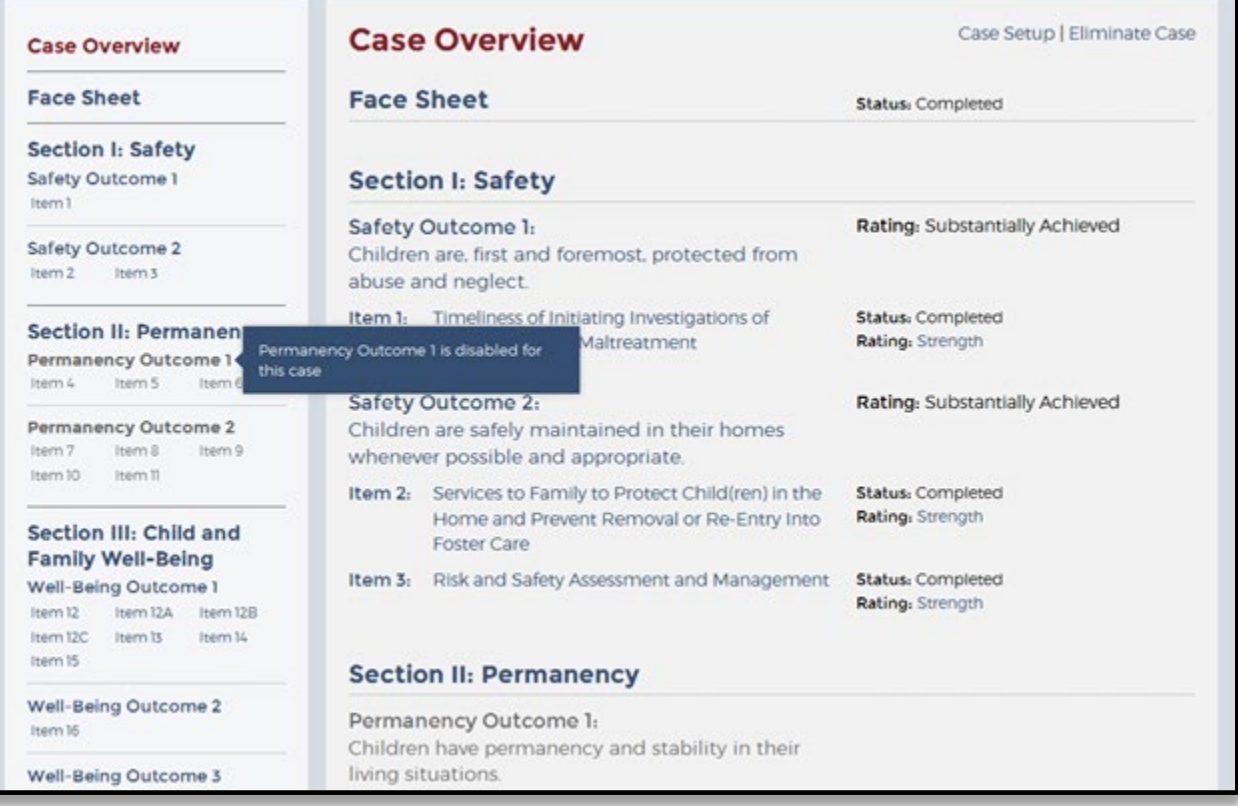

## **Outcomes**

The OSRI outcome ratings are dependent on the completion and rating of the related item(s) and are generated automatically by the OMS logic. The OSRI outcome rating pages can be accessed from either the navigation panel on the left or from the Case Overview page. Select the outcome name and number to navigate to the desired outcome rating page. Outcome rating pages feature information regarding the outcome's purpose, rating instructions, and level of outcome achievement (i.e., rating) if the outcome's item(s) have already been completed. If an outcome shows as Not Yet Rated, then not all of the items within it have been completed or marked as Not Applicable. You cannot submit a case for QA with unrated outcomes, so a State, Federal, or Consultant Site Leader would only see an unrated outcome if viewing a case before receiving it for QA. The outcome rating can also be viewed on the Case Overview page.

## **Figure 37: Permanency Outcome 2 Page**

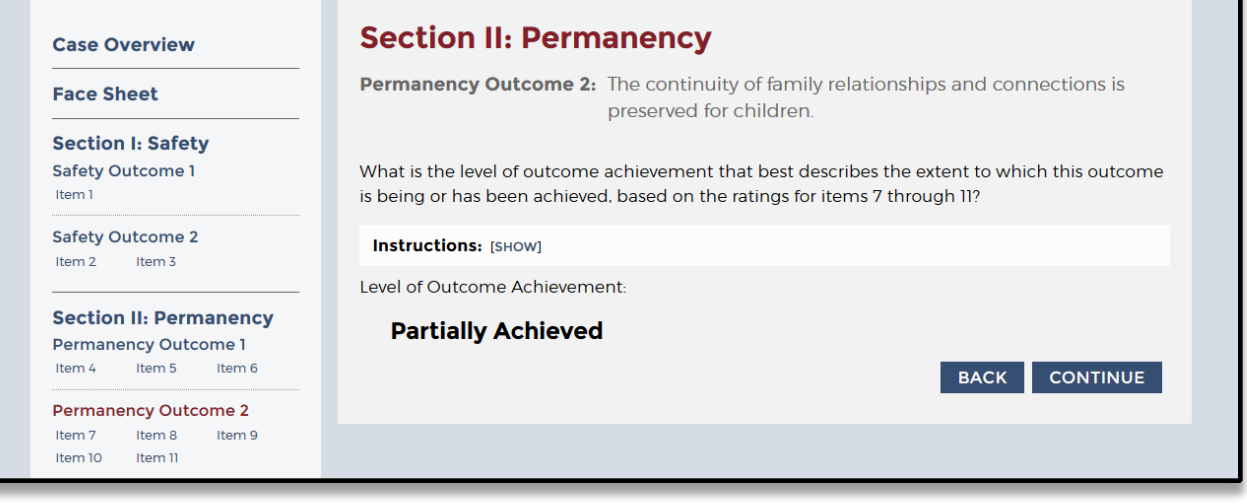

## **Quality Assurance**

QA functionality was designed with the Children's Bureau process in mind (see the OSRI Quality Assurance Guide at [http://www.acf.hhs.gov/sites/default/files/cb/round3\\_qa\\_guide.pdf\)](http://www.acf.hhs.gov/sites/default/files/cb/round3_qa_guide.pdf), but it is flexible enough to accommodate a state's QA processes as well. QA Notes provide a way for Reviewers and QA Staff to communicate within each case because the notes are used to question, explain, and justify answers and ratings. State, Federal, and Consultant Site Leaders can create QA Notes to flag an issue or ask for an explanation from a Reviewer. Any individual assigned to that case in the role of Reviewer, QA Staff, or Secondary Oversight, as well as Observer, can review QA Notes. Individuals can modify and delete their own QA Notes.

State, Federal, and Consultant Site Leaders often lead the conversation by adding QA Notes throughout the OSRI and then sending the case back to the Reviewer to review the QA Notes and make appropriate adjustments to the case. Reviewers can, however, submit a case to QA with QA Notes already present, so State, Federal, and Consultant Site Leaders should look for QA Notes when they first receive a case for QA.

The following explains how to create, view or edit, delete, and respond to a QA Note.

**Create a new QA Note.** Each page within an item features a QA Notes option at the bottom of the page. To add a new QA Note, select "Show" next to the QA Notes text at the bottom of any item page, click "Create New QA Note", type the subject and note within the text boxes, and then click "Save".

#### **Figure 38: QA Notes From OSRI Item 1**

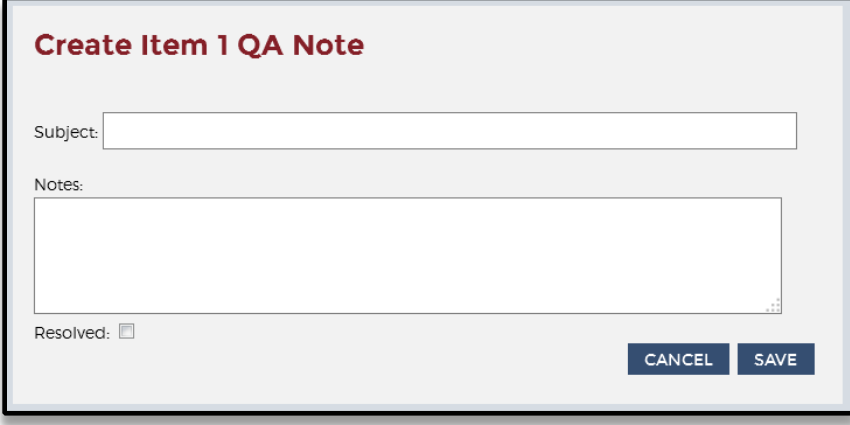

**View or edit a QA Note.** To view a QA Note, select "Show" next to the QA Notes text at the bottom of any item page. To edit a QA Note you created, select the "Edit" link (under the date the QA Note was made). State and Federal Site Leaders can also view all QA Notes by selecting "Case QA Notes" at the top of the navigation panel on the left and then navigating into a specific QA Note by selecting the item for which the QA Note was made. Within this Case QA Notes page, State and Federal Site Leaders have the option to "Create New QA Note," which is a case-level QA Note rather than an item-level QA Note previously discussed.

#### **Figure 39: OSRI Item-Level QA Note**

## Item 1 QA Notes [HIDE] **CREATE NEW QA NOTE** Whereabouts of the children Date: 01/31/2015 Created By: Leyla Vicario (Reviewer) Resolved: No [EDIT] [DELETE] [RESOLVE] This is a note about the whereabouts of the children when the investigation was conducted. **RESPOND TO QA NOTE**

Once the QA Note is open, State and Federal Site Leaders can edit the subject or note in the text boxes and then select "Save" below. You can also select the "Resolved" checkbox and then save to indicate that a QA Note has been closed. Resolving QA Notes is an optional tracking feature and is not required to finalize a case.

**Delete a QA Note.** To delete a QA Note, select "Case QA Notes" at the top of the navigation panel on the left, and then select the "Delete" option (under the date the QA Note was made). Confirm the deletion by selecting "OK." QA Notes are usually only

deleted if the note was created in error. Do not delete a QA Note after it has been resolved, unless the intent is to permanently remove the QA Note from the case

**Respond to a QA Note.** To respond to QA Notes, select "Case QA Notes" at the top of the navigation panel on the left, click "Show" to the right of "Responses", and then select "Respond To QA Note" within the desired QA Note.

**Filter a QA Note.** To locate a specific QA Note, use the "Filter QA Note" feature. On the "Case QA Notes" page, click "Show" to right of "Filter QA Notes". Select from among three filter options: Resolved, Creator, and Item.

#### **Figure 40: Filter QA Notes**

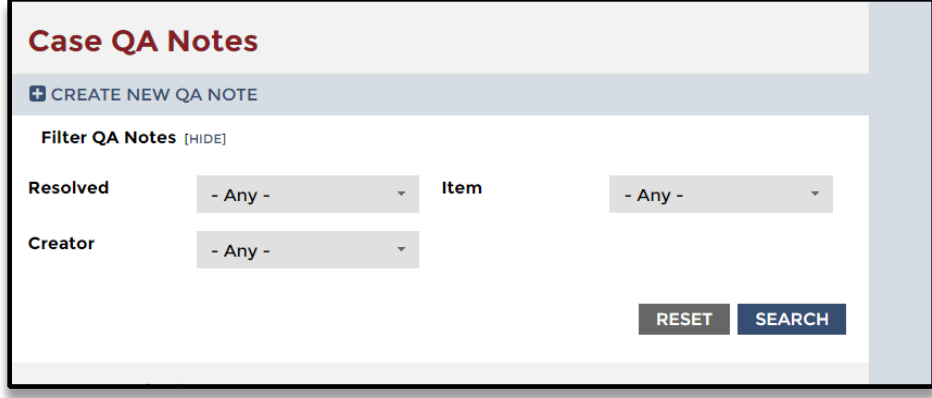

**QA Notes Notification.** When a user is assigned to a case and that case contains QA Notes, the user will see a notification link on the OMS Home Page when a new or updated note appears since the last time they logged into the OMS. The link will appear below the review selection dropdown box. Clicking that link takes the user to the Review QA Notes page, where they can view, search for, review, and respond to QA Notes. Users may also jump to different reviews, assuming they are assigned to those reviews, from the Review QA Notes page.

## **Returning a Case to Reviewer**

When a State, Federal, or Consultant Site Leader has finished adding QA Notes to a case, the case is ready to be returned to the Reviewer. Returning a case to a Reviewer enables the Reviewer to address the QA Notes and to once again make changes to answers throughout the case.

Return a case to the Reviewer by clicking "Return Case to Reviewer" in the upper right corner of the Case Overview page. Once a case has been returned to a Reviewer, the case status will change from "QA in Progress" back to "In Progress," and the Reviewer will again be able to edit the case.

## **Figure 41: Case Overview Page With Return Case to Reviewer and Finalize Case Options Displayed**

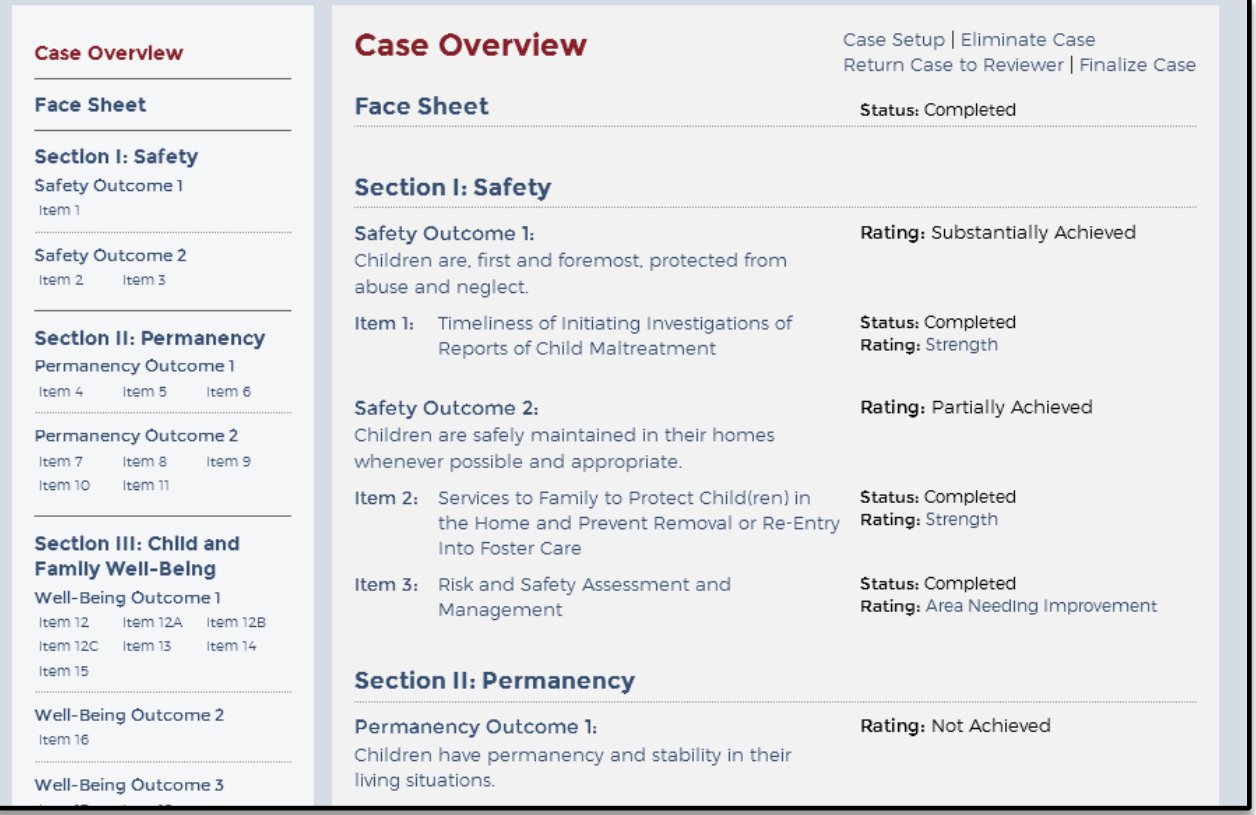

This process can be repeated as many times as needed before a State, Federal, or Consultant Site Leader determines that the Reviewer has appropriately addressed all of his or her QA Notes and that the case is complete and ready to be finalized.

## **Conducting a Rating Override**

The OMS calculates ratings using logic built into the system.

If the appropriate rating can be achieved by changing the answers to item questions, an override should not be used. In this event, the case should be returned to the Reviewer with a request to change the answers within the item to reflect the circumstances of the case.

However, it is possible that the answers to the questions within an item may lead to a rating that does not reflect the unique circumstances of the case. For such a case, if the questions have been answered correctly but the rating must be changed, a State, Federal, or Consultant Site Leader may conduct a rating override.

To conduct a rating override, the case status must be "QA in Progress" and you must be assigned to the case in the role of Initial QA, Second Level QA, or Secondary Oversight. If more than one of these roles is filled, you must consult with the other individuals in these roles and agree that the rating override is necessary.

If you have decided to conduct an override, from the Case Overview page, click on the item rating, which will take you to the item's rating page. On this page, check the box next to the question, "Override this rating?", select a new rating, and provide an override reason in the narrative field. When you have completed the rating override, click "Save." You will see that the rating page now shows a rating override. The rating override also shows on the Case Overview page.

**Figure 42: Rating Page With Override**

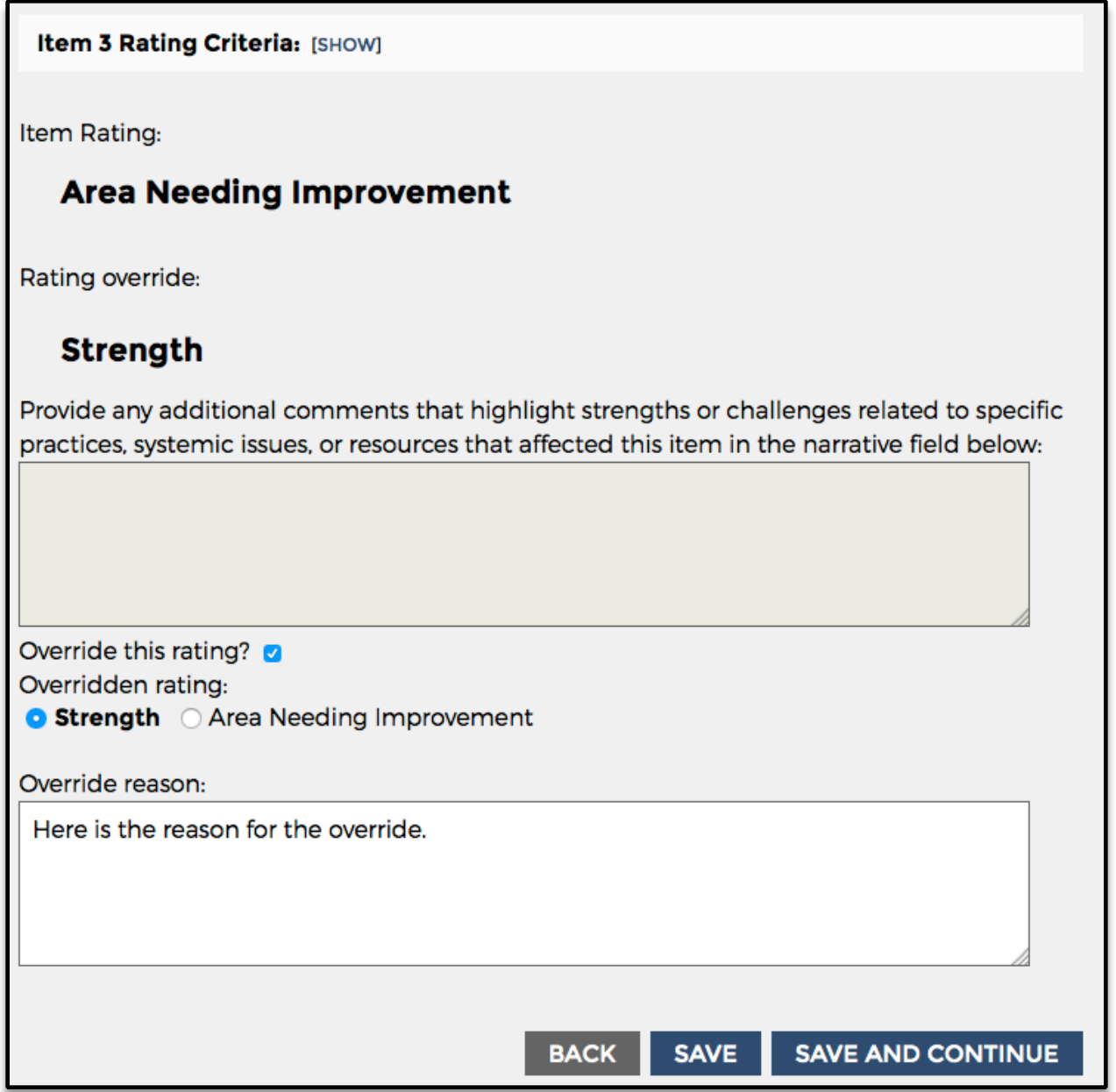

If the case is subsequently returned to the Reviewer and the Reviewer makes data changes to that item that lead to a newly calculated rating, the rating override will disappear when the case is submitted again for QA.

The overridden rating will be reflected in reports, but the question level data from items with rating overrides are not included in aggregate reports.<sup>[1](#page-56-0)</sup>

## **Finalizing a Case**

State, Federal, or Consultant Site Leaders in the role of Initial QA, Second Level QA, or Secondary Oversight have sole discretion in determining when a case is ready to be finalized. Whether that's upon first receipt of the case from the Reviewer or after one or more rounds of QA and Reviewer corrections, the State, Federal, or Consultant Site Leader will see both a "Submit as Complete" and a "Finalize Case" link in the upper right corner of the Case Overview page whenever the case status is QA in Progress. If a case is returned to a Reviewer, the "Submit as Complete" and "Finalize Case" links will disappear until the Reviewer has resubmitted the case for QA.

**Submit as Complete.** Clicking "Submit as Complete" updates the case status to Case Complete, and neither a Reviewer nor a State, Federal, or Consultant Site Leader has the ability to make any further edits to the case, although they may continue to add, edit, or resolve QA Notes. Site Leaders assigned to a QA role on the case will still be able to click "Return Case to Reviewer" if further edits are needed, or they may click "Finalize Case". The Case Complete status is an optional case status that may be used to indicate that data entry and QA is now complete on a case, and the case is ready to be finalized. This case status may be helpful in tracking cases that are complete, and ready to be finalized.

**Finalize Case.** Clicking "Finalize Case" updates the case status to Approved and Final, and neither a Reviewer nor a State, Federal, or Consultant Site Leader has the ability to make any further edits to the case or to QA Notes. The case is now final. Because any of the State, Federal, or Consultant Site Leaders in the role of Initial QA, Second Level QA, or Secondary Oversight can finalize a case, these individuals should communicate among themselves and with the Reviewer to determine when a case is ready to be finalized.

## **Eliminating a Case**

Anyone who is assigned to the case in any role (Reviewer, Initial QA, Second Level QA, and Secondary Oversight) may eliminate a case any time before it is finalized.

Reasons to eliminate a case include:

- Case created in error
- Wrong type of case selected (foster care, in-home, or in-home differential/alternative response)
- Wrong PUR Start Date entered
- Duplicate case
- Case should not be in the sample
- Wrong site selected

<span id="page-56-0"></span><sup>1</sup> For historical reasons, the expression "overridden rating" refers to the *replacement* rating rather than the replaced rating. For example, if the value returned by the automated OSRI is ANI and someone overrides it with a value of Strength, the latter value (Strength) is the overridden value.

To eliminate a case, go to the Case Overview page, click on "Eliminate Case" in the upper right corner of the case's Case Overview page. You will be asked whether you want to change the status of the case to "Case Eliminated"; select "Yes" to proceed.

On the OSRI Case Elimination page, select a reason. If the case should not be in the sample, you are required to add an explanation in the narrative field provided. If you have entered narrative in the field, check the box to confirm that the explanation does not contain proper names and click "Save and Continue."

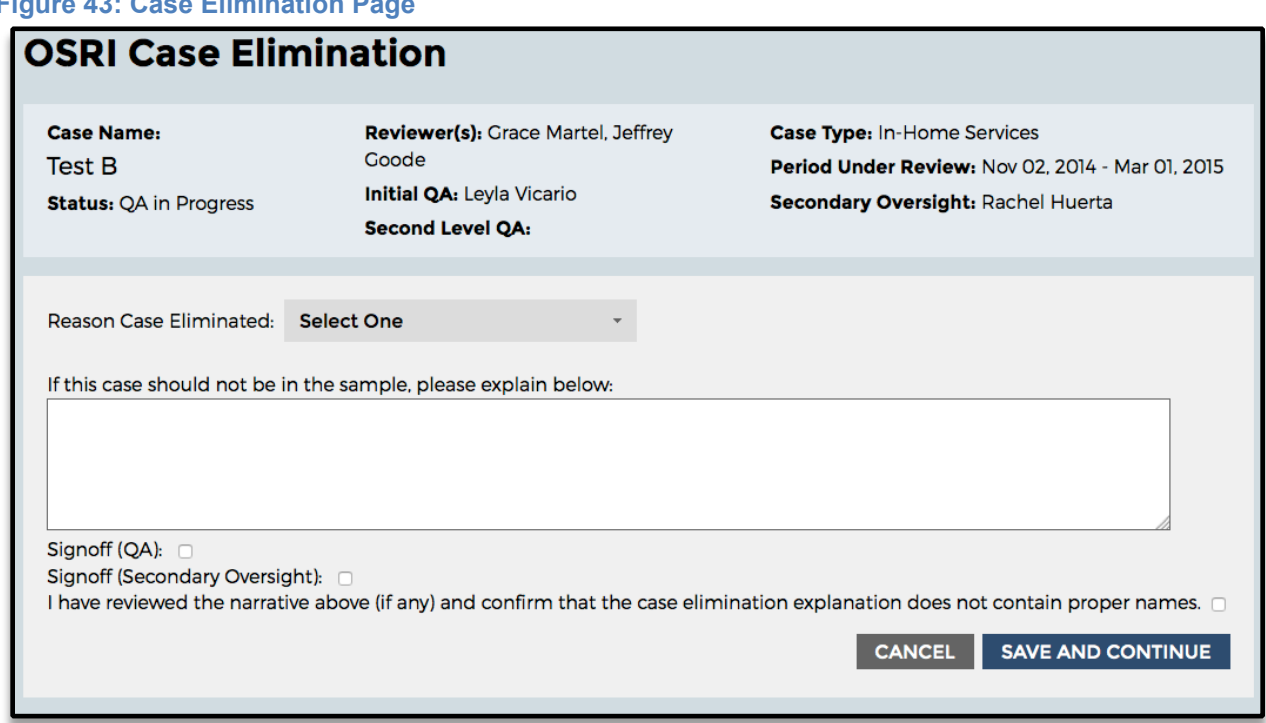

## **Figure 43: Case Elimination Page**

Case elimination in a CFSR requires two signoffs: Initial QA or Second Level QA, and Secondary Oversight. Case elimination for CQI reviews requires one signoff only: Initial QA or Second Level QA.

While you are on the OSRI Case Elimination page, if QA staff have not been assigned to the case, a link will appear at the bottom of the page to assign QA and/or Secondary Oversight for final approval of case elimination.

To finalize a case elimination, QA staff should visit the Cases dashboard and select the case with Case Eliminated (Pending Approval) status, which will take you to the Case Elimination page. Depending on your role within the case, a "signoff" box will appear. Click the appropriate box, either QA Signoff or Secondary Oversight Signoff, to approve the case elimination.

If a user mistakenly eliminates a case, please contact the CWRP Help Desk to request reinstatement. Case eliminations can be undone so long as the case's elimination is still

pending, as indicated by a status of "Case Eliminated (Pending Approval)" in the OMS. Once the elimination is finalized, it cannot be undone.

## **Section 5: The SIG**

The OMS Stakeholder Interview Guide (SIG) is available to State, Federal, and Consultant Site Leaders and may be customized at the review level and at the stakeholder interview level. Any individual designated as Federal Site Leader (CB Regional Office Site Leader, CB CFSR Unit Site Leader, or Consultant Site Leader) may set up the SIG at the review and stakeholder interview levels for the Child and Family Services Reviews (CFSRs). States may also use the SIG for CQI purposes, and the State Site Leader would set up the SIG for CQI use.

The OMS SIG features three different user roles, including Interviewer, Notetaker, and SIG Approval to create interview templates, manage data entry, engage in the Quality Assurance (QA) process, and run reports. Each of these roles has specific functions that determine a user's involvement. Depending on the user's role and whether the SIG is used for CQI or CFSR purposes, access to certain OMS SIG functions varies among users. The Federal Site Leader may serve in any of the three SIG roles for CFSRs. For CQI reviews, the State Site Leader may serve in all three roles. For CFSRs, state staff members do not serve as SIG Approval. For CQI reviews, federal staff, CFSR Reviewers, and QA/Note-Taking Specialists do not serve in any of the roles.

**Interviewer:** Users may assign themselves or be assigned as Interviewers. In this role, the user is able to set up the SIG at the review level and create and customize stakeholder interviews at the item and question levels. During the actual interview, the Interviewer has read-only access to the SIG interview template (cannot enter information in the narrative text fields) but can create, delete, edit, and mark as resolved QA Notes that they created. The Interviewer may change interview status from "Interview Complete" to "In Progress." The Interviewer may also eliminate an interview as well as generate and download reports.

**Notetaker:** Users may assign themselves or be assigned as Notetaker. In this role, the user is able to enter notes in narrative text box fields for all applicable items; edit text; and enter, edit, delete, and mark as resolved QA Notes they entered. Notetakers are able to change the status of the interview to Interview Complete. When the interview status is marked as complete, the Notetaker cannot add or edit information in the narrative text fields. The Notetaker may eliminate an interview and may generate and download reports.

**SIG Approval:** Users may assign themselves or be assigned as SIG Approval. During the actual interview, users in this role have read-only access to the SIG. Users with this role are able to enter QA Notes and edit, delete, and mark as resolved the QA Notes they created. The user in the SIG Approval role is able to change the status of the SIG to In Progress for the Notetaker to make changes, or to Approved and Final. The user in this role may eliminate an interview and is able to generate and download reports.

## **Table 2: SIG Roles and Functions**

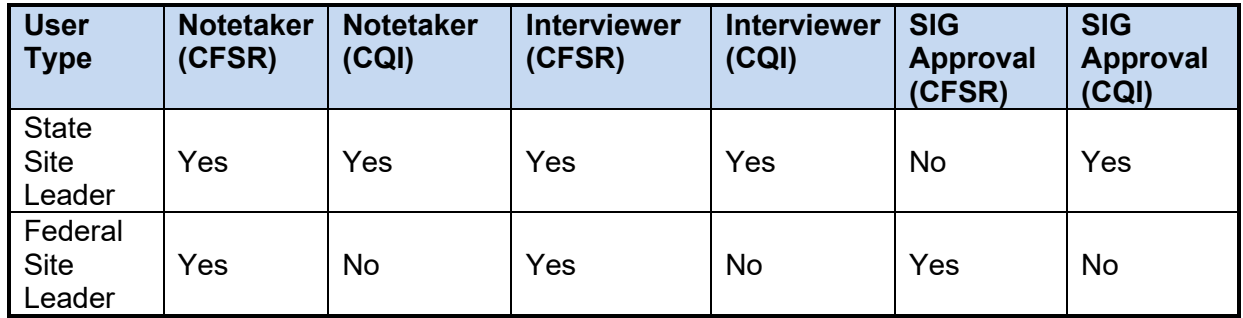

## **A. Home Page**

After completing the login process, you are directed to the OMS Home page. From here, select a review and then select "Go to Stakeholder Interview Guide" to access the SIG.

## **B. SIG Set Up**

The first time in a review that any user selects "Go to Stakeholder Interview Guide" on the Home Page, the user is notified that a SIG review template has not been set up for this review and he or she will see a "Set Up SIG Template" link. Selecting this link takes you to the Admin Tools page, specifically within the Set Up SIG Template page.

# **Set up SIG Template**

Disable items here to prevent them from being available on interviews for this review (items 29 and 30 are always available).

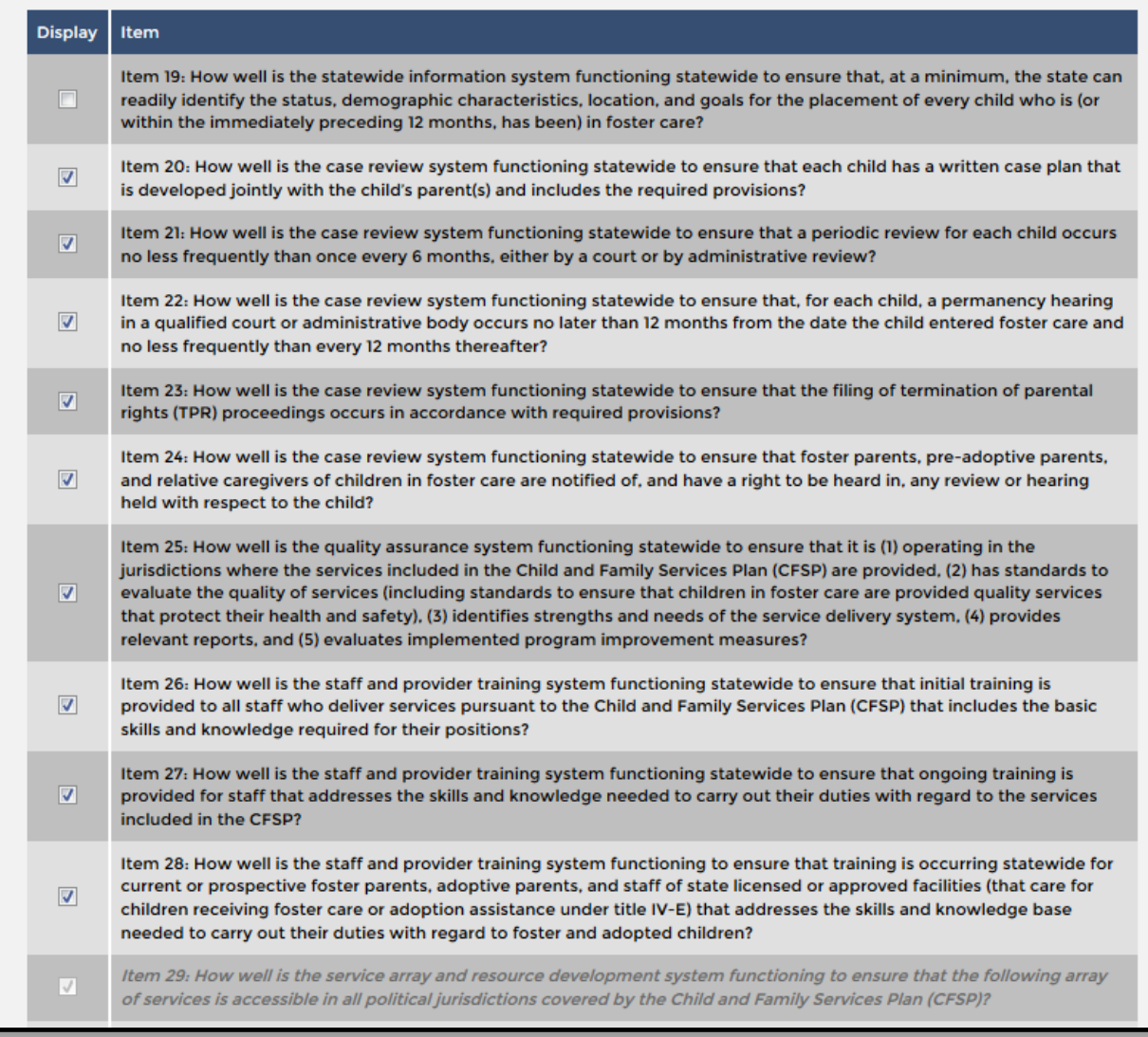

The Set Up SIG Template page displays each of the 18 systemic factor items. By selecting checkboxes in the column labeled Display, you determine which systemic factor items can be accessed for any interview template that is created for the review. Only those items that are checked will be accessible. Items that are not checked are disabled for the entire review. Because stakeholder interviews are required to inform the substantial conformity determination for the Service Array systemic factor, Items 29 and 30 may never be disabled at the review level and are therefore grayed out.

All SIG items are checked to be displayed, by default. After unchecking any items that should be disabled for the review, select "Save SIG template" to save your selections. You may edit the SIG template at the review level until the status of any interview in the review changes from Not Started to In Progress. Once that happens, the Set Up SIG Template link is no longer available. The SIG is now set up at the review level. To leave the Set Up SIG Template page and begin creating stakeholder interviews, select "Back to SIG" at the bottom of the page. This takes you to the SIG dashboard.

## **C. SIG Dashboard**

As with the OSRI dashboard, the SIG dashboard is divided into three main components: the Create New Interview option at the top, the search filters below, and the list of existing interviews in the main body of the page. Use the menu bar in the top right corner of the page to quickly navigate to other pages within the site, including the Home, Interview, Reports, and Help pages, or use the logout option at any time to leave the OMS.

The SIG dashboard includes general information about the interviews, including Stakeholder(s) [type(s)], Interview Date, Interviewer, Notetaker, SIG Approval, and Status.

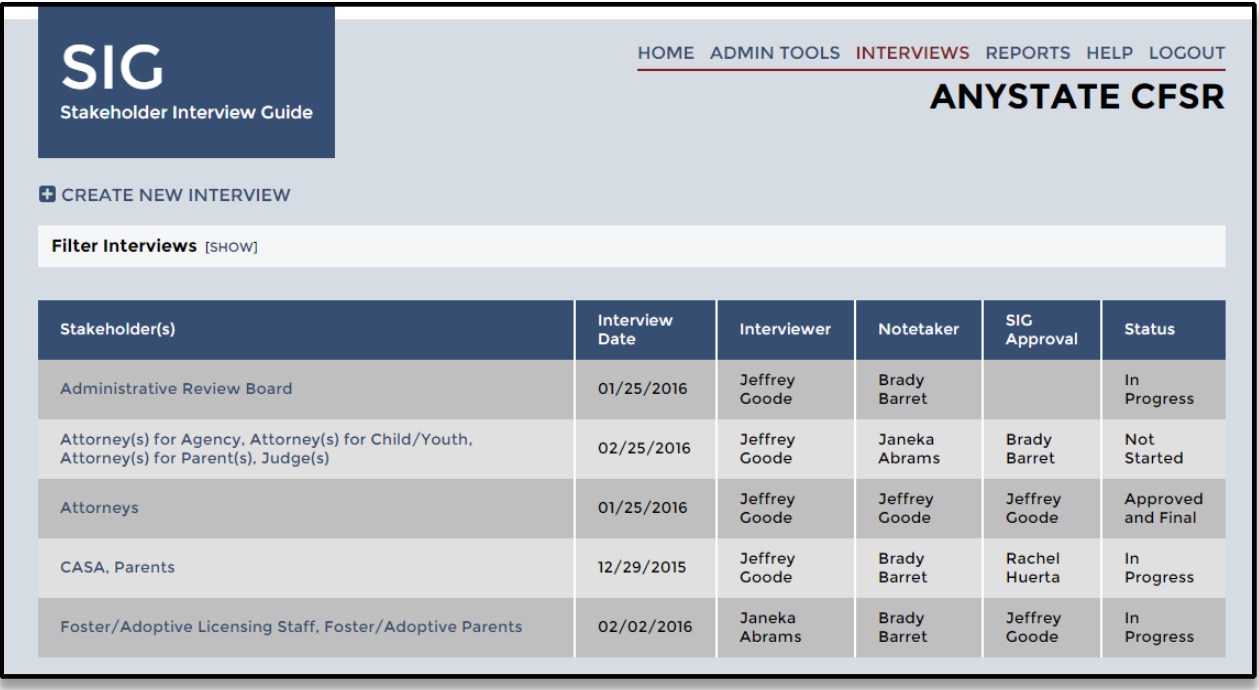

## **Figure 45: SIG Dashboard**

From the SIG dashboard, you can create a new interview or search and access existing interviews.

**Create a new interview.** To create a new interview, select the "Create New Interview" link at the top left of the page. This takes you to the Interview Setup page. You must complete all fields marked with an asterisk to create the new interview. These fields include the Stakeholder(s), Interview Date, Interview Type (In-Person, Telephone, or

Both), and Interviewer name(s). At least one interviewer must be selected. Once these fields have been completed, select the "Save" option at the bottom of the page to create the new interview. Users may return to the Interview Setup page to add information or edit existing information until the interview is finalized.

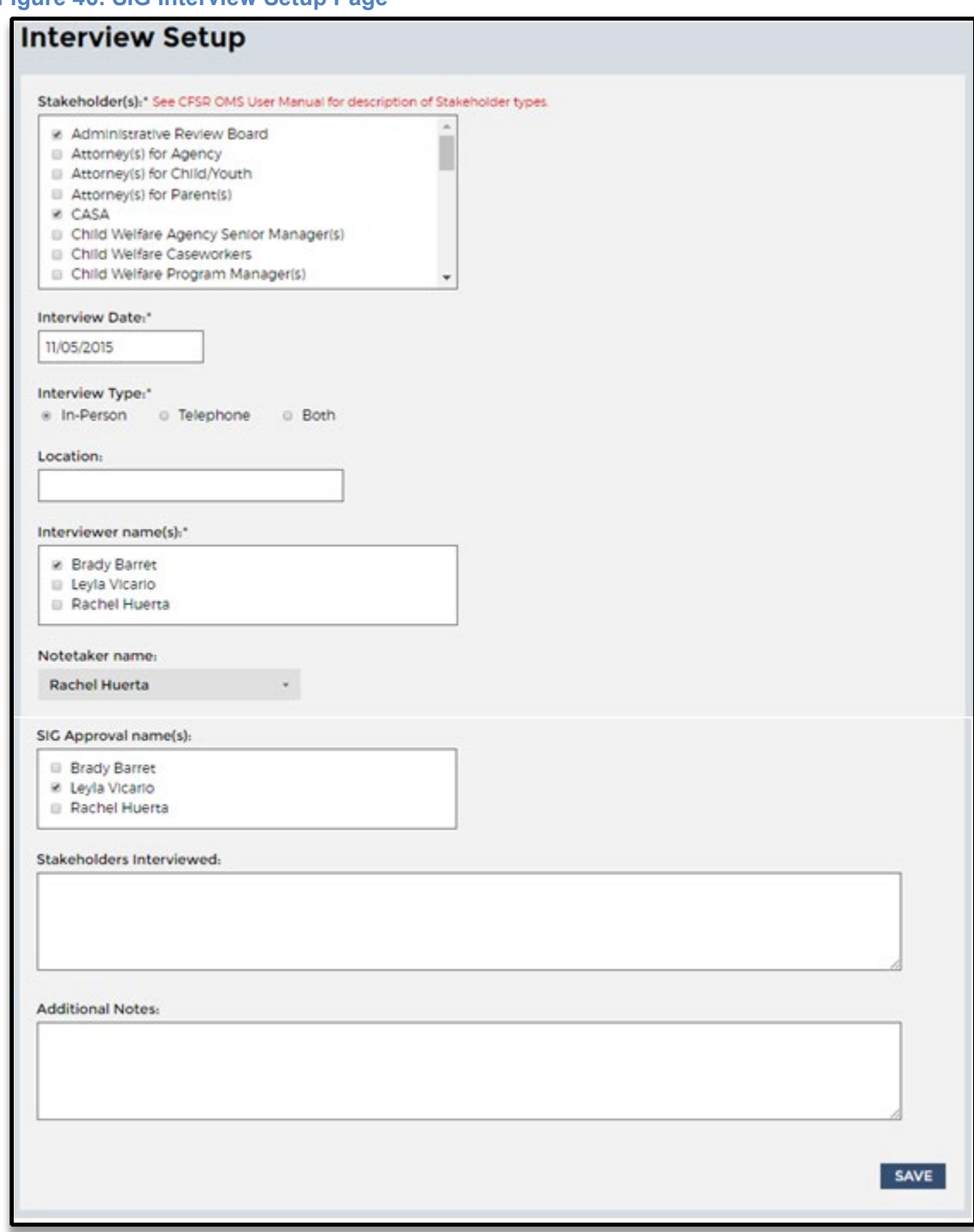

**Figure 46: SIG Interview Setup Page**

More than one stakeholder type can be selected from the checkbox list. A list of the stakeholder types with definitions and examples can be found in Appendix B of this manual. As many as three users may be selected for the Interviewer and SIG Approval roles. Only one Notetaker may be selected. Enter the names of those participating in the interview as stakeholders in the text field labeled "Stakeholders Interviewed." The text field labeled "Additional Notes" is available for documenting any additional information you want to capture. You may return to the Interview Setup page to add information or edit existing information until the interview is finalized.

Interviews may be further customized to focus on those items about which the specific stakeholder is most knowledgeable. See **Configure interview items** below for information about customizing each stakeholder interview.

After you have completed and saved the information, the interview will appear in the interview list in the main body of the SIG dashboard page.

**Search for existing interviews.** On the SIG dashboard page, select "Show" next to "Filter Interviews" at the top left to reveal filtering options. The dropdown menu filters that appear can be used to search for existing interviews that you or others have already created. Use these filters to search by interviewer, interview status, interview date, notetaker, and stakeholder type. Once the desired filters have been selected, select the "Search" option just under the filters and the relevant interview(s) will appear in the interview list below. The "Reset" option clears the search fields to start the search process again.

## **Figure 47: SIG Filters Section**

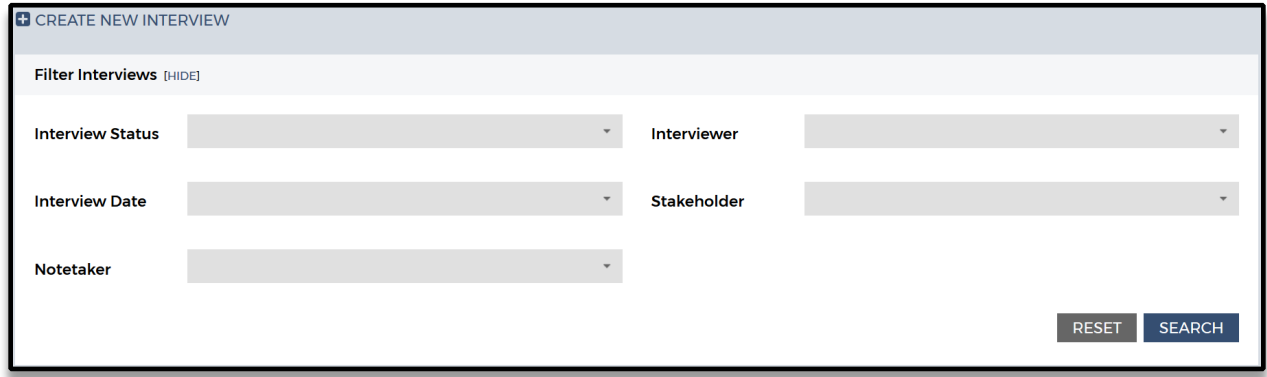

## **D. SIG Overview Page**

Access the SIG Overview page by selecting the stakeholder in the Stakeholder(s) column on the SIG dashboard. The SIG Overview page provides an outline of the SIG interview template for the selected interview and enables you to navigate through the SIG. The SIG Overview page is divided into three main sections:

**Interview information bar.** The interview information bar at the top of the page provides information about the interview, including Stakeholder(s) [type(s)], Stakeholders

Interviewed [names], Interviewer, Notetaker, SIG Approval, and Status. The information bar appears at the top of every page within the SIG.

**SIG Overview.** The main body of the page lists the various sections and items of the SIG, as well as options to edit the interview setup, configure interview items, or eliminate the interview. There are also various options for changing the status of the SIG based upon whether or not narrative text has been entered into all applicable narrative text fields. The status of each item (e.g., not started, in progress, disabled for this review, not applicable, or completed) can be found to the right of the item number and title and is a useful point of reference for assessing progress. Each item status must be marked as "Completed," "Disabled for this Review," or "Not Applicable" to complete the SIG.

**Navigation panel.** Use the navigation panel on the left side of the page to navigate to the SIG sections, items, and item questions. Hovering the mouse over an item will prompt a popup box indicating the item's focus, or status if it is disabled for the review or not applicable for the particular interview.

#### **Figure 48: SIG Overview Page**

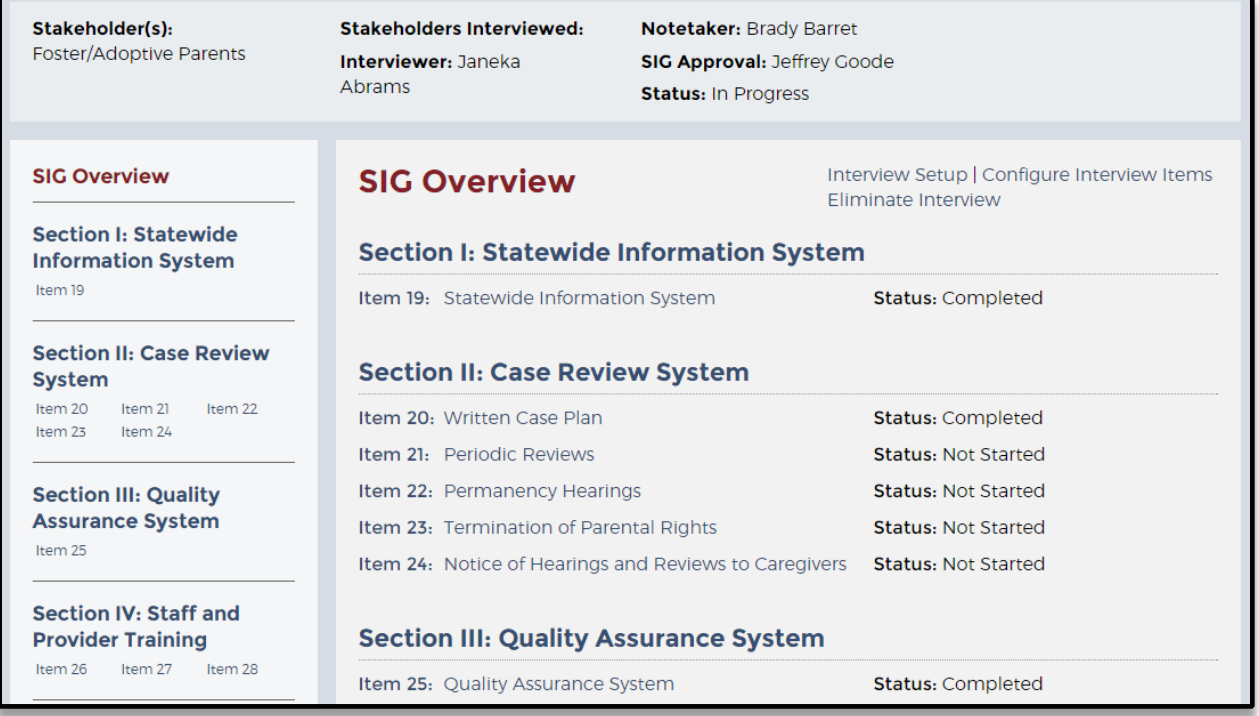

**Review or modify existing interview setup.** To review or modify an existing interview setup, select the stakeholder from the first column on the SIG dashboard to access the interview. Then select "Interview Setup" in the upper right corner of the SIG Overview page. This will take you back to the Interview Setup page. Make the required edits and select "Save" at the bottom of the Interview Setup page to save changes and return to the SIG Overview page.

**Configure interview items.** Each stakeholder interview may be customized to capture information for specific items. To customize the interview template, select "Configure Interview Items" from the top right of the SIG Overview page. This brings up the SIG Interview Setup. Items listed may be enabled or disabled by checking the box in the display column. Items that have been disabled at the review level may not be enabled. Select "Save SIG Setup" to save the customized interview template and return to the SIG Overview page. While users in the Interviewer or SIG Approval roles can only check an item question as Not Applicable while the interview status is Not Started, users in the Notetaker role can check an item question as Not Applicable at any time before the interview is finalized.

#### **Figure 49: Configure Interview Item Page**

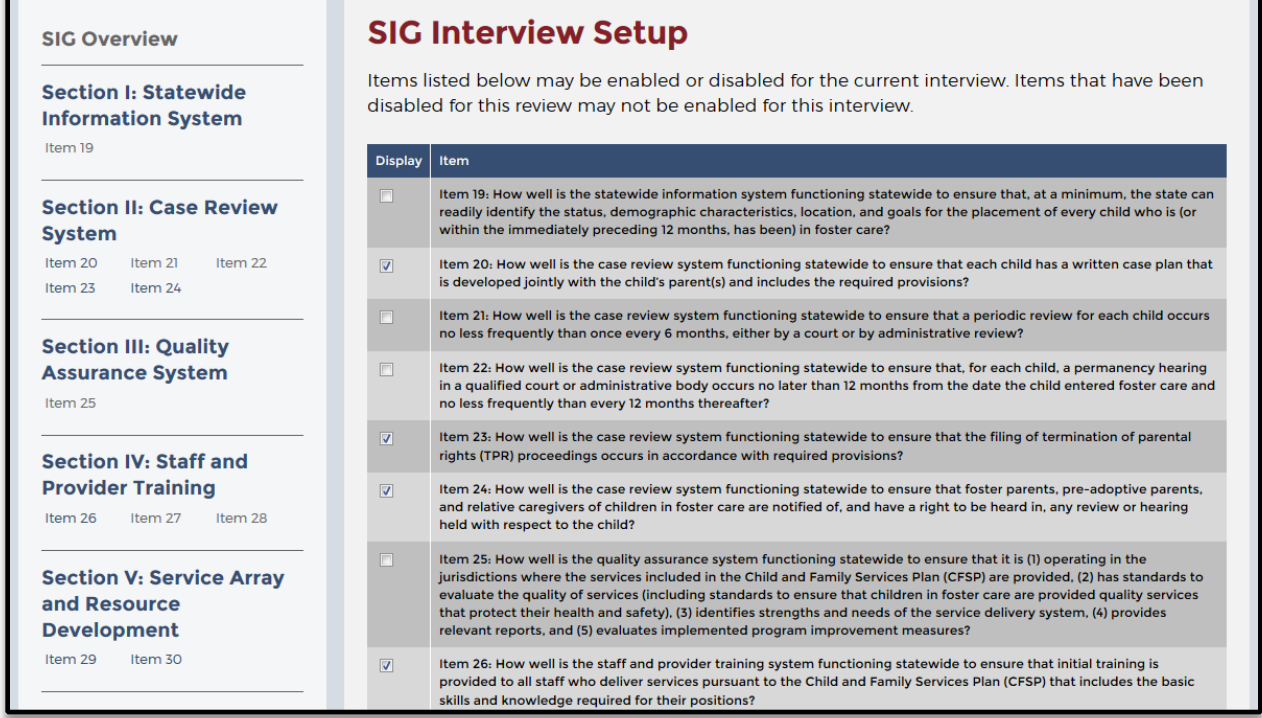

**Configure interview questions.** Each stakeholder interview may be further customized at the item question level to capture the specific information being sought from the stakeholder during the interview. To customize the item questions, the user must be in the Interviewer or SIG Approval role. The user selects the item number in the navigation panel on the left side of the Interview Overview page or from the list of items on the SIG Overview panel. This brings the user to the item's page. Under each question there is a small check box labeled "Not Applicable." Click on the checkbox to hide all questions within the item that are not going to be asked during the interview with the stakeholder and select "Save" at the bottom of the page. If you select all the checkboxes within an item and then select "Save," an error message will appear stating, "You marked all the questions in this item as NA; please consider whether the item should be NA."

#### **Figure 50: Configure Interview Question Example**

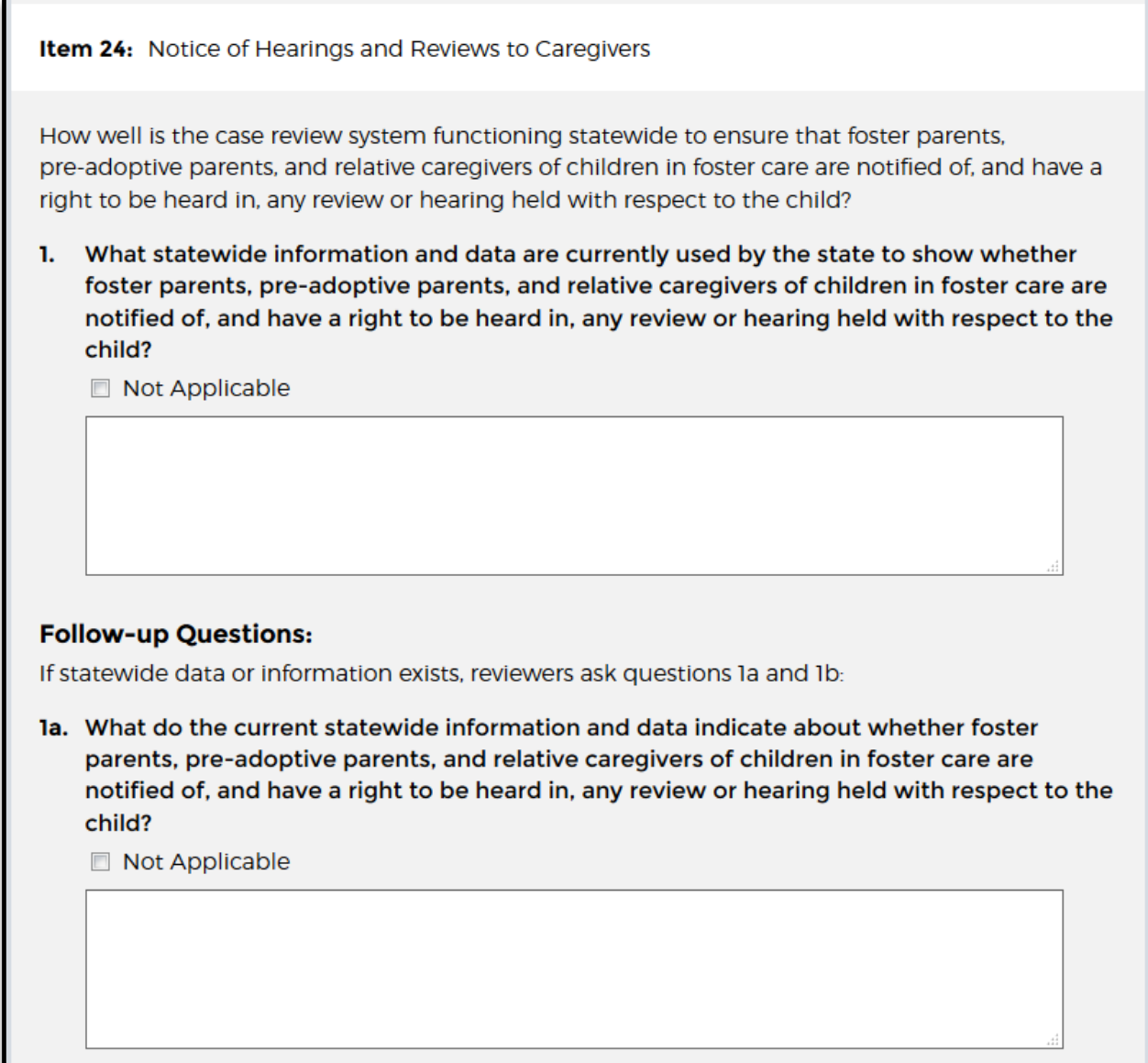

## **E. Entering Information Into SIG Items**

The Notetaker enters information into the SIG. To enter information about an item, select the item number in the navigation panel on the left side of the Interview Overview page or from the list of items on the SIG Overview panel. The item questions and follow-up questions will then appear. The Notetaker can then document information from the interviews in the narrative text box for each question. The Notetaker is reminded that proper names should not be included in the narrative text box for the questions and should only be captured on the Interview Setup page in the narrative text field labeled "Stakeholders Interviewed." As in other elements of the OMS, standard copy, cut, and paste commands work in the SIG to support note-taking activities.

All applicable text boxes must be completed. If the stakeholder does not have relevant information, the Notetaker must document that the question was asked but information was not provided. If time constraints or other issues result in a question not being asked, the Notetaker documents that the question was not asked. The Notetaker uses any of the "Save" buttons throughout the page to save information. This changes the status of the item to "In Progress." After information has been entered into all of the text boxes for each question in an item and is saved, the item status will automatically change to "Completed."

## **F. SIG Quality Assurance**

Users serving in the Notetaker, Interviewer, and SIG Approval roles can create, review, modify, and delete QA Notes within the OMS SIG. Users may only edit, delete, or mark resolved QA Notes created by themselves.

**Create a new QA Note.** Each page within an item features a QA Notes option at the bottom of the page. To add a new QA Note, select "Show" next to QA Notes at the bottom of any page within an item, click "Create New QA Note," type the subject and note within the text boxes, and select "Save."

**View or edit a QA Note.** To view a QA Note, select "Show" next to QA Notes at the bottom of any page within an item. To edit the QA Note, click the "Edit" link under the date the QA Note was made. Users in the Notetakers, Interviewers and SIG Approval roles can also navigate to a QA Note by selecting "SIG QA Notes" at the bottom of the navigation panel on the left.

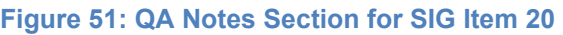

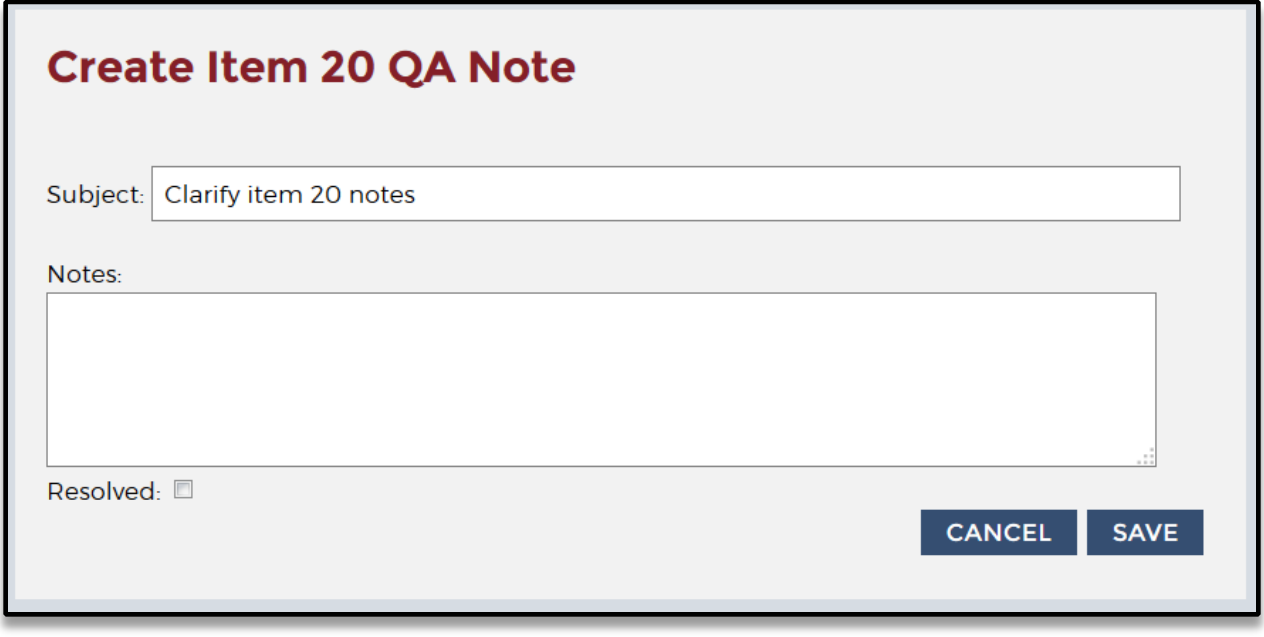

Once the note is open, the user who created the note can edit the subject or the note in the text boxes and then select "Save" below. The user who created the note can also

select the "Resolved" checkbox and then save to indicate that a QA Note has been closed. Resolving all QA Notes is not required to finalize a SIG.

**Figure 52: SIG QA Notes Page**

# **SIG QA Notes E** CREATE NEW QA NOTE Item 20 note: **Clarify item 20 notes** Date: 02/04/2015 Created By: Jeffrey Goode Resolved: No [EDIT] [DELETE] [RESOLVE] **Please El RESPOND TO OA NOTE** Item 32 note: **Question 1 title** Date: 02/04/2015 Created By: Jeffrey Goode Resolved: No [EDIT] [DELETE] [RESOLVE] In question 1, include the title of the report referenced by stakeholders. **D** RESPOND TO QA NOTE

**Delete a QA Note.** To delete a QA Note, select "SIG QA Notes" at the bottom of the navigation panel on the left and then select "Delete" within the desired QA Note.

**Respond to a QA Note.** To respond to a QA Note, select "SIG QA Notes" at the bottom of the navigational panel on the left and then select "Respond To QA Note" within the desired QA Note.

## **G. Reviewing, Approving, and Finalizing SIG**

When the status of every item in the SIG is "Disabled for this Review," "Not Applicable," or "Completed," the "Set Interview Complete" option will appear for the Notetaker on the SIG Overview page. The Notetaker selects "Set Interview Complete." A pop-up message will appear asking, "Are you sure you want to mark this as complete?" Select "Okay" to change the interview status on the SIG dashboard to "Interview Complete." If the names of the stakeholders have not been entered into the Stakeholders Interviewed narrative field on the Interview Setup page, the user will get an error message stating, "Please specify the stakeholders interviewed on the Interview Setup page." Once the names have been entered and the page has been

saved, the Notetaker will be able to change the interview status by selecting "Set Interview Complete."

Users in the Interviewer, Notetaker, and SIG Approval roles all can review the SIG and provide feedback on the content of the notes. These users may also change the status of the interview to "Set Interview in Progress" to allow the Notetaker to make additional edits to the notes.

To approve and finalize the SIG, the user in the SIG Approval role selects the interview on the SIG dashboard from the Stakeholder(s) column. After review of the SIG Overview page to ensure that all fields are completed, and review of the applicable items and QA Notes, the SIG Approval user may mark the SIG as approved and finalized by selecting "Set Interview Final" on the SIG Overview page. The SIG interview is now final.

## **H. Eliminating a SIG**

Anyone who is assigned to the interview in any role (Interviewer, Notetaker, SIG Approval) may eliminate an interview any time before it is finalized.

To eliminate an interview, go to the SIG Overview page and click on Eliminate Interview in the upper right corner of the interview's SIG Overview page. You will be asked whether you want to change the status of the interview to Interview Eliminated; select "Yes" to proceed. You will return to the Interview dashboard where the interview will show a new status: Interview Eliminated. No approval or justification is required to eliminate an interview.

## **Section 6: OMS State Administrator Responsibilities**

OMS State Administrators can set up and manage several aspects of the state's Practice OMS, CQI reviews, and CFSRs (for states conducting their own case reviews). OMS State Administrators are given access to select review setup and management functions through the Admin Tools page.

- As OMS State Administrator for a CFSR (for states conducting their own case reviews), users may manage users, manage sites, view a report on finalized cases, and import cases to or export cases from the OMS.
- As OMS State Administrator for the Practice OMS, users may manage users, manage sites, manage the PUR start date, designate the case sampling type, view a report on finalized cases, import cases to or export cases from the OMS, set up the SIG template, and practice de-identifying finalized cases and interviews.
- As OMS State Administrator for a CQI review, users may manage users, manage sites, manage the PUR start date, designate the case sampling type, view a report on finalized cases, import cases to or export cases from the OMS, set up the SIG Template, and deidentify finalized cases and interviews. OMS State Administrators may also merge CFSR data with CQI data in reports, though only from a CQI review.

Upon logging in and selecting a review, you will see "Admin Tools" in the upper right corner of the screen, next to Help. The Admin Tools page will present the options available to the

OMS State Administrator within that review type, e.g., CFSR, CQI, or Practice. Within a CQI review, if you click "Admin Tools," you will be taken to the Admin Tools page where you will see nine options on the left side of the page: Manage PUR, Manage Sites, Manage Review Users, View Finalized Cases, De-Identify Cases, Export Cases, OMS State Date Excel Export, Set Up SIG Template, and De-Identify Interviews. A tenth option, Import Cases, will not appear unless the OMS State Administrator requests that functionality be enabled for the review.

## **Figure 53: Admin Tools Page—CQI Reviews**

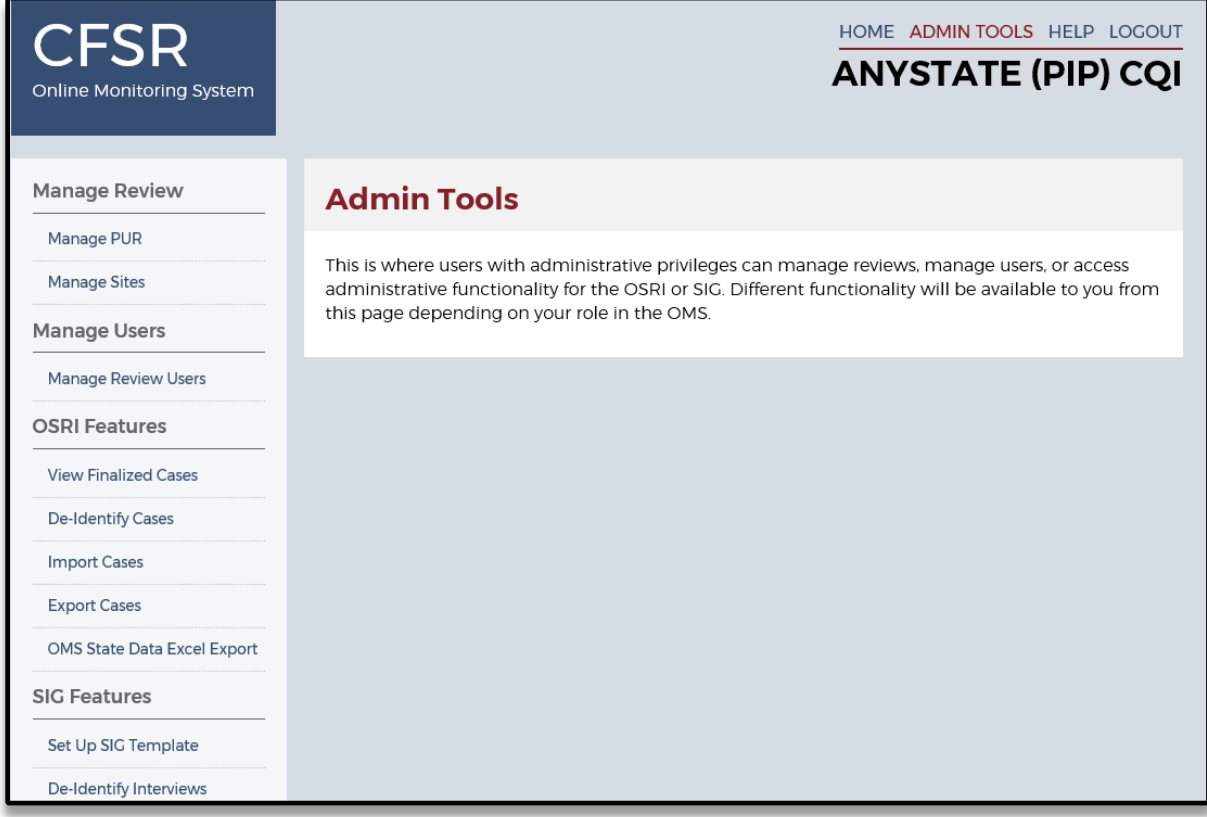

For CFSRs, the Admin Tools page offers five options on the left side of the page: Manage Sites, Manage Review Users, View Finalized Cases, Export Cases, and OMS State Data Excel Export. A sixth option, Import Cases, will not appear unless the OMS State Administrator requests that functionality be enabled for the review.
#### **Figure 54: Admin Tools Page—CFSRs**

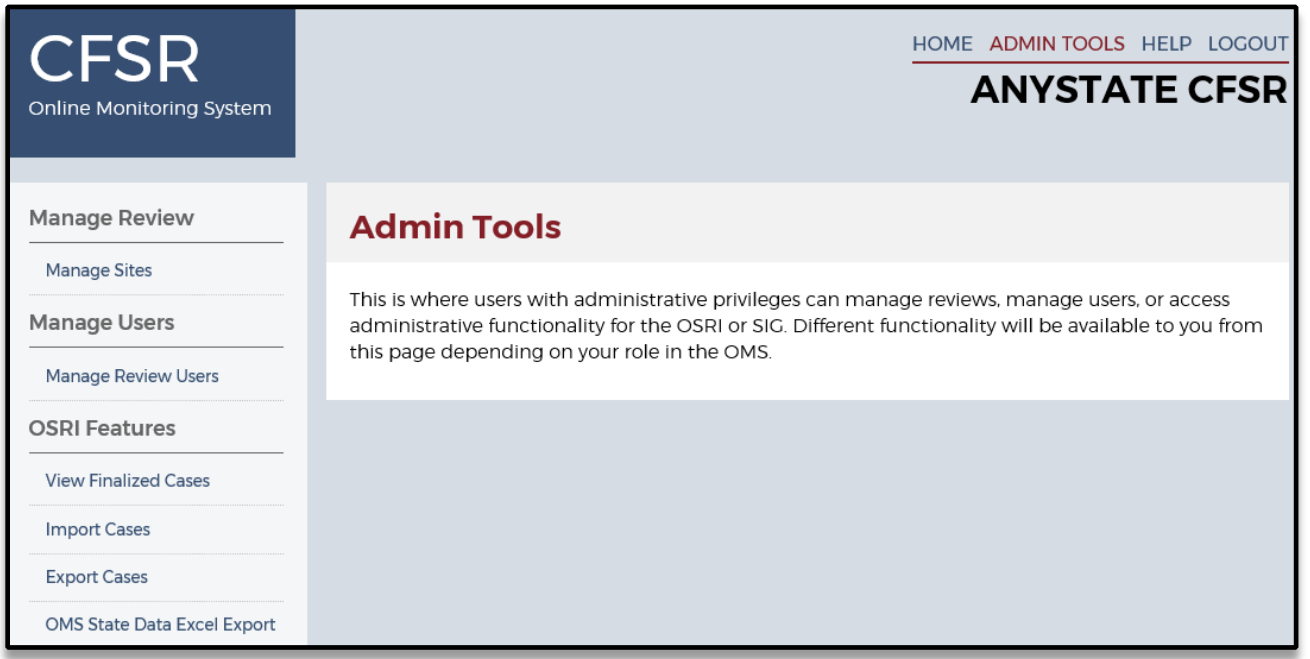

Click the function on the left side of this screen to navigate to that specific page. Guidance on each page follows below.

### **A. Managing PUR**

"Manage PUR" is where the OMS State Administrator can select a fixed or variable PUR for cases within the Practice OMS or a CQI review. The PUR type may be adjusted for the entire review even after the first case has been created. Note: once a case is created with a fixed PUR, the PUR cannot be changed for that case or any of the cases that preceded it.

The PUR start date may be set for an entire Review Site as a fixed date or it can be open so that reviewers will enter a PUR start date when they create each case. Before any cases are created, you may set the PUR start date. The default setting is as an open PUR. This feature is available to OMS State Administrators for the Practice OMS and CQI reviews. After the initial PUR date is set, OMS State Administrators may enter a new fixed PUR date that will apply to all subsequent cases in the review. They may also toggle back and forth between a fixed and variable PUR, with each toggle resulting in a new PUR date from that point forward. OMS State Administrators have the option to set the "Case Sampling Type" on this page (Rolling Monthly, Rolling Quarterly, or Fixed) which, if set, will appear in the headers of all reports. Finally, OMS State Administrators may check the Disallow AR/DR Case Type box if they wish to exclude Alternative and Differential Response case types from the review.

#### **Figure 55: Manage PUR Page**

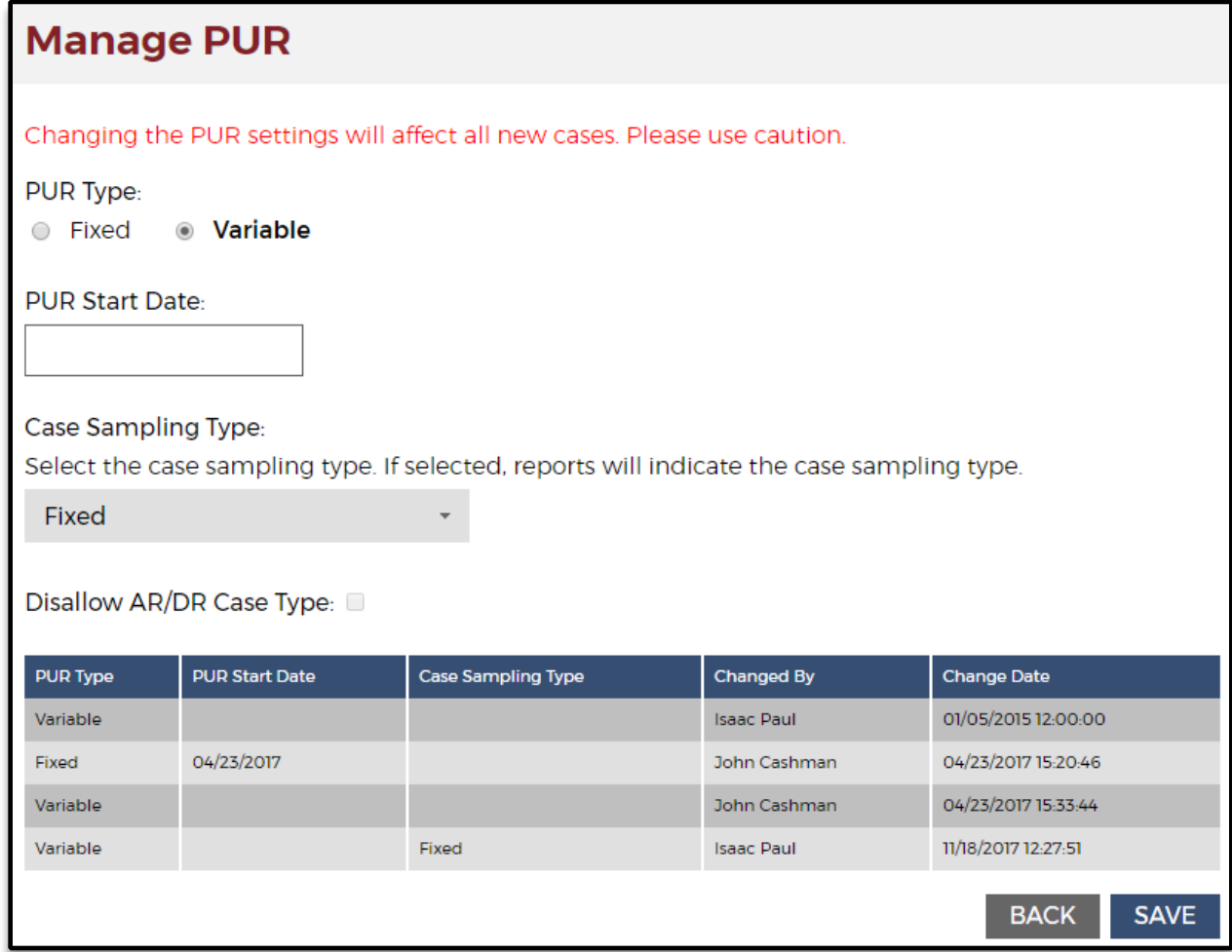

#### **B. Managing Sites**

"Manage Sites" is where the OMS State Administrator can add sites, edit the name of existing sites, or designate a site (or sites) a "metro" site Sites designated as "metro" sites will appear as such throughout the OSRI and in the reports. Click "Add Site" to add sites (the "Site Number" associated with each site is automatically set by the OMS in chronological order). Click an existing "Site Name" to edit that individual site name. To delete a site entirely, please contact the CWRP Help Desk. The OMS State Administrator can add or change the names of sites for the Practice OMS, CFSRs, and CQI reviews.

#### **Figure 56: Manage Sites Page**

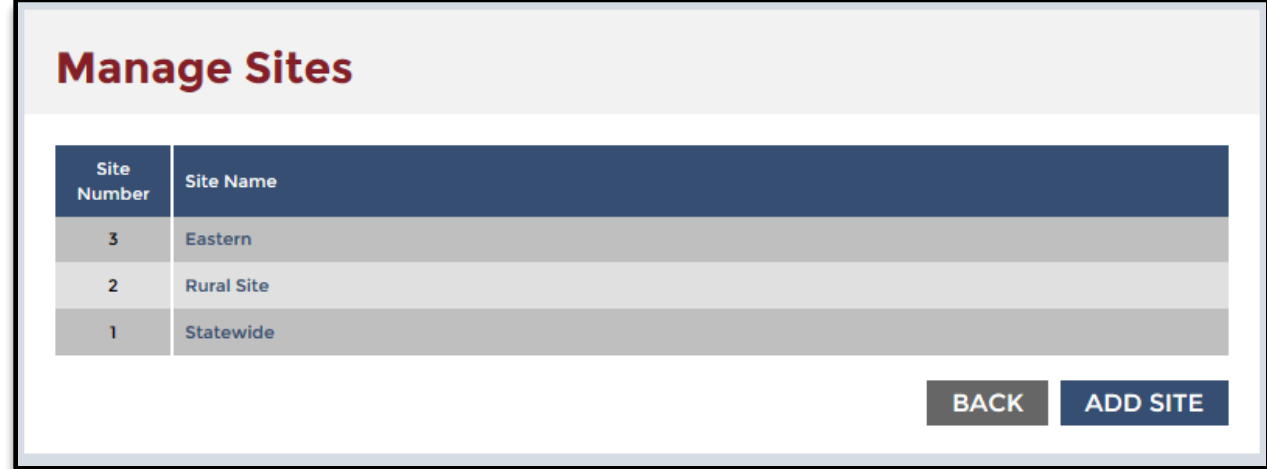

#### **C. Managing Users**

"Manage Review Users" is where the OMS State Administrator can see all users assigned to the review, their status, the date of their last login, their roles, and their site assignments. All review participants with access to the review are listed on this page; however, OMS State Administrators may only click the names of State Reviewers, State Site Leaders, and Observers to make changes. OMS State Administrators can make changes to user roles or access by clicking the user's name and selecting a different role from the dropdown menu, or assigning them to a specific site (or sites). Users have access to all Review Sites unless set otherwise. In addition, the OMS State Administrator can activate or de-activate existing state users assigned to the Review Site. This feature is available to OMS State Administrators for the Practice OMS, CFSRs, and CQI reviews.

#### **Figure 57: Manage Review Users Page**

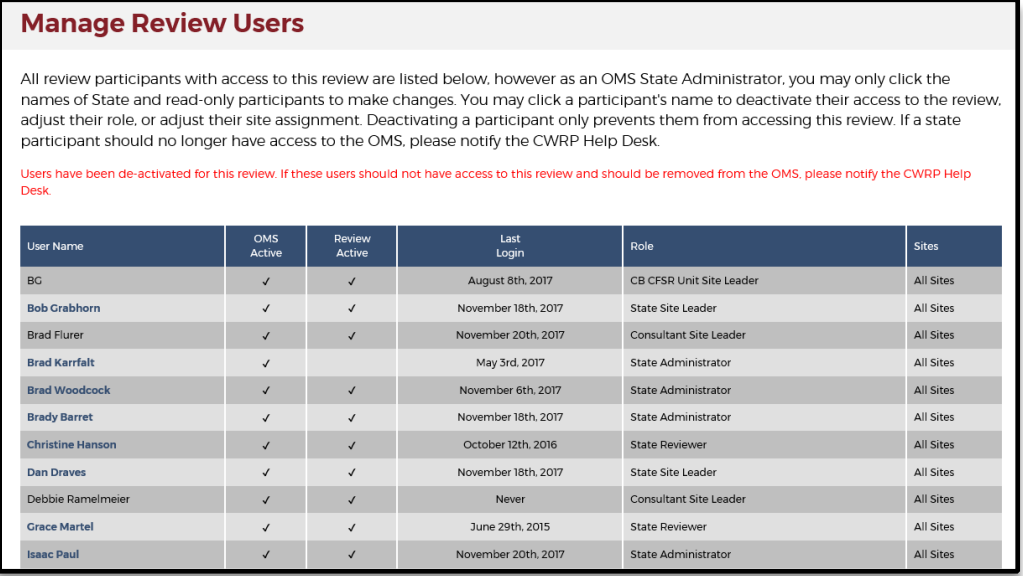

#### **D. Designating PIP-Monitored Cases**

OMS State Administrators may designate a case as "PIP Monitored" or to instruct their Reviewers or Site Leaders to do so. When creating a new case, OMS State Administrators, Reviewers, and Site Leaders will all see a checkbox at the bottom of the Case Setup page labeled "PIP Monitored." Selecting this "PIP Monitored" checkbox designates the case as a PIP-monitored case and, as such, the case will now be displayed when any OMS user sets the "PIP Monitored" filter on the OSRI dashboard page or within the OSRI reports.

Note: As it's typically the Reviewer who creates a new case, the OMS State Administrator should communicate with the Reviewer before the case is created to instruct them to check the "PIP Monitored" box, as needed. Alternately, the OMS State Administrator may create the case, check the "PIP Monitored" box, and assign the appropriate Reviewer to the case before instructing the Reviewer that the case has been created and they may now begin work on the case. Once the Case Setup page is saved, the "PIP Monitored" checkbox is locked and cannot be checked or unchecked without first contacting the CWRP Help Desk. If you need to check or uncheck the "PIP Monitored" box on a case that has already been created, contact the CWRP Help Desk staff, who will notify the Children's Bureau and check or uncheck the box on your behalf.

#### **E. View Finalized Cases**

"View Finalized Cases" is the page where OMS State Administrators can track all cases that have been finalized in the review to assist with managing the de-identification process. The table displays the case name, the site, the date on which the case was created, the number of days from creation to finalization, the date on which the case was finalized, the number of days from finalization to de-identification, and the date on which the case was de-identified. The "Days From Creation to Finalization" and the "Days From Finalization to De-Identification" continues counting up until there is a finalization or de-identification date listed, at which point the number of days ceases counting. OMS State Administrators can export this table to either PDF or Excel formats using the export links on the page.

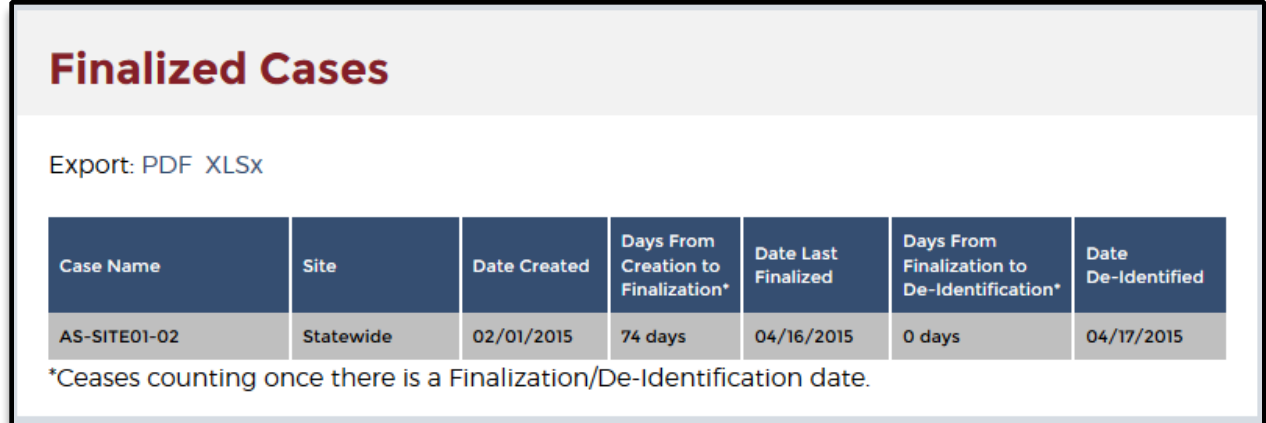

#### **Figure 58: View Finalized Cases Page**

#### **F. De-Identifying Cases**

De-Identify Cases is the page where OMS State Administrators will de-identify all cases with the status of Approved and Final or that have been eliminated from the review. This page lists the cases that are ready to be de-identified. Click "Run De-Identification" to de-identify all cases displayed on this page (cases cannot be de-identified on an individual case basis, but de-identification can be run multiple times as additional cases are finalized). Deidentification converts the case name into a consistent format ("State-Site#-Case#") and converts all proper names in the Face Sheet into generic labels (e.g., Target Child, Child 1, Mother 1). Contact the CWRP Help Desk for assistance in mapping a de-identified case name back to its original case name.

For CQI reviews, the OMS State Administrator ensures that cases are de-identified per an established schedule as soon as possible after they are finalized (JBS and the Children's Bureau manage de-identification for CFSRs, and the Practice OMS is wiped each month, so it does not need to be de-identified). De-identification of confidential information is an important step in fulfilling the security requirements. To ensure that data remain secure, we ask that each OMS State Administrator oversee the case finalization and de-identification process for your state. We recommend the following guidelines:

- 1. Cases should be finalized within 60 days of opening.
- 2. Cases should be de-identified within 14 days of finalization.

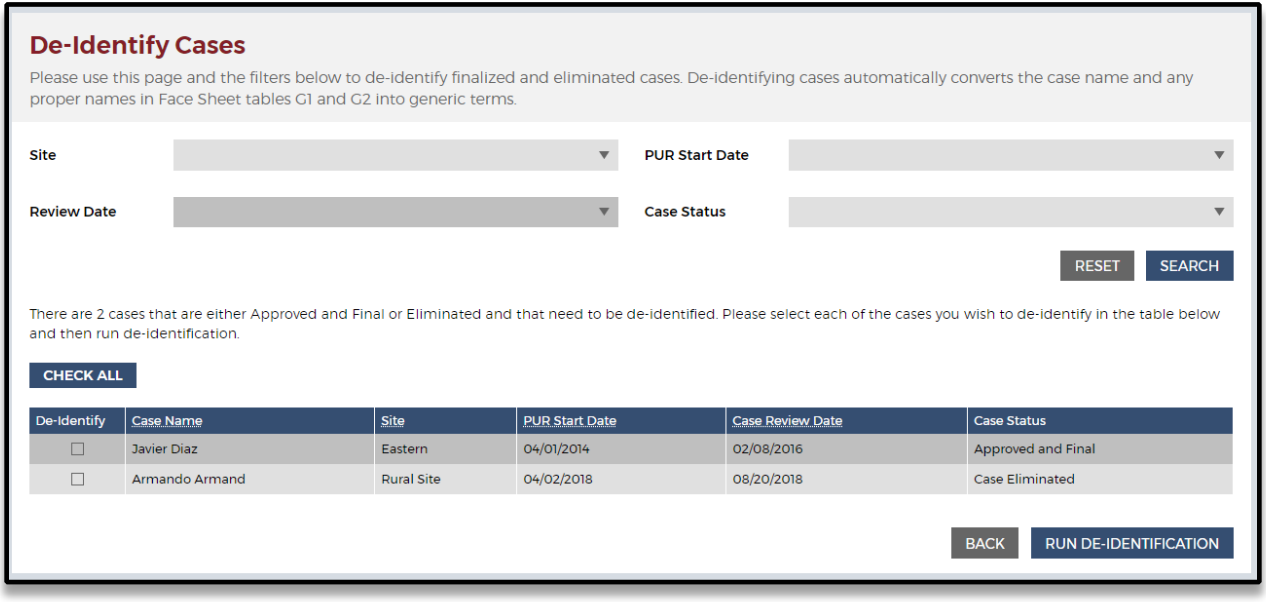

#### **Figure 59: De-Identification Page**

#### **G. Export Cases**

The OMS State Administrator may export cases with a status of Approved and Final from the "Export Cases" page. All finalized cases are displayed in a table on this page. The table shows the case name, site, the date the case was created, and in the fourth column, an "Export XML" link. Clicking this link will create and download the case data in an Extensible Markup Language (XML) file format. Alternately, you may click the "Export All" link at the

bottom of this page to export all finalized cases at once; clicking "Export All" will download a zipped folder containing the individual XML files for each case. For more information on exporting cases from or importing cases to the OMS using XML, see the "OMS XML Materials" linked from the OMS Help page (in Section 8 below). Note: for large numbers of cases (more than 1,000), users have the option of filtering by Site and PUR Start Date in the Admin Tools. This will allow them to process the export in batches since the system cannot export more than 1,000 cases at a time.

## **H. OMS State Data Excel Export Report**

OMS State Administrators and CB staff may choose to run the OMS State Data Excel Export report. On the Admin Tools page, under the OSRI Features category, click "OMS State Data Excel Export" to access the page. The filters available in this report include Site, PUR Start Date, Case Type, and PIP Monitored. The report displays the item and outcome ratings for each case with a status of Approved and Final. The report automatically generates a file in Microsoft Excel format. Each case appears as a single row in the Excel file, with results for each of the items and outcome ratings appearing in separate cells.

#### HOME ADMIN TOOLS HELP LOGOUT **ESR ANYSTATE COI** Online Monitoring System **Manage Review OMS State Data Excel Export** Manage PUR This report only contains cases that are Approved and Final. Please select filters below and click **Manage Sites Export XLSX** Manage Users Site:  $\Box$  Eastern Manage Review Users CHECK ALL Rural Site □ Statewide OSRI Features □ Western **View Finalized Cases** De-Identify Cases **PUR Start Date:** □ May 01, 2017 Run Practice Perf. Report CHECK ALL □ April 01, 2017 □ March 23, 2017 **Import Cases** January 03, 2017 **Export Cases** □ November 01, 2016 February 01, 2016 OMS State Data Excel Export **SIG Features** Case Type: □ Foster Care Set Up SIG Template CHECK ALL □ In-Home Services □ In-Home Services - DR/AR De-Identify Interviews **PIP Monitored** EXPORT XLSX RESET

#### **Figure 60: OMS State Data Excel Export Report**

## **I. Set Up SIG Template**

Set Up SIG Template is discussed in Section 5-B above.

#### **J. Close Review**

Although OMS State Administrators do not have access to see or manage the "Close Review" function on the Admin Tools page, you may contact the CWRP Help Desk to request that your CQI review, or the Practice OMS, be closed at any time. Closing a review automatically and instantaneously changes the entire review to "read-only." Specifically, all existing OSRIs and SIGs become "read-only" for all users (regardless of their OMS roles) and the option to create a new OSRI or SIG is removed for all users (regardless of their OMS roles). All reports remain available, depending on the user's existing OMS role and site designation. In addition, most Admin Tool functions will become disabled for those users with Admin Tools access, except for those functions that are "read-only" (such as View Finalized Cases).

If needed, any "Closed" review can instantly be "Re-opened," re-enabling all standard editing and functionality in the OSRI, SIG, and Admin Tools. A review can be "Closed" and "Re-Opened" as many times as needed. OMS State Administrators may "Close" a CQI review or the Practice OMS and reopen them as needed. This may be helpful in between review periods or immediately before or after a state training.

For CFSRs, the review will be closed after all cases are finalized and de-identified. As mentioned, OMS State Administrators do not see this function on the Admin Tools page but may request that their CQI review be "Closed" at any time.

## **Section 7: Generating Reports**

You can select "Reports" from the top of any OSRI or SIG page to access the full set of reports available on the OMS. Within the OSRI, Reviewers have access to the Common Reports and Case-Level Reports. Within the OSRI, State, Federal, and Consultant Site Leaders have access to Common Reports, Case-Level Reports, Review-Level Reports, and Item-Specific Reports; State, Federal, and Consultant Site Leaders also have access to the SIG Reports.

The OSRI Reports page contains an option to the right of each report type to "Show Description" which, if clicked, displays a brief description of each type of report. To shrink the description, users select "Hide Description". The descriptions of each of the four OSRI report types are:

**Common Reports:** Common Reports are available to everyone (Reviewers, Site Leaders, Observers, and OMS State Administrators) at any time.

**Case-Level Reports:** Case-Level Reports are available to everyone (Reviewers, Site Leaders, Observers, and OMS State Administrators), according to their Review Site designation (if any). These reports include data for the selected case, no matter the case status; however, report data only includes items that have ratings. "Case History Logs" are the exception as they begin tracking case changes, including all system and autoupdated changes, when the user clicks "Save" at the point of case creation. Reports should be considered preliminary until the case is finalized.

**Review-Level Reports:** Review-Level Reports are available to Site Leaders, Observers, and OMS State Administrators according to their Review Site designation (if any). Review-Level Reports are not available to Reviewers. These reports include data for all cases, no matter the case status (unless report filters are applied); however, report data only includes items that have ratings. Reports should be considered preliminary until all cases are finalized.

**Item-Specific Reports:** Item-Specific Reports are available to Site Leaders, Observers, and OMS State Administrators according to their Review Site designation (if any). Item-Specific Reports are not available to Reviewers. These reports include data for all cases, no matter the case status (unless report filters are applied); however, report data only includes items that have ratings. Reports should be considered preliminary until all cases are finalized.

#### **Figure 61: OSRI Reports Page as a Site Leader**

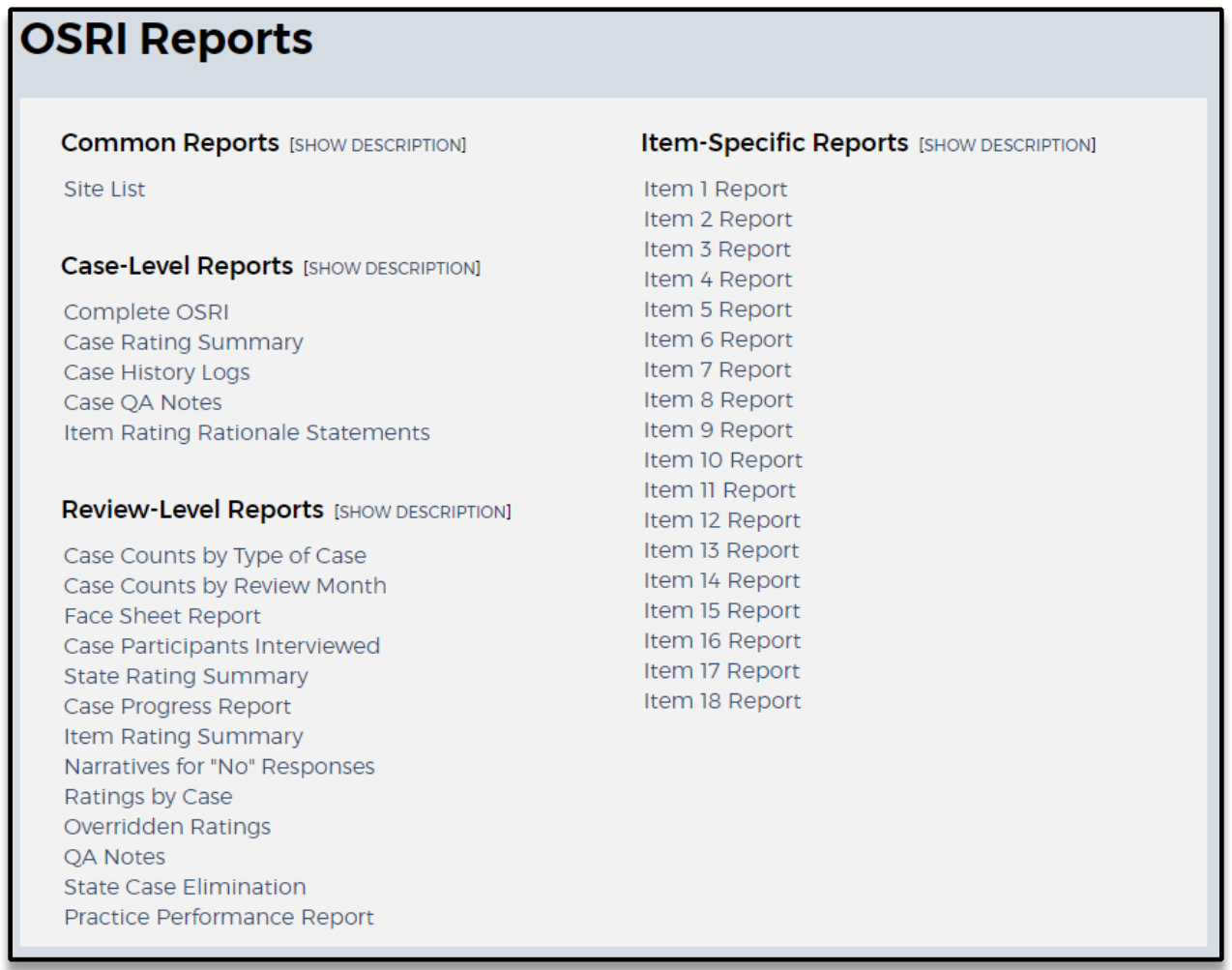

The browser presents selected reports on screen (most reports require that you first select an item, case, case status, case type, PUR start date, and/or site, then click "Run Report");

however, users also have the option to export each report to a PDF or Excel file format, or a Word file format for certain reports.

Most reports are generated at the state level as an aggregate of data from all cases or interviews that exist within a state's CFSR or CQI review. You also have the option to generate these reports at the site level, which presents an aggregate of data combining all cases or interviews within a specific Review Site. Those reports that are generated at the case level display a dropdown menu that lists each case name. Users must select a case name from the dropdown menu to generate case-level reports. Those reports that are available under Review-Level Reports and Item-Specific Reports offer multi-selection filters. For instance, you may select one, some, or all sites; one, some, or all case statuses; one, some, or all case types; and one, some, or all PUR start dates. The ability to select multiple options within each filter makes each of these reports highly customizable.

Each OSRI and SIG report contains an individualized report description just below the report title. This same description will remain at the top of the report if the report is exported to a PDF or Excel file format. A list of individualized report descriptions can be found in Appendix C of this manual.

Any OMS Site Leader or Observer who is assigned as such in both a state's CFSR and CQI review may merge CFSR data into CQI reports. To do this, enter the CQI review, choose Reports, and select a specific report; for example, "Item 1 Report." At the bottom of the screen, choose "Include CFSR Data." You may now select your desired filters and click "Run Report". The merge will not work in the other direction (a user may not merge CQI data into a CFSR report).

#### **Figure 62: Merging CFSR Data Into CQI Reports**

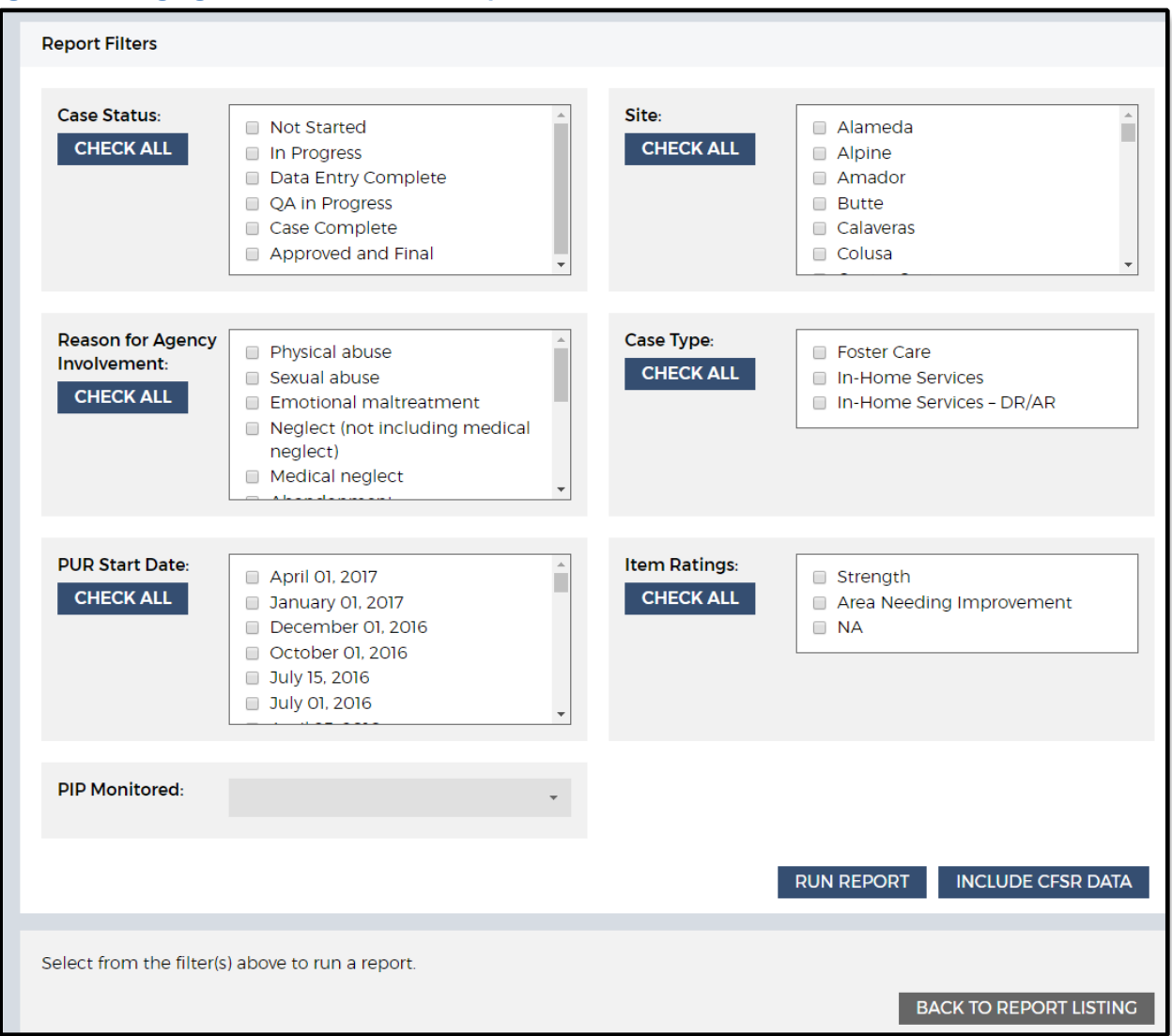

## **Section 8: Multi-Item Data Analysis Tool—MIDAT**

#### **What is the MIDAT and who has access to it?**

The Multi-Item Data Analysis Tool, or MIDAT, is a reporting tool that allows users to analyze CFSR and CQI review data by item rating and by case characteristic and compare ratings across a maximum of 7 OSRI items. The MIDAT also provides case-level details with hyperlinks that go directly to an individual case in the OMS. Another feature of the MIDAT is the provision of Rationale Statements for selected items in a single document.

OMS users with the role of Site Leader, State Administrator, or Observer have access to the MIDAT tool in their state's CFSR or CQI Review.

#### **Instructions**

Once you have logged into the portal and navigated to the OMS, select your state's CFSR or CQI Review, select the OSRI, and access "REPORTS" via the listing across the top of the page. The OSRI Reports page will look different depending upon the types of reports you have access to. The MIDAT tool will appear under the heading "Analysis and Visualization."

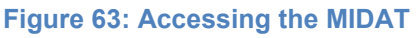

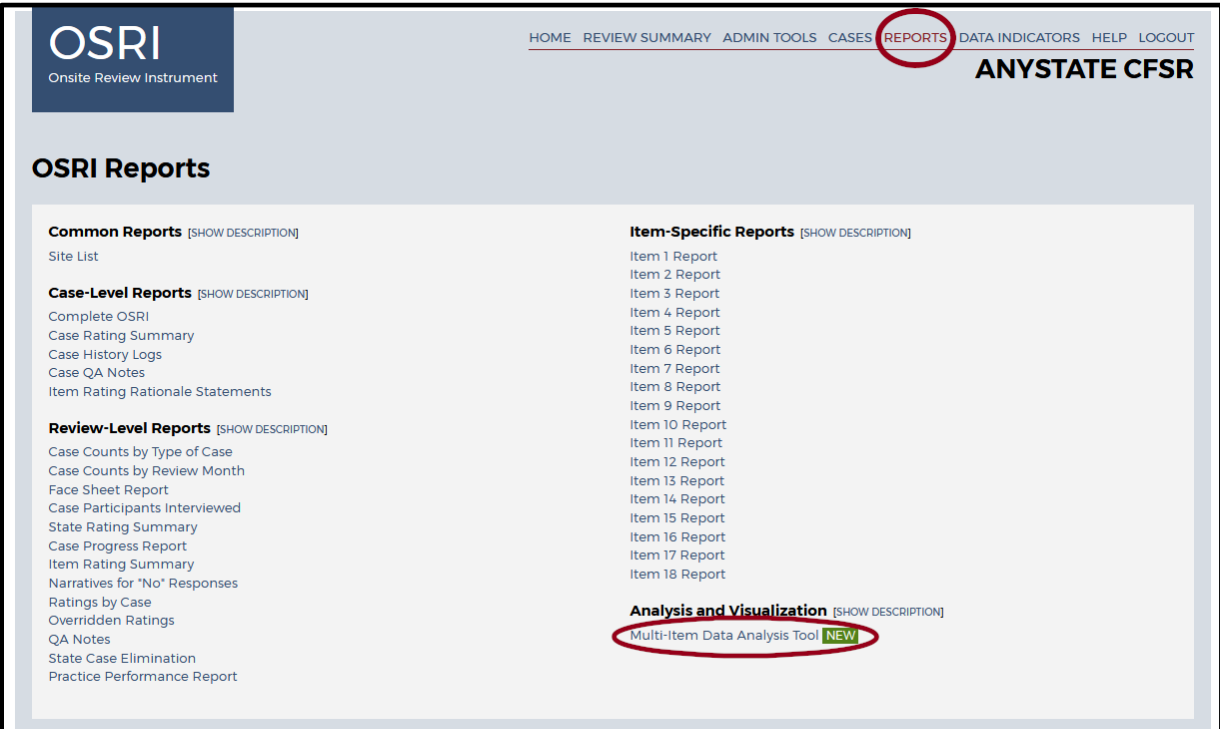

#### **Filters**

The first page you see is the main filter screen, which lists the filters you use to build the report. Users must make selections in two filters in order to run a report: Item and PUR Start Date. For all but one of the remaining filters, the default setting is to include all data (i.e., not to filter). The one exception is for the Case Status filter, which is pre-selected to include only Approved and Final cases.

The two required fields allow users to filter by:

**Item**: Includes each Item number 1-18 from the OSRI

**PUR Start Date**: The Period Under Review start date from Face Sheet question C

#### **Figure 64: MIDAT Main Filter Screen—Item and PUR Filter**

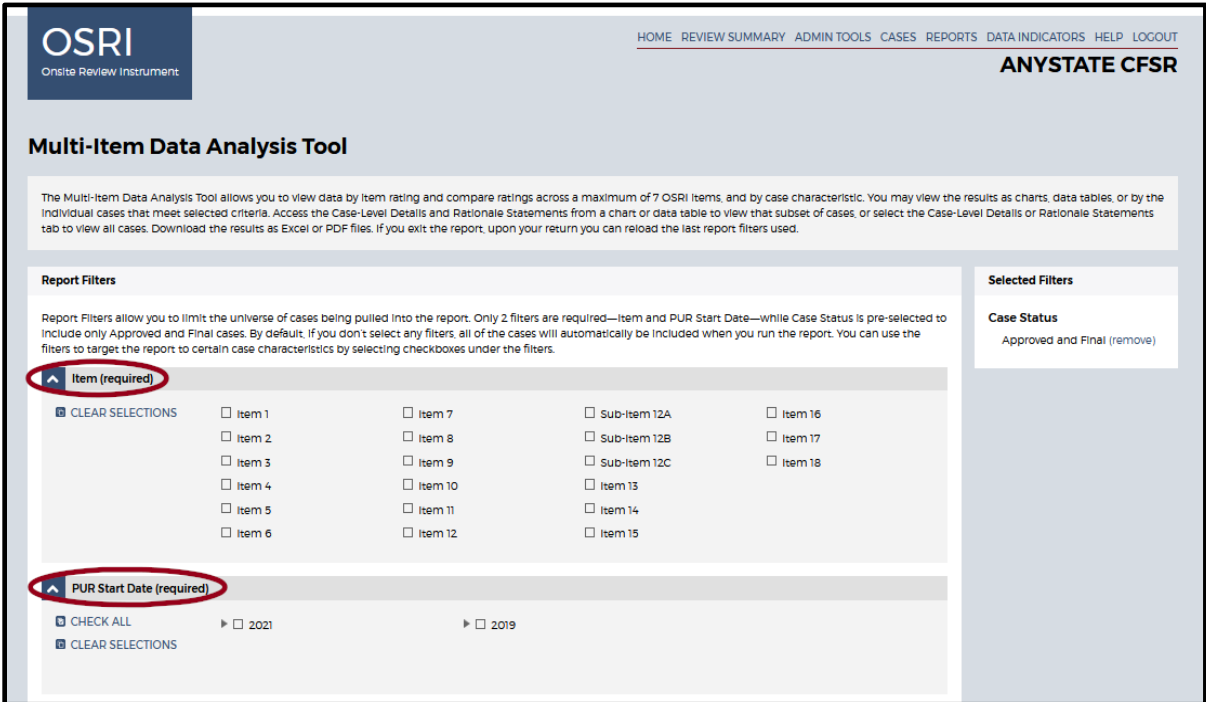

Although Case Status is pre-selected for only Approved and Final cases, users may select other options depending on what they want included in the report. No further selections are necessary for running a report, as any filter you leave untouched will default to including all data from that section.

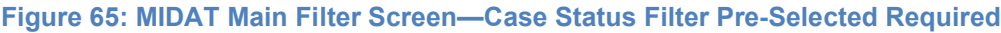

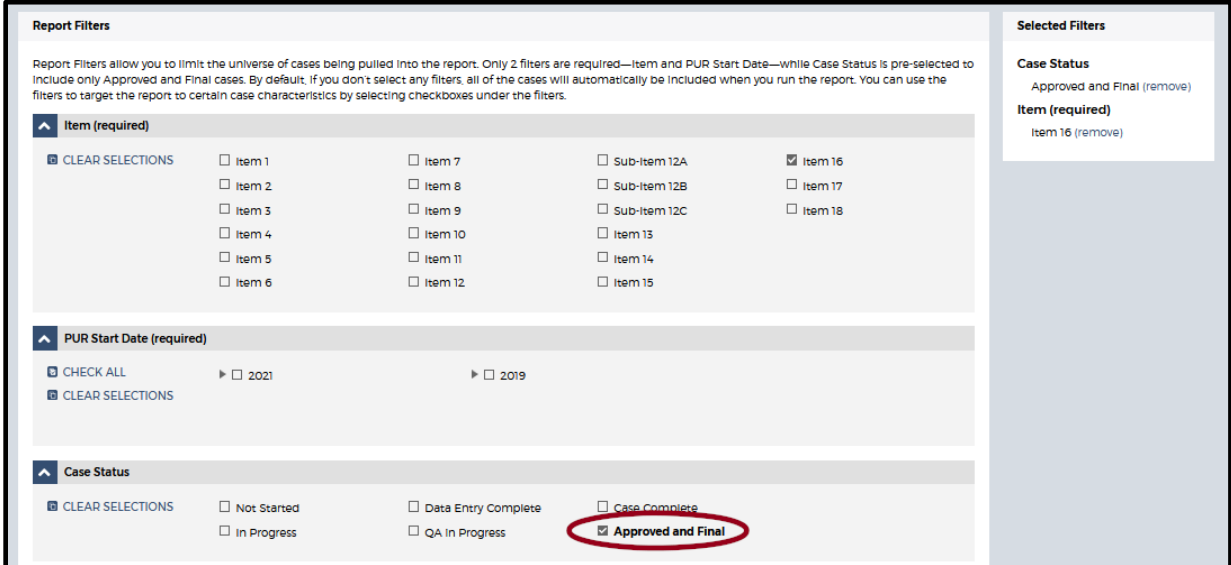

Notice that as you begin making selections within each filter, those selections will appear in the Selected Filters frame on the right side of the screen.

#### **Figure 66: MIDAT Main Filter Screen—Selected Filters**

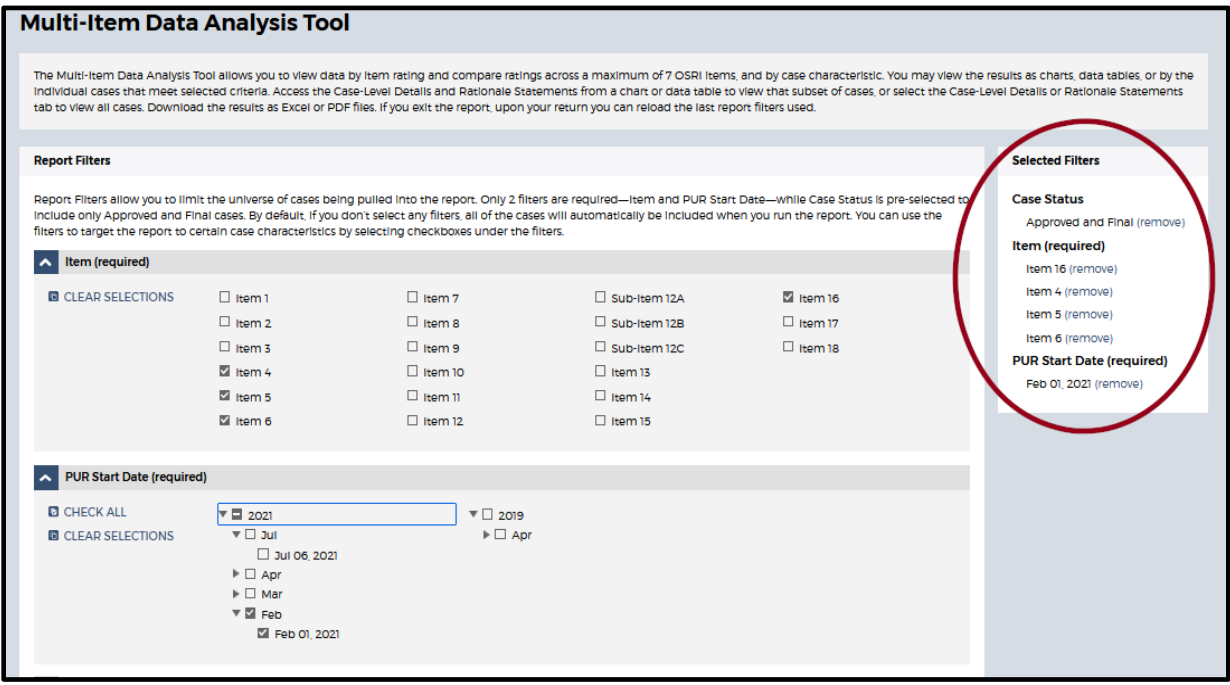

Remember, the remaining filters are preselected to include all data sets within each filter heading and only need to be changed if you want to limit the data sets included in the report. Some of these filters apply to all cases, but some of them apply to foster care (FC) cases alone. These filters include:

- 1. Case Status
- 2. Case Type
- 3. Site
- 4. Case Review Year/Month
- 5. PIP Monitored
- 6. Case Opened During PUR
- 7. Reason for Case Opening
- 8. Case Opened for Reasons Other Than Child Abuse and Neglect
- 9. Length of Time Case Open
- 10. Age (as of case opening)
- 11. Age (as of date of review)
- 12. Gender
- 13. Race
- 14. Ethnicity
- 15. Number of Children in Family
- 16. Length of Time in Foster Care (FC only)
- 17. Foster Care Removal Prior to PUR (FC only)
- 18. Foster Care Removal During PUR (FC only)
- 19. Permanency Goal (FC only)
- 20. Placement Type (FC only)
- 21. Placed With Relatives (FC only)

22. Number of Placements During PUR (FC only)

Selecting a specific age, gender, race, or ethnicity from the filter list will pull both foster care and in-home services cases as follows:

- For foster care cases, the target child must meet the selected filter criteria.
- For in-home services cases, *any* child must meet the selected filter criteria.

If you select a filter that applies only to foster care cases, only foster care cases will be pulled into the data set. You will receive an error message if you limit the report to in-home services and select any of the foster care-only filters.

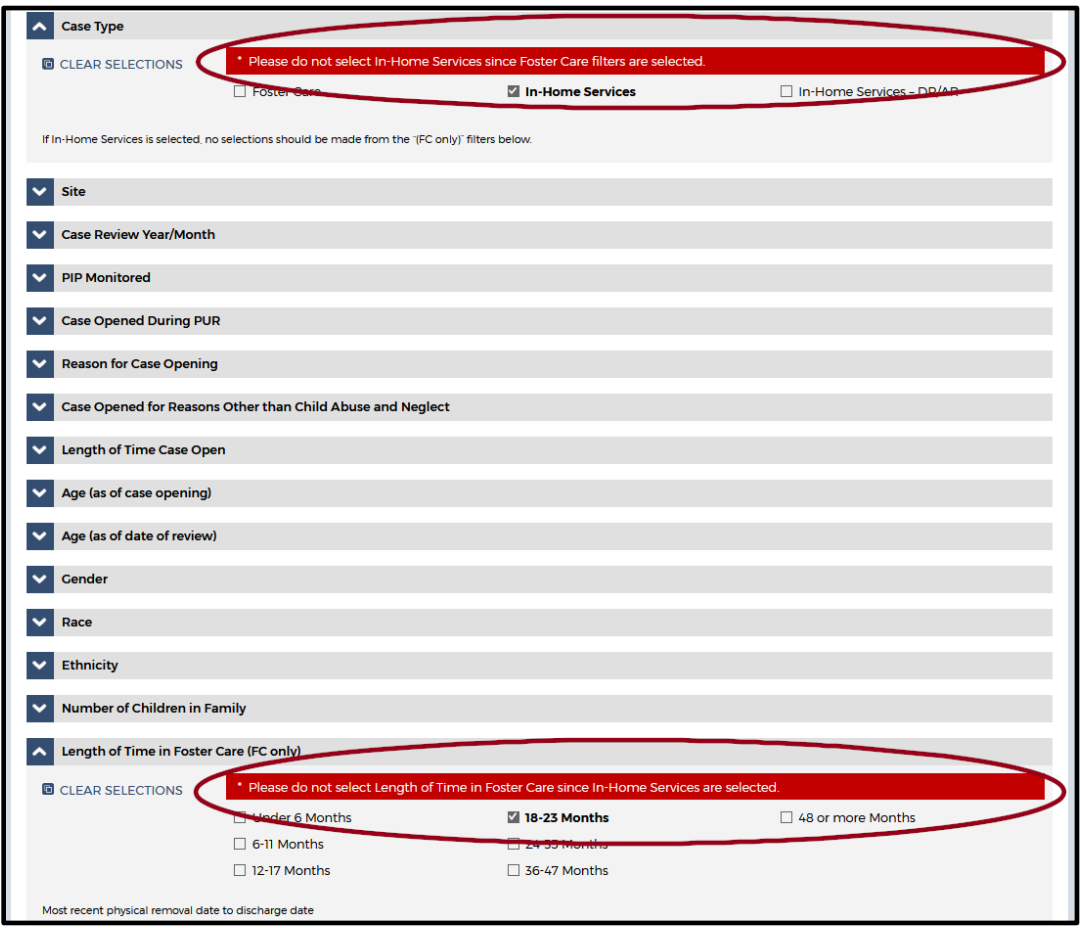

**Figure 67: MIDAT Report—Filter Selection Error Message**

After making any changes to your data selections, select "RUN REPORT" located at the bottom of the page to generate your MIDAT report.

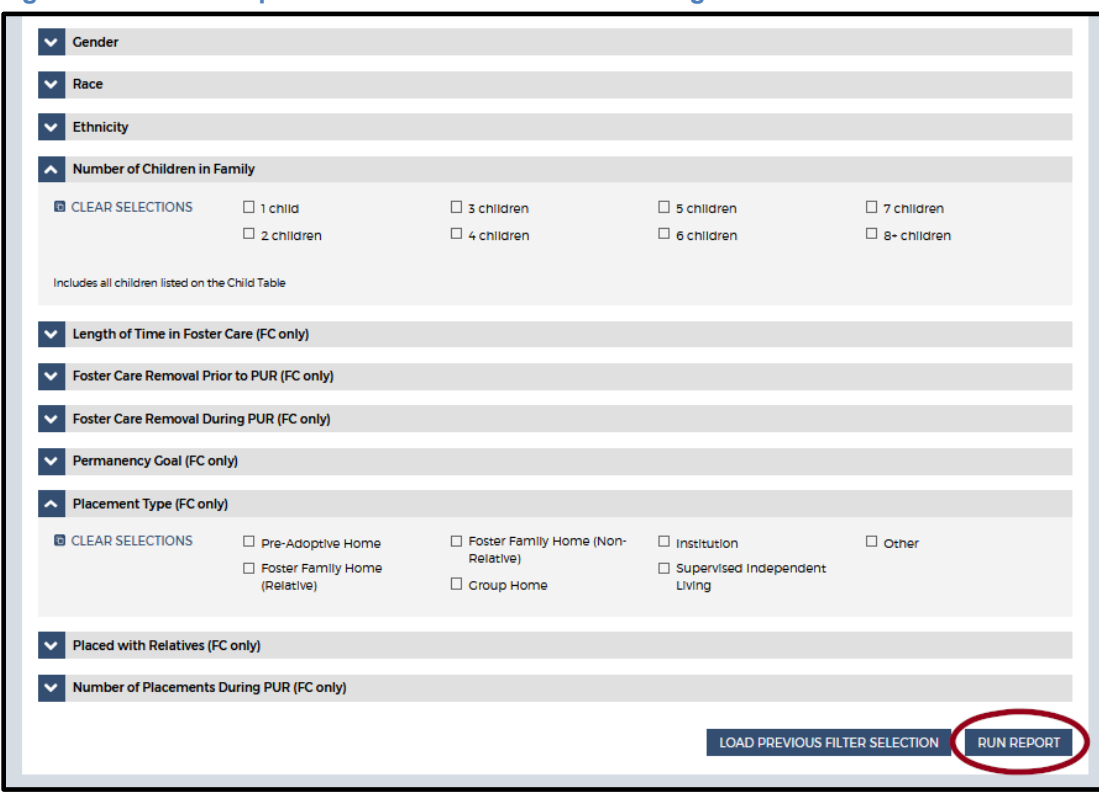

#### **Figure 68: MIDAT Report—Filter Selection Error Message**

#### **MIDAT Report Layout**

The MIDAT Report layout consists of three main sections: the five analysis tabs and associated data, tab descriptions, and easy access to the filters.

#### **The Five Analysis Tabs and Associated Data**:

- 1. Overview
- 2. Rating Comparisons
- 3. Case Characteristics
- 4. Case-Level Details
- 5. Rationale Statements

Associated data can be found below each tab in the form of charts and tables.

#### **Figure 69: MIDAT Report—Five Tabs**

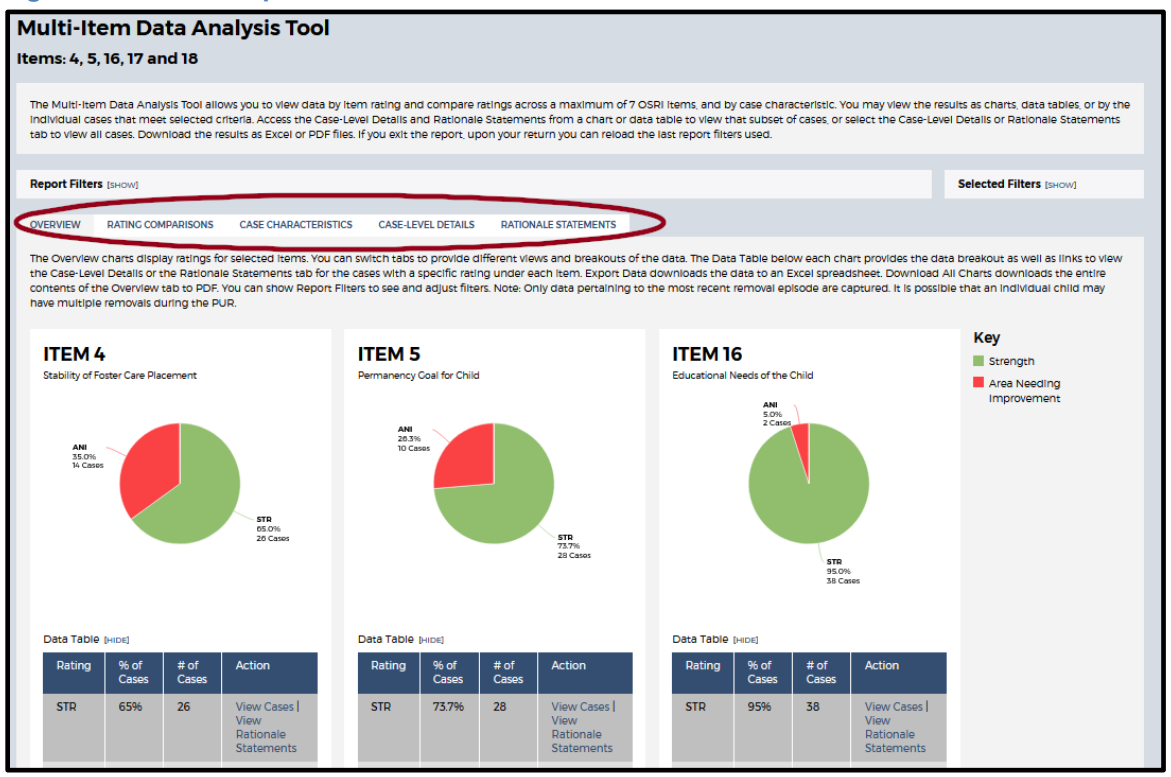

Descriptions for each tab appear above the data display on all five tabs (see Figure 8 below).

**The Overview tab**: Displays ratings for each item selected on the filter page. Cases that are Not Applicable for the item are not included in the totals (count and percentage) but are included in the data table so that you can review them. Clicking on the values in the circle graph takes you to the case-level details for those cases. You can also view caselevel details or Rationale Statements for the individual item rating in the data table. Clicking on "EXPORT DATA" will open an XLSX file with the data table contents, while clicking on "DOWNLOAD ALL CHARTS" will open a pdf in a separate window with all the graphs and data tables.

**The Rating Comparisons tab**: Displays a comparison of item ratings. The first graphic provides data on cases that share the same rating across all of the items selected. The subsequent graphs separate each item by the two ratings to provide a comparison of how cases rated in other items. You can view the case-level details and Rationale Statements for the data breakout and export the data and graphics.

**The Case Characteristics tab**: Allows you to analyze the data by a selected case characteristic. The top graphic shows how all cases in the query break out by the case characteristic, while the subsequent graphs break out by item rating. Some characteristics in the Case Characteristics tabs may be applied across all cases. However, many of the characteristics—in particular, the ones listed as FC only, including child-specific characteristics—are limited in their application to foster care cases with an

identified target child. You can view the case-level details and Rationale Statements for the data breakout and export the data and graphics.

**The Case-Level Details tab**: Displays a listing of all the cases, similar to what you would see in the OMS item-specific reports. You can sort by any column by clicking on the arrows next to the column name. Clicking "DISPLAY SELECTED FILTERS ONLY" will limit the view to only the filters you specifically selected when you created the report. Each case name is a hyperlink to the case itself. You should open only one case at a time, as having multiple cases open in a browser simultaneously can have unintended consequences. You can also export the case listing to an XLSX file.

**The Rationale Statements tab**: Displays all the ratings and Rationale Statements for each item selected. The results can be sorted, and each row includes a hyperlink to the specific case. Users can export the tab's content into an XLSX file for further analysis.

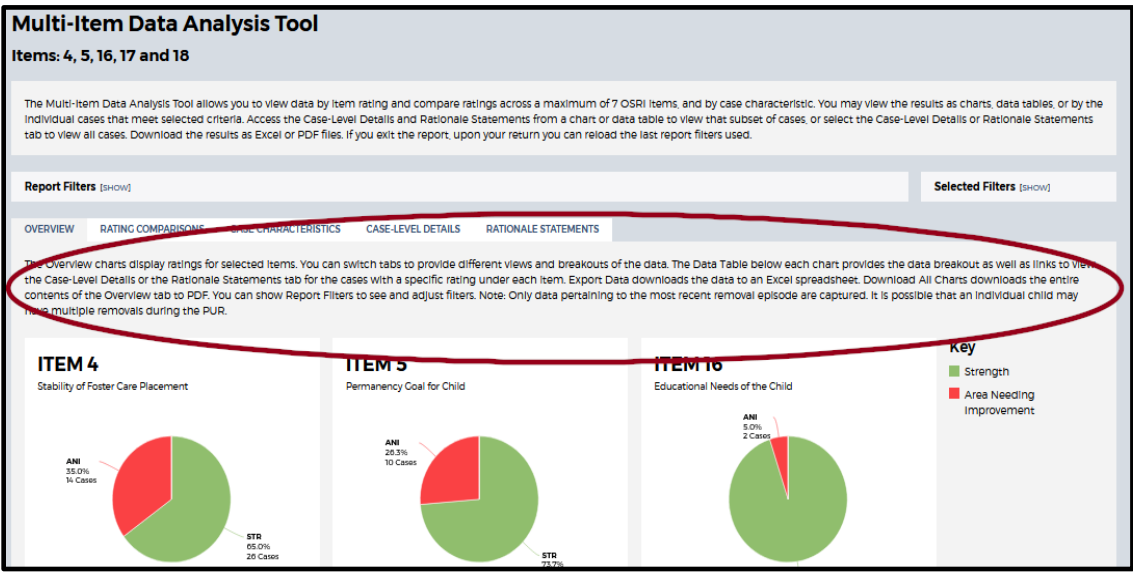

#### **Figure 70: MIDAT Report—Tab Description**

A special note about accessing data from links within tabs: When clicking on a *link from a chart or data table* to access the Case-Level Details and Rationale Statements, you will be viewing that *subset of cases* (see Figure 9 below). To view the Case-Level Details and Rationale Statements for *all the cases in your query*, you must navigate to the Case-Level Details and Rationale Statements *tab* (see Figure 10 below).

Example: Notice that in Figure 9, by clicking on the link "View Cases" or "View Rationale Statements," you will see data for the associated 26 cases (just the cases rated STR, not the cases rated ANI or NA). In Figure 10, you see that clicking on the Case-Level Details or Rationale Statements tab presents data for all 65 cases in the query (the STR, ANI, and NA cases).

After you click "View Cases" or "View Rationale Statements" to see a subset of cases, any subsequent navigation or filter changes will reload all the cases in your query (i.e., "View Cases" and "View Rationale Statements" are only a single, temporary view).

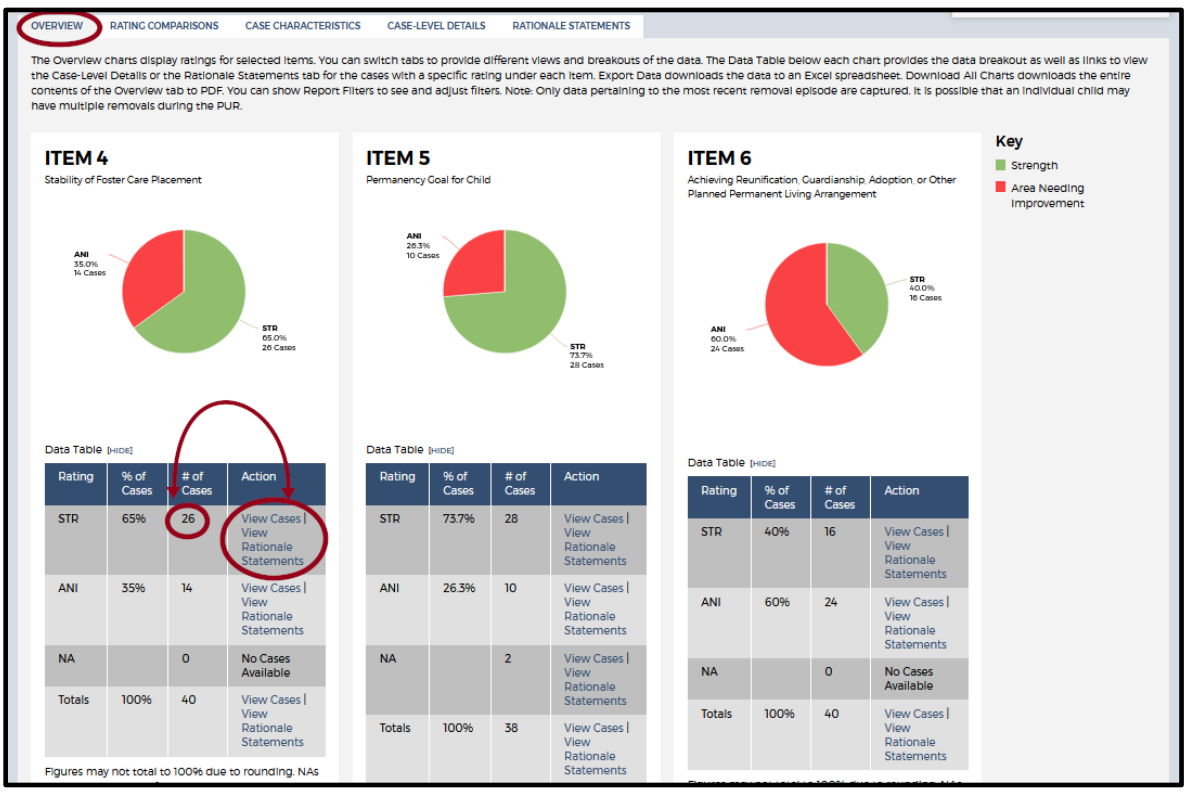

#### **Figure 71: MIDAT Report—Link Displays Subset in Data**

#### **Figure 72: MIDAT Report— Tab Displays All Cases in Data Query**

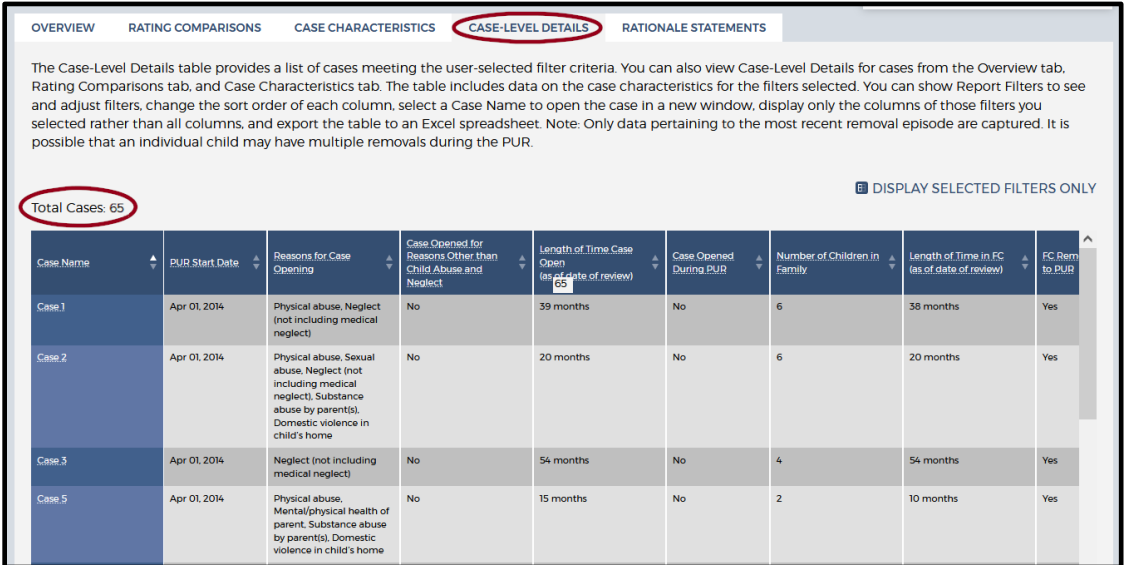

From the Case-Level Details tab, you can select "DISPLAY SELECTED FILTERS ONLY" to limit the view to only the filters you specifically selected when you created the report. Filters

appear as column headings; selecting "DISPLAY SELECTED FILTERS ONLY" will ensure that only the columns for selected filters appear in the table. Unselecting "DISPLAY SELECTED FILTERS ONLY" will display all of the table's columns.

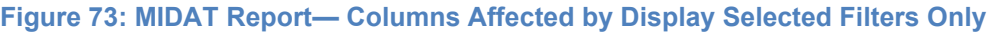

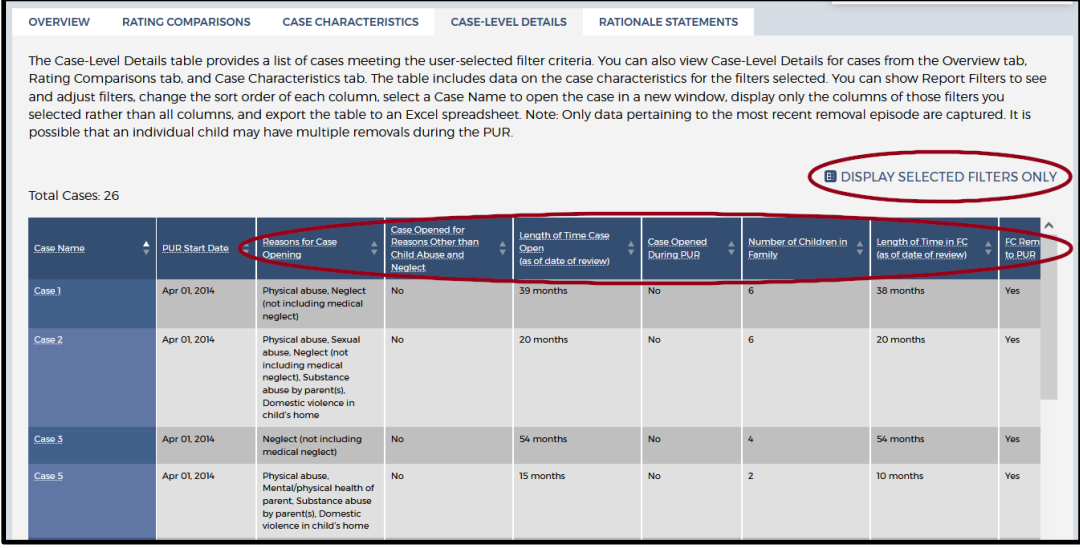

From any MIDAT report tab, you can change your filter settings by clicking on "[SHOW]" next to "Report Filters". You can view the "Selected Filters" pane to reference which filters are applied or to easily remove filters. After making your necessary changes to the filters, you must click "Run Report" to apply the new selections. You can return to the data presentation tab by clicking "[HIDE]".

**Figure 74: MIDAT Report—Changing Filter Options** 

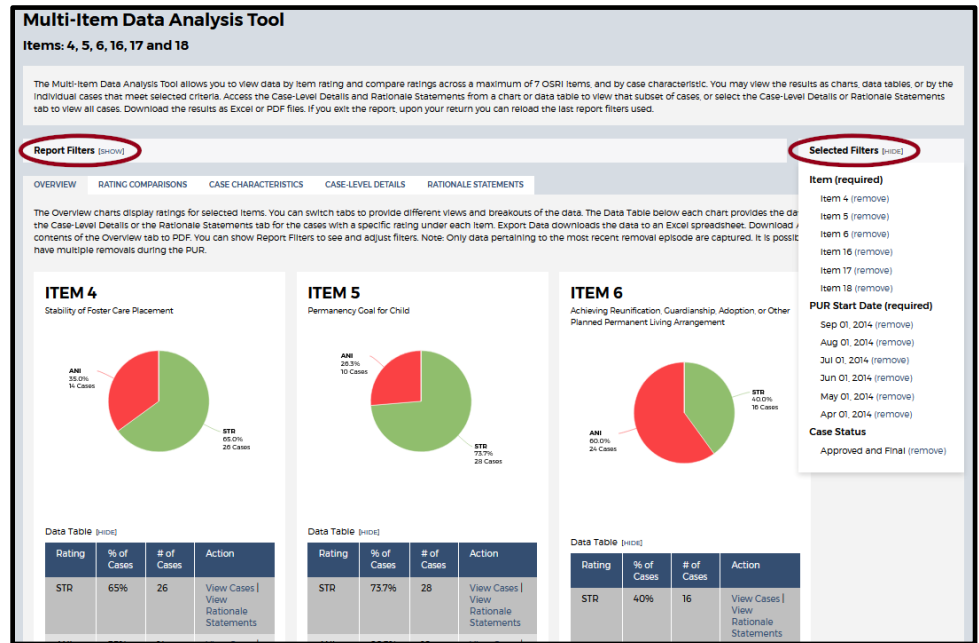

At the start of a new session, upon logging in to the OMS and navigating to the MIDAT report page, you can restore your previous filter selections by clicking on "LOAD PREVIOUS FILTER SELECTION" at the bottom of the Main Filter screen.

**Figure 75: MIDAT Report— Restore Previous Filter Selection**

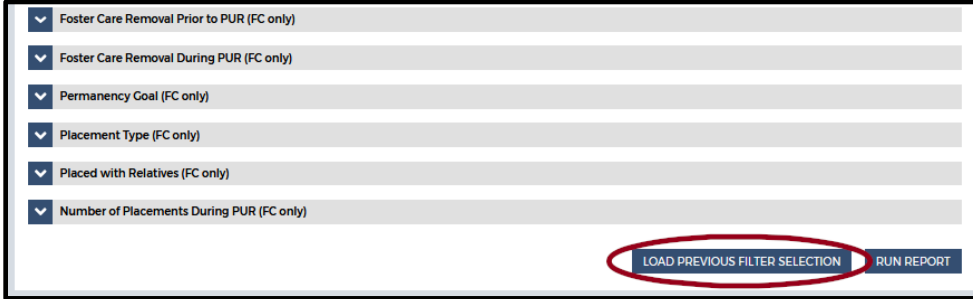

You can return to the main report listing by clicking "BACK TO REPORT LISTING" at the bottom of any page within the five tabs.

#### **Figure 76: MIDAT Report—Return to Report Listing**

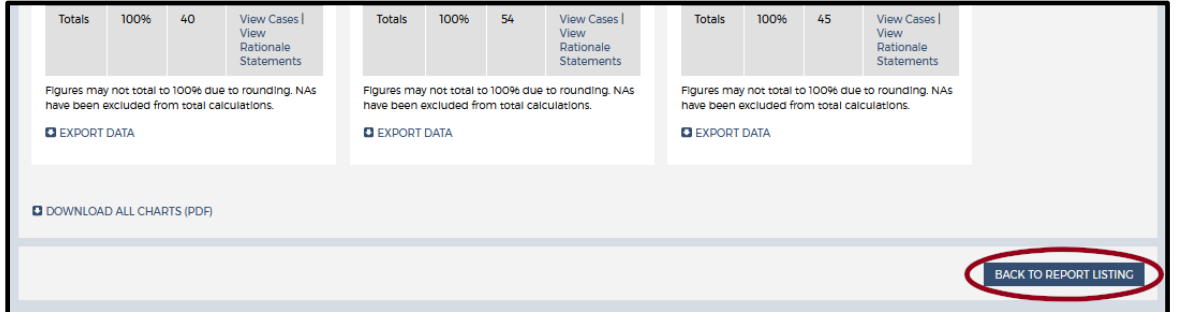

## **Section 9: Data Indicators**

#### **What are the data indicators and who has access to them?**

CFSR Statewide Data Indicators (SWDI) provide performance information on states' child safety and permanency outcomes. Statewide data indicators can support the evaluation of each state's performance on these outcomes. Child welfare agencies also can use the data indicators to inform strategic planning and continuous quality improvement efforts. While not used in the determination of state conformity with federal requirements in Round 3, the seven statewide data indicators provide important context in the evaluation of child outcomes related to safety and permanency:

- Safety Outcome 1: Children are, first and foremost, protected from abuse and neglect.
	- Recurrence of maltreatment
	- Maltreatment in foster care
- Permanency Outcome 1: Children have permanency and stability in their living situations.
	- Permanency in 12 months for children entering foster care
	- Permanency in 12 months for children in care 12 to 23 months
	- Permanency in 12 months for children in care 24 months or more
- Re-entry to foster care
- Placement stability

The OMS includes a CFSR Statewide Data Indicators (SWDI) section, which allows users to visualize state data for these seven areas. OMS users automatically have access to a state's Data Indicators page if they have access to that state's CFSR or CQI review in the OMS.

There are three forms of guidance throughout the SWDI section of the OMS. See the "Available Guidance" section below for more information.

## **Instructions**

Once you have logged into the portal and navigated to the OMS, you may access the Data Indicators section of the OMS by clicking on "DATA INDICATORS" in the top right corner of the page.

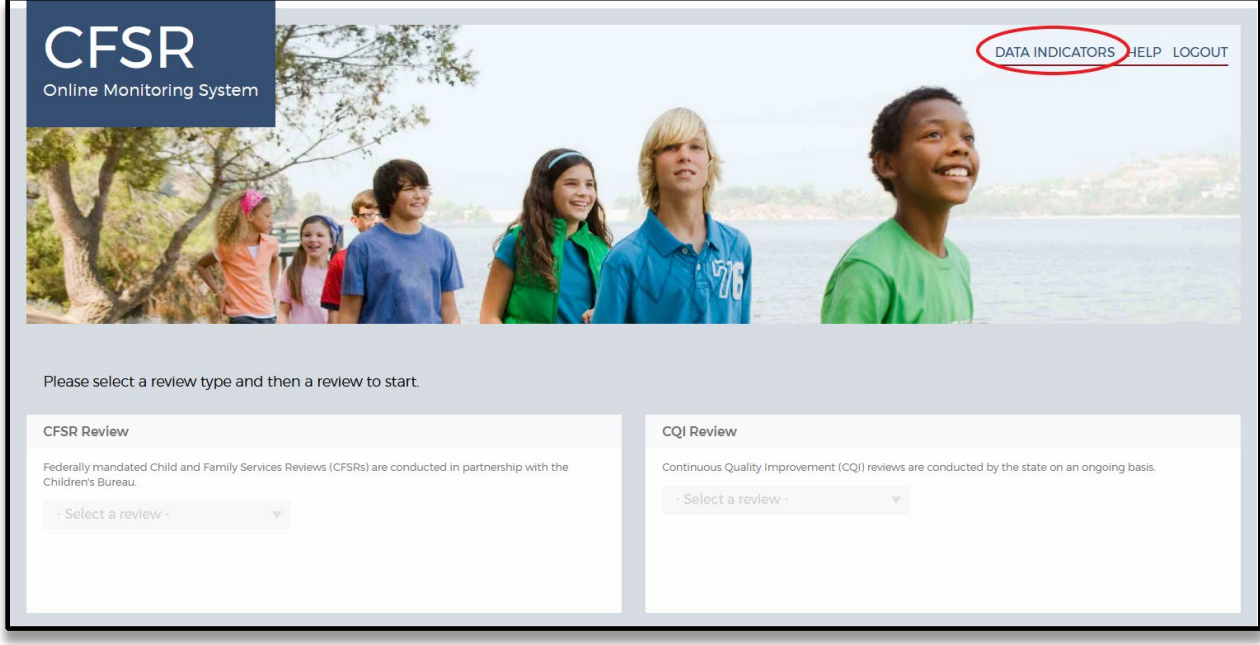

#### **Figure 77: Accessing the Data Indicators**

Doing so will take you to the main CFSR Statewide Data Indicators (SWDI) page, which will, at first, look different based on whether you have access to the records of a single state or multiple states. Users with access to a single state's records will automatically see the data indicators for that state; users with access to multiple states' records will first have to select a state from the menu before any results appear.

## **Layout**

On the main SWDI page, the top box provides users with a link to submit a question about the data indicators. Below that is guidance about the difference between Observed Performance (OP) and Risk-Standardized Performance (RSP). Users who can access data indicators for multiple states will also have a dropdown menu for selecting the state to view.

#### **Figure 78: State Dropdown Menu and OP/RSP Questions**

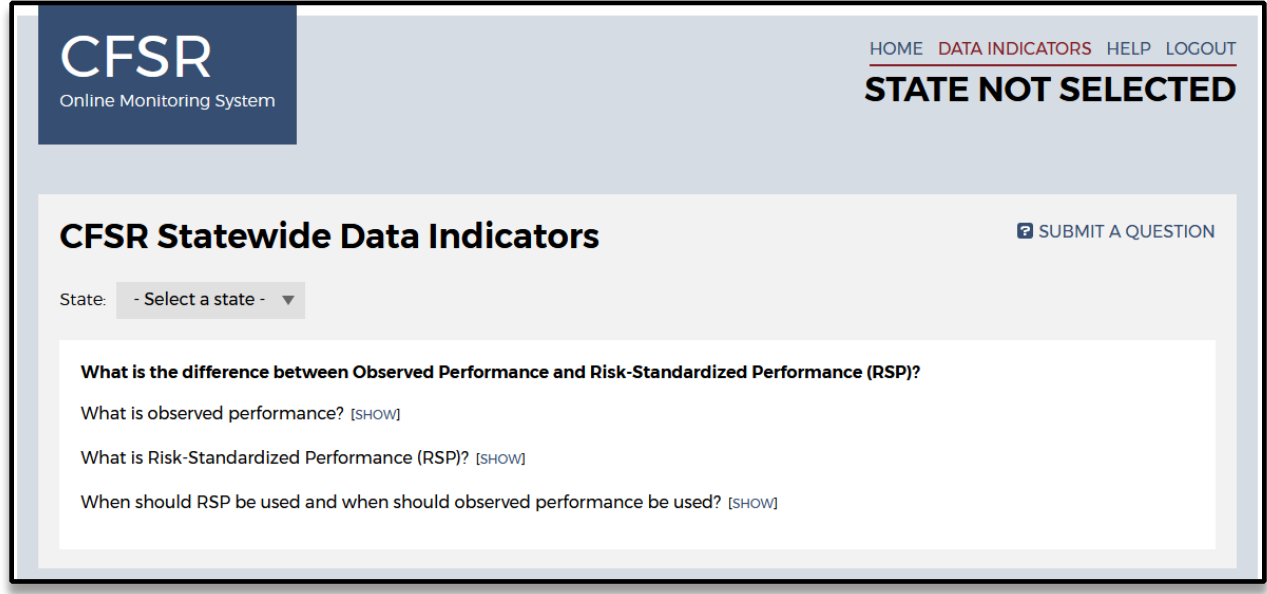

The remainder of the page presents the bulk of the information and includes the following features:

- Tabs for selecting charts depicting OP or RSP
- Guidance about the data presented
- Chart legend, including the date that OMS received data files from CB
- Seven charts:
	- Maltreatment in care
	- Recurrence of maltreatment
	- Permanency in 12 months (entries)
	- Permanency in 12 months (12–23 months)
	- Permanency in 12 months (24+ months)
	- Re-entry to foster care in 12 months
	- Placement stability
- Three links, for PDF downloads of:
	- All charts on the page
	- CFSR Round 3 Statewide Data Indicator Data Dictionary
		- FAQs: Understanding Statewide Data Indicator Performance Calculations

#### **Tabs for Selecting OP/RSP**

The tabs at the top of the section displaying the charts allow users to view the OP or RSP data indicators. Both OP and RSP data indicator pages provide guidance about understanding and using RSP and OP indicators.

#### **Figure 79: OP and RSP Tabs**

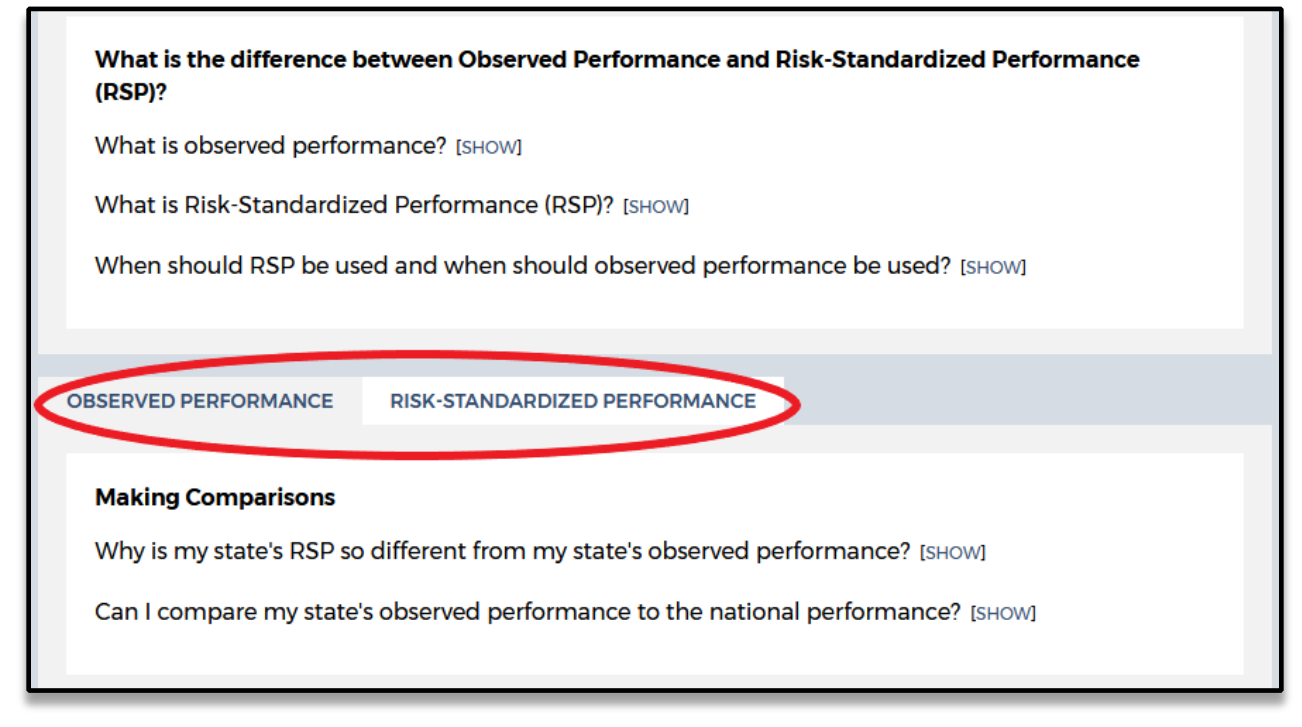

Selecting the OP or RSP tab also changes the available guidance. The guidance, which you reveal and hide with the show/hide toggle, addresses these questions for OP data indicators:

- Why is my state's RSP so different from my state's observed performance?
- Can I compare my state's observed performance to the national performance?

#### **Figure 80: OP and RSP Guidance**

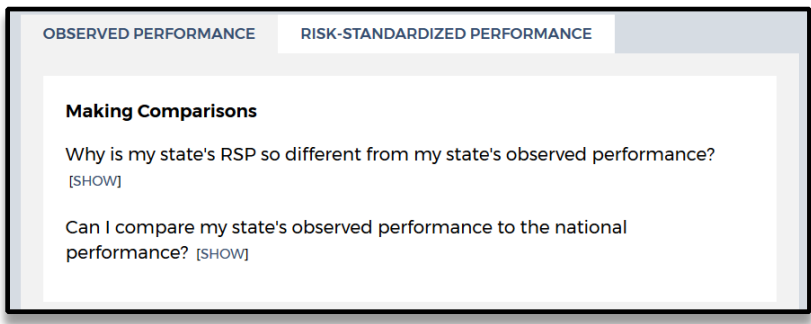

The guidance for the RSP data indicators appears in two places. The first, like the guidance in the OP tab, appears just under the tab and addresses:

- Why is my state's RSP so different from my state's observed performance?
- Can I compare my state's RSP to my state's observed performance?

Additional RSP-related guidance appears in the legend for the charts. There, you will find links to guidance about how national performance is calculated and what RSP intervals are and how they are used.

#### **Figure 81: Additional RSP Guidance**

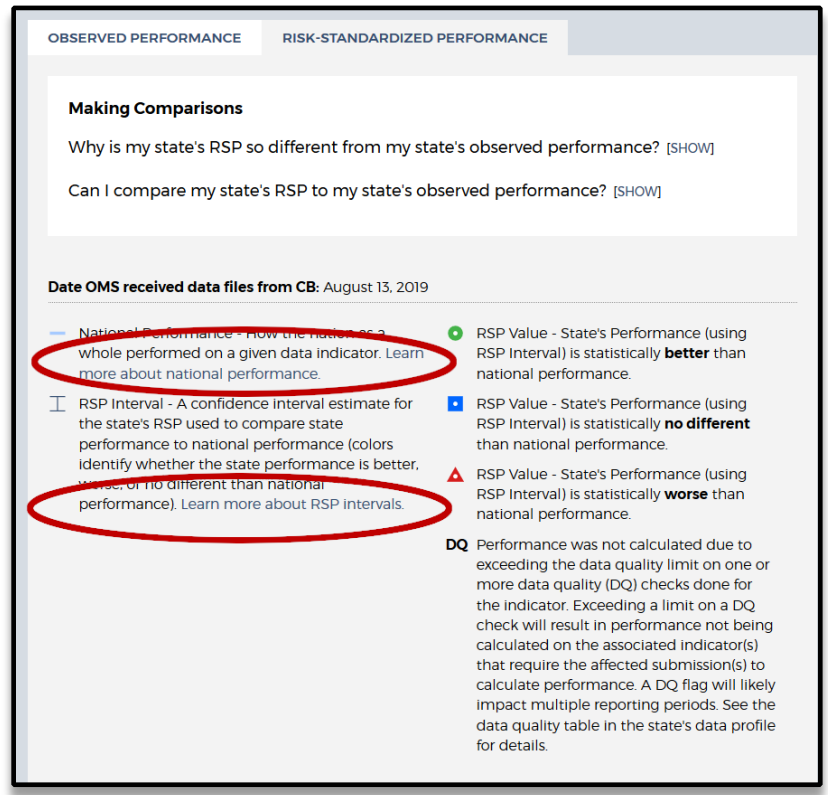

Charts for OP data indicators include the observed performance charted over time. Charts for RSP data indicators include confidence interval estimates for the state's RSP (RSP intervals) and national performance charted over time. Each page includes a legend to assist users in reading the charts as well the date that OMS received data files from the Children's Bureau.

#### **The Charts**

There are seven charts on the SWDI:

- Maltreatment in care
- Recurrence of maltreatment
- Permanency in 12 months (entries)
- Permanency in 12 months (12–23 months)
- Permanency in 12 months (24+ months)
- Re-entry to foster care in 12 months
- Placement stability

Each chart on the main SWDI page identifies the data used for the chart on the x-axis and uses hover text to display additional information about each plotted point. To display hover text, move the cursor over the plotted performance (OP chart), confidence interval (RSP chart), or 12 month periods in the x-axis (both charts). In all charts, 'Data Used' refers to the initial 12-month period and any additional period(s) of data necessary for following children and observing their outcomes. Data may come from either NCANDS or AFCARS:

- Data from NCANDS are listed by "FY" and the federal fiscal year (i.e., October 1– September 30) they describe. For example, "FY13" refers to the 12-month period covering October 1, 2012–September 30, 2013.
- All other periods refer to AFCARS data, which are named by the last two digits of the calendar year in which the period ends and either "A" (for the 6-month period October 1– March 31) or "B" (for the 6-month period April 1–September 30). For example, "13A" refers to the 6-month period covering October 1, 2012–March 31, 2013.

On OP charts, the hover text provides the 12-month period, plotted OP data point, numerator, denominator, and data used.

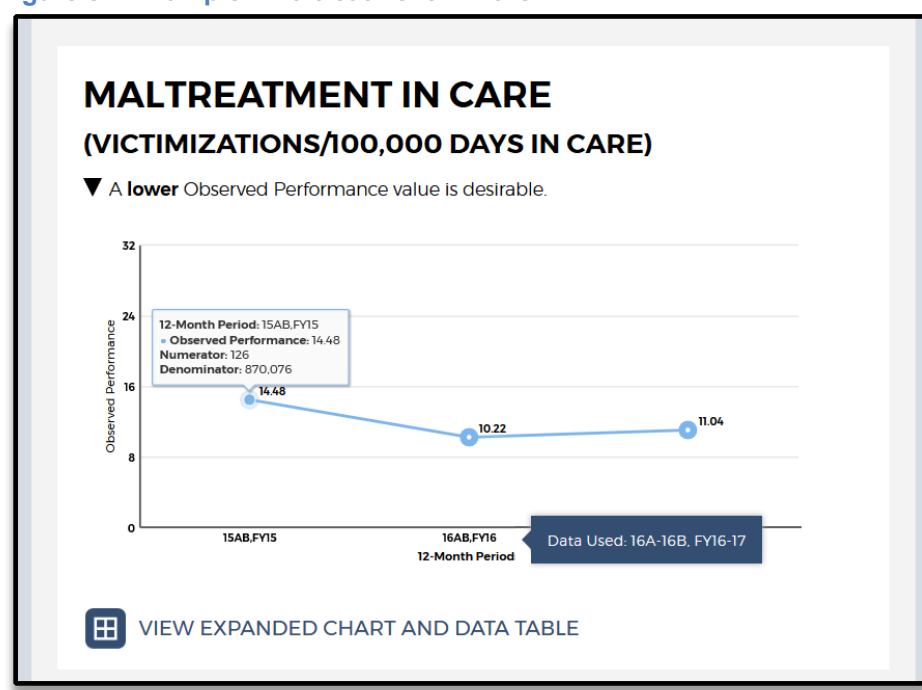

On RSP charts, the hover text provides the 12-month period, RSP value, RSP interval, and data used.

**Figure 82: Example—Maltreatment in Care**

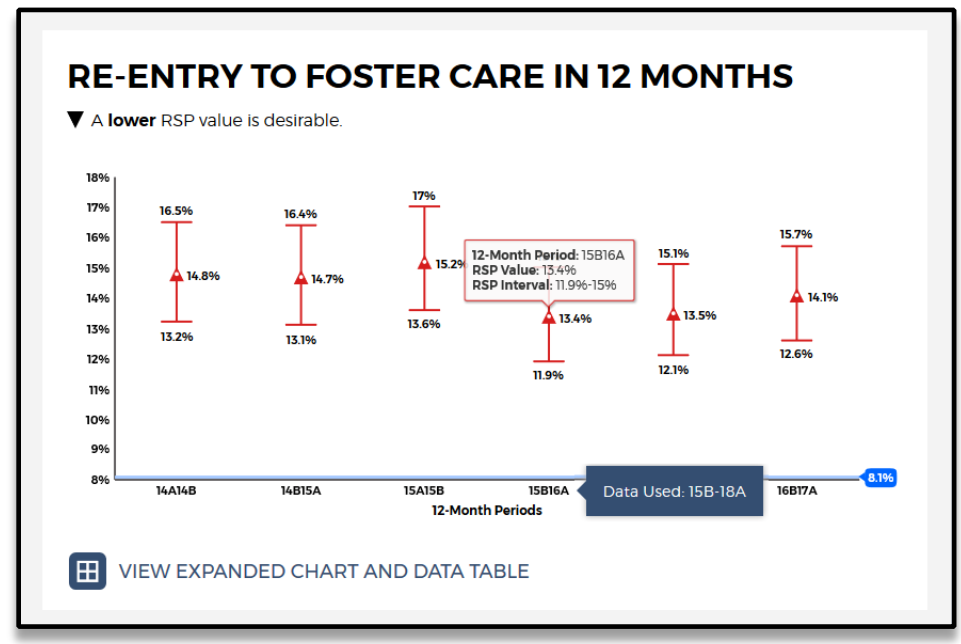

#### **Figure 83: Example—Re-Entry to Foster Care in 12 Months**

Beneath each chart is a link to an expanded chart and accompanying data table for each data indicator. (See "Expanded View Content" below for more detail about the expanded information.)

#### **The Final Links**

At the bottom of the main content box, there are three links that provide PDF downloads of:

- All charts on the page
- CFSR Round 3 Statewide Data Indicator Data Dictionary
- FAQs: Understanding Statewide Data Indicator Performance Calculations

#### **Expanded View Content**

Each of the charts on the main SWDI page includes a link to an expanded chart and data table. For RSP charts, the graph is presented in a larger format along with a data table and an explanation of the factors going into the risk adjustment. The example, below, is from an RSP chart for "Permanency in 12 months (entries)":

#### **Figure 84: Example—RSP for Permanency in 12 Months (Entries)**

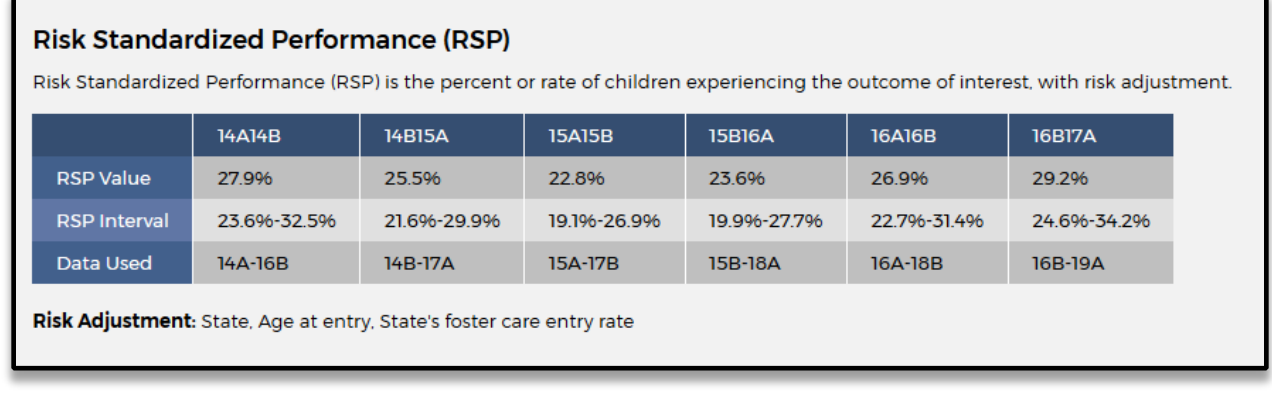

The expanded material for OP charts also includes data tables, but in addition it allows users to select from four tabs above the chart to display observed performance, numerator, denominator, or both numerator and denominator data simultaneously.

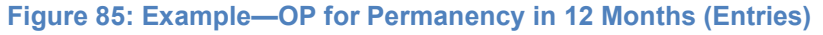

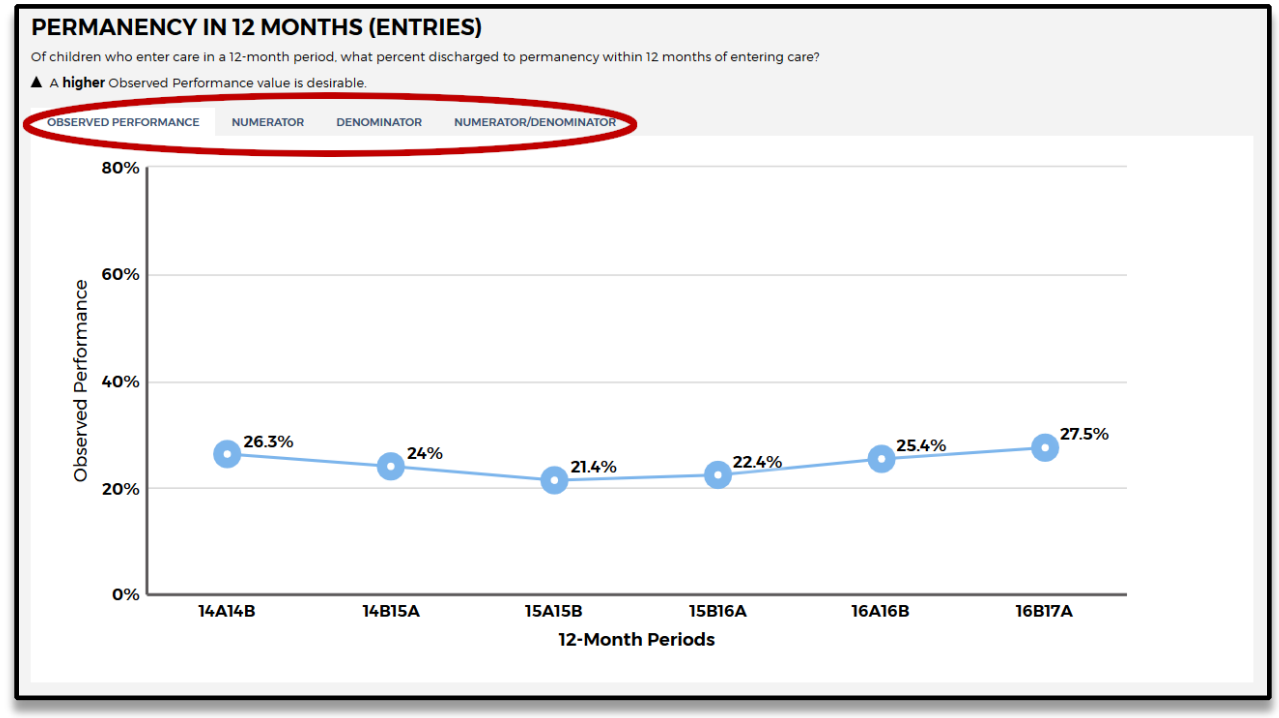

For example, here is the same chart with "Numerator/Denominator" selected:

#### **Figure 86: Example—OP for Permanency in 12 Months (Entries) With "Numerator/Denominator" Selected**

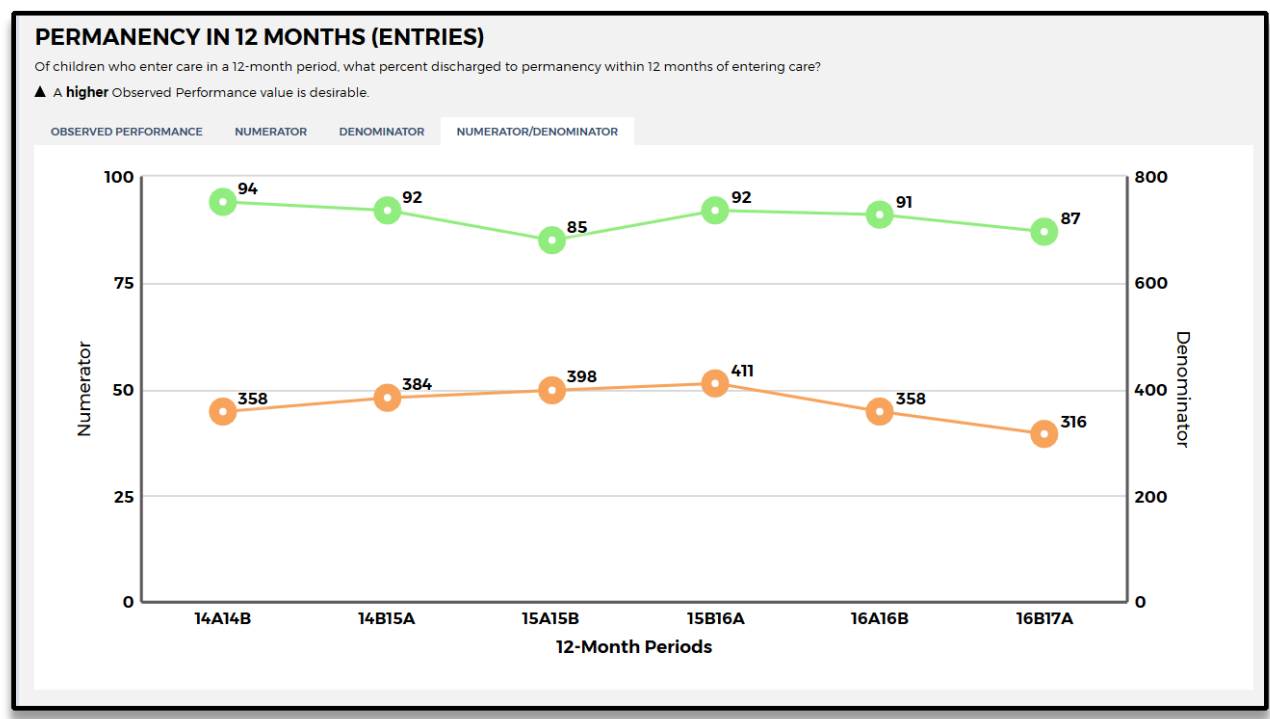

#### **Available Guidance**

Users have access to three forms of guidance throughout the data indicators section of the OMS:

• At the bottom of every page are links allowing users to download and view PDFs with the CFSR Round 3 Statewide Data Indicator Data Dictionary and FAQs: Understanding Statewide Data Indicator Performance Calculations.

#### **Figure 87: Links to Charts, Data Dictionary, and FAQs**

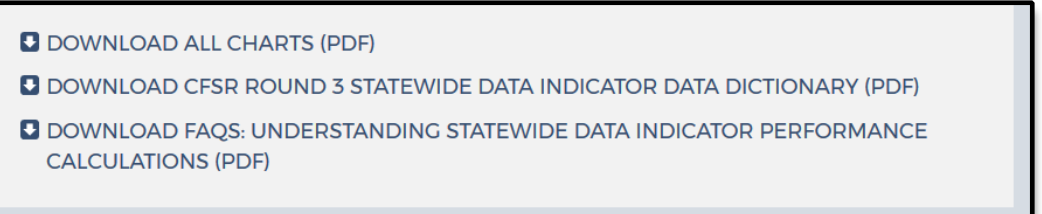

• Embedded in the page is guidance in the form of questions that have answers that the user can toggle. When the page loads, these questions appear with the expression "[SHOW]" following the question mark. Users can toggle the display of the answer by clicking "SHOW" to reveal the answer to the question and "HIDE" to conceal it.

#### **Figure 88: "Show/Hide" Guidance**

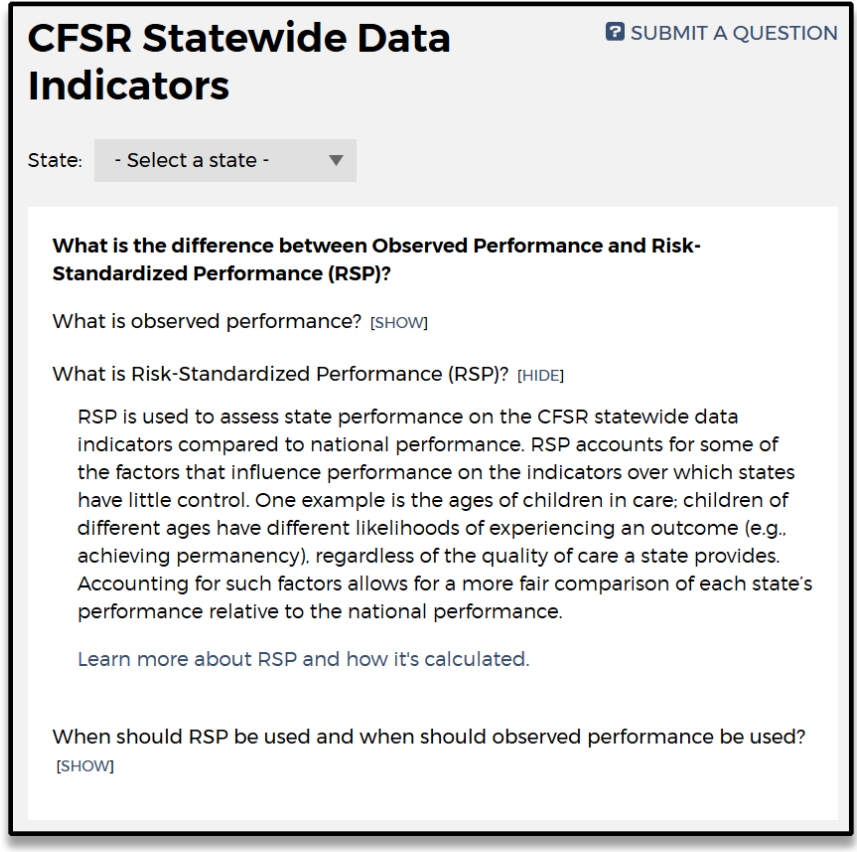

• At the top right corner of the CFSR Statewide Data Indicators box on each page is a link labeled "SUBMIT A QUESTION." Clicking the link brings up a page with two fields (subject and question), where users can compose an email posing their question. When the user hits the "SUBMIT" button, the OMS sends the content as an email to the CWRP Help Desk for triage, with the user's name in the email for any required response or follow up. If the user has posed a technical question about navigation or access, the CWRP Help Desk staff will answer the question. If the question addresses data content, CWRP the Help Desk staff will forward the material to the Children's Bureau to address.

#### **Figure 89: "Submit a Question" Link**

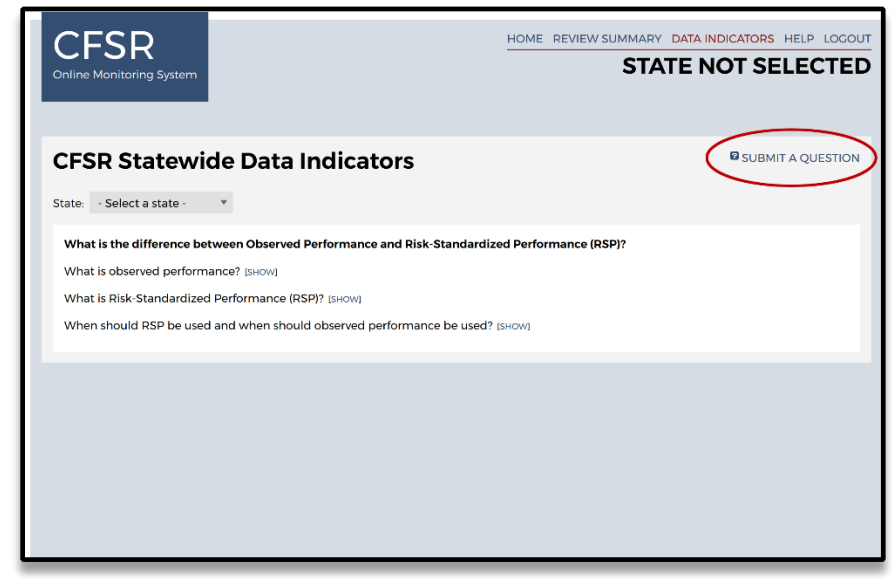

## **How to Export Material**

At the bottom of each page is a link labeled either "DOWNLOAD ALL CHARTS" (on the main page) or "DOWNLOAD CHART AND DATA" (on the individual data indicator chart pages). Users can use the link to generate and download a PDF of the material they're looking at on that page: all of the summary charts on the main page or the chart and data for the indicator on the individual data indicator page.

#### **Figure 90: Links for Exporting Material**

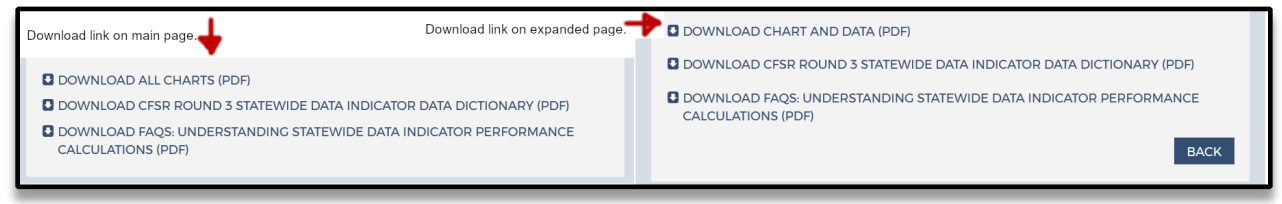

## **Section 10: Help Page**

The Help page is accessible through the "Help" link found in the upper right corner throughout the OMS. This section serves as a landing page for all of the various resources and support available to OMS users related to the CFSRs, the OMS, and the Children's Bureau. When clicked, the Help page opens in a separate browser window, so that you may reference resources and support from the Help page while still keeping your location in the OMS.

The Help page identifies categories of problems and directs you to the appropriate resources. On this page, you will find a link to this OMS User Manual and a link to the OMS Technical and Security Requirements document. Below those, you will find a link to Round 3 Resources on the CFSR Information Portal for policy information and instrument concerns, a link to the E-Learning Academy (including full CFSR and OMS training modules), a link to the OSRI Frequently Asked Questions where OMS users can submit questions to the Children's Bureau regarding the OSRI or the mock case that's available for practice on the E-Learning Academy, a link to the OMS

Change Log for a list of changes made to the OMS since its launch in January 2015, and a link to the OMS Extensible Markup Language (XML) Materials, which are documents related to the importing of cases to or exporting of cases from the OMS.

The Help page reminds users to contact their state administration with questions about Internet connectivity or hardware requirements, and either their state administration or Children's Bureau Regional Office to request OMS access. A link to Regional Office contact information is provided.

Finally, the CWRP Help Desk is also available from the Help page. The CWRP Help Desk is a full-service support platform that allows all portal and OMS users to submit technical assistance or support requests directly through the online page via a form or live chat feature, by toll-free telephone call (1-888-667-0855), or by email [\(cwrp-helpdesk@cfsrportal.org\)](mailto:cwrp-helpdesk@cfsrportal.org). The CWRP Help Desk is available Monday through Friday, except for federal holidays, between 10 a.m. and 6 p.m. eastern time. All support requests received outside of CWRP Help Desk operating hours are answered the next business day.

CWRP Help Desk staff will assist users with any OMS question or issue or will provide the user with the appropriate resources. All technical assistance or support requests made through the CWRP Help Desk are tracked and will be used to improve both the OMS itself and CWRP Help Desk support.

## **Appendix A: CFSR OMS Logic and Validation**

This appendix presents three charts to explain the logic and validation embedded in the OMS. Each chart presents information item-by-item and describes features built into the OMS. The first chart is an item-by-item summary of internal logic validations. The second chart is a comprehensive list of every logic validation error message. The third chart is a comprehensive list of every field that is pre-filled and/or disabled using information provided earlier in the instrument.

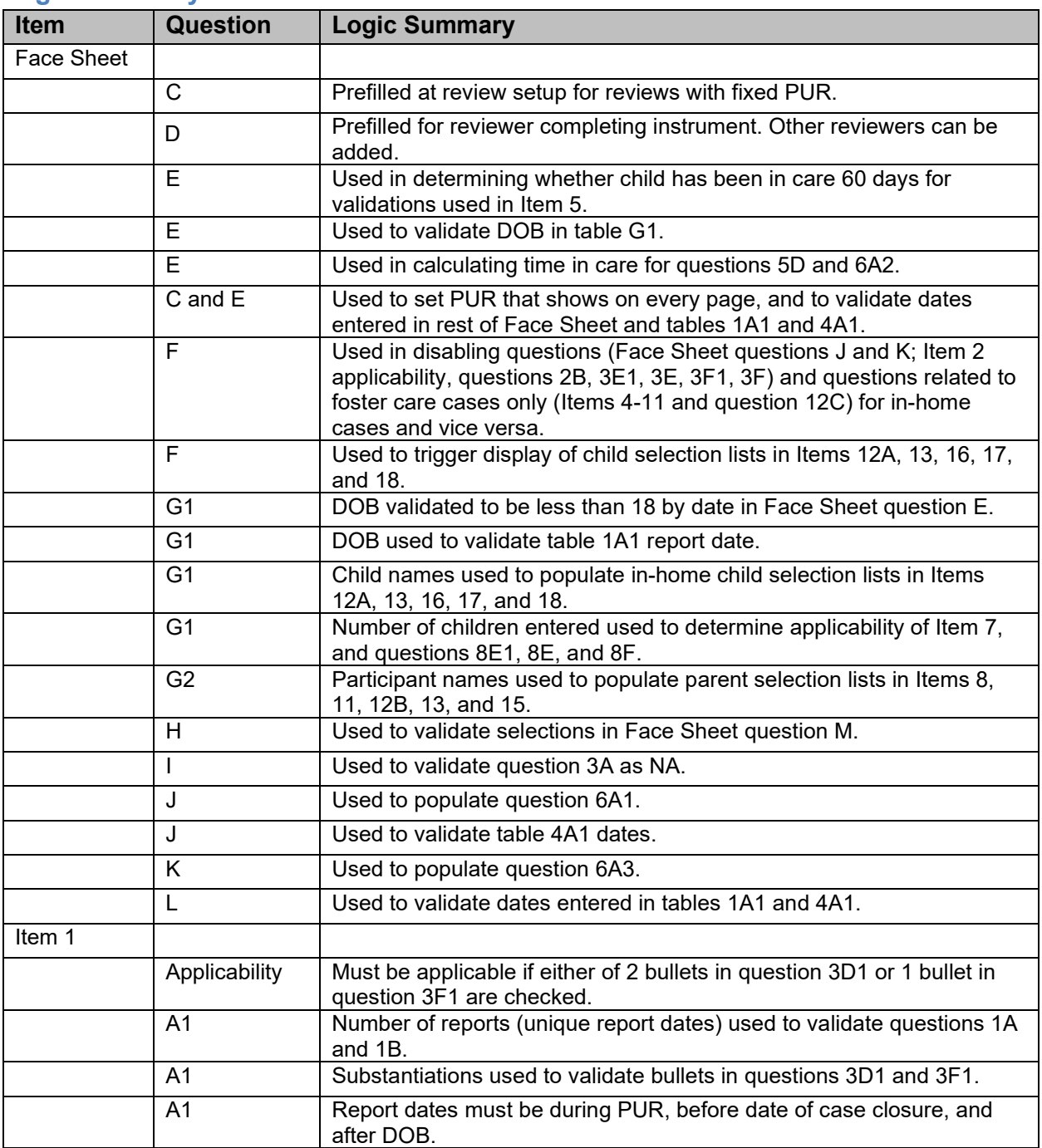

### **Logic Summary**

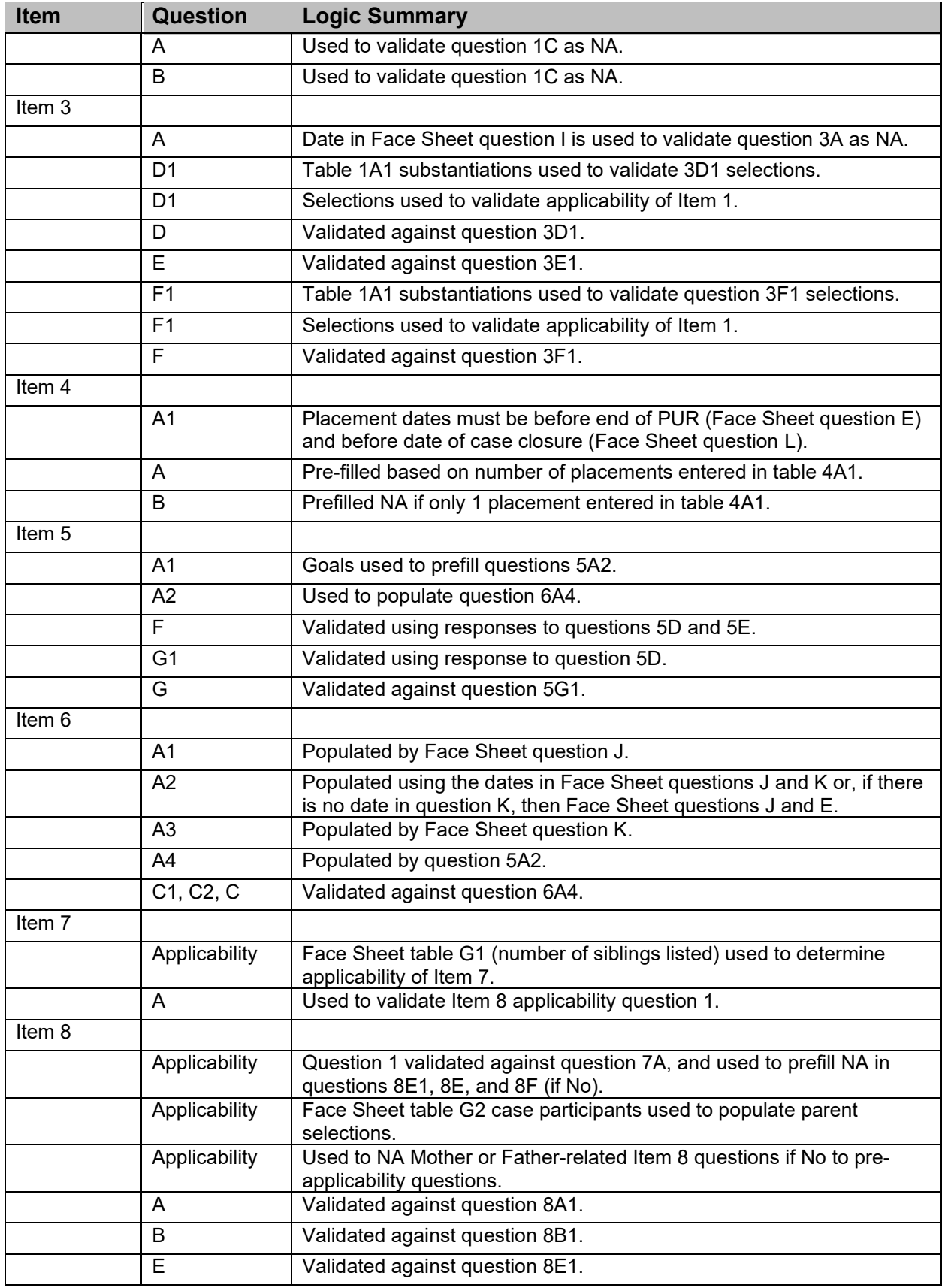

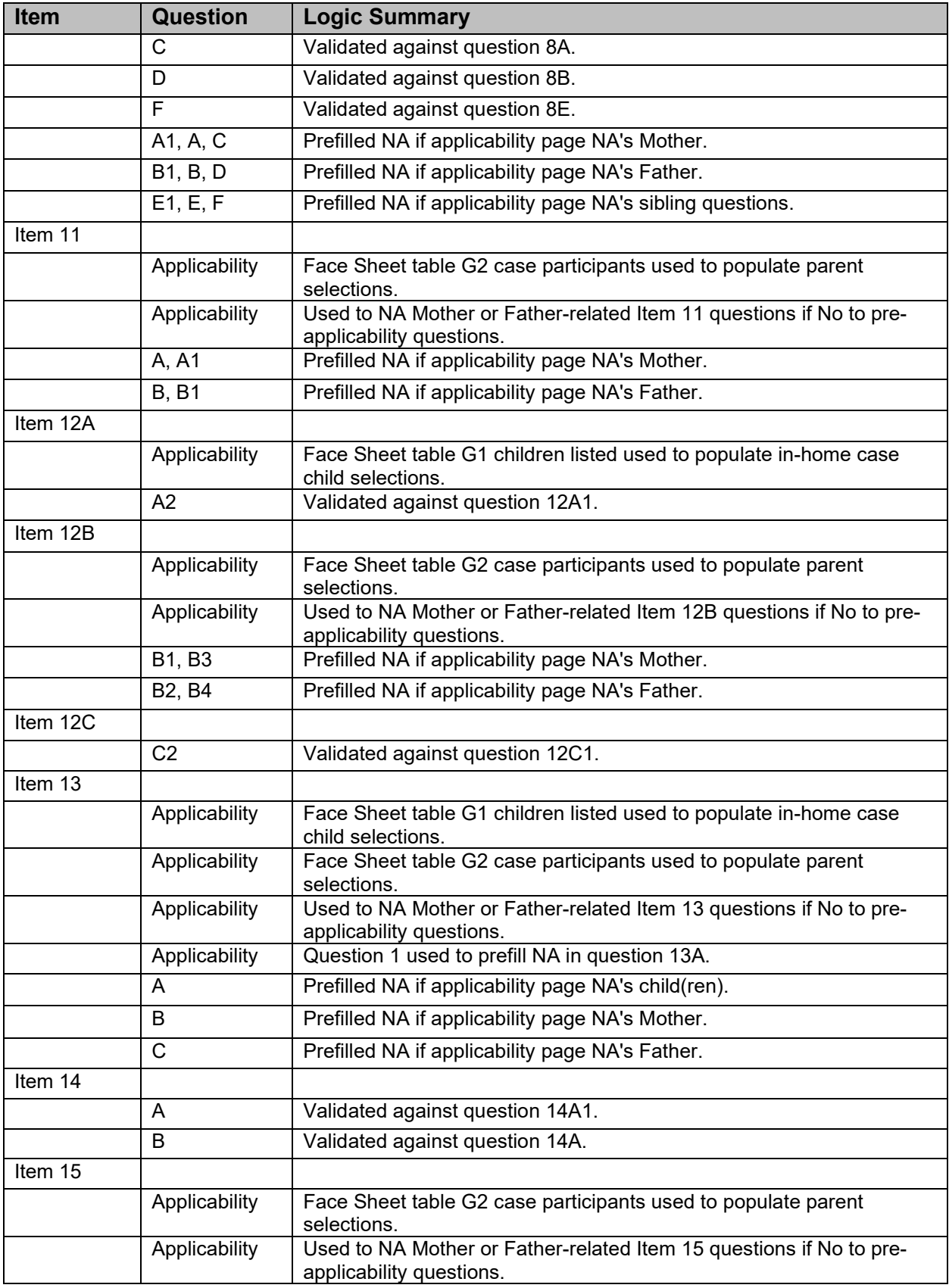

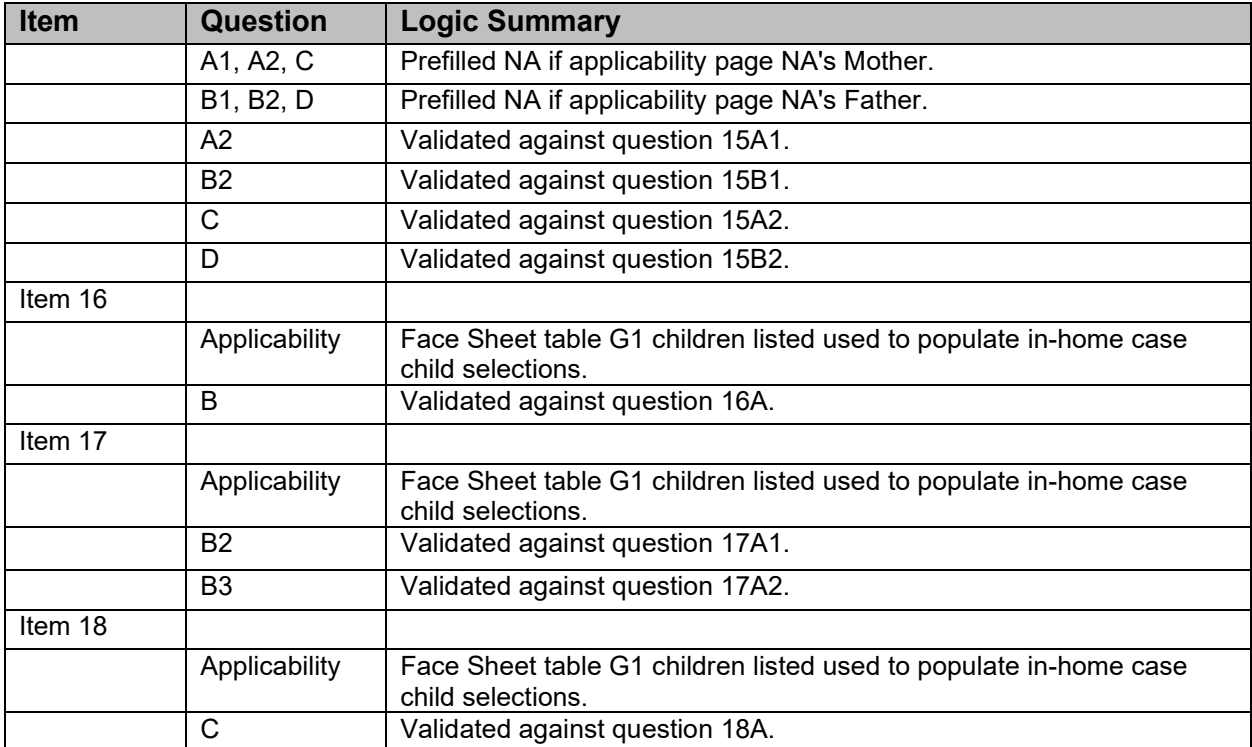

# **Logic Validation Error Messages**

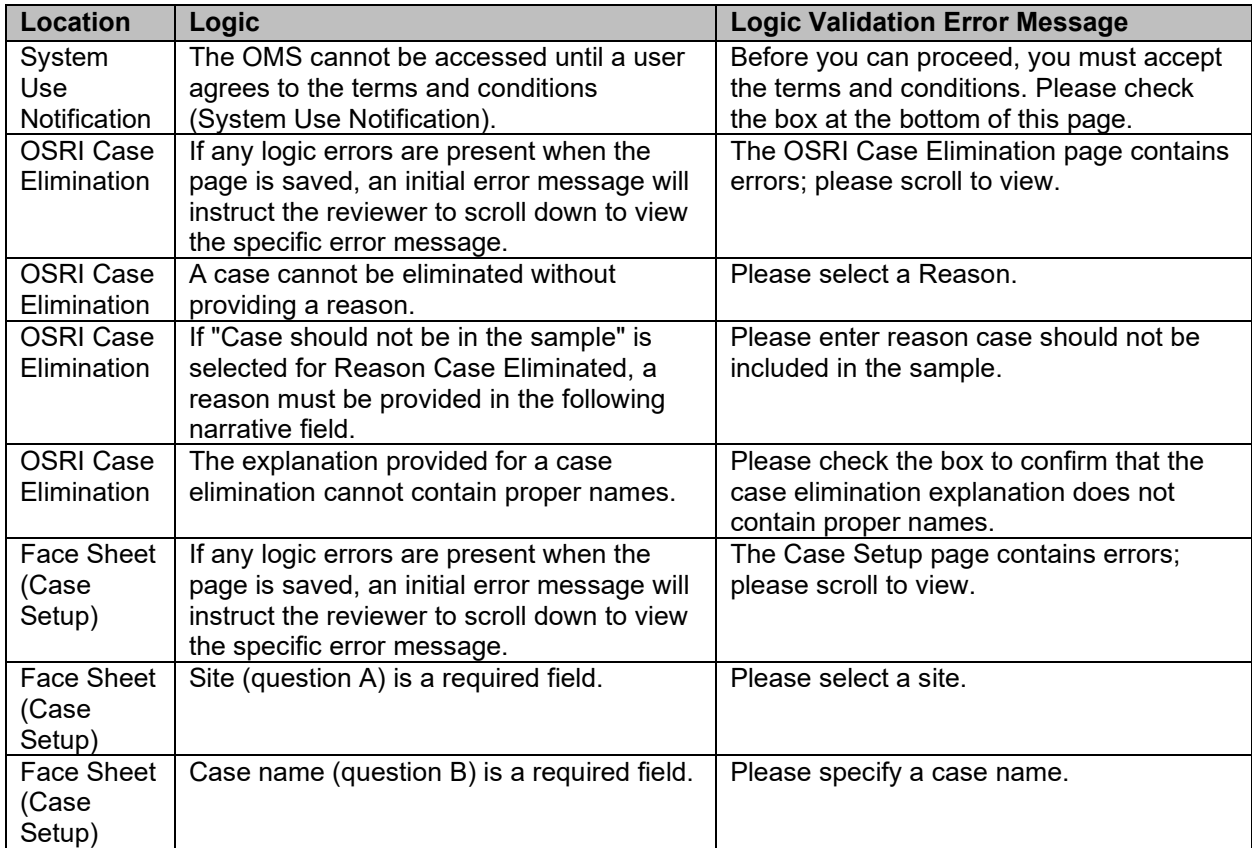

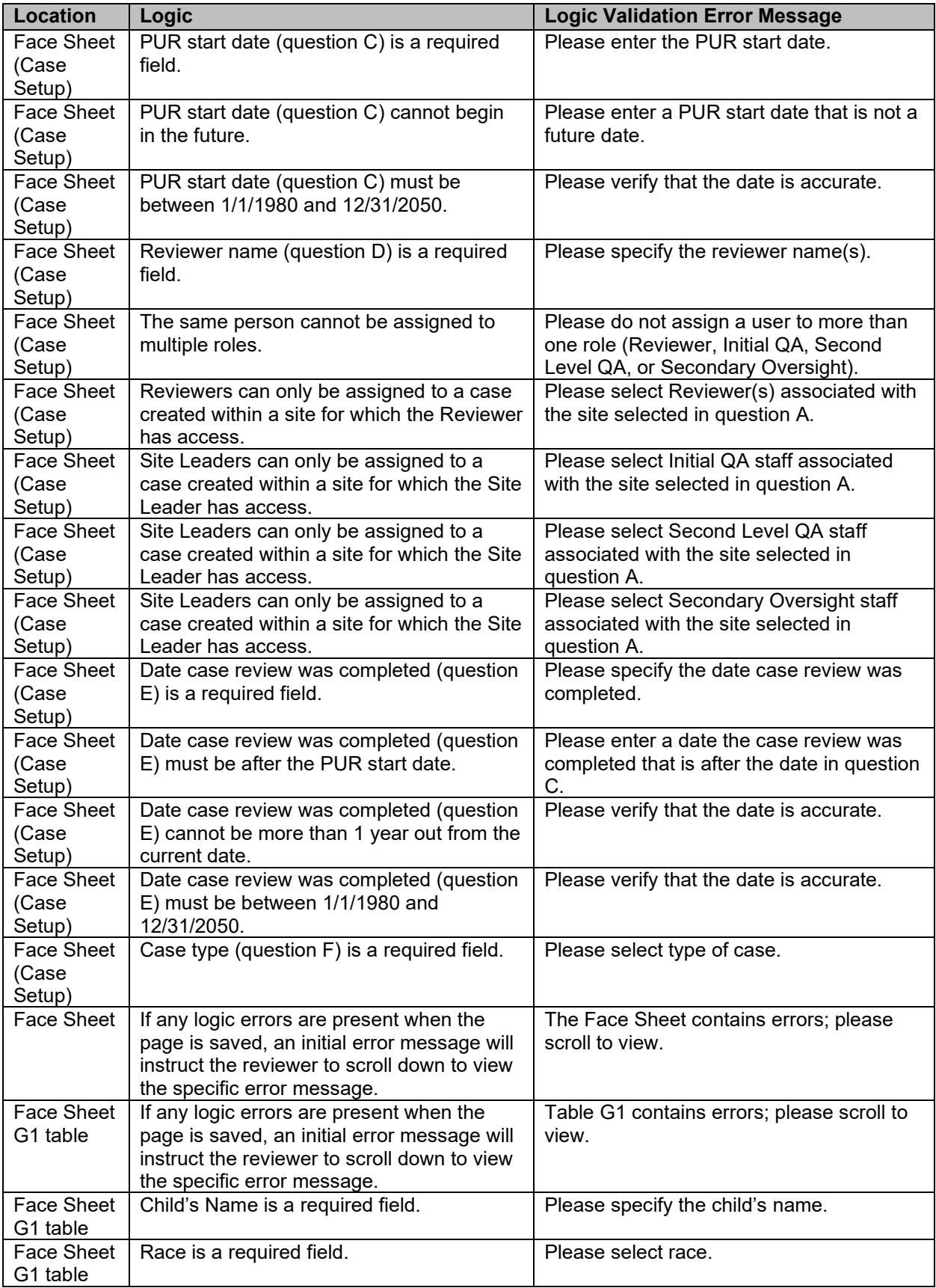
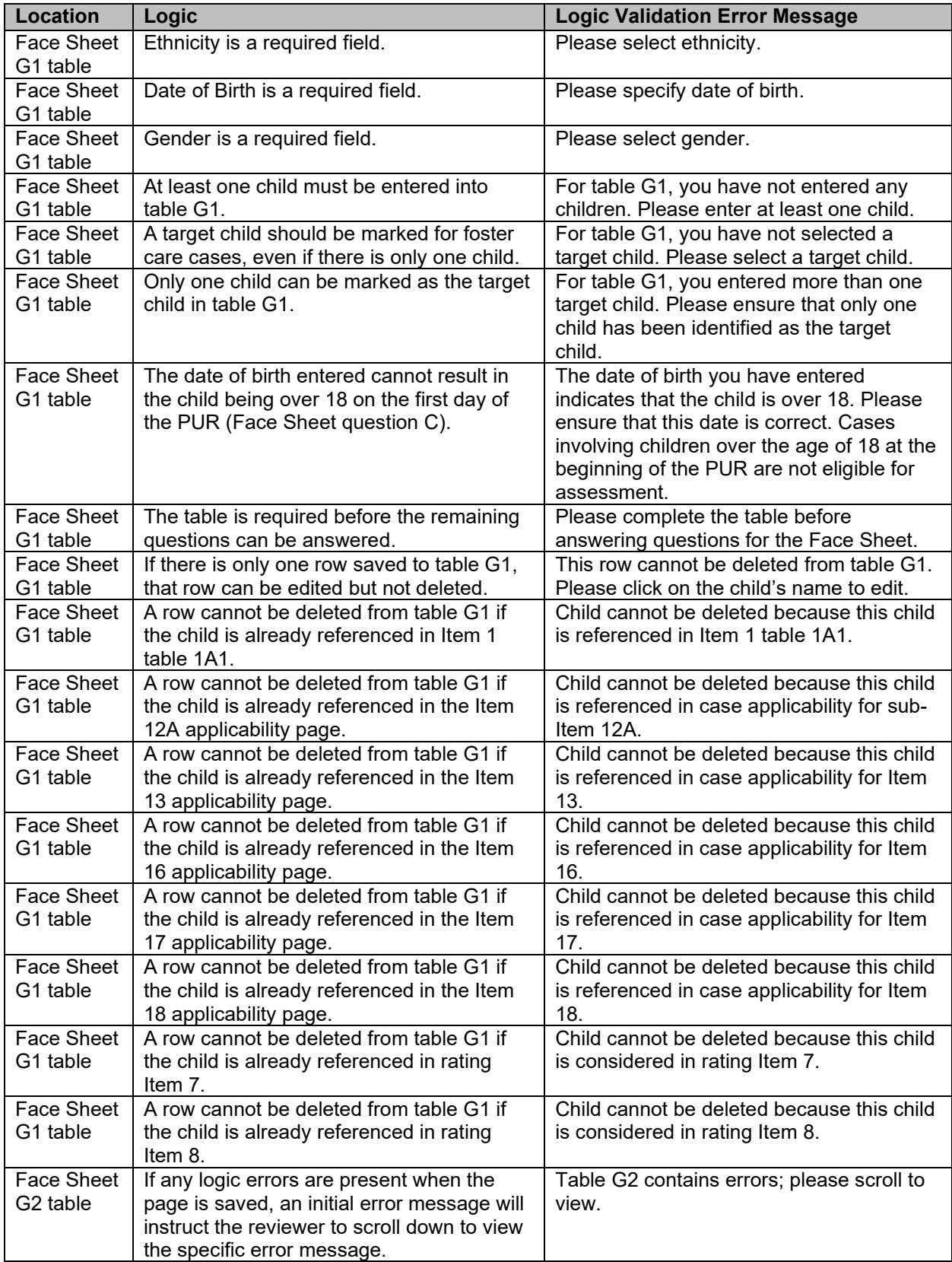

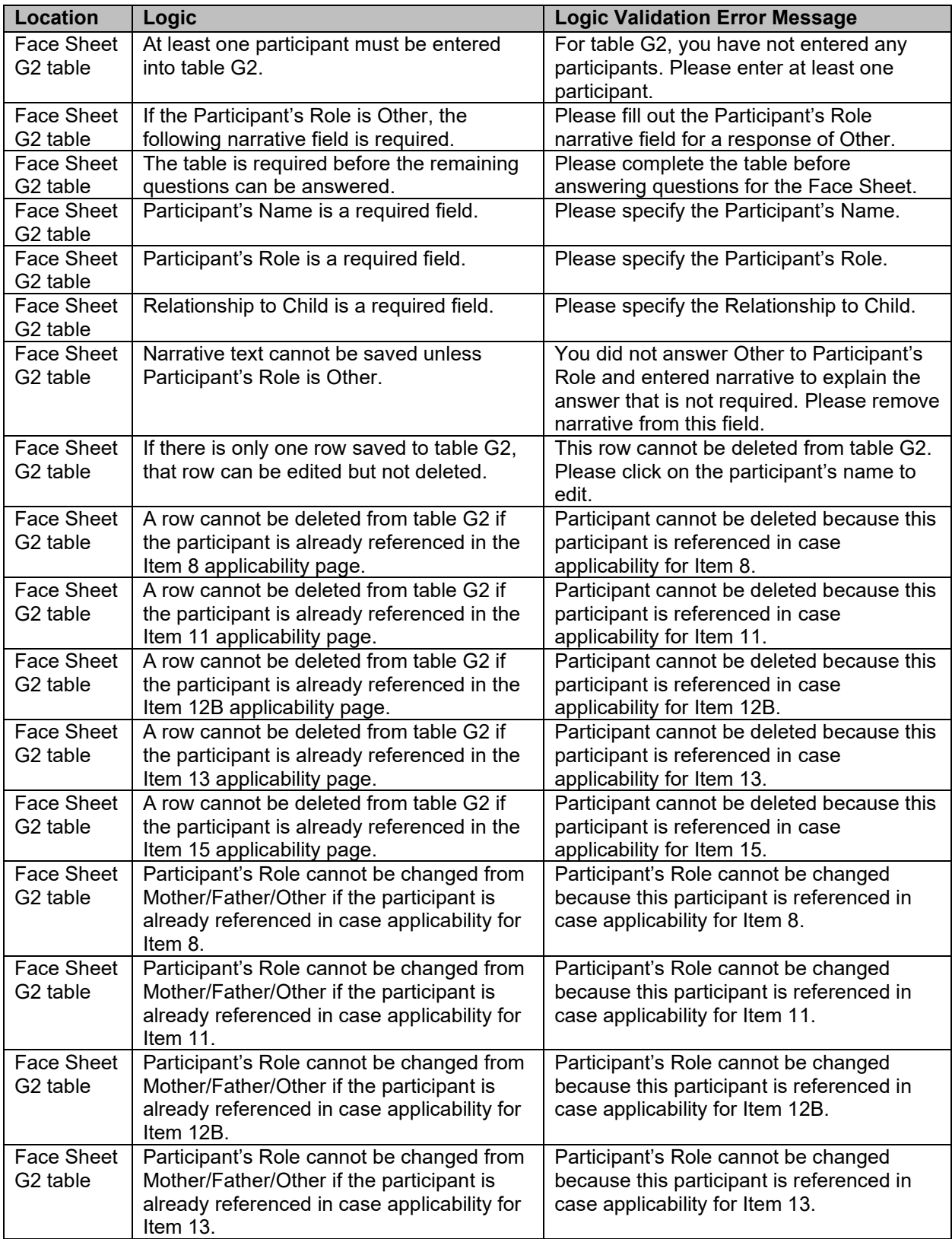

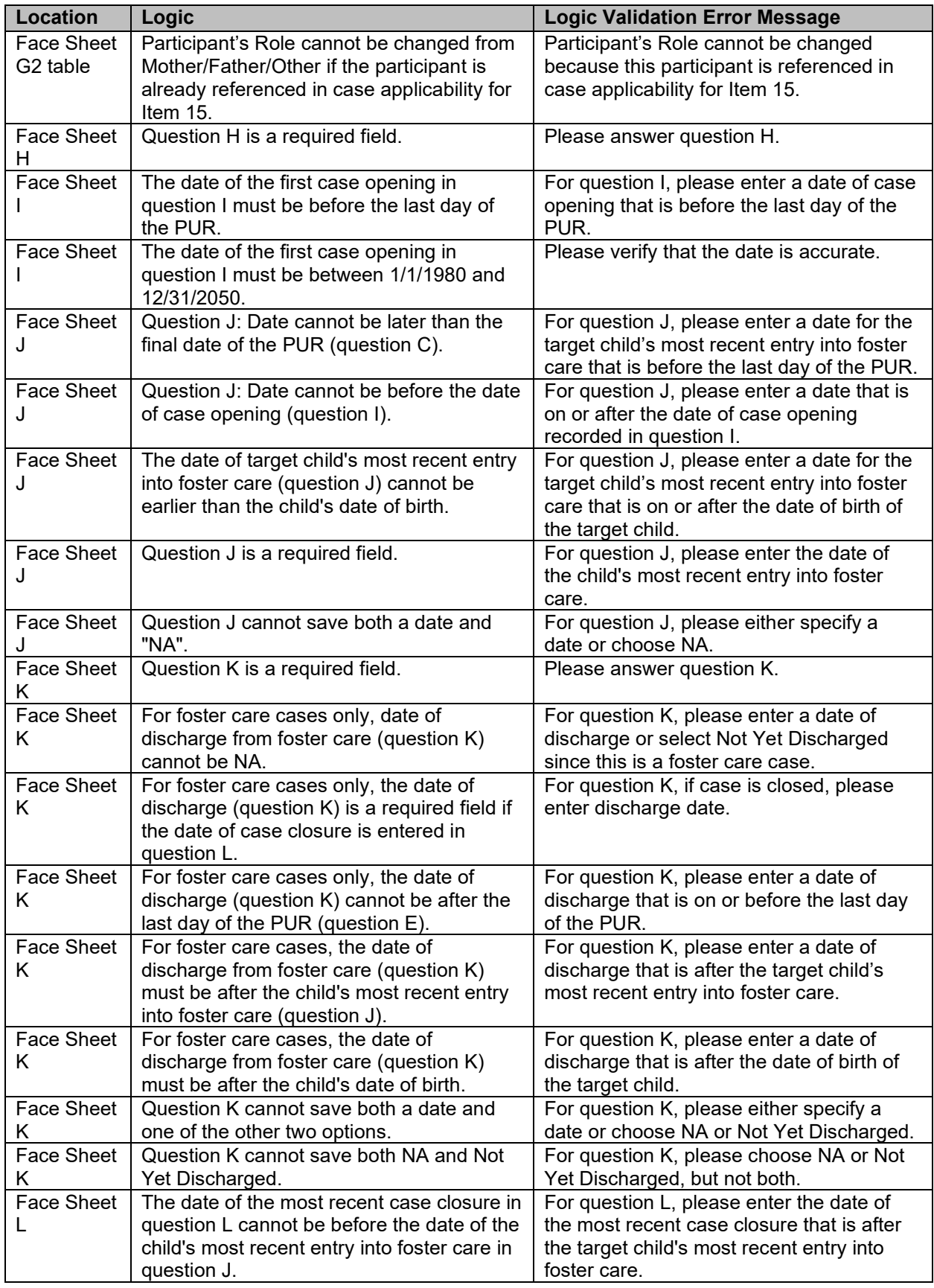

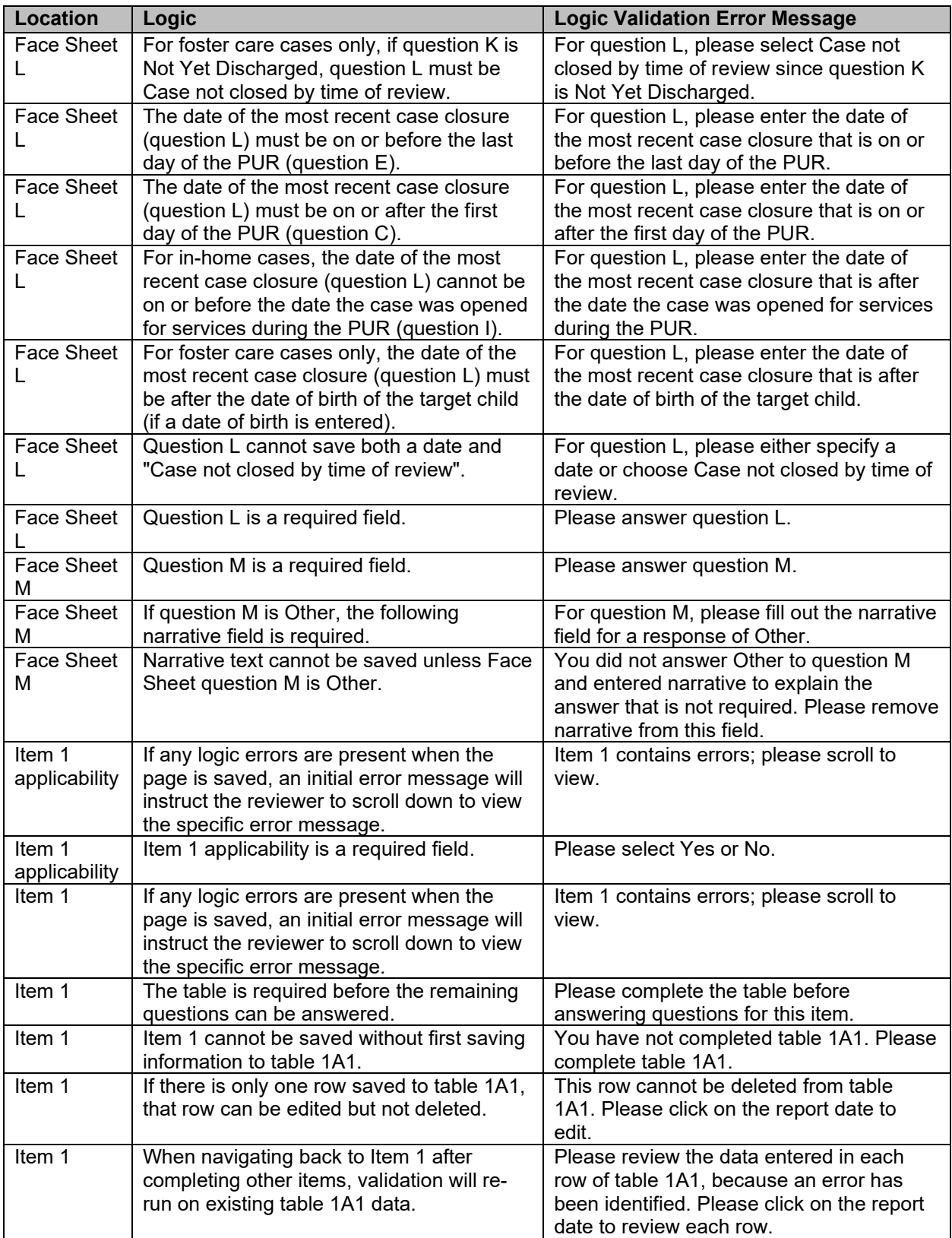

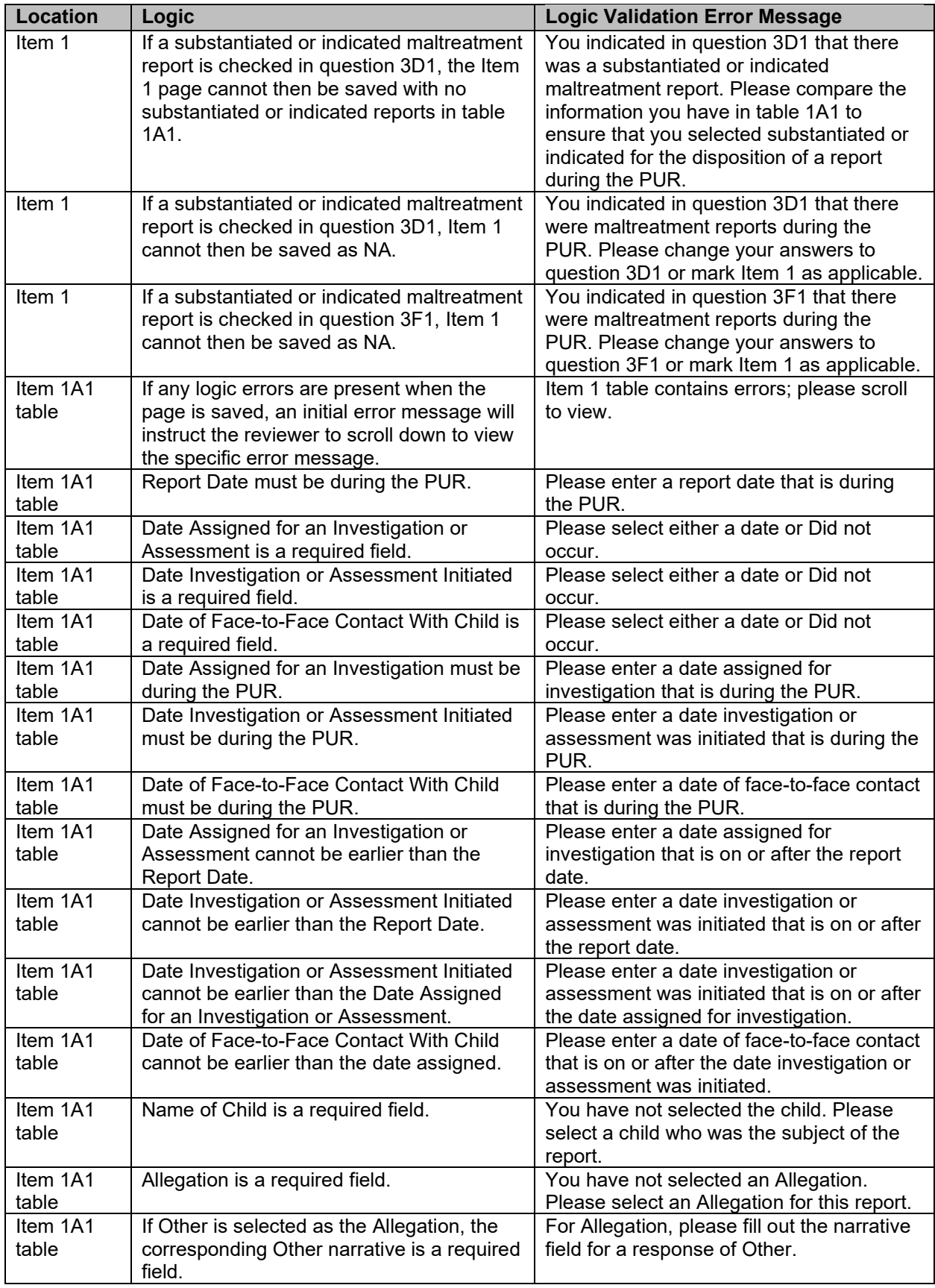

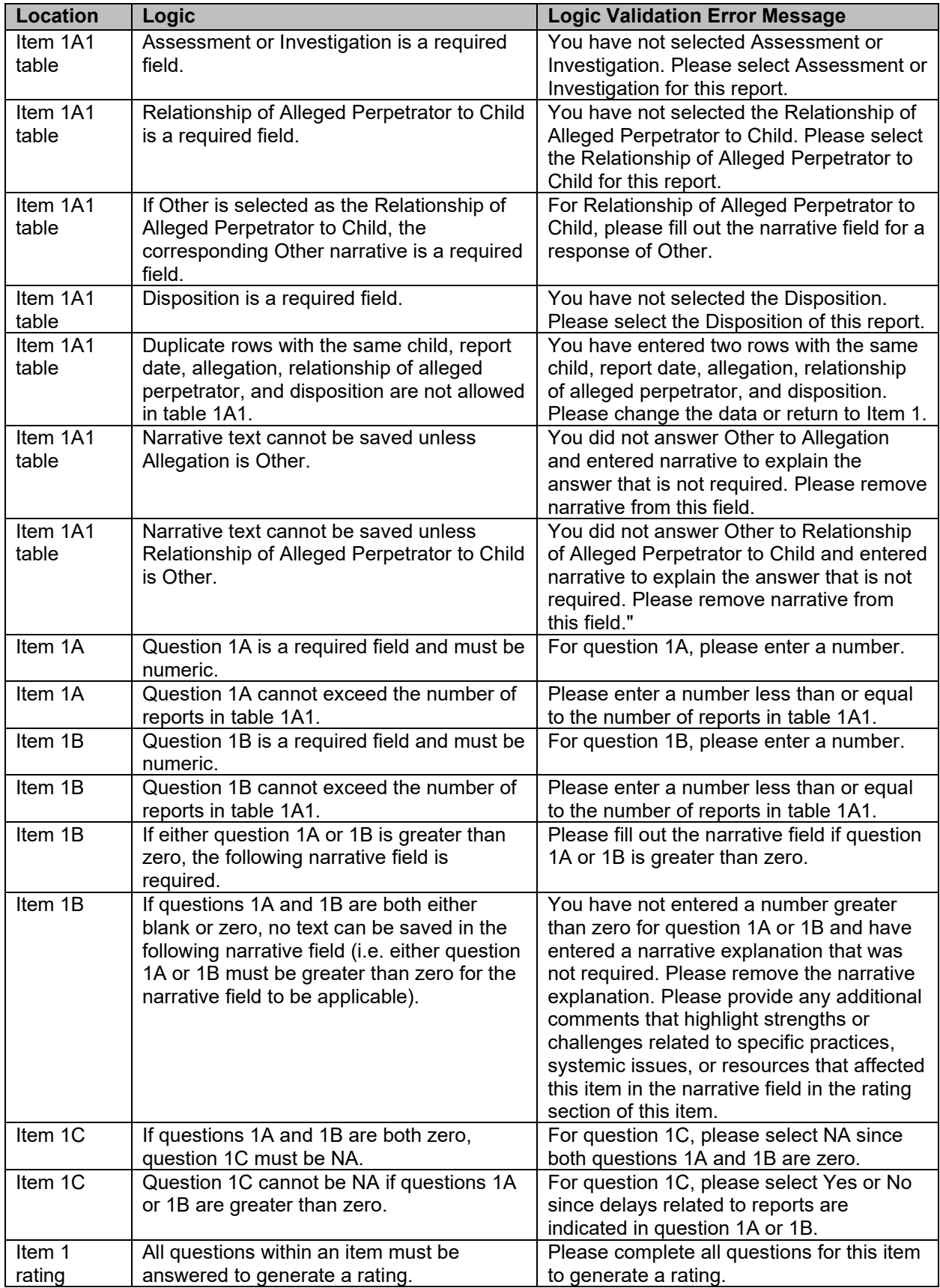

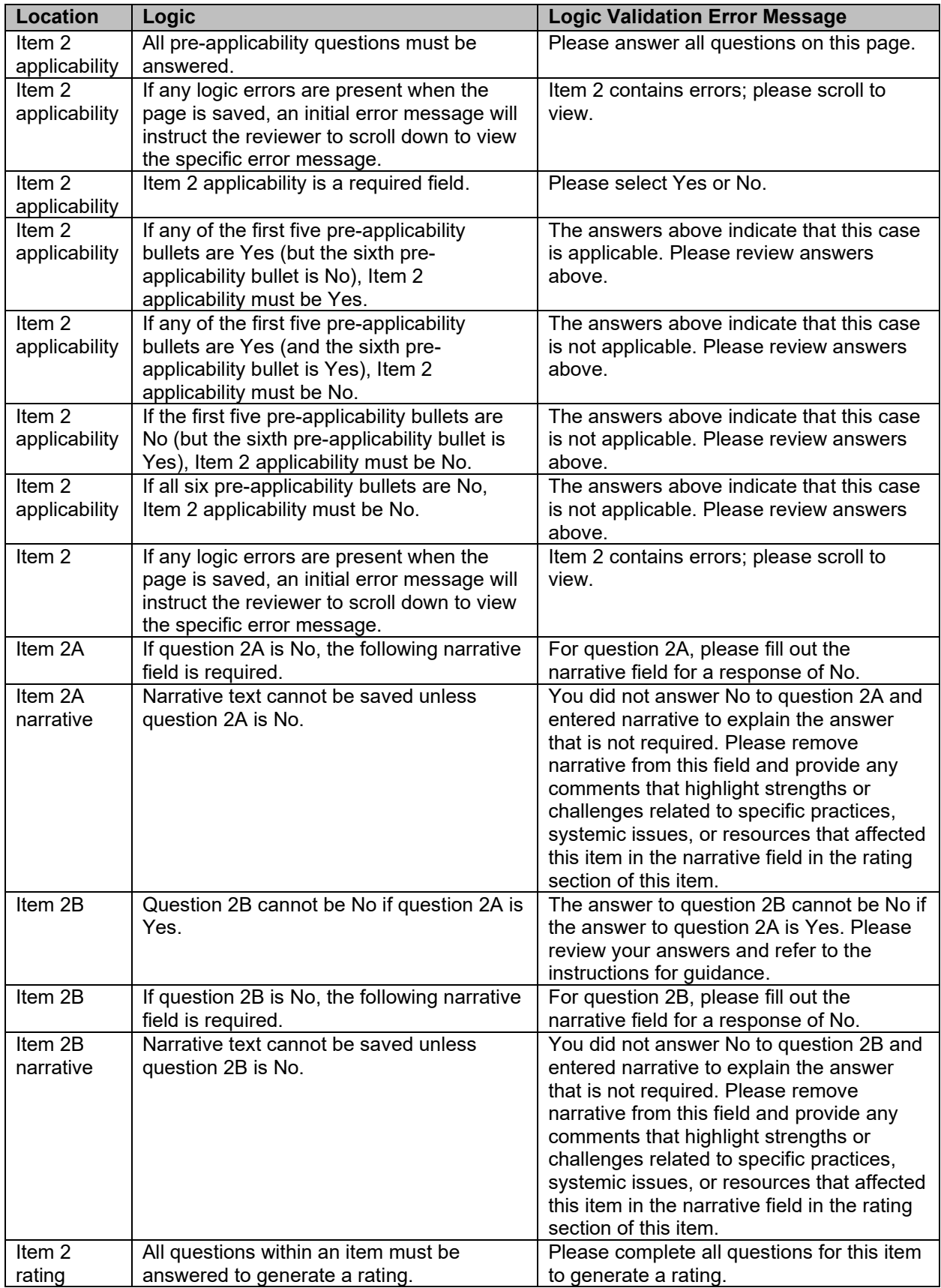

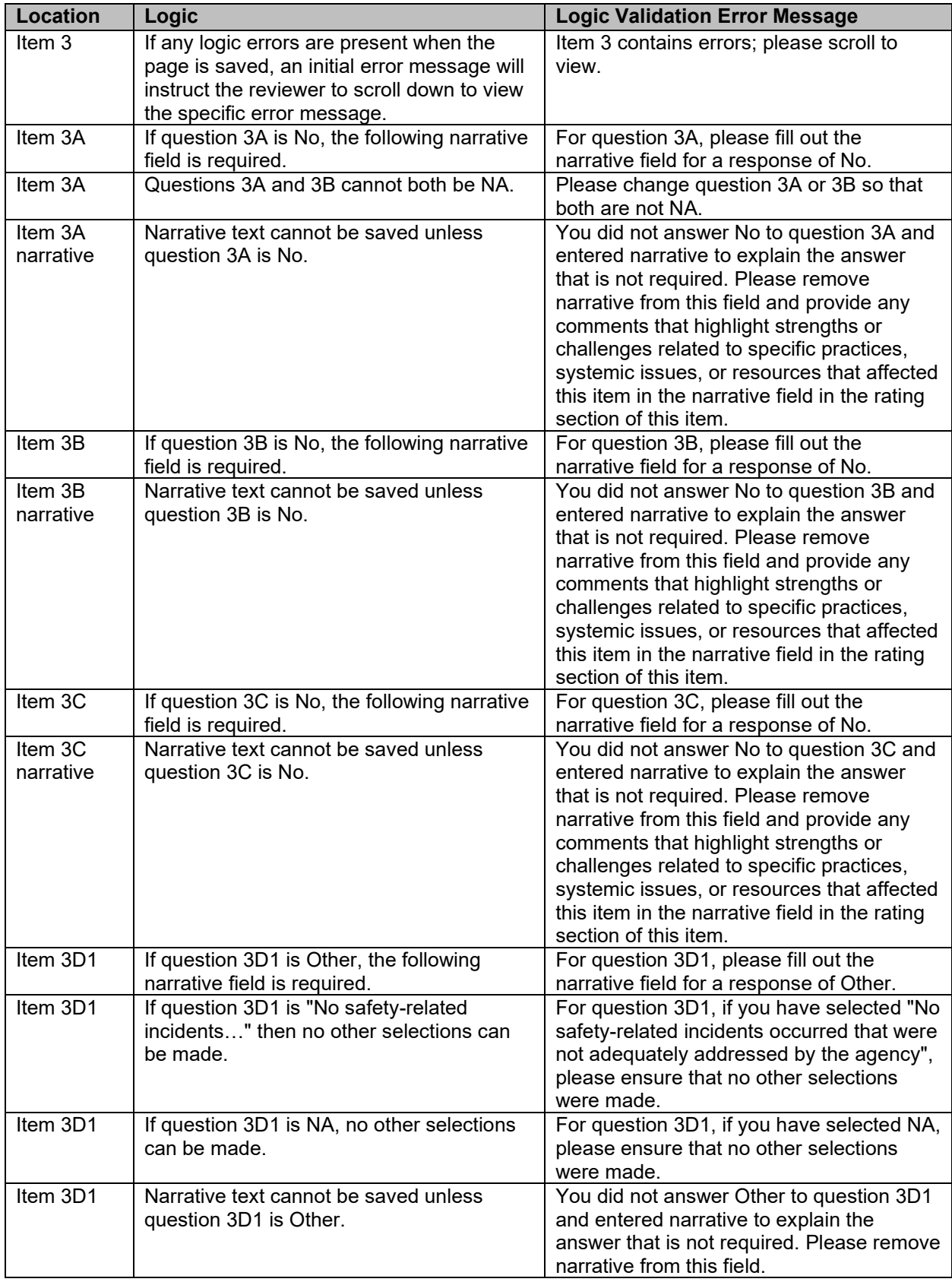

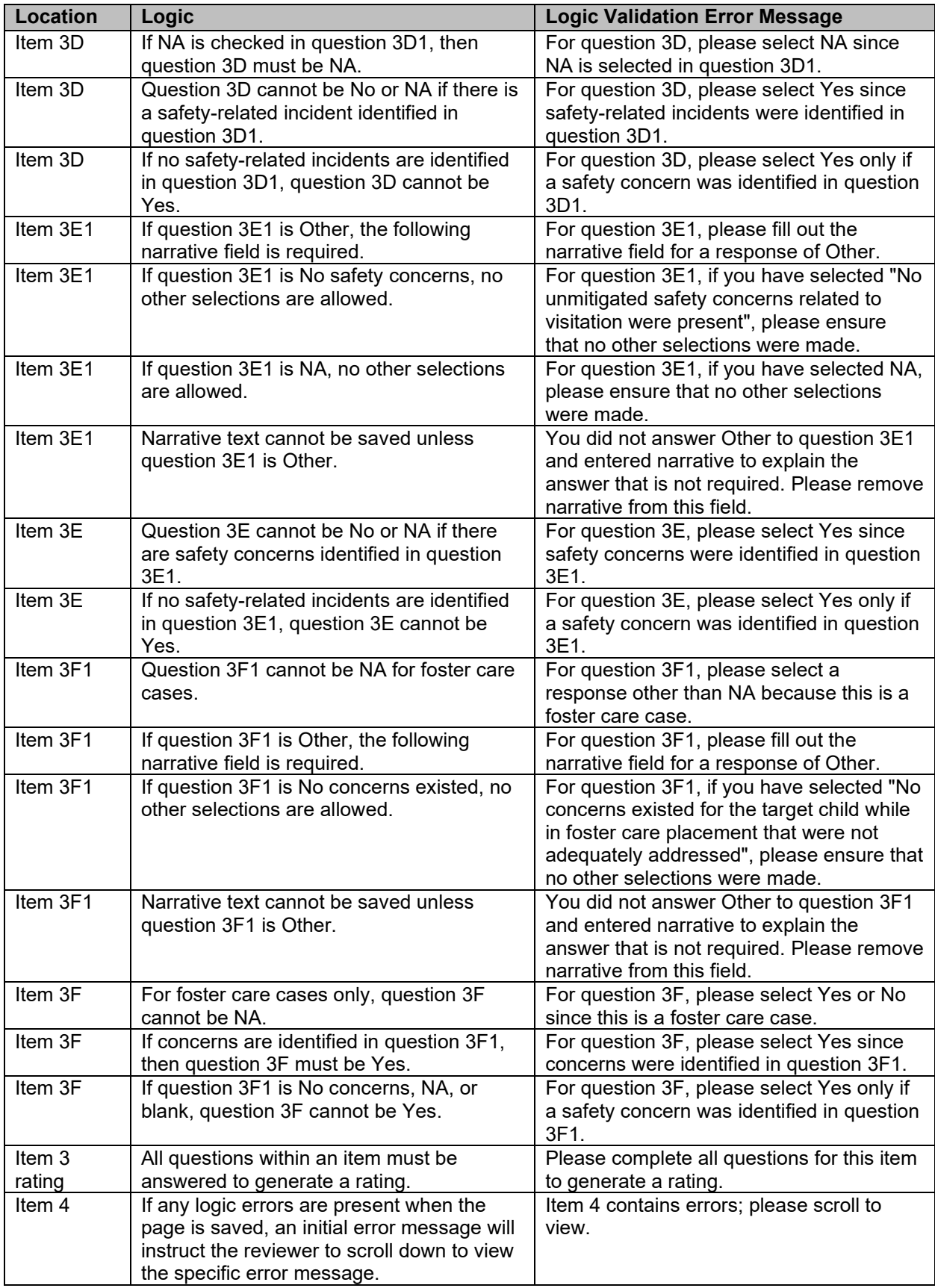

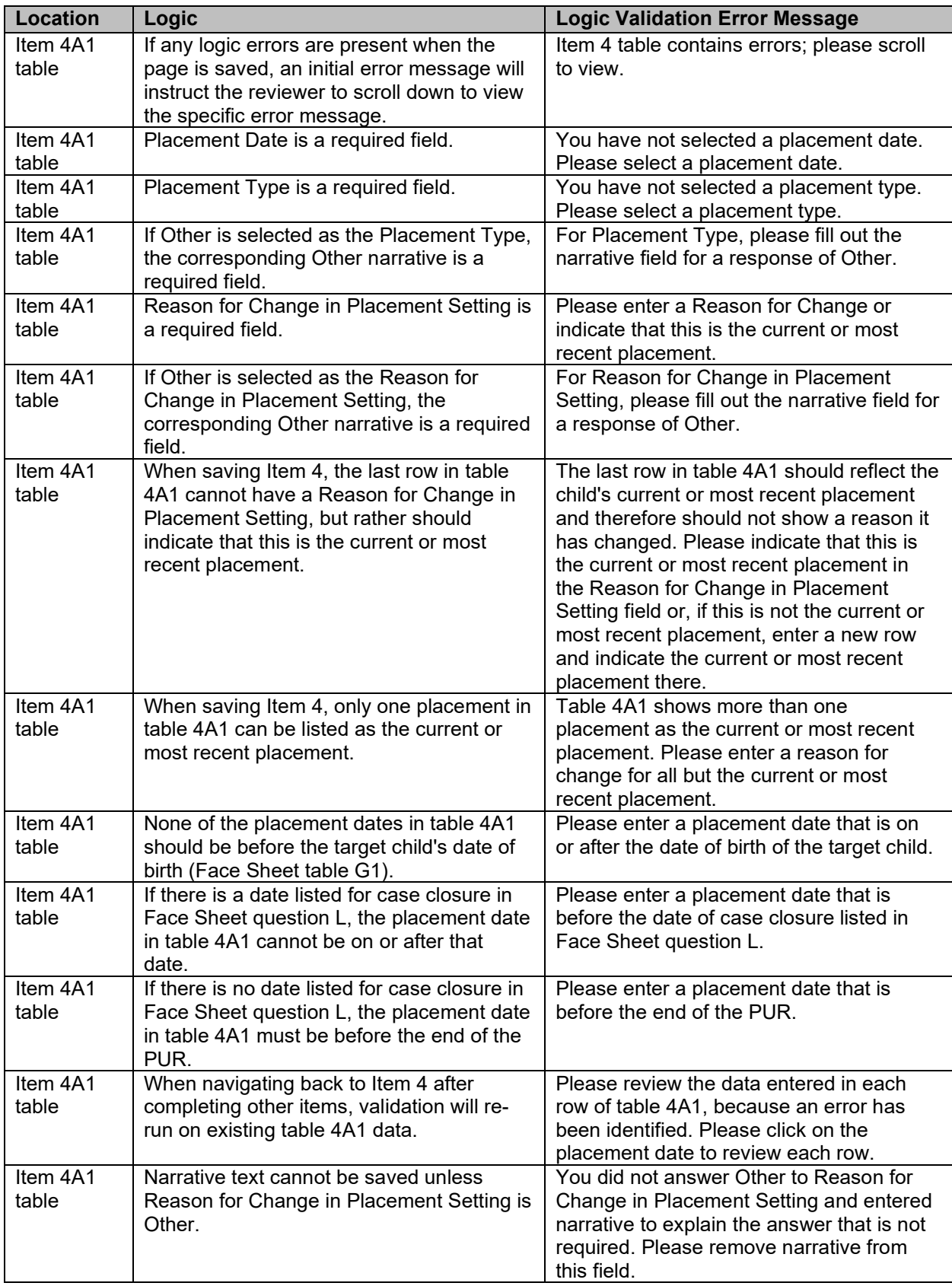

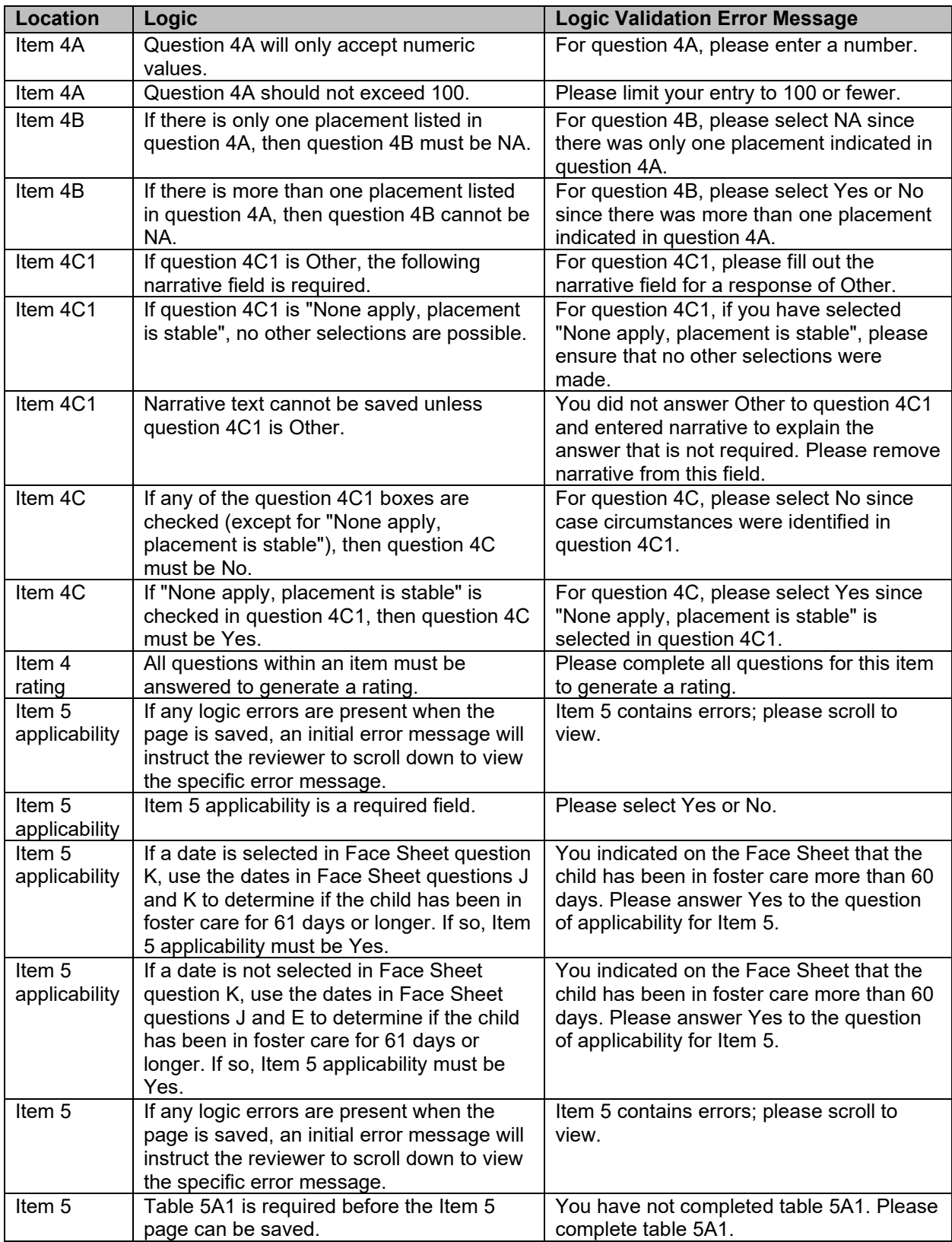

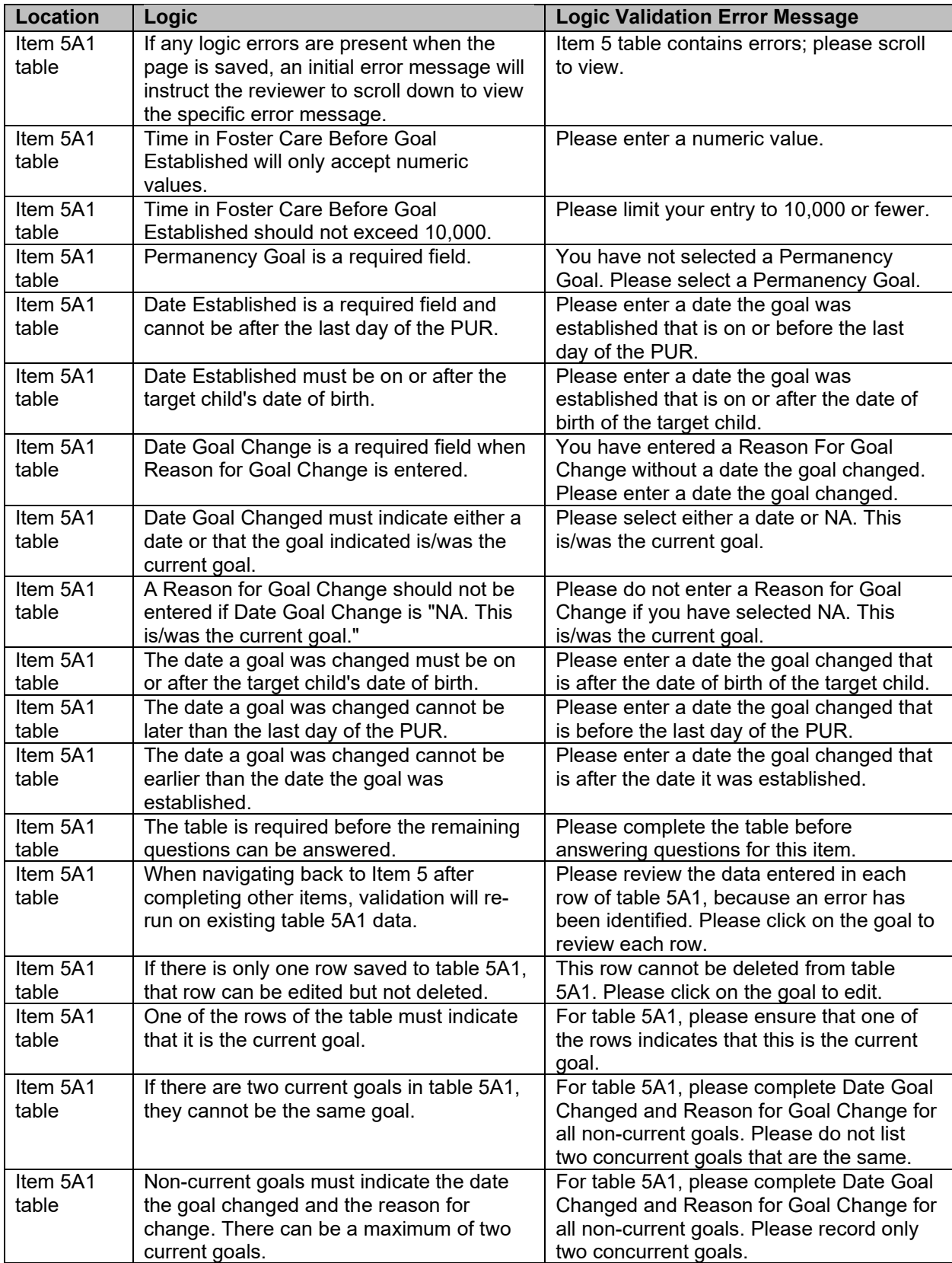

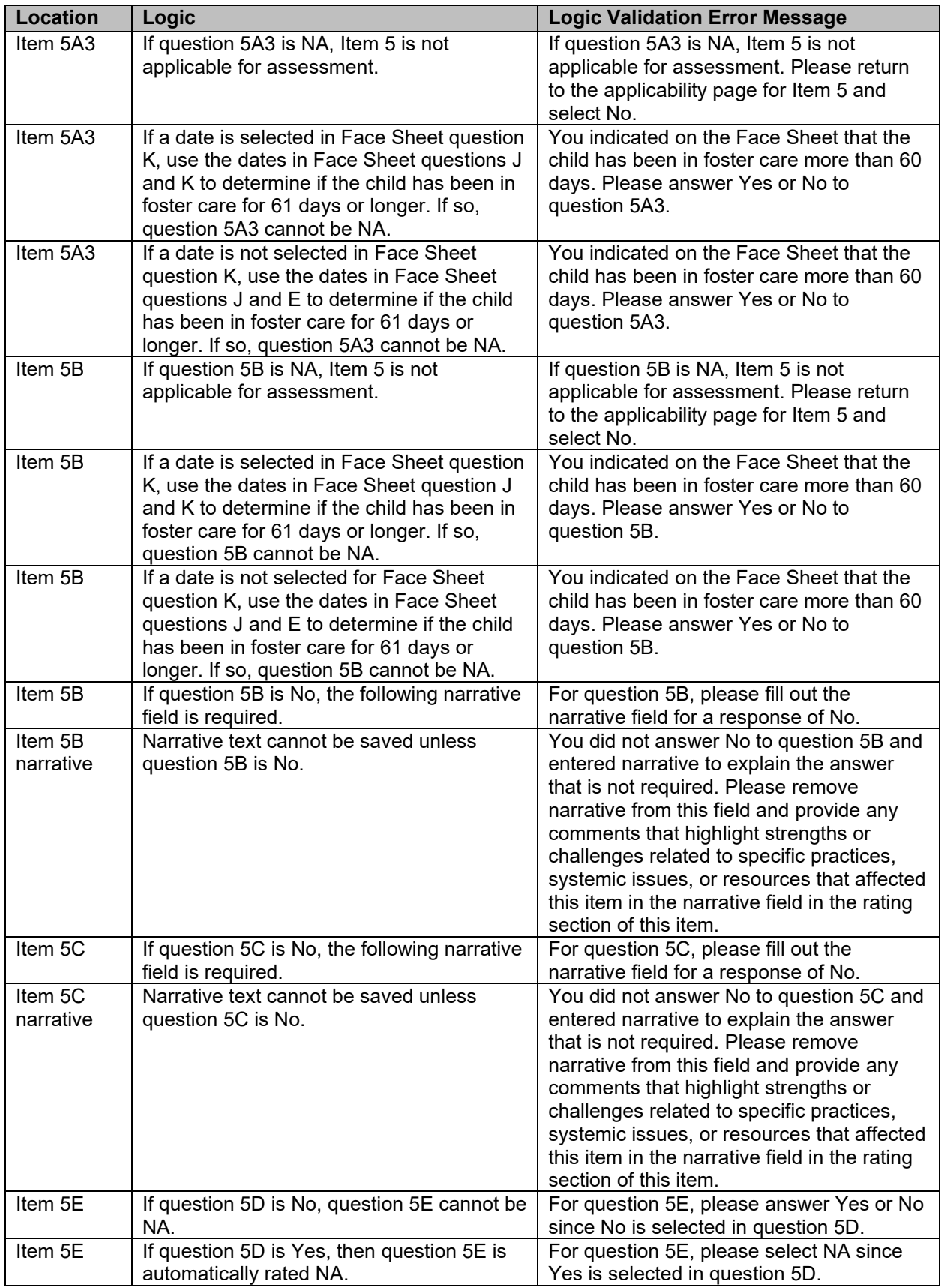

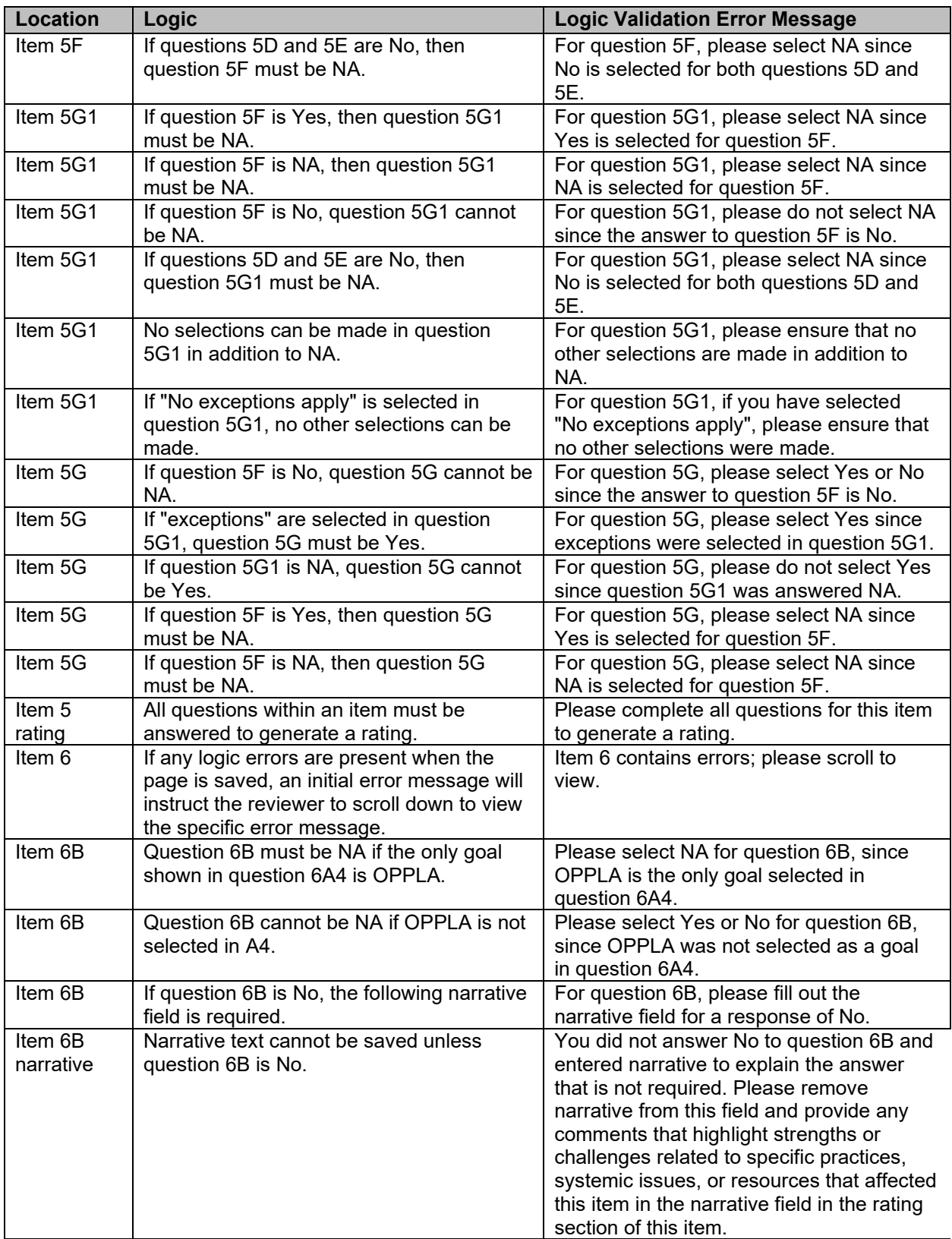

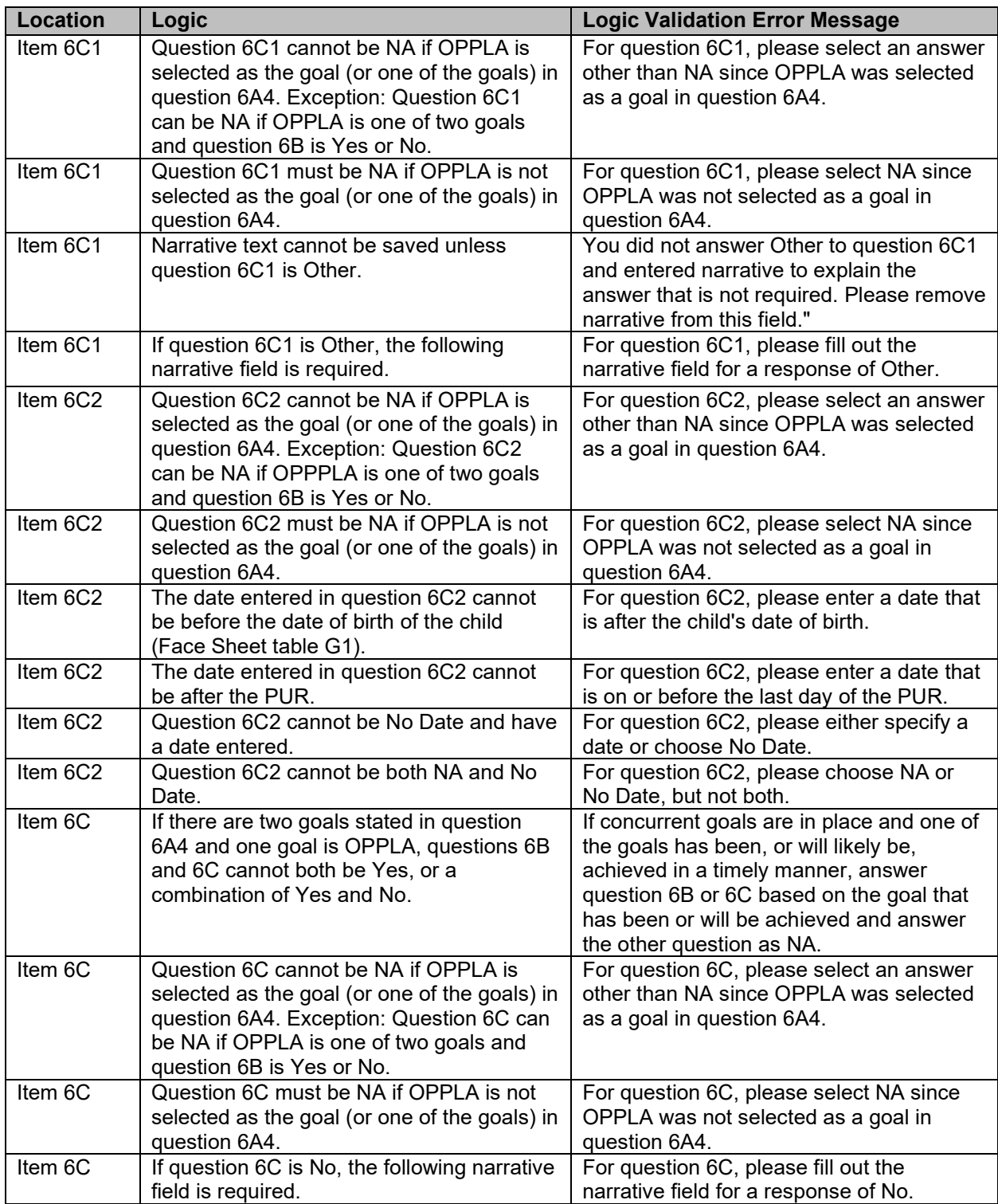

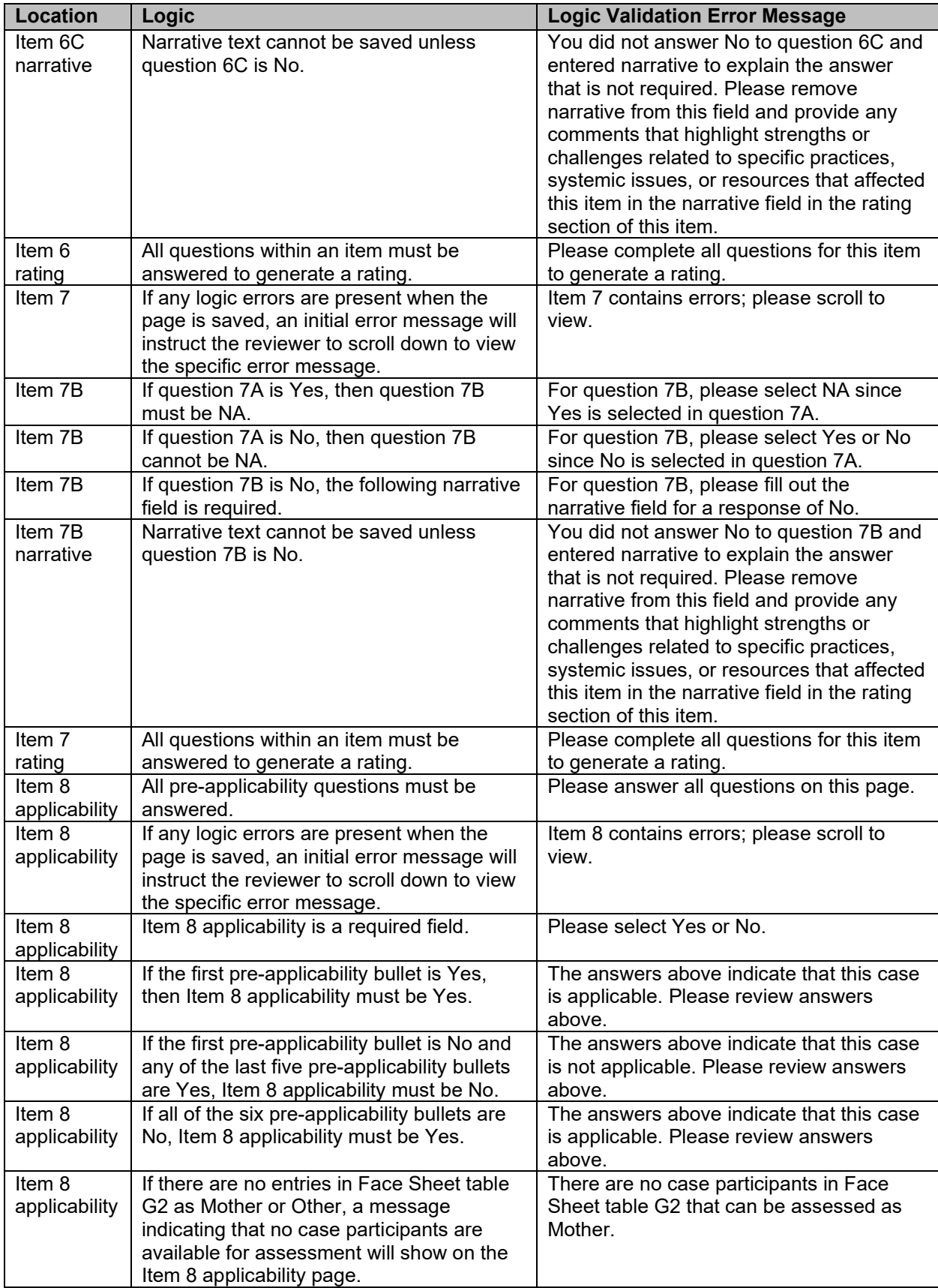

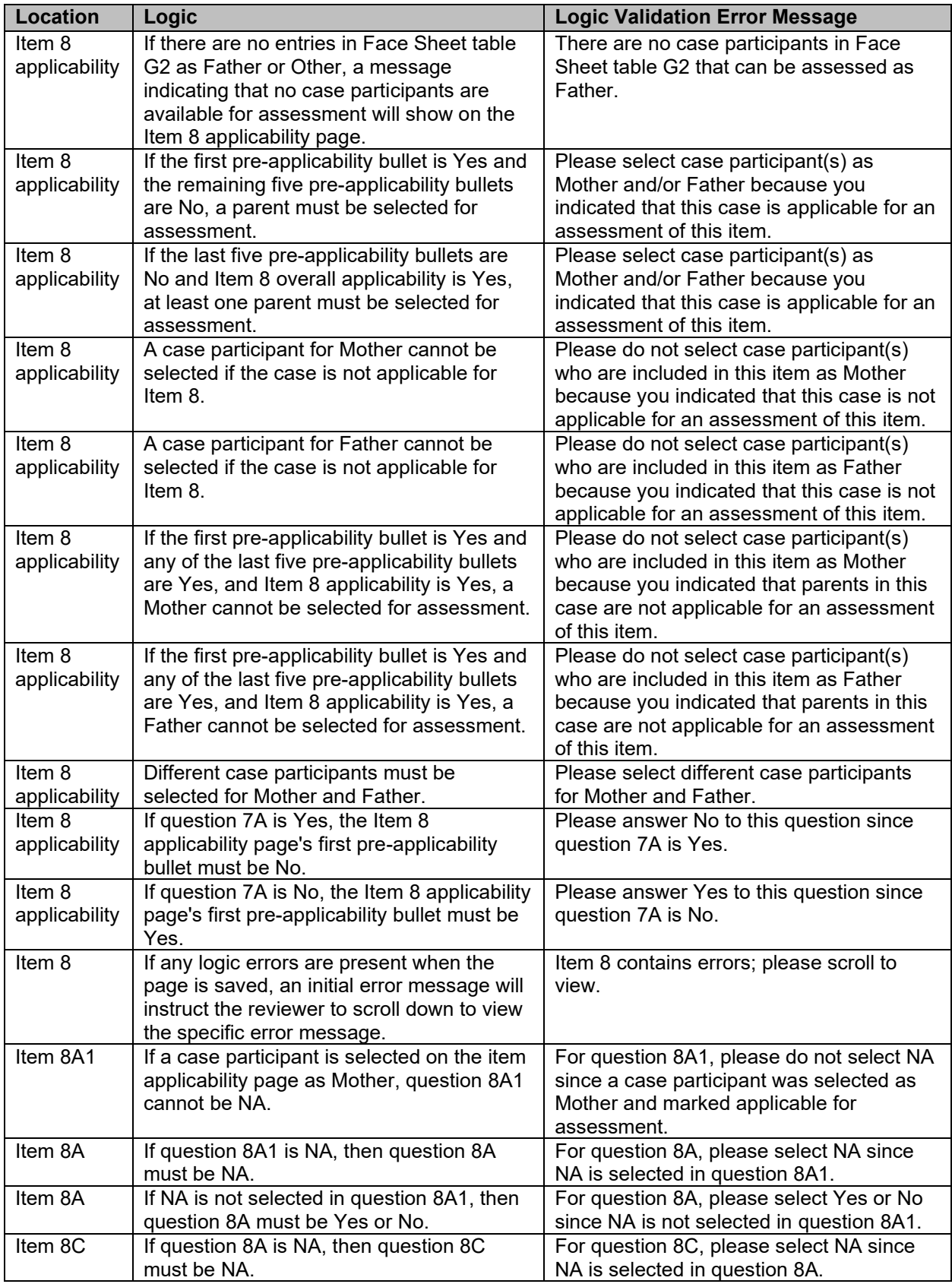

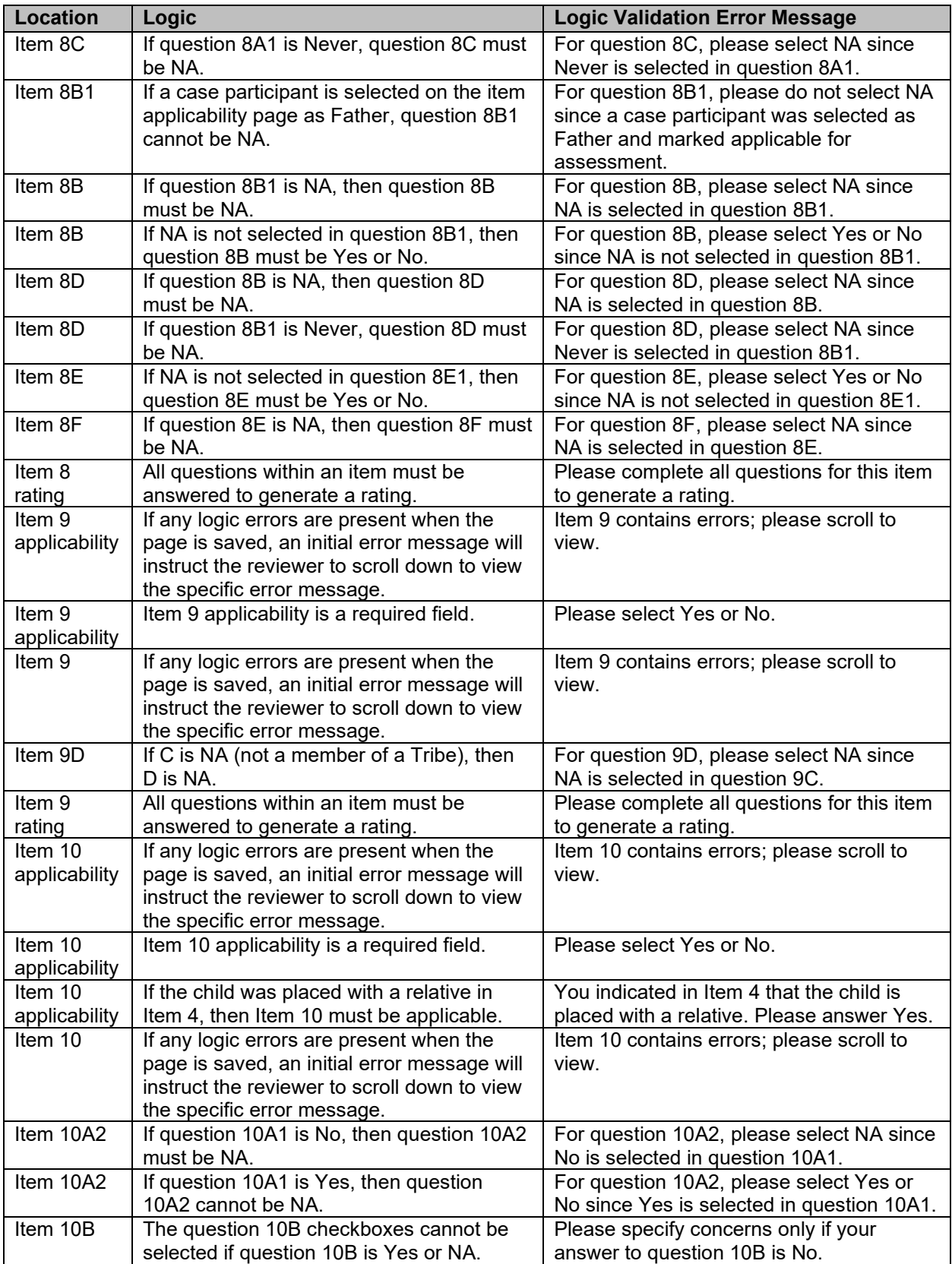

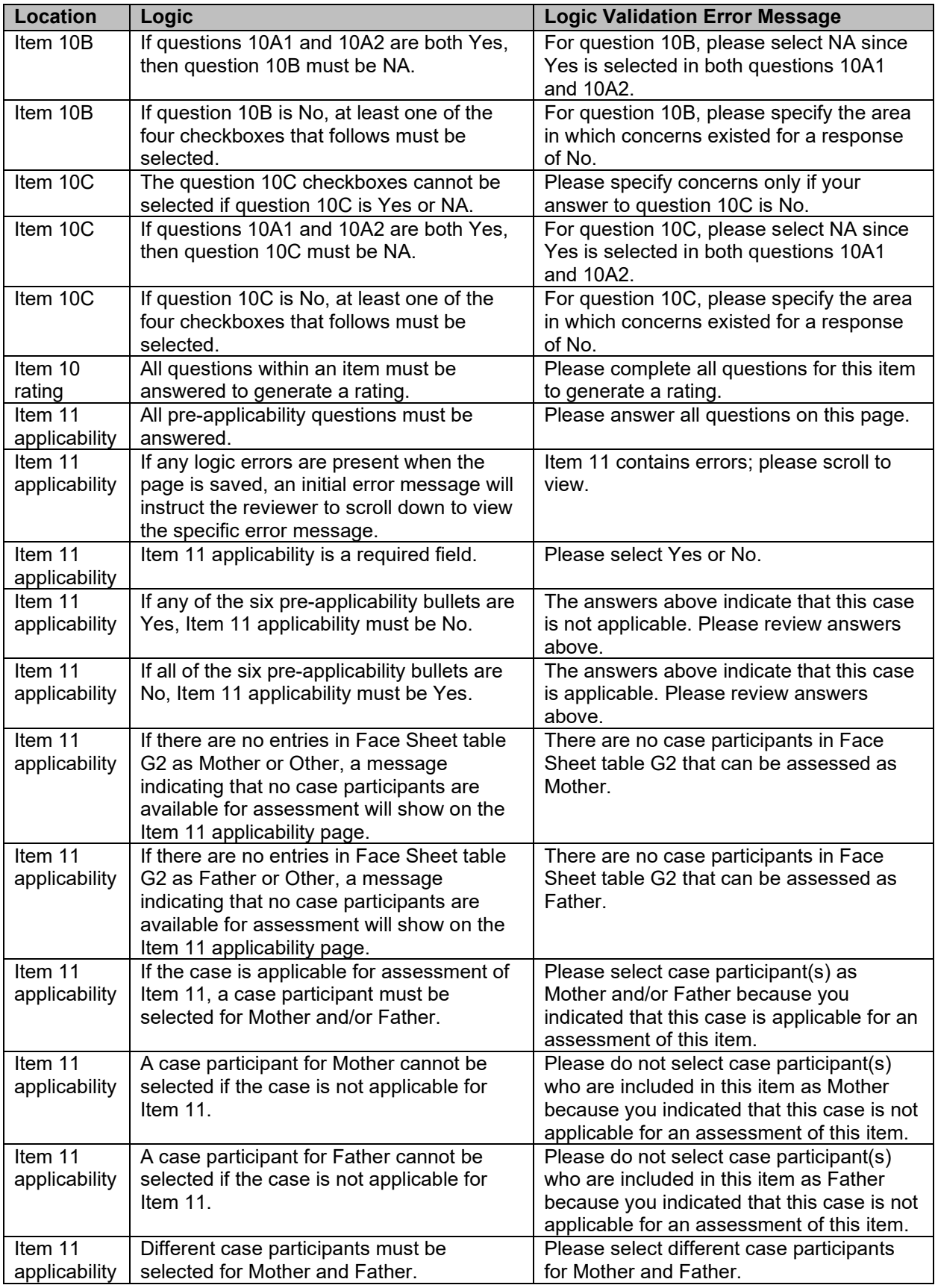

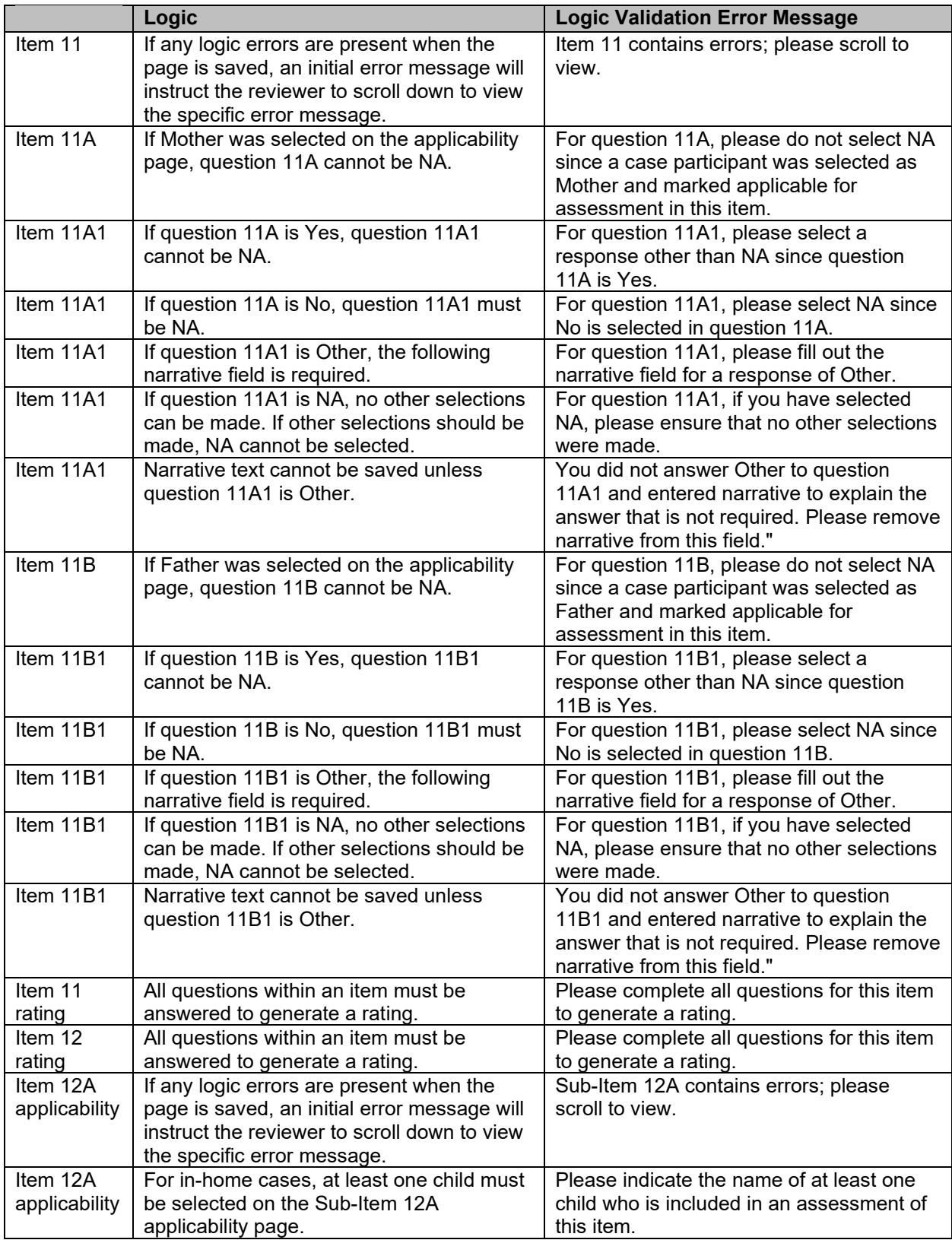

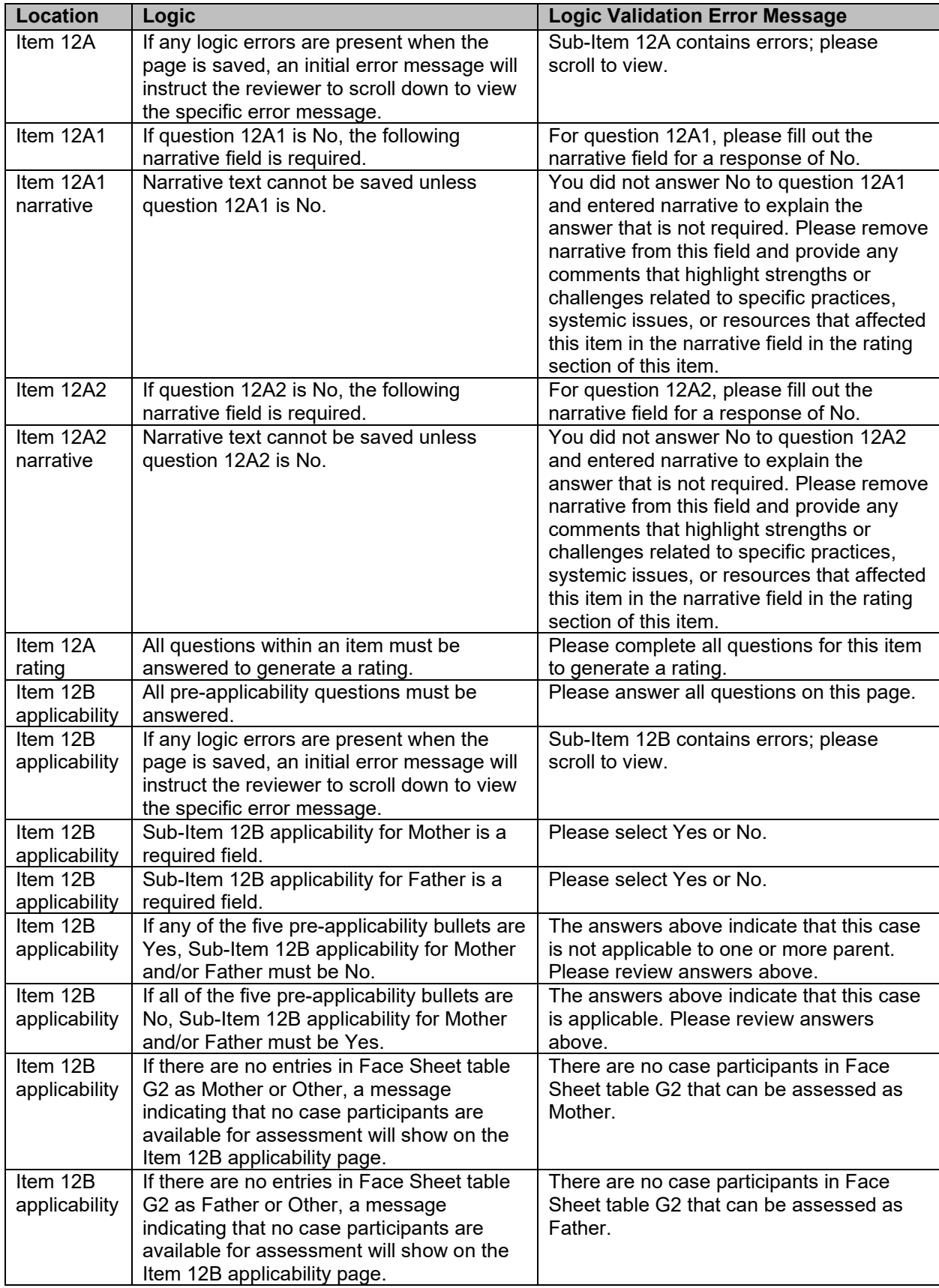

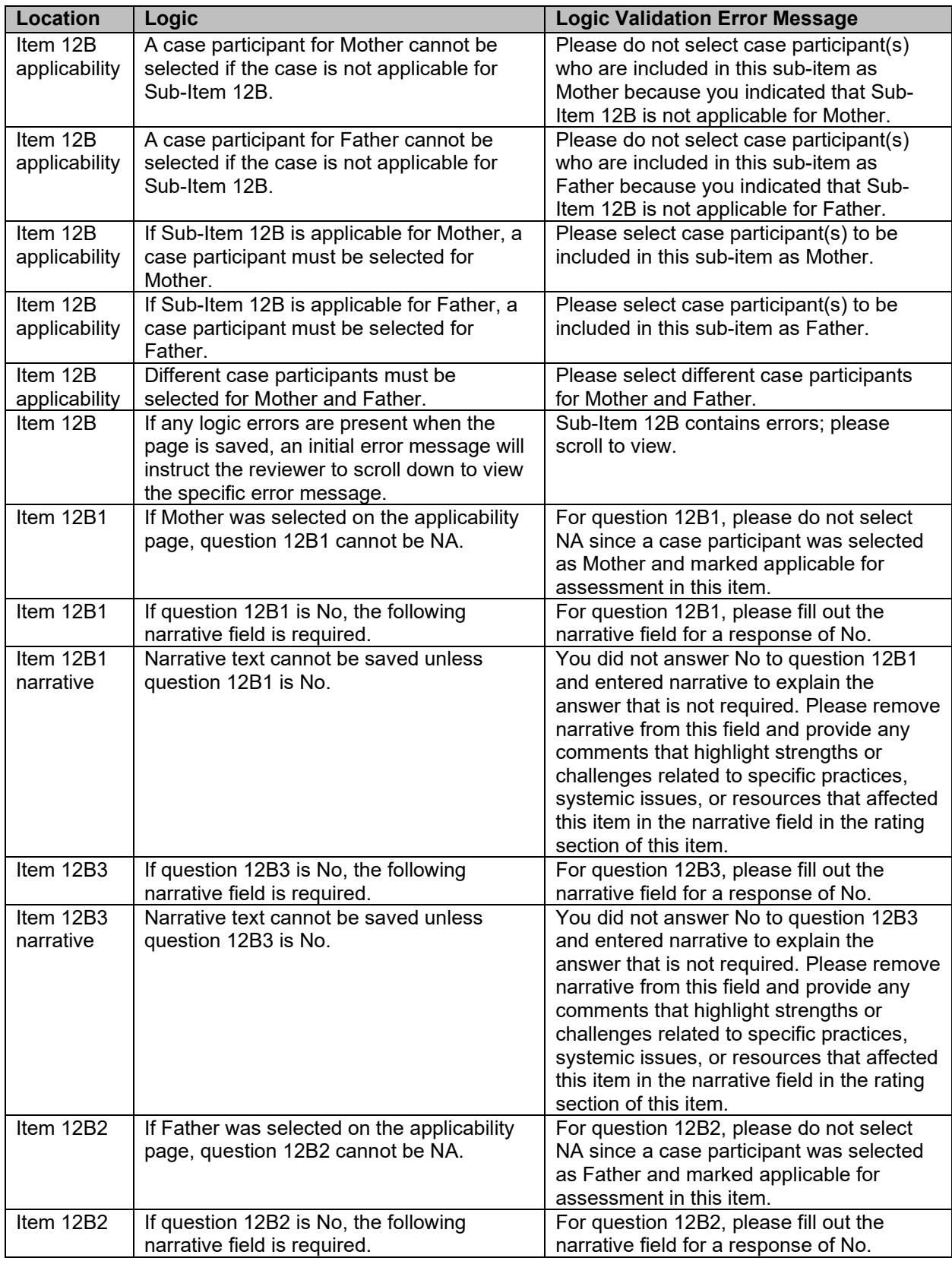

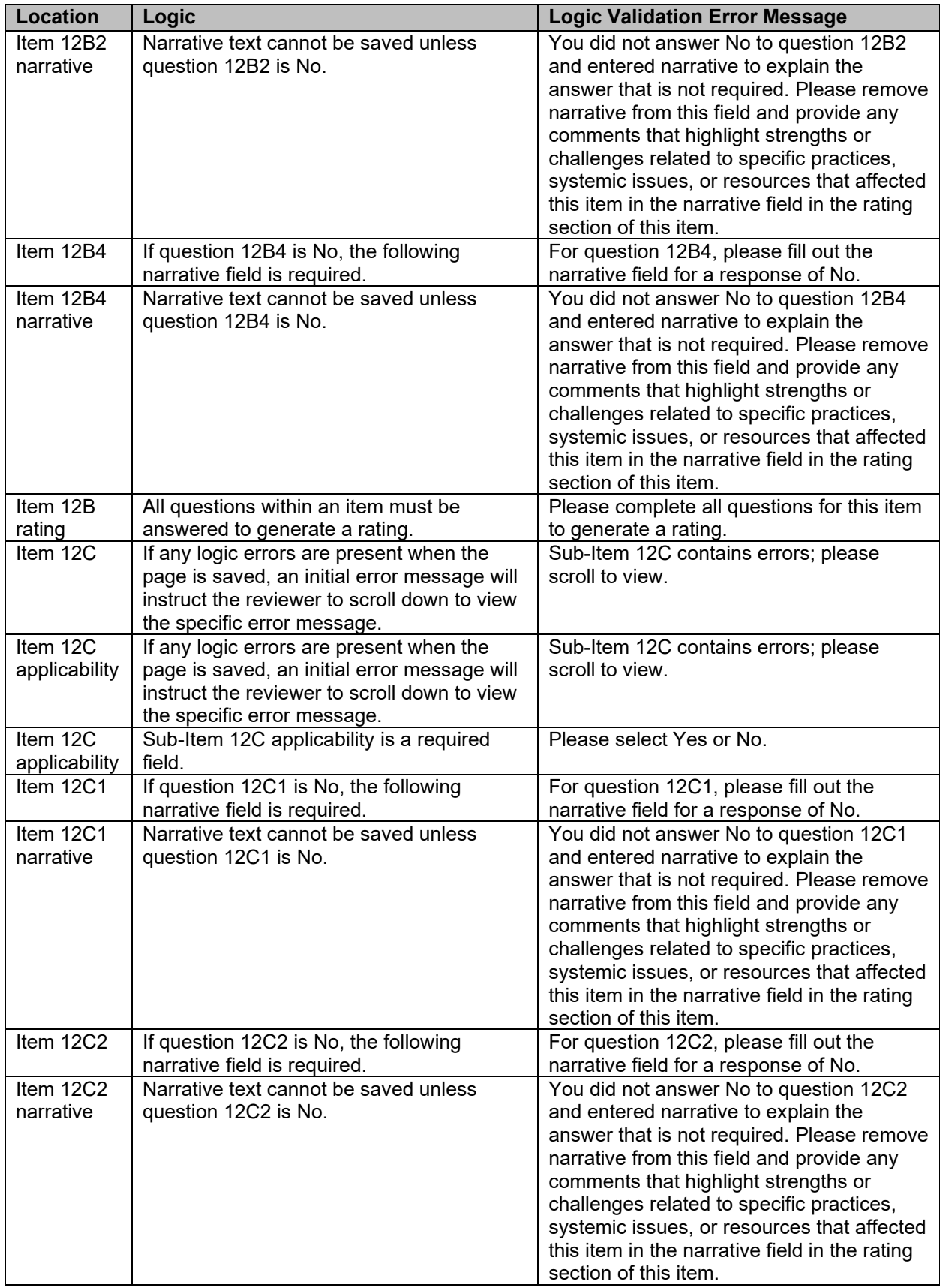

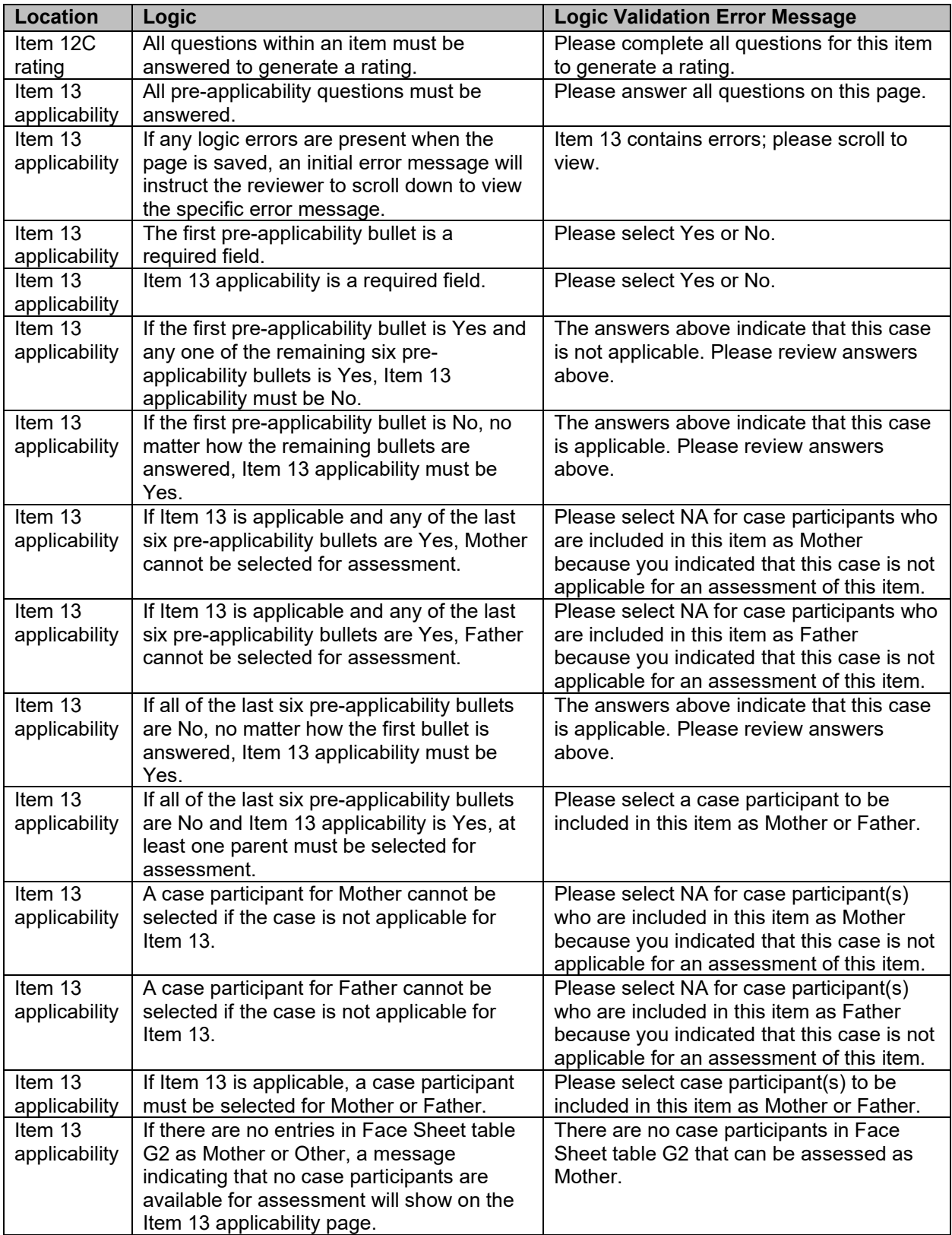

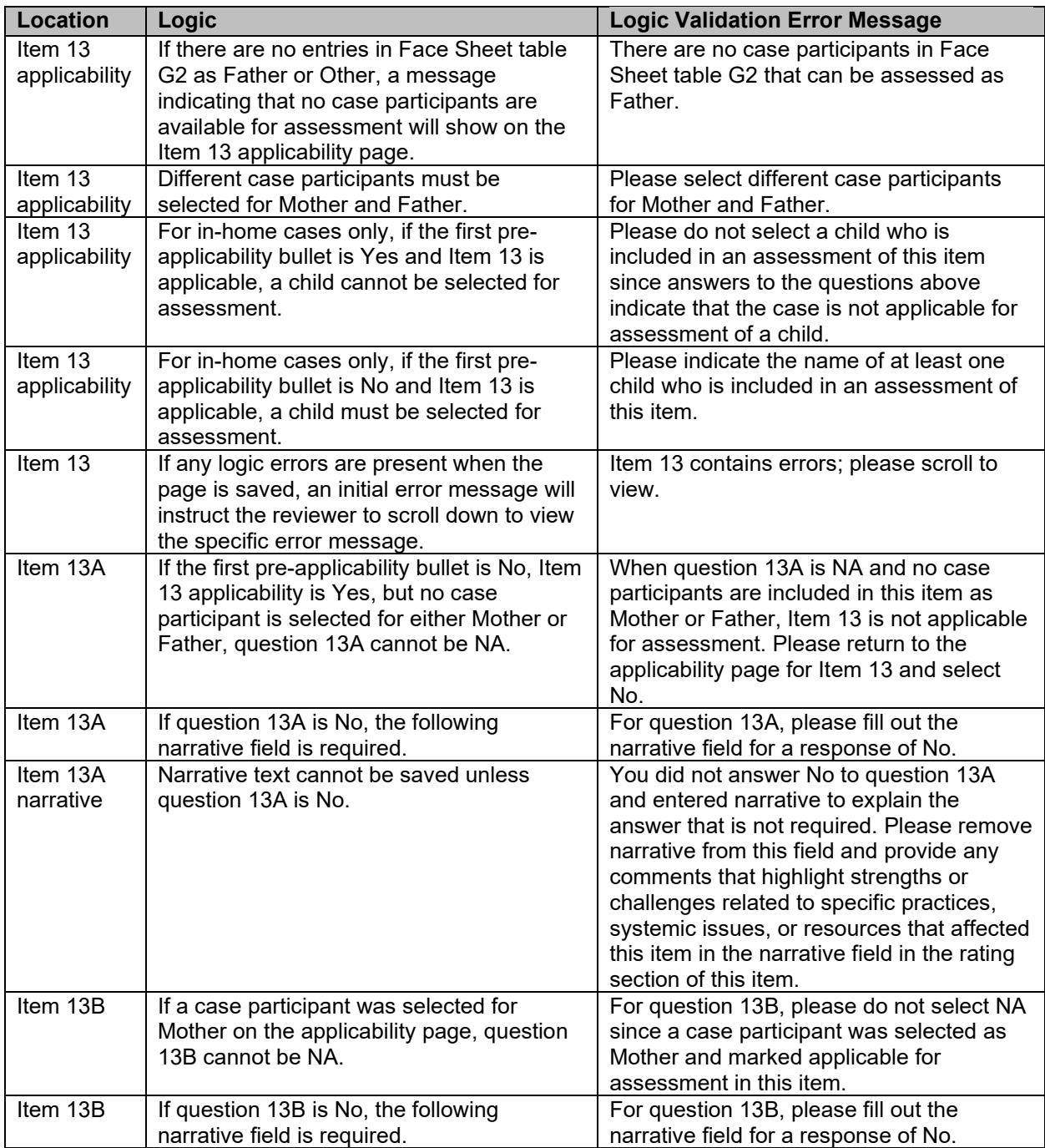

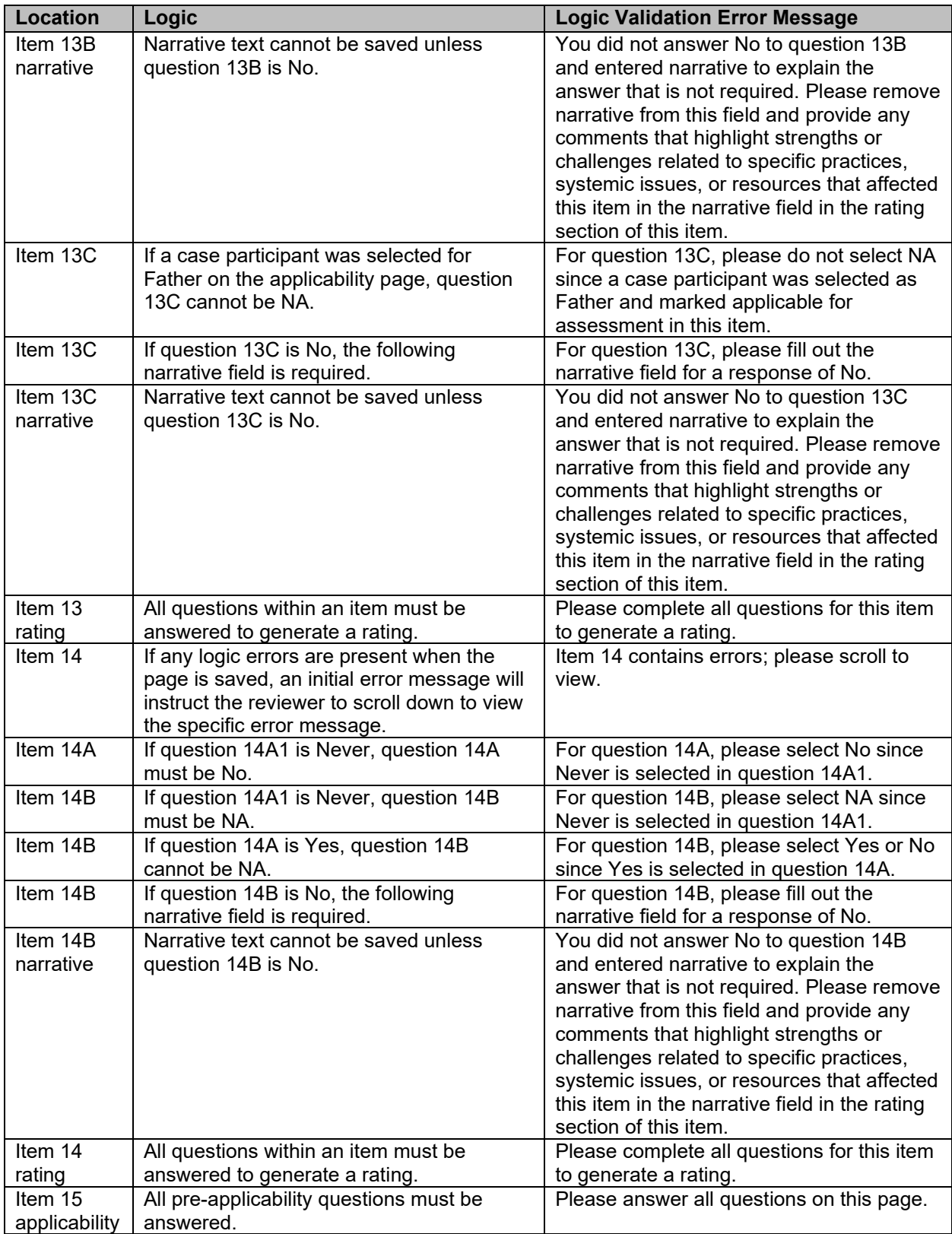

![](_page_134_Picture_374.jpeg)

![](_page_135_Picture_330.jpeg)

![](_page_136_Picture_419.jpeg)

![](_page_137_Picture_371.jpeg)

![](_page_138_Picture_371.jpeg)

![](_page_139_Picture_301.jpeg)

## **Prefilled and Disabled**

![](_page_139_Picture_302.jpeg)

![](_page_140_Picture_311.jpeg)

# **Appendix B: SIG Stakeholder Types**

#### **Administrative Review Board**

An Administrative Review Board may be used to conduct semiannual reviews of children in outof-home care. Examples include citizen review boards, qualitative case review boards, and foster care review boards.

#### **Attorney(s) for Agency**

Attorney for Agency is the attorney responsible for representing the state or the child welfare agency in a dependency matter (abuse and neglect proceeding). Stakeholders in this category may be from the public child welfare agency or the district attorney's office.

## **Attorney(s) for Child/Youth**

Also referred to as an attorney ad litem or guardian ad litem, the Attorney for Child/Youth is responsible for representing the child/youth in a dependency matter (abuse and neglect proceeding). Stakeholders in this category may be from the district attorney's or public defender's office, or they may be independent (e.g., from a private law firm or a panel of courtappointed attorneys).

#### **Attorney(s) for Parent(s)**

Also referred to as a respondent's attorney, the Attorney for Parent(s) is responsible for representing the parent(s) in a dependency matter (abuse and neglect proceeding). Stakeholders in this category may be from the public defender's office or independent (private law firm or panel of court-appointed attorneys).

#### **CASA**

A Court Appointed Special Advocate (CASA) is a volunteer appointed by a judge to advocate for the best interests of abused and neglected children. Stakeholders in this category may be CASA volunteers or the person or persons responsible for administering the applicable state or local CASA program. Some states also assign a guardian ad litem to the child who is a volunteer similar to a CASA and not the child/youth's legal attorney representing him or her in the dependency proceeding.

#### **Child Welfare Agency Senior Manager(s)**

Child Welfare Agency Senior Manager(s) are those individuals who serve in upper management positions within the child welfare agency and include positions such as the commissioner, secretary, director, deputy directors, and regional and district managers.

#### **Child Welfare Caseworkers**

Child Welfare Caseworkers are employees of the public child welfare agency who are responsible for providing all front-line services, including intake, assessment, investigative, family support/preservation, foster care, adoption, independent living, and case management, to children and families. This category does not include employees from a private agency contracting with the state to provide these services.

## **Child Welfare Program Manager(s)**

Child Welfare Program Manager(s) are responsible for managing title IV-B and IV-E child welfare programs. Stakeholders in this category manage the state's foster care and adoption programs, the Stephanie Tubbs Jones Child Welfare Services Program (CWS), Promoting Safe and Stable Families Program (PSSF), Chafee Foster Care Independence Program (CFCIP), Education and Training Vouchers (ETV) Program, and other programs included in the state's Child and Family Services Plan.

#### **Child Welfare Supervisors**

Child Welfare Supervisors are employees of the public child welfare agency who provide direction and guidance to front-line staff in their provision of child welfare and child protective services. This does not include supervisors from private agencies contracting with the state to provide these services.

## **Contract Caseworkers/Supervisors**

Contract Caseworkers/Supervisors are employees of a private agency with whom the state contracts to provide child welfare and child protective services to children and families. Stakeholders in this category may include caseworkers, social workers, social work supervisors, caseworker supervisors, family caseworkers, and child caseworkers.

#### **Court System/CIP**

The Court System includes staff (other than judges/commissioners) within the juvenile court system involved in child welfare dependency matters. The Court Improvement Program (CIP) is the program within states operated under the Administrative Office of the Courts (AOC) that is supported by federal grants to conduct assessments of the courts' foster care and adoption laws and judicial processes, monitor court improvement performance measures, and develop and implement a plan for system improvement. Stakeholders in this category may include AOC staff, court administrators, CIP personnel, and members of CIP projects. This category does not include judges.

## **Continuous Quality Improvement (CQI) Staff**

CQI Staff are those persons responsible for administering CQI programs and conducting activities that include but are not limited to: (1) regularly assessing the quality of services under the Child and Family Services Plan; (2) assuring that there will be measures to address identified problems; (3) monitoring and conducting periodic evaluations of activities conducted under the title IV-E program; (4) implementing standards to ensure that children in foster care are provided with quality services that protect their safety and health; and (5) leading/facilitating the CQI process to improve programs, systems, and performance. Examples include CQI or quality assurance (QA) managers, CQI or QA reviewers and supervisors, case reviewers, and members of a CQI/QA steering committee.

## **Foster/Adoptive Licensing Staff**

Foster/Adoptive Licensing Staff are individuals employed by the public child welfare agency or another state agency, or by contract with a private agency, who are responsible for the licensing of foster and adoptive parents. Examples include licensure staff, foster care/adoption social workers and supervisors, foster care workers, and adoption workers.

#### **Foster/Adoptive Parents**

A Foster Parent is a person, including a relative of the child, licensed or certified to provide 24 hour substitute care for children in the custody of the state. An Adoptive Parent is a person,

including a relative of the child, who has been granted through the court the legal responsibility of caring for a child previously in the custody of the state.

## **ICPC Staff**

Interstate Compact for the Placement of Children (ICPC) Staff are those responsible for ensuring the state's compliance with ICPC procedures for ensuring the safety and stability of child placements across state lines. Examples include ICPC administrators and deputy administrators, ICPC workers, and ICPC program managers.

## **Information System Staff**

Information System Staff are persons responsible for developing and maintaining the child welfare agency's information system. These individuals may be employees of the agency or contracted staff. Examples include management information systems (MIS) staff, information technology (IT) managers and staff, and Statewide Automated Child Welfare Information System (SACWIS) managers and staff.

## **Judge(s)**

A Judge is a public official appointed or elected to preside over a court of law to make decisions in dependency matters (child abuse and neglect cases). Examples include magistrate, district court, appellate, and Supreme Court judges; juvenile court commissioners; and special masters.

## **Juvenile Justice Department Staff**

Juvenile Justice Department Staff are individuals employed by the state entity administering the state's juvenile justice system, which is responsible for intervening with youth involved in, or alleged to be involved in, delinquent behavior. Examples include probation and parole officers, supervisors, and managers; juvenile justice case managers; and social workers.

## **Law Enforcement**

Law Enforcement describes the individuals and agencies responsible for enforcing laws and maintaining public order and public safety. Examples include local, county, city, state, and Tribal law enforcement officers, deputies, detectives, and managers/administrators of the organizations and agencies responsible for public safety.

#### **Other Public Agency**

Other Public Agency includes representatives from the state agencies responsible for administering other state and federal programs, including but not limited to Medicaid, Temporary Assistance for Needy Families, mental health, education, Housing and Urban Development (federal housing program), and child support.

#### **Parents**

Parents are the recipients of child welfare services. Stakeholders include parents who receive services on a voluntary (in-home) or involuntary (foster care) basis.

## **Public/Private Agency Training Staff**

Public/Private Agency Training Staff are responsible for training child welfare caseworkers and supervisors. Examples include training staff employed by the agency and contracted trainers.

#### **Recruitment and Retention Staff**

Recruitment and Retention Staff are responsible for recruiting and retaining individuals to provide foster care and adoptive services to children in the custody of the state as a result of
child maltreatment. Examples include foster care and adoption social workers, caseworkers, supervisors and managers, statewide recruiters, retention specialists, and recruitment specialists.

### **Relative Caregivers**

Relative Caregivers are related to the child by blood, marriage, or adoption and provide 24-hour care for children in the custody of the department or agency. Examples include relative foster parents, kinship foster parents, and kinship caregivers. If the relative caregivers are licensed or certified, they should be categorized as foster/adoptive parents.

### **Service Providers**

Service Providers are those individuals and agencies that provide services to children and families involved with the child welfare agency. Examples include therapists, psychologists, physicians, psychiatrists, substance abuse treatment providers, behavioral and mental health treatment providers, trauma counselors, domestic violence service providers, child development specialists, home visiting program providers, and early intervention program providers.

## **State Licensed/Approved Child Care Facility Staff**

State Licensed/Approved Child Care Facility Staff are individuals employed by licensed/approved residential child care facilities operated by a public or private agency and providing 24-hour care and/or treatment for children who require separation from their own homes or group living experiences. Examples may include staff from child care institutions, group homes, residential treatment facilities, and hospitals.

### **Tribal Representative**

Tribal Representatives are individuals designated by federally recognized Tribes to represent the Tribe's interest in child welfare matters. Examples include Tribal presidents; member(s) of Tribal councils, tribunals, or courts; and Tribal social services caseworkers, supervisors, and managers.

## **University Social Work Program**

University Social Work Program includes college or university faculty and other staff administering a field of study toward a degree in social work. Examples include professors and teaching faculty, managers and other personnel administering the title IV-E stipend program, individuals responsible for curriculum development, and field practicum supervisors. These individuals may be involved in training child welfare staff.

### **Youth**

Youth include those who are receiving, or previously received, foster care, Chafee Independent Living Program Services, or in-home services from the child welfare agency. Examples may include individual youth, and officers or other representatives from the state's youth advisory/advocacy board.

### **Other**

Any person or entity not captured in any of the other stakeholder types.

# **Appendix C: Individualized Report Descriptions**

#### **Common Reports**

**Site List**: The Site List report lists each of the site names associated with a review along with its associated site number. When cases are de-identified, the updated case name references these site numbers. There are no filters available within this report.

### **Case-Level Reports**

**Complete OSRI**: The Complete OSRI report produces a table that shows all OSRI data for each case. Users filter by case name.

**Case Rating Summary**: The Case Rating Summary report displays case ratings for each case by item or outcome number. The report includes a description of the Performance Item or Outcome Type, and the ratings (e.g., whether the item was a Strength, Area Needing Improvement, or Not Applicable, and whether the outcome was Substantially Achieved, Partially Achieved, Not Achieved, or Not Applicable). Users filter by case name.

**Case History Logs**: The Case History Logs report tracks changes made to each case in two tables: Case Status History and Case Data History. The Case Status History table notes each date the case status was changed, the prior status, the new status, and who changed the status. The Case Data History table records the date of a change to a case entry, the page (e.g., Face Sheet, Item 1 Questions), the specific question on a given page, the prior value, the new value, and who made the change. Tracking begins after the user clicks "Save" at the point of case creation. Users filter by case name, may filter by pages or questions, and may sort by the Date or Question.

**Case QA Notes**: The Case QA Notes report lists all QA Notes for a specific case. The table presentation is sorted by case-level QA notes and item-level QA notes (e.g., Face Sheet, Item 1). Each QA Note will contain a summary of when it was created, who created it, and whether or not it was resolved. The note itself appears in a column to the right. Users filter by case name.

**Item Rating Rationale Statements**: The Item Rating Rationale Statements report provides a summary of all 18 item ratings for a given case. The report is organized by item number, calculated rating, overridden rating, final rating, reason for override, and any additional comments from the item rating page. Users filter by case name.

### **Review-Level Reports**

**Case Count by Type of Case**: The Case Count by Type of Case report sorts cases according to the three case types: foster care, in-home services, and in-home services differential response. The report displays the number of cases by case type in each site. Users may filter by case status, site, case review month, PUR start date, and by cases that have been designated for PIP monitoring.

**Case Counts by Review Month:** The Case Counts by Review Month report displays the number of cases completed in a given month. The report displays the number and percentage of cases completed within each site (per Face Sheet question E). A secondary table displays case details for each of those cases, including the case name, case type, site, PUR start date, the date the case was created, the date the case was completed (Face Sheet question E), the date the case was finalized, and whether the case is designated for PIP monitoring. Users may filter by case status, site, case review month (up to 12 months at a time), and by cases that have been designated for PIP monitoring.

**Face Sheet Report**: The Face Sheet report summarizes elements of the Face Sheet for each case. The report includes some demographic information taken from table G1 (Child Table). The report also includes responses to questions E, I, J, L, and M. Users may filter by case type, case status, site, PUR start date, race, ethnicity, reason(s) for agency involvement, and by cases that have been designated for PIP monitoring.

**State Rating Summary**: The State Rating Summary report gives an aggregated summary of state CFSR performance for an entire review. The report provides both an individual and combined count of ratings for each item and outcome, as well as individual and combined percentages. Users may filter by case type, case status, site, case review month, PUR start date, reason for agency involvement, and by cases that have been designated for PIP monitoring.

**Case Progress Report**: The Case Progress report is organized by site. It provides a summary of the current status of cases under review. The report shows the reviewer(s), case name, case type, case status, the percentage of items rated, and the percentage of outcomes rated. Users may filter by case status, site, case review month, PUR start date, and by cases that have been designated for PIP monitoring.

**Item Rating Summary**: The Item Rating Summary report provides an item-by-item summary across all cases. The report is organized by case name, case type, calculated rating, overridden rating, final rating, reason for override, and any additional comments from the item rating page. The bottom of the report displays the total number of cases as well as the total number of each calculated rating, overridden rating, and final rating. Users must filter by an individual item, and may filter by case type, case status, site, PUR start date, reason for agency involvement, race, ethnicity, item rating, current permanency goal(s), by cases that have been designated for PIP monitoring, and by item ratings that contain comments.

**Narratives for "No" Responses**: The Narratives for "No" Responses report is a compilation of the narrative explanations that follow each No response throughout all cases. The report is organized by case name, case type, PUR start date, item number, question, and explanation in the narrative field following a No response. Users may filter by case, case type, case status, site, PUR start date, reason for agency involvement, item number, and by cases that have been designated for PIP monitoring.

**Ratings by Case**: The Ratings by Case report displays the item and outcome ratings for all cases. This report contains separate tables for the safety, permanency, and well-being outcomes. Each outcome for each case appears with a rating of Substantially Achieved (SA), Not Achieved (NACH), Partially Achieved (PA), or Not Applicable (NA). Each item in each case appears with a rating of Strength (S), Area Needing Improvement (ANI), or Not Applicable (NA). Users may filter by case type, case status, site, PUR start date, and by cases that have been designated for PIP monitoring.

**Overridden Ratings**: The Overridden Ratings report provides a summary of ratings that were overridden by Initial QA, Second Level QA, or Secondary Oversight staff. The report is sorted by case name, case type, calculated rating, overridden rating, and reason for override. This report contains separate tables for each item. Users may filter by case, case type, case status, site, and by cases that have been designated for PIP monitoring.

**QA Notes**: The Review-Level QA Notes report provides a way to compare QA Notes across multiple cases. This differs from the QA Notes report in the Case-Level Reports section and provides QA staff with a view of QA notes across all cases within an entire review. Users may filter by case name, item, case status, site, PUR start date, whether a note is resolved or unresolved, and by cases that have been designated for PIP monitoring.

**State Case Elimination**: The State Case Elimination report lists any eliminated cases, the date they were eliminated, and the reasons why they were eliminated. Users may filter by site and PUR start date.

**Case Participants Interviewed**: The Case Participants Interviewed report lists all children and case participants who were interviewed (as indicated in Face Sheet tables G1 and G2). The report is organized by case name, case type, site, case status, participant's role, and relationship to child. The bottom of the report displays the total number of cases, the total number of interviewed children, and the total number of interviewed case participants. Users may filter by case type, case status, site, participant's role, and by cases that have been designated for PIP monitoring.

**Practice Performance Report**: The Practice Performance Report provides an aggregated summary of practice performance for all 18 items in the OSRI across all cases in a review. Users may filter by case type, case status, site, PUR start date, reason for agency involvement, race, and ethnicity.

### **Item-Specific Reports**

**Item 1 Report**: The Item 1 report details all responses related to Item 1 in a given state for every case in the OSRI. It provides a 1A1 Aggregate Reports Table, an Item 1 Aggregate Questions and Answers Table (A–C), and an Item 1 Ratings Summary Table. Users may filter by case type, case status, site, case review month, PUR start date, reason for agency involvement, item rating, and by cases that have been designated for PIP monitoring.

**Item 2 Report**: The Item 2 report details all responses related to Item 2 in a given state for every case in the OSRI. It provides an Item 2 Aggregate Applicability Questions Table, an Item 2 Aggregate Questions and Answers Table (A and B), and an Item 2 Ratings Summary Table. Users may filter by case type, case status, site, case review month, PUR start date, reason for agency involvement, race, ethnicity, item rating, and by cases that have been designated for PIP monitoring.

**Item 3 Report**: The Item 3 report details all responses related to Item 3 in a given state for every case in the OSRI. It provides an Item 3 Aggregate Questions and Answers Table (A–F), a 3D1 Aggregate Table, a 3E1 Aggregate Table, a 3F1 Aggregate Table, and an Item 3 Ratings Summary Table. Users may filter by case type, case status, site, case review month, PUR start date, reason for agency involvement, race, ethnicity, item rating, and by cases that have been designated for PIP monitoring.

**Item 4 Report**: The Item 4 report details all responses related to Item 4 in a given state for every case in the OSRI. It provides a 4A1 Aggregate Placement Table, a 4C1 Aggregate Table, an Item 4 Aggregate Questions and Answers Table (A–C), and an Item 4 Ratings Summary Table. Users may filter by case status, site, case review month, PUR start date, reason for agency involvement, race, ethnicity, item rating, and by cases that have been designated for PIP monitoring.

**Item 5 Report**: The Item 5 report details all responses related to Item 5 in a given state for every case in the OSRI. It provides a 5A1 and A2 Aggregate Permanency Goal Table, a 5G1 Aggregate Table, an Item 5 Aggregate Questions and Answers Table (5A3–G), an Item 5 Current Permanency Goals Summary Table (5A2), and an Item 5 Ratings Summary Table. Users may filter by case status, site, case review month, PUR start date, reason for agency involvement, race, ethnicity, item rating, current permanency goal(s), and by cases that have been designated for PIP monitoring.

**Item 6 Report**: The Item 6 report details all responses related to Item 6 in a given state for every case in the OSRI. It provides an Item 6 Aggregate Questions and Answers Table (A1–C) and an Item 6 Ratings Summary Table. Users may filter by case status, site, case review month, PUR start date, reason for agency involvement, race, ethnicity, item rating, current permanency goal(s), and by cases that have been designated for PIP monitoring.

**Item 7 Report**: The Item 7 report details all responses related to Item 7 in a given state for every case in the OSRI. It provides an Item 7 Aggregate Questions and Answers Table (A and B) and an Item 7 Ratings Summary Table. Users may filter by case status, site, case review month, PUR start date, reason for agency involvement, race, ethnicity, item rating, and by cases that have been designated for PIP monitoring.

**Item 8 Report**: The Item 8 report details all responses related to Item 8 in a given state for every case in the OSRI. It provides an Item 8 Aggregate Applicability Questions Table, an Item 8 Aggregate Questions and Answers Table (A1–F), and an Item 8 Ratings Summary Table. Users may filter by case status, site, case review month, PUR start date, reason for agency involvement, race, ethnicity, item rating, and by cases that have been designated for PIP monitoring.

**Item 9 Report**: The Item 9 report details all responses related to Item 9 in a given state for every case in the OSRI. It provides an Item 9 Aggregate Questions and Answers Table (A–D) and an Item 9 Ratings Summary Table. Users may filter by case status, site, case review month, PUR start date, reason for agency involvement, race, ethnicity, item rating, and by cases that have been designated for PIP monitoring.

**Item 10 Report**: The Item 10 report details all responses related to Item 10 in a given state for every case in the OSRI. It provides an Item 10 Aggregate Questions and Answers Table (A1–C) and an Item 10 Ratings Summary Table. Users may filter by case status, site, case review month, PUR start date, reason for agency involvement, race, ethnicity, item rating, and by cases that have been designated for PIP monitoring.

**Item 11 Report**: The Item 11 report details all responses related to Item 11 in a given state for every case in the OSRI. It provides an Item 11 Aggregate Applicability Questions Table, an Item 11 Aggregate Questions and Answers Table (A and B), an 11A1 Aggregate Table, an 11B1 Aggregate Table, and an Item 11 Ratings Summary Table. Users may filter by case status, site, case review month, PUR start date, reason for agency involvement, race, ethnicity, item rating, and by cases that have been designated for PIP monitoring.

**Item 12 Report**: The Item 12 report details all responses related to Item 12 in a given state for every case in the OSRI. It provides an Item 12A Aggregate Questions and Answers Table (A1– A2), an Item 12B Aggregate Applicability Questions Table, an Item 12B Aggregate Questions and Answers Table (B1–B4), an Item 12C Aggregate Questions and Answers Table (C1–C2), and an Item 12 Ratings Summary Table. Users may filter by case type, case status, site, case

review month, PUR start date, reason for agency involvement, race, ethnicity, item rating, and by cases that have been designated for PIP monitoring.

**Item 13 Report**: The Item 13 report details all responses related to Item 13 in a given state for every case in the OSRI. It provides an Item 13 Aggregate Applicability Questions Table, and Item 13 Aggregate Questions and Answers Table (A–C), and an Item 13 Ratings Summary Table. Users may filter by case type, case status, site, case review month, PUR start date, reason for agency involvement, race, ethnicity, item rating, and by cases that have been designated for PIP monitoring.

**Item 14 Report**: The Item 14 report details all responses related to Item 14 in a given state for every case in the OSRI. It provides an Item 14 Aggregate Questions and Answers Table (A1–B) and an Item 14 Ratings Summary Table. Users may filter by case type, case status, site, case review month, PUR start date, reason for agency involvement, race, ethnicity, item rating, and by cases that have been designated for PIP monitoring.

**Item 15 Report**: The Item 15 report details all responses related to Item 15 in a given state for every case in the OSRI. It provides an Item 15 Aggregate Applicability Questions Table, an Item 15 Questions and Answers Table (A1–D), and an Item 15 Ratings Summary Table. Users may filter by case type, case status, site, case review month, PUR start date, reason for agency involvement, race, ethnicity, item rating, and by cases that have been designated for PIP monitoring.

**Item 16 Report**: The Item 16 report details all responses related to Item 16 in a given state for every case in the OSRI. It provides an Item 16 A1 Aggregate Education Table, an Item 16 Aggregate Questions and Answers Table (A and B), and an Item 16 Ratings Summary Table. Users may filter by case type, case status, site, case review month, PUR start date, reason for agency involvement, race, ethnicity, item rating, and by cases that have been designated for PIP monitoring.

**Item 17 Report**: The Item 17 report details all responses related to Item 17 in a given state for every case in the OSRI. It provides an Item 17 A3 Aggregate Physical and Dental Health Table, an Item 17 A4 Aggregate Table, an Item 17 Aggregate Questions and Answers Table (A1–B3), and an Item 17 Ratings Summary Table. Users may filter by case type, case status, site, case review month, PUR start date, reason for agency involvement, race, ethnicity, item rating, and by cases that have been designated for PIP monitoring.

**Item 18 Report**: The Item 18 report details all responses related to Item 18 in a given state for every case in the OSRI. It provides an Item 18 A1 Aggregate Mental/Behavioral Health Table, an Item 18 Aggregate Questions and Answers Table (A–C), and an Item 18 Ratings Summary Table. Users may filter by case type, case status, site, case review month, PUR start date, reason for agency involvement, race, ethnicity, item rating, and by cases that have been designated for PIP monitoring.

## **SIG Reports**

**Pre-Interview Report**: The Pre-Interview Report displays those items and questions selected during the "SIG Set Up" process. Users filter by interview.

**Interview Report**: The Interview Report displays the notes of stakeholder responses to interview questions. Users filter by interview. Reports should be considered preliminary until the interview is finalized.

**State Stakeholder Interview Report**: The State Stakeholder Interview report displays the notes of stakeholder responses to interview questions and allows the user to filter results by one or more stakeholder, interview date, and item across all interviews within the review. Reports should be considered preliminary until all interviews are finalized.

**QA Notes Report**: The QA Notes report shows QA Notes for each stakeholder interview. Users may filter by interview, stakeholder, or item, in order to view all QA Notes for a given interview, or across interviews for a given stakeholder, or across interviews for a given item number. Reports should be considered preliminary until all interviews are finalized.